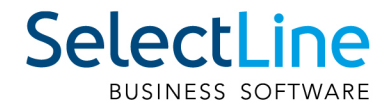

# Handbuch **CRM**

SelectLine Software AG Achslenstrasse 15, 9016 St.Gallen, Schweiz T +4171 282 46 48, info@selectline.ch, www.selectline.ch Version 21.1 1. Auflage

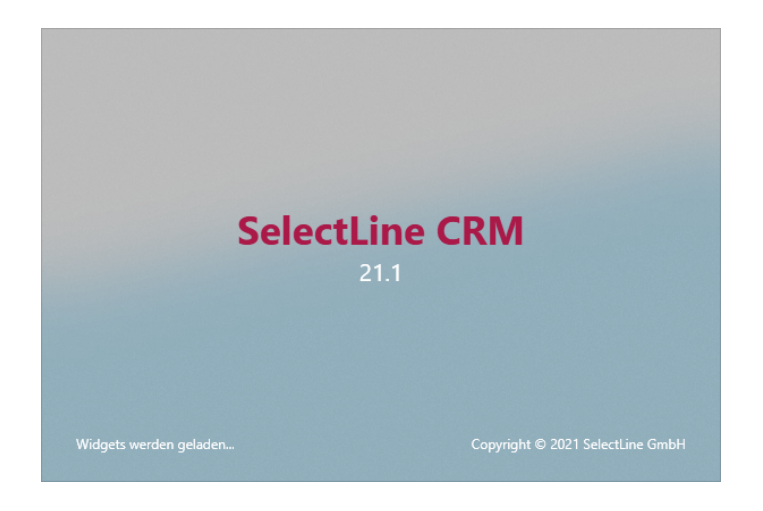

Technische Änderungen sowie alle Rechte vorbehalten.

Kein Teil dieses Handbuches darf ohne ausdrückliche Genehmigung in irgendeiner Form ganz oder in Auszügen reproduziert oder unter Verwendung elektronischer Systeme verarbeitet, vervielfältigt oder verbreitet werden. Wir behalten uns vor, ohne besondere Ankündigung, Änderungen am Handbuch und am Programm vorzunehmen.

SELECTLINE AUFTRAG, SELECTLINE CRM, SELECTLINE RECHNUNGSWESEN, SELECTLINE KASSABUCH , SELECTLINE PRODUKTION, SELECTLINE LOHN, SELECTLINE MOBILE ANWENDUNGEN und SELECTLINE ARTIKELMANAGER sind Produkte der SELECTLINE SOFTWARE AG.

MS-WINDOWS und MS-DOS sind Warenzeichen der MICROSOFT CORP. Alle anderen Warenzeichen sind Eigentum des jeweiligen Rechtsinhabers.

Um die in diesem Handbuch beschriebene Software nutzen zu können, wird eine lizenzierte Originalversion von MICROSOFT WINDOWS benötigt.

Printed in Switzerland.

#### Copyright © 2021 SelectLine Software AG

# <span id="page-2-0"></span>**Inhalt**

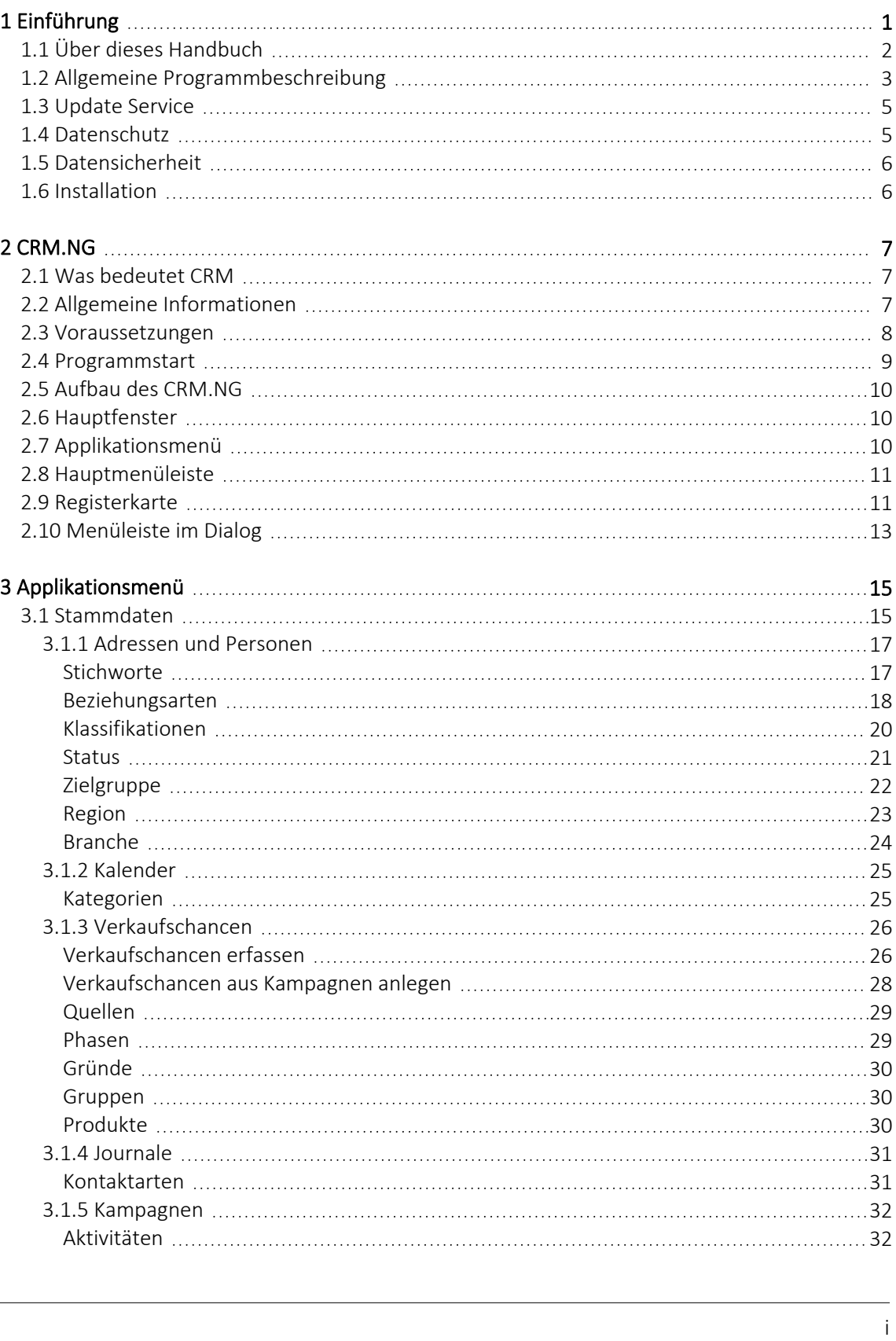

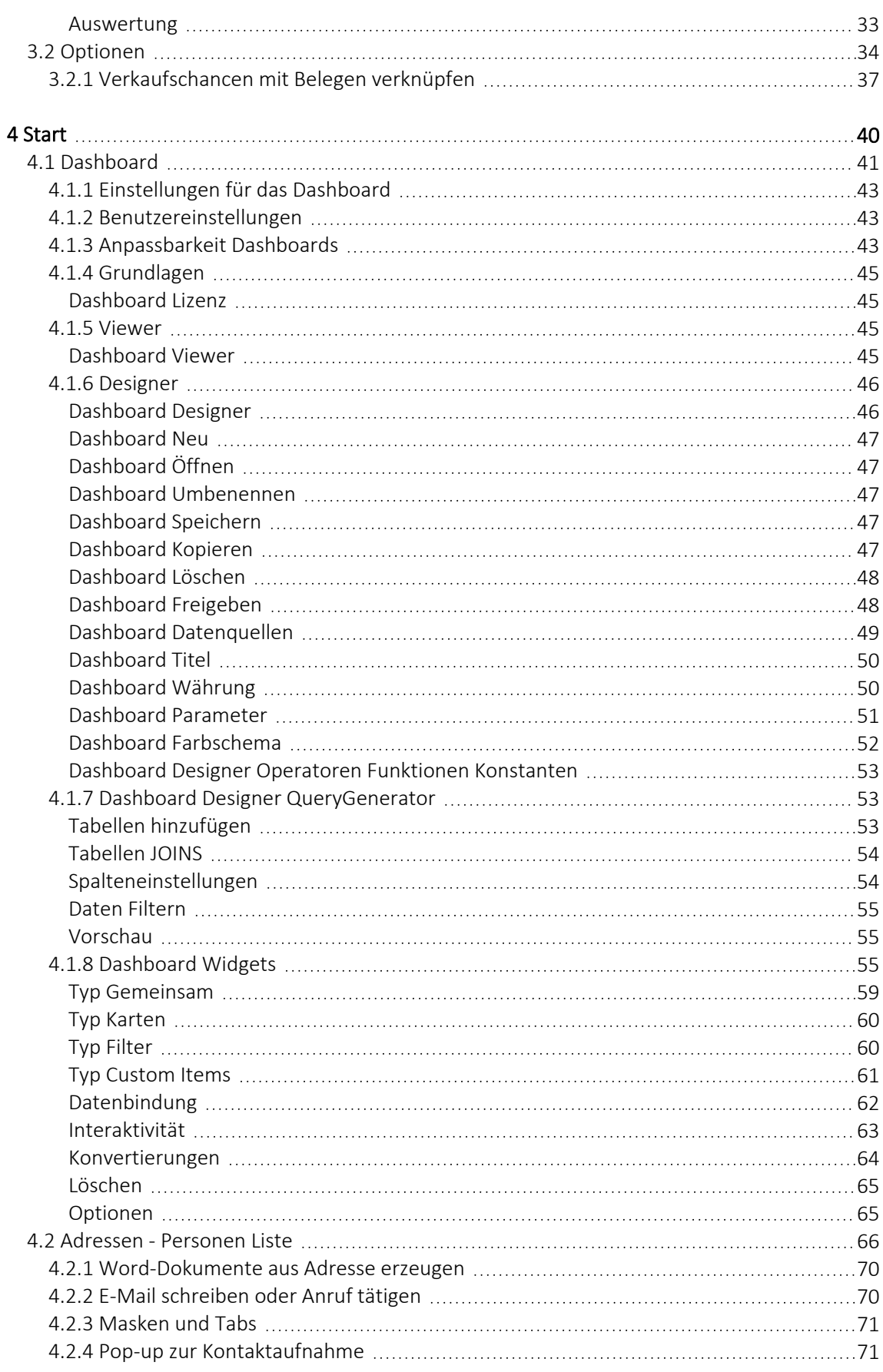

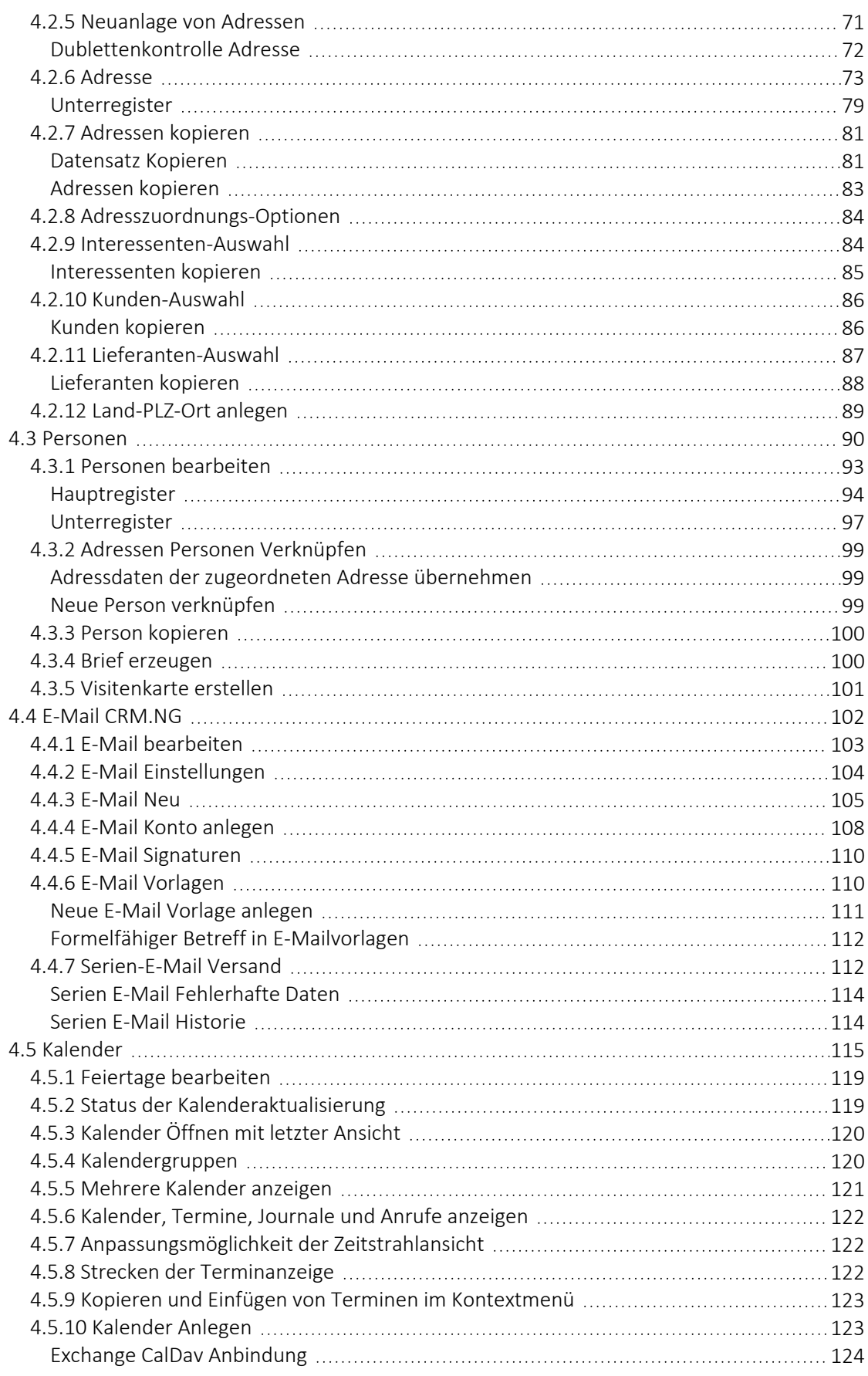

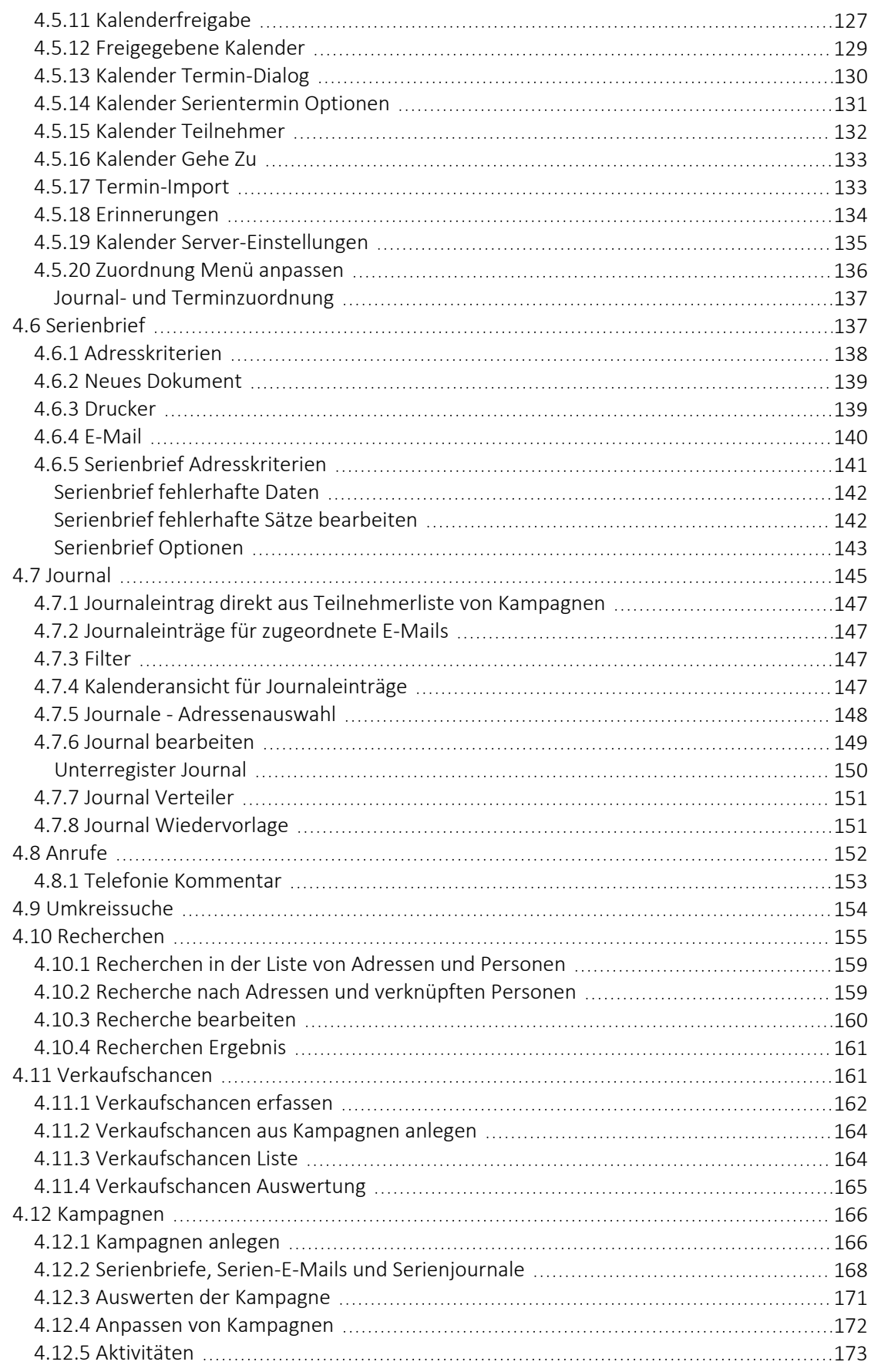

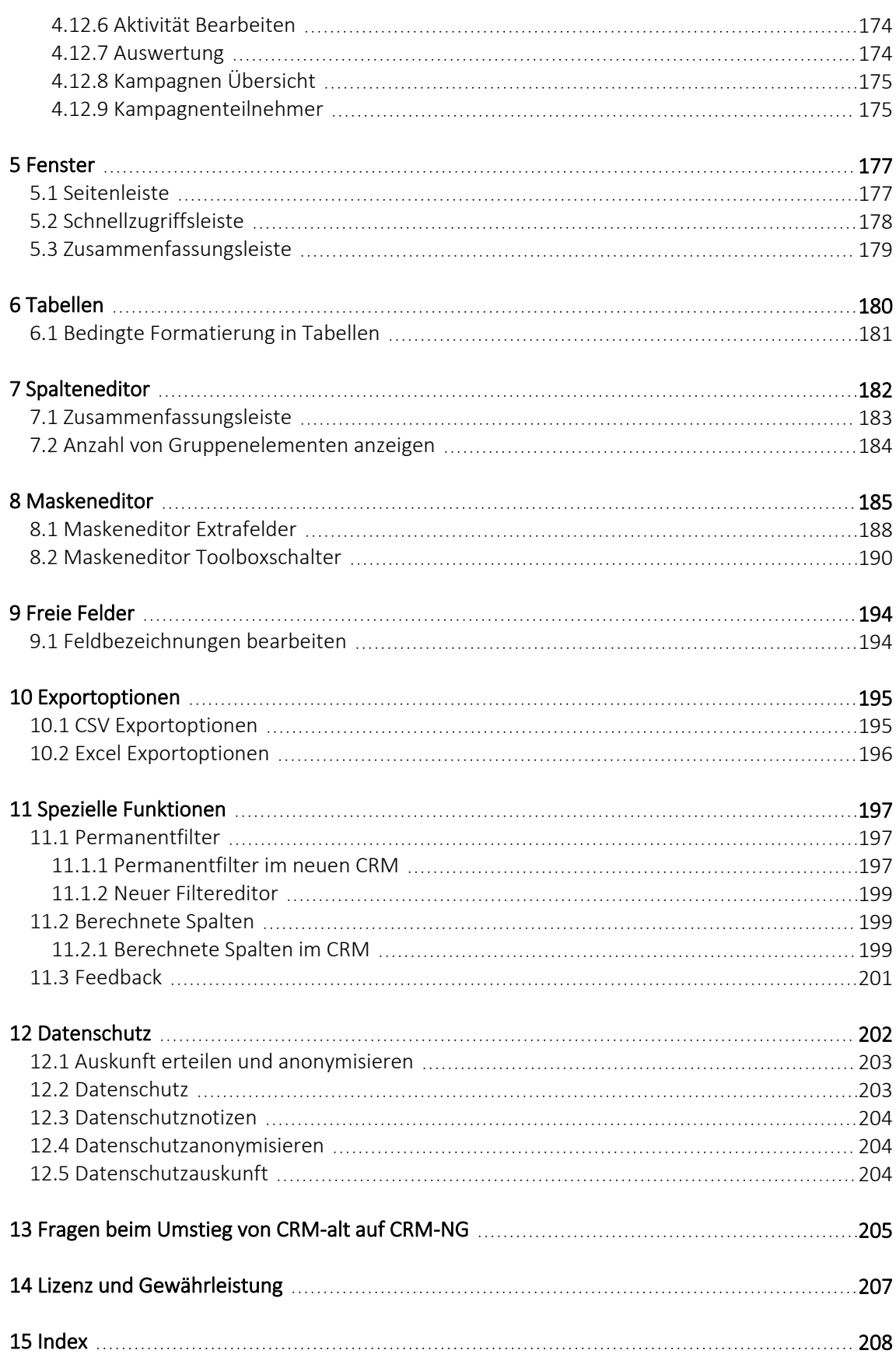

# <span id="page-7-0"></span>**1 Einführung**

# Willkommen

zur

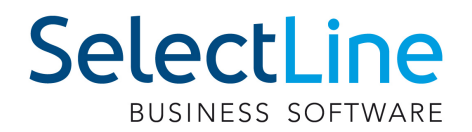

# CRM.NG

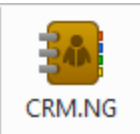

als Bestandteil des SELECTLINE- AUFTRAGS.

Die SELECTLINE SOFTWARE AG ist Spezialist für kaufmännische Standardsoftware.

Wir danken Ihnen, dass Sie sich für unser Produkt entschieden haben.

Mit dem Ziel dem Kunden eine komplette Lösung aus einer Hand anzubieten, hat SELECTLINE die gesamte Palette kaufmännischer Standardsoftware entwickelt:

- AUFTRAG INKL CRM
- RECHNUNSWESEN
- LOHN
- KASSENBUCH
- ARTIKELMANAGER
- **PRODUKTION**
- MOBILE ANWENDUNGEN

Dieses Programmpaket wurde konsequent objektorientiert in der Programmiersprache Borland Delphi programmiert. Dies und der modulare Aufbau ermöglichen eine enge Verknüpfung vieler Programmteile, einen kompakten Programmcode und eine leichte Anpassung an Anwenderwünsche. Die SELECTLINE-Anwendungen stehen als SQL - (Structured Query Language) Version zur Verfügung.

> SELECTLINE Software AG Achslenstrasse 15 CH - 9016 St. Gallen

#### **EXP** Homepage und Internet

Die Internetadresse www.selectline.ch erreichen Sie bequem mit dem Schalter  $\bigoplus$  oder über *"Hilfe / Internet / Homepage"*.

Auf der *"Homepage"* können Sie sich jederzeit über Neuigkeiten der SELECTLINE-Software informieren.

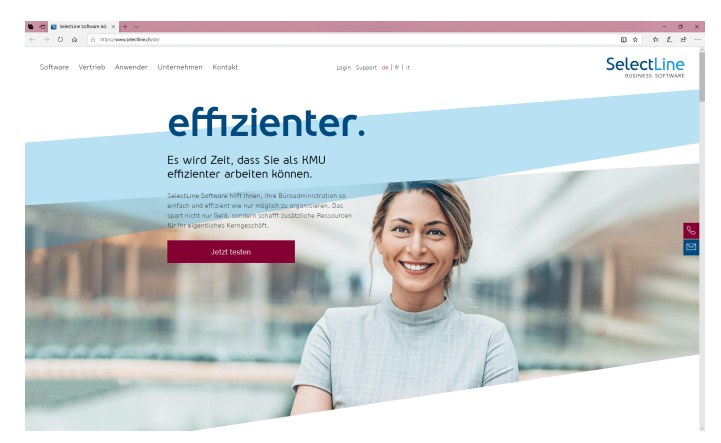

Abbildung 1.1: Homepage

## <span id="page-8-0"></span>**1.1 Über dieses Handbuch**

In diesem HANDBUCH werden alle Eigenschaften und Funktionen beschrieben, die sich auf das Produkt SELECTLINE - CRM.NG beziehen.

Die Handhabung von Programmfunktionen, die generell alle Programme aus der SELECTLINE-Reihe betreffen, wird im SYSTEM-Handbuch ausführlich beschrieben. So wird an gegebener Stelle darauf verwiesen.

*Generell ist ein SELECTLINE-Handbuch kein Lehrbuch, sondern beschreibt Aufbau und Funktionsweise der Software. Dabei werden Grundkenntnisse im AUFTRAG bzw. in der Materialwirtschaft und allgemeine kaufmännische Grundkenntnisse vorausgesetzt.*

Um Vorgehensweisen möglichst effizient zu erklären, wird auf Beispiele aus verschiedenen Applikationen verwiesen.

Die Handhabung einzelner Programmfunktionen wird an allgemeinen, in jeder Firma auftretenden Geschäftsvorfällen erläutert. Wenn Ihnen der jeweilige Sachverhalt vertraut ist, finden Sie in diesem Handbuch Informationen darüber, wie Sie diese Vorgänge mit diesem Programm realisieren können.

Bitte nutzen Sie auch die Online-Hilfe [F1] zum Programm. Sie enthält Beschreibungen von Funktionserweiterungen sofort mit dem Update auf die aktuelle Version. Damit Sie schnell zum Ergebnis kommen, hier die Konventionen der Schreibweise:

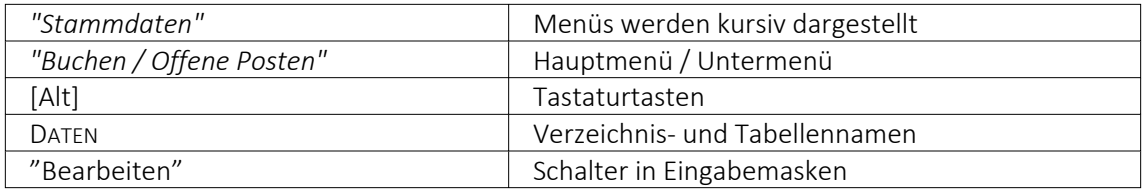

## <span id="page-9-0"></span>**1.2 Allgemeine Programmbeschreibung**

Alle SELECTLINE-Anwendungen stehen als MS-SQL-Server-Version (nachfolgend auch als SQL-Version bezeichnet) zur Verfügung.

Die Datenbank muss als Client-Server-Datenbank extra erworben werden, mit Transact-SQL als Abfragesprache.

In allen Produkten finden Sie:

#### Mandanten

- *"Vorlage- und Mustermandanten"*, die mit der Installation mitgeliefert und mit dem Update ggf. aktualisiert werden
- vom Benutzer angelegte *"Mandanten"* mit spezifischen Informationen/Optionen

#### Stammdaten

- die mit der Installation angelegt und mit dem Update aktualisiert werden
- die vom Benutzer angelegt und verwaltet werden

#### Bewegungsdaten

- Eingangs- und Ausgangsbelege im AUFTRAG
- Buchungssätze im RECHNUNGSWESEN
- Lohnabrechnungen in der LOHNBUCHHALTUNG

#### Ausgaben und Auswertungen

- viele vordefinierte Formulare, die grösstenteils beliebig erweitert oder geändert werden können
- Ausdrucke in Listenform, als Datenblatt oder auf Etikettenformulare
- Geschäftsgrafiken

#### Jede Menge Extras

- Benutzerverwaltung
- Integrierte Fehler- und Plausibilitätskontrolle für problemlose Bereinigung fachlicher Widersprüche
- Aufgaben- und Terminverwaltung
- Makro-Assistent
- Toolboxeditor

## Bei der Entwicklung der SELECTLINE-Programme wurden folgende Zielvorstellungen realisiert:

- Komfortable Bedienmechanismen
- Hohe Flexibilität
- Sichere Handhabung
- Beachtung der gesetzlichen Voraussetzungen
- Komplette Ausstattung
- Kompakter Programmcode, um möglichst wenig Speicherkapazität zu belegen
- Unbegrenzte Mandantenfähigkeit
- Zukunftssicherheit und Erweiterbarkeit

## Komfortable Bedienmechanismen

Das Programm erlaubt das gleichzeitige Offenhalten mehrerer Eingabemasken und Dialogfenster. Sie können zwischen den Fenstern wechseln.

Einmal erfasste Daten können später über einfache Auswahlmechanismen weiterverwendet werden. Einstellungen bleiben erhalten, wenn Sie das Programm zwischendurch verlassen. Um Ihrer gewohnten Arbeitsweise entgegenzukommen, lassen sich viele Aktionen auf verschiedene Weise steuern - per Mausklick, über E Kontextmenüs, mit Funktionstasten und Tastenkombinationen oder per *"Drag & Drop"*.

Das Drücken der Taste [F1] bringt Ihnen kontextbezogene Hilfe zum jeweils aktuellen Fenster.

## Flexibilität

Stammdaten, Flexibilität die für spezielle Zeiträume gelten, z.B. Steuern und Währungskurse, werden zeitabhängig verwaltet und können vom Benutzer selbst aktualisiert werden.

Mit den *"Freien Feldern"* stehen Ihnen zusätzliche Datenfelder zur Verfügung, die Sie nach Ihren Gegebenheiten verwenden können.

Alle *"Formulare"* und *"Ausdrucke"* können entsprechend Ihren Wünschen verändert werden.

Zusätzliche, eigene Auswertungen, das Herausfiltern von Daten nach betriebsbedingten Kriterien und beliebige andere Aktionen lassen sich mit Hilfe des *" Makro- Assistenten "* verwirklichen.

Über vielfältige Import- und Exportmöglichkeiten ist ein einfacher Datenaustausch mit anderen Programmen möglich.

Mit der COM-Schnittstelle steht für Softwareentwickler eine Programmierschnittstelle zur Verfügung.

#### Gemeinsamer Datenbestand

So kann z.B. der SELECTLINE-AUFTRAG zusammen mit anderen Programmen aus der SELECTLINE-Reihe einen gemeinsamen Datenbestand nutzen. Das betrifft sowohl Daten, wie z.B. Kunden (Debitoren), Lieferanten (Kreditoren), offene Posten, Postleitzahlen und Passwörter als auch Druckvorlagen für diese Daten.

Eine *"Datensicherung"* sichert programmübergreifend die Daten aller Programme. Auch die Benutzerkommunikation erfolgt programmübergreifend.

#### Zukunftsorientiert

Wir garantieren für ein zukunftssicheres Programm.

Ergeben sich aufgrund von neuen gesetzlichen Bestimmungen oder durch eine veränderte betriebliche Situation notwendige Änderungen und Erweiterungen des Programms, so sind diese ohne grossen Aufwand für den Anwender zu realisieren.

## <span id="page-11-0"></span>**1.3 Update Service**

Aus diesem Grund wird die SELECTLINE-Software kontinuierlich verbessert und erweitert.

# *"Stillstand gleich Rückschritt"*

Wir gewährleisten Ihnen die kontinuierliche und sachgerechte Pflege des Programms. Hierfür empfehlen wir Ihnen den *"Update-Vertrag"*. Mit dieser Vereinbarung erhalten Sie durch einen *"Update-Service"* jede Programmaktualisierung und -verbesserung und arbeiten so ständig mit der neuesten Programmversion.

Die Verrechnung erfolgt jeweils zu Beginn eines Kalenderjahres. Fordern Sie bei Ihrem Fachhändler oder bei uns noch heute den *"Update-Vertrag"* unverbindlich an

## <span id="page-11-1"></span>**1.4 Datenschutz**

Die SELECTLINE-Produkte bieten als Schutz vor unberechtigtem Zugriff eine *"Rechteverwaltung"* für das Programm insgesamt oder für bestimmte Programmbereiche an.

Die *"Rechterverwaltung"* wird ausführlich im SELECTLINE SYSTEM-Handbuch beschrieben.

## <span id="page-12-0"></span>**1.5 Datensicherheit**

Die Programme gewährleisten keinen Schutz der gespeicherten Daten vor Verlust (z.B. durch Zerstörung von Daten bei Hardwaredefekten, durch Verlust der Rechnertechnik bei Diebstahl, oder nur durch versehentliches Löschen auf Betriebssystemebene).

## *Die Sicherheit der erfassten Daten liegt in der Verantwortung des Anwenders.*

Dieser hat durch *geeignete Datensicherungsmassnahmen* dafür zu sorgen, dass bei Datenverlust aus den vorhandenen Datensicherungen, ohne nennenswerten Aufwand der vorherige Zustand wieder hergestellt werden kann.

## <span id="page-12-1"></span>**1.6 Installation**

Die Installation für die SELECT LINE-Software allgemein und somit auch für diese SELECT LINE APPLIKATION ist im SYSTEM-Handbuch der SELECTLINE-Programme ausführlich beschrieben.

Diese Informationen finden Sie ebenfalls auf dem mitgelieferten Datenträger und auf der SELECTLINE-Homepage.

## <span id="page-13-0"></span>**2 CRM.NG**

## <span id="page-13-1"></span>**2.1 Was bedeutet CRM**

Diese Abkürzung steht für

Customer-Relationship-Management (Kundenbeziehungsmanagement)

und beschreibt die konsequente und langfristige Ausrichtung eines Unternehmens auf dessen Kunden. Der Begriff kommt aus dem Beziehungsmarketing, wobei die Kunden im Mittelpunkt stehen, aber eben auch die Beziehung zu *Interessenten* , *Lieferanten* (Vertriebs-) *Partnern* , *Mitarbeitern* und *Konkurrenten* berücksichtigt werden.

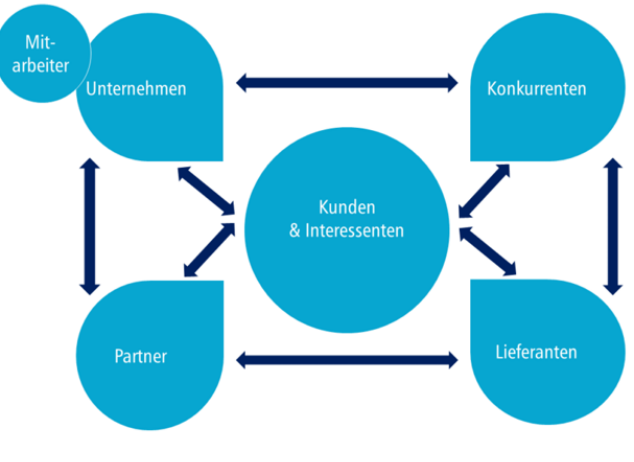

Abbildung 2.1: CRM System

## <span id="page-13-2"></span>**2.2 Allgemeine Informationen**

Ab der Version 17.2 steht Ihnen ein neues CRM zur Verfügung, das CRM.NG (Next Generation). Dies wurde von Grund auf mit neuen Technologien auf C#-Basis entwickelt. Das User-Interface wurde komplett neu erstellt und bietet viele optische Neuerungen.

Zudem ist mit dem neuen Maskendesigner das Anpassen von Masken einfacher und schneller zu erledigen. Ausserdem ist mit dem neuen Maskendesigner eine grössere Updatesicherheit von angepassten Masken gegeben.

Das CRM.NG soll Ihnen einen schnellen Überblick über Ihre Kundenkommunikation verschaffen und dies für alle Ihre Mitarbeiter zugänglich machen.

Diesen Programmteil finden Sie im SELECTLINE AUFTRAG unter *"Stammdaten / CRM.NG"*.

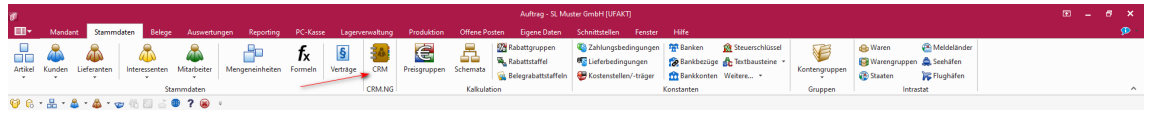

Abbildung 2.2: Menü Stammdaten SELECTLINE AUFTRAG

## <span id="page-14-0"></span>**2.3 Voraussetzungen**

Das Modul SELECTLINE-CRM.NG ist ein eigenes Programm, welches nur in Verbindung mit dem SELECTLINE-AUFTRAG genutzt werden kann. Es setzt eine aktive CRM-Modullizenz, sowie eine vorhandene Installation des *".NET Framework 4.6.1"* voraus. Das CRM, sowie das .NET FRAMEWORK wird mit dem SELECTLINE-Setup installiert.

Sollten Sie bereits das CRM vor der Version 17.2 genutzt haben, können Sie entweder weiterhin das bisherige CRM nutzen, oder das CRM.NG aktivieren. Eine Umstellung ist entweder über den Werbedialog beim Start des CRM, oder über die *"Mandanteneinstellungen"* unter CRM möglich.

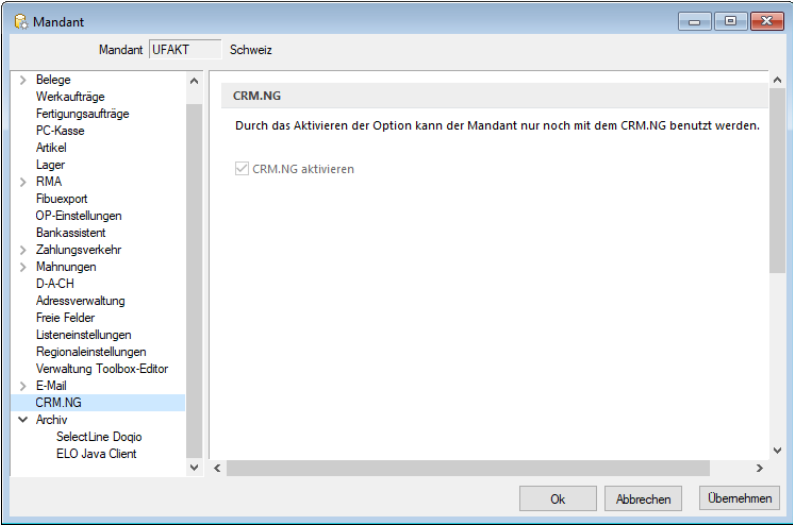

Abbildung 2.3: Mandanteneinstellungen Seite CRM

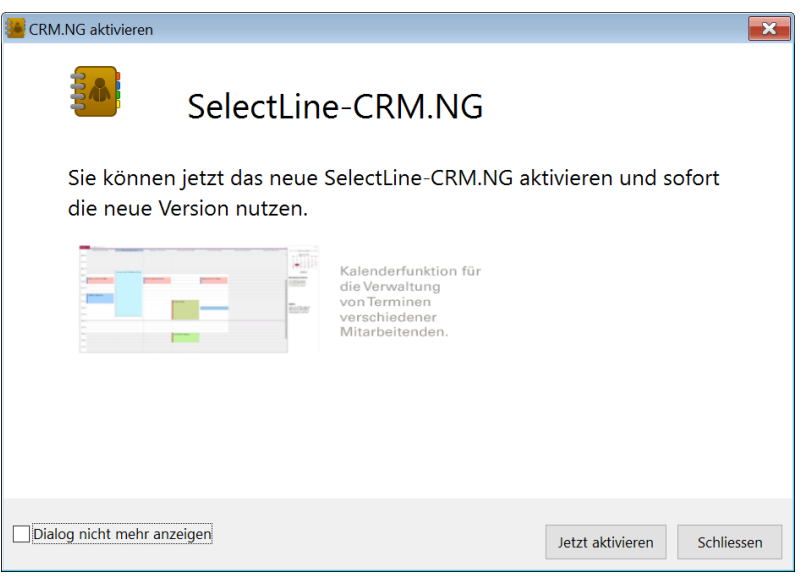

Abbildung 2.4: CRM NG Werbedialog

*Beachten Sie, dass eine Rückkehr von CRM.NG zum bisherigen CRM aufgrund von strukturellen Änderungen nicht mehr möglich ist!*

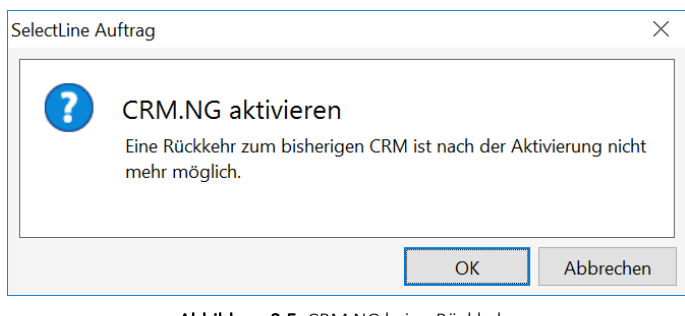

Abbildung 2.5: CRM NG keine Rückkehr

## <span id="page-15-0"></span>**2.4 Programmstart**

Bei aktiviertem *"CRM"* wird das *"CRM.NG"* bereits zum Programmstart des SELECTLINE-AUFTRAGS geladen, um die Wartezeit beim ersten Öffnen zu verkürzen.

Das Programm wird im AUFTRAG über das Menü *"Stammdaten / CRM .NG / CRM"* geöffnet. Das CRM startet mit dem *"Mandanten"* aus dem es geöffnet wurde. Es schliesst sich automatisch sobald der *"Mandant"* gewechselt oder der AUFTRAG beendet wird.

Der *Mandantenwechsel* erfolgt, wie gewohnt, im SELECTLINE-AUFTRAG.

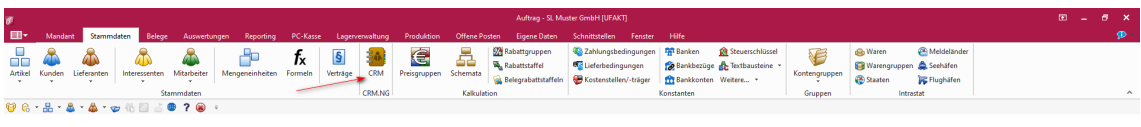

Abbildung 2.6: CRM NG Stammdaten

Das CRM kann ausschliesslich aus dem AUFTRAG heraus geöffnet werden, da es die gleiche Datenbank benutzt und verschiedene Funktionen direkt im AUFTRAG aufgerufen werden. Die *Benutzer* und *Benutzerverwaltung*, *Vorgabewerte*, *Mandanteneinstellungen* und die *Modulfreischaltung* befinden sich im AUFTRAG. Damit das CRM vom angemeldeten Benutzer genutzt werden kann, muss für diesen das Modul unter *"Rechteverwaltung / Module"* erlaubt sein.

## <span id="page-16-0"></span>**2.5 Aufbau des CRM.NG**

Wenn Sie das *"CRM.NG"* aufstarten sehen Sie das nachfolgende Bild. Danach werden die einzelnen Funktionen erläutert.

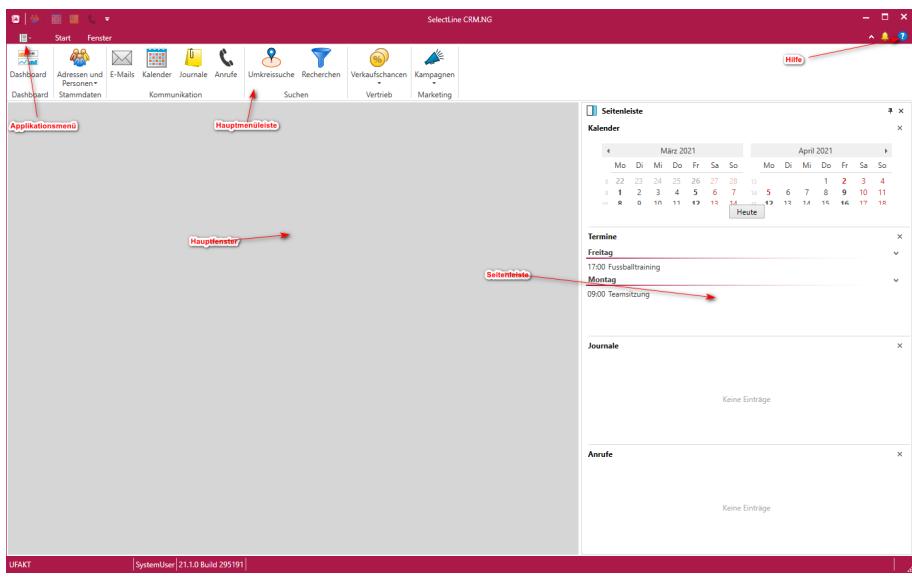

Abbildung 2.7: CRM NG Hauptfenster

## <span id="page-16-1"></span>**2.6 Hauptfenster**

Hilfe - Über den Hilfe-Button **D** wird Ihnen die kontextbezogene Hilfe angezeigt, die Sie bereits aus anderen SELECTLINE-Programmen kennen.

- das Startmenü mit allen wichtigen Funktionen des CRMs und
- das Fenstermenü zur Steuerung der Seitenleiste. Auf der rechten Seite befindet sich initial die Seitenleiste mit den Widgets für den Kalender, die Termine die Journale und die Anrufliste. Der graue Bereich ist das Hauptfenster, in dem sich alle Registerkarten öffnen.
- Seitenleiste Über die Seitenleiste haben Sie Zugriff auf den Kalender, die aktuellen Termine, Journaleinträge und die Anrufliste. Hier werden alle relevanten Informationen für den jeweiligen Benutzer angezeigt. Ist dieser z.B. nicht zuständig für einen Journaleintrag, wird dieser auch nicht bei ihm angezeigt. Die Seitenleiste kann permanent eingeblendet werden oder auch nur wenn mit dem Mauszeiger darübergefahren wird. Diese Einstellung wird mit der Pinnadel vorgenommen. Zusätzlich kann über die Menüleiste *"Fenster"* die Seitenleiste ein- und ausgeblendet werden und zusätzliche Optionen hinzu- oder abgewählt werden. Ausserdem kann die Position von rechts nach links geändert werden

## <span id="page-16-2"></span>**2.7 Applikationsmenü**

Im *" Applikationsmenü "* haben Sie Auswahlmöglichkeiten zur Ergänzung bzw. zur Bearbeitung der [Stammdaten](#page-21-1) und [Optionen.](#page-40-0)

## <span id="page-17-0"></span>**2.8 Hauptmenüleiste**

In der Hauptmenüleiste befinden sich die Hauptfunktionen des *"CRM.NG"*. Diese werden in diesem Dokument einzeln beschrieben.

| $\frac{m}{\sim}$ |                                    | 蘭        | $\sqrt{a}$      |                         |                 |           |
|------------------|------------------------------------|----------|-----------------|-------------------------|-----------------|-----------|
| Dashboard        | Adressen und E-Mails<br>Personen * | Kalender | Journale Anrufe | Umkreissuche Recherchen | Verkaufschancen | Kampagnen |
| Dashboard        | Stammdaten                         |          | Kommunikation   | Suchen                  | Vertrieb        | Marketing |

Abbildung 2.8: Hauptmenüleiste

- [Dashboard](#page-47-0)
- [Stammdaten](#page-21-1)
- Adressen und [Personen](#page-72-0)
- [Kommunikation](#page-46-1)
- [E-Mail](#page-108-0)
- [Kalender](#page-121-0)
- [Journale](#page-151-0)
- [Anrufe](#page-158-0)
- [Suchen](#page-46-2)
- [Umkreissuche](#page-160-0)
- [Recherchen](#page-161-0)
- [Vertrieb](#page-46-3)
- [Verkaufschancen](#page-167-1)
- [Marketing](#page-46-4)
- [Kampagnen](#page-172-0)

## <span id="page-17-1"></span>**2.9 Registerkarte**

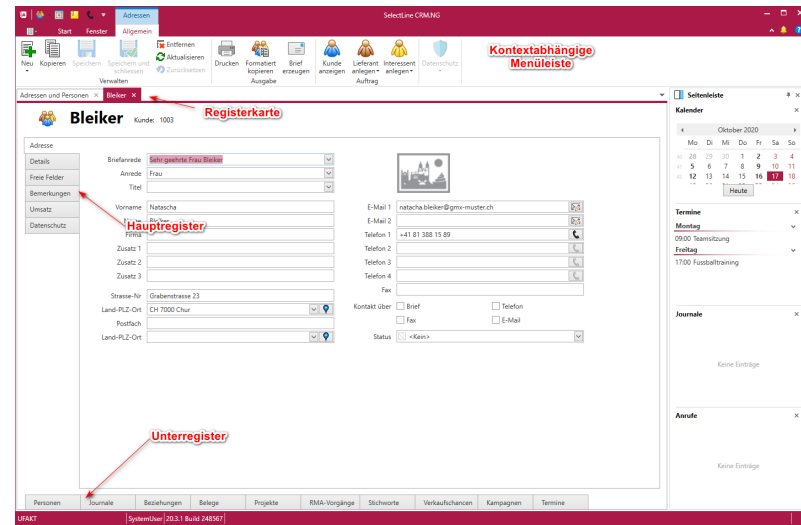

Abbildung 2.9: CRM NG Hauptfenster

Das CRM setzt auf die Technologie *"Docking Windows"*. Dabei werden Dialoge zunächst im *"Hauptfenster"* als Registerkarte geöffnet. Die *Registerkarte* wird in Haupt- und Unterregister unterteilt. Zu einer *Registerkarte* öffnet sich entsprechend eine *kontextabhängige Menüleiste*, die die Funktionen für die jeweilige Registerkarte bereitstellt.

Jede *"Registerkarte"* kann per *"Drag & Drop"* aus dem *"Hauptfenster"* abgedockt und über die *"Andockhilfe"* entweder links, rechts, ober- oder unterhalb von weiteren Fenstern *angedockt* werden.

|                     | 10.19<br>Adressen                     |                                               |                                                                                                    |    | SelectLine CRM.NG                          |                        |                       |      |                                                  |                         |                 |                                  |                   |                                   |
|---------------------|---------------------------------------|-----------------------------------------------|----------------------------------------------------------------------------------------------------|----|--------------------------------------------|------------------------|-----------------------|------|--------------------------------------------------|-------------------------|-----------------|----------------------------------|-------------------|-----------------------------------|
| Start               | Allgemein<br>Fenster                  |                                               |                                                                                                    |    |                                            |                        |                       |      |                                                  |                         |                 |                                  |                   | ø                                 |
| f<br>F              |                                       | Entfernen<br>Aktualisieren                    | F.<br>幨                                                                                                    |    |                                            |                        |                       |      |                                                  |                         |                 |                                  |                   |                                   |
| Neu<br>Kopieren     | Speichern Speichern und<br>schliessen | <b>Drucken</b><br>2 Zurücksetzen              | Formatiert<br><b>Brief</b><br>Kunde<br>kopieren<br>erzeugen<br>anzeigen                                                                                  |    | Lieferant Interessent<br>anlegen* anlegen* | Datenschutz            |                       |      |                                                  |                         |                 |                                  |                   |                                   |
|                     | Verwalten                             |                                               | Ausgabe<br>Auftrag                                                                                                    |    |                                            |                        |                       |      |                                                  |                         |                 |                                  |                   |                                   |
| Hafeli X            |                                       |                                               |                                                                                                    |    |                                            |                        |                       |      |                                                  |                         |                 | v   Seitenleiste                 |                   | $x \times$                        |
| 般                   | Häfeli Kunde 1005                     |                                               |                                                                                                    |    |                                            |                        |                       |      |                                                  |                         |                 | Kalender                         |                   | $\mathbf x$                       |
|                     |                                       |                                               |                                                                                                    |    |                                            |                        |                       |      |                                                  |                         |                 | $\rightarrow$                    | Oktober 2020      |                                   |
| Adresse             |                                       |                                               |                                                                                                    |    |                                            |                        |                       |      |                                                  |                         |                 | Mo<br>D)                         | Mi<br>Do<br>Fr.   | Sa<br>So                          |
| <b>Details</b>      | Briefanrede                           | Sehr geehrter Herr Häfeli                     | $\checkmark$                                                                                                    |    |                                            |                        |                       |      |                                                  |                         |                 | 29<br>28<br>5<br>6               | 30<br>×<br>۰<br>× |                                   |
| <b>Freie Felder</b> | Anrede                                | Herr                                          | $\overline{\mathbf{v}}$                                                                                                    |    |                                            |                        |                       |      |                                                  |                         | $\overline{12}$ | 13<br>12                         | 15<br>14<br>16    | 10<br>11<br>18<br>17 <sup>1</sup> |
| Bemerkungen         | Titel                                 |                                               | $\overline{\mathbf{v}}$                                                                                                    |    |                                            |                        |                       |      |                                                  |                         |                 | 44                               | Heute             |                                   |
| Umsatz              | Vorname                               | Eberhard                                      | EN SelectLine CRM - Adressen und Personen                                                                                                    |    |                                            |                        |                       |      |                                                  |                         |                 |                                  |                   |                                   |
|                     | Name                                  | Hafeli                                        | Adressen und Personen X                                                                                                    |    |                                            |                        |                       |      |                                                  |                         |                 |                                  |                   |                                   |
| Datenschutz         | Firma                                 |                                               |                                                                                                    |    |                                            |                        |                       |      |                                                  |                         |                 |                                  |                   |                                   |
|                     | Zusatz 1                              |                                               | <b>■ Ansicht • 区 Neu • 明 Kopieren 図 Bearbeiten 区 Enfernen CAktualisieren 图 Serienbrief • 图 Serien-E-Mail • 锆 Formatiert kopieren 回 Brief erzeugen 《な</b> |    |                                            |                        |                       |      |                                                  |                         |                 |                                  |                   |                                   |
|                     | Zusatz 2                              |                                               | $\epsilon$                                                                                                    |    |                                            |                        |                       |      |                                                  |                         |                 |                                  |                   |                                   |
|                     | Zusatz 3                              |                                               | Filter                                                                                                    |    | Firma A                                    |                        |                       |      |                                                  |                         |                 |                                  |                   | Suche                             |
|                     |                                       |                                               | Adressen und Personen                                                                                                    |    | π                                          | Anzeigename            | Kunde                 |      | Lieferant Interessent Status Anrede Vorname Name |                         |                 |                                  |                   | Strasse                           |
|                     | Strasse-Nr                            | Malerstrasse 42                               | Alle.                                                                                                    | Υ. |                                            | <b>D</b> <sub>IC</sub> | <b>D</b> <sub>K</sub> | D×:  | D×.                                              | $\sim$                  | D <sub>K</sub>  | DH.                              | D <sub>K</sub>    | <b>D</b> <sub>K</sub>             |
|                     | Land-PL7-Ort                          | CH 3000 Bern                                  | Personen                                                                                                    |    | a <b>III</b> Firma:                        |                        |                       |      |                                                  |                         |                 |                                  |                   |                                   |
|                     | Postfach                              |                                               | Adressen                                                                                                    |    | п                                          | Rielker                | 1003                  |      |                                                  | $\mathbb{R}^n$          | Frau            | Natasc., Bleiker                 |                   | Grabenstra                        |
|                     | Land-PLZ-Ort                          |                                               | Stichworte                                                                                                    |    | v                                          | Hafeli                 | 1005                  |      |                                                  |                         | Herr            | Eberhard Hafeli                  |                   | Malerstras                        |
|                     |                                       |                                               | > Allgemein                                                                                                    |    | п                                          | Rossier                | 1005                  |      |                                                  | м                       | Frau            | Kathrin                          | Rossier           | Schumach                          |
|                     |                                       |                                               |                                                                                                    |    | п                                          | Alder                  | 1008                  |      |                                                  |                         | Frau            | Barbara                          | Alder             | Speerstras                        |
|                     |                                       |                                               |                                                                                                    |    | п<br>П                                     | Dorrier                | 1010<br>1012          |      |                                                  |                         | Mons            | Pierre<br>Mons., Jean-Luc Dupont | Domier            | <b>Rue de Riv</b><br>Rue des Be   |
|                     |                                       |                                               |                                                                                                    |    | п                                          | Dupont<br>Russo        | 1013                  |      |                                                  |                         |                 | Signo France                     | Russo             | Via Murao                         |
|                     |                                       |                                               |                                                                                                    |    | п                                          | Calabrese              | 1015                  |      |                                                  |                         | Signo., Vito    |                                  | Calabrese         | Via Canovi                        |
|                     |                                       |                                               |                                                                                                    |    | п                                          | Müller                 | 1019                  |      |                                                  |                         | Frau            | Karin                            | Müller            | Sonnenstr.                        |
|                     |                                       |                                               |                                                                                                    |    | п                                          | Pellicano              | 1020                  |      |                                                  |                         |                 | Signo Roberto                    | Pellicano         | Via Delta i                       |
|                     |                                       |                                               | Recherche                                                                                                    |    | п                                          |                        | 1999                  |      |                                                  | ю                       |                 |                                  |                   |                                   |
|                     |                                       |                                               | Alle Enzelpersonen                                                                                                    |    | П                                          | Züger                  |                       |      | 2001                                             | EZ                      | Herr            | <b>Markus</b>                    | Züger             | Tödistrassa                       |
|                     |                                       |                                               |                                                                                                    |    |                                            | Suter                  |                       |      | 2002                                             | ы                       | Herr            | Fridolin                         | Suter             | Seestrasse                        |
|                     |                                       |                                               |                                                                                                    |    | п                                          |                        |                       |      |                                                  |                         |                 |                                  |                   |                                   |
|                     |                                       |                                               |                                                                                                    |    | п                                          | Frei                   |                       |      | 2004                                             | $\overline{\mathbb{N}}$ |                 | Patricia                         | Frei              |                                   |
|                     |                                       |                                               |                                                                                                    |    | п                                          |                        |                       | 5009 |                                                  | $\mathbb{N}$            |                 |                                  |                   |                                   |
| Personen            | Journale                              | Belege                                        | Pro                                                                                                    |    | П                                          |                        | 1023                  |      |                                                  | $\boxtimes$             |                 |                                  |                   | Nordstrass                        |
| <b>UFAKT</b>        |                                       | Beziehungen<br>SystemUser 20.3.1 Build 248567 |                                                                                                    |    | п                                          |                        | 1024<br>1025          |      |                                                  | $\overline{\mathbb{S}}$ |                 |                                  |                   |                                   |

Abbildung 2.10: CRM NG Registerkarten

Wird das Fenster *nicht angedockt*, kann es als eigenes Fenster z.B. zur Bearbeitung auf einem 2. Monitor genutzt werden. Bei einem ausgedockten Fenster stehen die Funktionen der *kontextabhängigen Menüleiste* in einer Toolbar zur Verfügung.

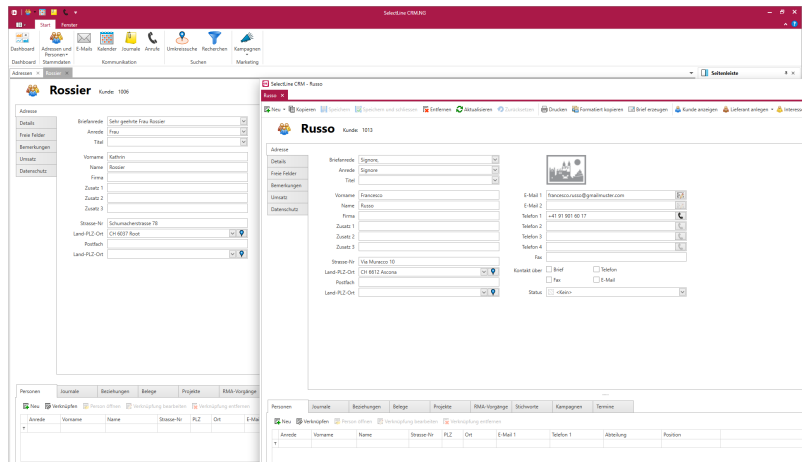

Abbildung 2.11: CRM NG Registerkarten

Ein Rechtsklick auf eine *"Registerkarte"* bietet folgende Funktionen:

- Andocken dockt ein Fenster wieder in das Hauptfenster ein
- Frei bewegen dockt ein Fenster zur freien Positionierung ab (alternativ mit linker Maustaste am Fenster ziehen)
- Automatisch verbergen ermöglicht das Verbergen der Seitenleiste. Durch Positionierung der Maus über den Eintrag *Seitenleiste* am Seitenrand erscheint die Seitenleiste wieder.
- Schliessen schliesst die aktuelle Registerkarte
- Alle Fenster schliessen alle Fenster werden geschlossen
- Alle schliessen ausser dieses Alle geöffneten Registerkarten werden bis auf die aktuelle geschlossen
- Anheften Das Fenster wird mit dem direkt verbunden
- Zur nächsten / vorherigen Register-Gruppe die Registerkarte wird in die nächste oder vorherige Gruppe verschoben
- Neue horizontale / vertikale Register-Gruppe öffnet das aktuelle Fenster horizontal / vertikal ausgehend von der aktuellen Position

## <span id="page-19-0"></span>**2.10 Menüleiste im Dialog**

Sie können wählen, ob Sie mit der *kontextabhängigen Menüleiste* im Hauptmenü oder einer eigenen Menüleiste im Dialog arbeiten wollen.

Im *Applikationsmenü* unter Optionen können Sie auf der Seite Allgemein die im Standard vorbelegte Option *"Kontextabhängige Menüleiste verwenden"* deaktivieren. Dadurch befinden sich alle Funktionen direkt im Dialog und die Hauptmenüleiste ändert sich nicht.

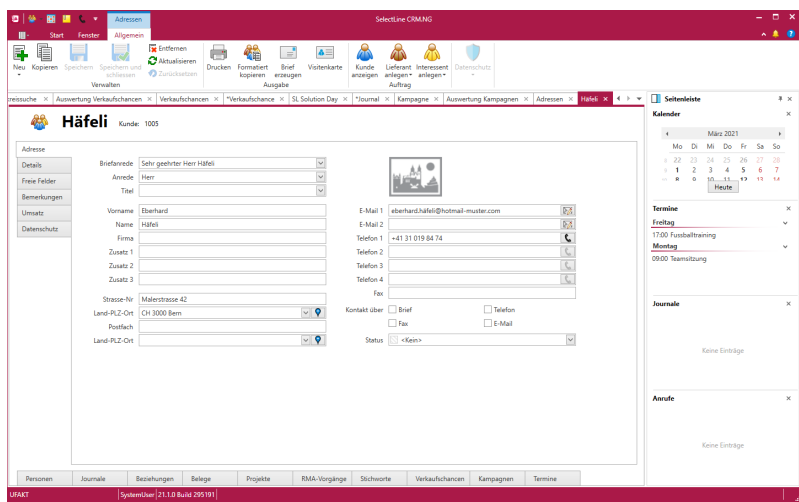

Abbildung 2.12: Adressfenster mit aktivierter Option *"kontextabhängige Menüleiste verwenden"*:

| Personance<br>Deshboard Stammdaten<br>Advesses and Personen X Advesses X | Kommunikation      | Adressen und E-Mails Kalender Journale Ansufe Untoeissuche Recherchen | Sechen       | Vertrieb | Verkaufschancen Kampagnen                        | Marketing      |               |                          |                                   |                                  |                  |                                                                                                    |                         |                 | v   Schedciste                                                                       | $4 \times$ |
|--------------------------------------------------------------------------|--------------------|-----------------------------------------------------------------------|--------------|----------|--------------------------------------------------|----------------|---------------|--------------------------|-----------------------------------|----------------------------------|------------------|----------------------------------------------------------------------------------------------------|-------------------------|-----------------|--------------------------------------------------------------------------------------|------------|
|                                                                          |                    |                                                                       |              |          |                                                  |                |               |                          |                                   |                                  |                  | Handel - Eller - Electron Steetcher Gibbener Chinaisless Illicology Obsoleton (Floridate) - (Floridate) - (S. 12) 53 (E. 12) (B. 12) (Steel and Steel and Steel and Steel and Steel and Steel and Steel and Steel and Steel an |                         |                 | Kalender                                                                             |            |
| Filter                                                                   | Firms A            |                                                                       |              |          |                                                  | Suche          |               |                          |                                   | $\times$                         | Keel Kinder 1001 |                                                                                                    |                         |                 | $\rightarrow$<br>Marz 2021<br>Mo Di<br>16<br>Do:<br><b>Fr</b>                        | Sa.<br>56  |
| <b>45 Adversen und Personen</b>                                          | ж                  | Anzeloename                                                           | Kunde        |          | Lieferset Interessent Status Annabe Vorname Name |                |               |                          |                                   |                                  |                  |                                                                                                    |                         |                 | 28 24 25<br>$-22$<br>$-26$                                                           |            |
| Alle                                                                     |                    | b.                                                                    | D-           | o-       | ь                                                | $\sim$         | b-            | D-                       | ÷                                 | Advous                           |                  |                                                                                                    |                         |                 | ×                                                                                    |            |
| <b>Personnel</b>                                                         | a <b>W</b> Firman  |                                                                       |              |          |                                                  |                |               |                          |                                   | Details:                         |                  | <b>Briefsmede Sehr geehrter Herr Keel</b>                                                                                                    | $\sim$                  |                 | 30 <sup>°</sup><br>11<br>$\mathbf{v}$<br>$\mathbf{u}$<br>16<br>177<br>18.<br>$^{12}$ | 35 21      |
| <b>Advector</b>                                                          | R                  | Keel                                                                  | 1001         |          |                                                  |                | Herr          | Jonas                    | <b>Keel</b>                       | <b>Fania Falder</b>              | Arrede Herr      |                                                                                                    | $\overline{\mathbf{v}}$ |                 | 23 24 25 26<br>$\mathbb{R}$ 22                                                       | $27 - 28$  |
| Stichworte                                                               | o                  | <b>Sinker</b>                                                         | 1003         |          |                                                  |                | Fres          | Nature., Below           |                                   |                                  | Titel            |                                                                                                    | $\downarrow$            |                 | $0.29 - 30 - 31 - 1$<br>$\sigma$                                                     | <b>ALC</b> |
| > Algemein                                                               | п                  | <b>Halel</b>                                                          | 1005         |          |                                                  |                | Herr          | <b>Renduct Hales</b>     |                                   | <b><i><u>Remediunqui</u></i></b> |                  |                                                                                                    |                         |                 | <b>Heute</b>                                                                         |            |
|                                                                          | $\Box$             | Rossier                                                               | 1006         |          |                                                  |                | Frau          | <b>DOG</b>               | Rooder                            | Uwsetz                           | Vorname Jonas    |                                                                                                    |                         | E-Mail 1 (ps)   |                                                                                      |            |
|                                                                          | г                  | Alder                                                                 | 1008         |          |                                                  |                | Tras          | <b>Serbara</b>           | Alder                             | <b>Datenschutz</b>               | Name:            | Keel                                                                                                    |                         | <b>C-Mail 2</b> | Termine                                                                              |            |
|                                                                          | п                  | Dornier.                                                              | 1010         |          |                                                  |                | Mora., Pierre |                          | Domin                             |                                  | Firma            |                                                                                                    |                         | Telefon 1 xx    | Freitag                                                                              |            |
|                                                                          | $\Box$             | Dupont                                                                | 1012         |          |                                                  |                |               | Mans Jean-Luc Depont     |                                   |                                  | <b>Zusatz 1</b>  |                                                                                                    |                         | Telefon 2       | 17:00 Fuesballitraining                                                              |            |
|                                                                          | $\Box$             | Rasso                                                                 | 1013         |          |                                                  |                |               | Signa., France., Russo   |                                   |                                  | Zugarz 2         |                                                                                                    |                         | Telefon 2       | Montag                                                                               |            |
|                                                                          |                    | Calabrese                                                             | 1015         |          |                                                  |                | Sens., Vite   |                          | Calabrese                         |                                  |                  |                                                                                                    |                         | Telefon 4       | 09:00 Teamsitoung                                                                    |            |
|                                                                          | $\Box$<br>п        | Molley                                                                | 1019<br>1220 |          |                                                  |                | Free          | Kein                     | Moler                             |                                  | Zunetz 3         |                                                                                                    |                         |                 |                                                                                      |            |
|                                                                          | п                  | Felicano                                                              |              |          |                                                  |                |               |                          | Signa., Roberto Pelicano          |                                  |                  | Strase-Nr Ketstrase 64                                                                                                    |                         | Tac             |                                                                                      |            |
|                                                                          |                    | Ledenkunde                                                            | <b>1220</b>  |          | 2001                                             |                |               |                          | Ladenkunde                        |                                  |                  | Land-RLZ-Ort 01 8640 Faggerswil SO                                                                                                    | $\vee$ Q                | Kestekt über    |                                                                                      |            |
|                                                                          | п<br>$\Box$        | Zoper<br>Suzer                                                        |              |          | 2002                                             |                | Herr<br>Herr  | Merkus Zoger<br>Fridolin | Super                             |                                  | Portfach         |                                                                                                    |                         | $\Box$          |                                                                                      |            |
| <b>T</b> Recherche                                                       | п                  | Trei                                                                  |              |          | 2004                                             |                |               | <b>Patricia Frei</b>     |                                   |                                  |                  |                                                                                                    | $\vee$ Q                | Status 1        |                                                                                      |            |
| Alle Eiszelgerspeen                                                      | п                  |                                                                       | 1321         |          |                                                  |                |               |                          |                                   |                                  | Lend-PLZ-Ort     |                                                                                                    |                         |                 |                                                                                      |            |
|                                                                          | $\Box$             |                                                                       |              | 5009     |                                                  |                |               |                          |                                   |                                  |                  |                                                                                                    |                         |                 | <b>Journale</b>                                                                      |            |
|                                                                          | $\Box$             |                                                                       |              | 5000     |                                                  |                |               |                          |                                   |                                  |                  |                                                                                                    |                         |                 |                                                                                      |            |
|                                                                          | п                  | Marksa Maller                                                         |              |          |                                                  |                |               | Markus Müller            |                                   |                                  |                  |                                                                                                    |                         |                 |                                                                                      |            |
|                                                                          |                    | A <sup>Dena</sup> AM Computer Grabit                                  |              |          |                                                  |                |               |                          |                                   |                                  |                  |                                                                                                    |                         |                 |                                                                                      |            |
|                                                                          | п                  | A&S Computer GmbH                                                     |              | 5001     |                                                  |                |               |                          |                                   |                                  |                  |                                                                                                    |                         |                 |                                                                                      |            |
|                                                                          |                    | <b>Rolland Graf</b>                                                   |              |          |                                                  |                | Herr          | Reland Graf              |                                   |                                  |                  |                                                                                                    |                         |                 | Keine Eintstage                                                                      |            |
|                                                                          | $\Box$             | Eveline Graf                                                          |              |          |                                                  |                | Frau          | Eveline God              |                                   |                                  |                  |                                                                                                    |                         |                 |                                                                                      |            |
|                                                                          |                    | - Firma: ABC Promotions GmbH                                          |              |          |                                                  |                |               |                          |                                   |                                  |                  |                                                                                                    |                         |                 |                                                                                      |            |
|                                                                          | Π.                 | <b>AEC Promotions Grabit</b>                                          | 1018         |          |                                                  | $\overline{1}$ |               |                          |                                   |                                  |                  |                                                                                                    |                         |                 |                                                                                      |            |
| <b>T Filter</b>                                                          |                    |                                                                       |              |          |                                                  |                |               |                          |                                   |                                  |                  |                                                                                                    |                         |                 |                                                                                      |            |
|                                                                          | - Firms: Alphasoft |                                                                       |              |          |                                                  |                |               |                          |                                   |                                  |                  |                                                                                                    |                         |                 | Annafe                                                                               |            |
|                                                                          | п.                 | Martin Schwendinger                                                   |              |          |                                                  |                | Herr          |                          | Martin Schwendinger               |                                  |                  |                                                                                                    |                         |                 |                                                                                      |            |
|                                                                          |                    | <b>Rachael Majer</b>                                                  |              |          |                                                  |                | Herr          | <b>Raphael Maler</b>     |                                   |                                  |                  |                                                                                                    |                         |                 |                                                                                      |            |
|                                                                          |                    | - Firma: Nebaseft GwbH                                                |              |          |                                                  |                |               |                          |                                   |                                  |                  |                                                                                                    |                         |                 |                                                                                      |            |
|                                                                          |                    | <b>Ell Alphasoft Grell</b> Fl                                         |              | sees.    |                                                  |                |               |                          |                                   |                                  |                  |                                                                                                    |                         |                 |                                                                                      |            |
|                                                                          |                    | A Firma: Boulangerie Chirac                                           |              |          |                                                  |                |               |                          |                                   |                                  |                  |                                                                                                    |                         |                 |                                                                                      |            |
|                                                                          |                    | Boulangerie Chine:                                                    | 1016         |          |                                                  |                |               |                          |                                   |                                  |                  |                                                                                                    |                         |                 | Keine Eintstage                                                                      |            |
|                                                                          | □                  | Madieiro Chirac                                                       |              |          |                                                  |                |               | Mada., Madiel., China    |                                   |                                  |                  |                                                                                                    |                         |                 |                                                                                      |            |
|                                                                          | п                  | <b>Antoine Chine:</b>                                                 |              |          |                                                  |                |               | Mont., Antoine China:    |                                   | $\leftarrow$                     |                  |                                                                                                    |                         |                 |                                                                                      |            |
|                                                                          | $\epsilon$         |                                                                       |              |          |                                                  |                |               |                          | 3 M H K Deteroits 2 con 114 X M M |                                  |                  |                                                                                                    |                         |                 |                                                                                      |            |

Abbildung 2.13: Adressfenster mit deaktivierter Option *"kontextabhängige Menüleiste verwenden"*:

# <span id="page-21-0"></span>**3 Applikationsmenü**

Applikationsmenü - Im *"Applikationsmenü"* haben Sie die Möglichkeit, *"Stammdaten"*, *"Kalender"*, *"Verkaufschancen"*, *"Journale"* und *"Kampagnen"* des *"CRM.NG"* zu verwalten. Die dienen dazu, Ihre *"CRM-Adressen"* zu gruppieren und zu ordnen. Es können sowohl die bestehenden Einträge abgeändert, als auch neue hinzugefügt werden.

## <span id="page-21-1"></span>**3.1 Stammdaten**

Unter *"Applikationsmenü / Stammdaten"* starten Sie die Bearbeitung der einzelnen Positionen.

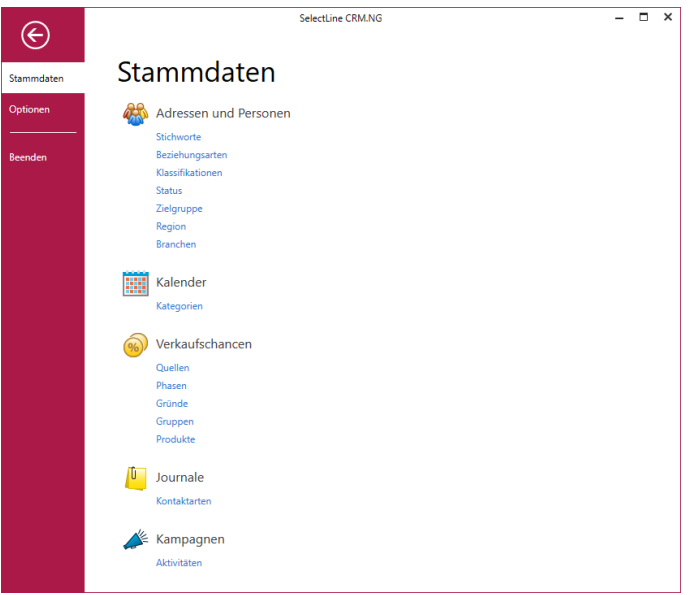

Abbildung 2.14: CRM.NG Stammdaten

## **<sup>28</sup>** Adressen und Personen

Im *Applikationsmenü* unter *"Stammdaten"* können unter *Adressen und Personen* folgende Menüpunkte angelegt werden:

- [Stichworte](#page-23-1)
- [Beziehungsarten](#page-24-0)
- [Klassifikationen](#page-26-0)
- Status [\(Adresse/Person\)](#page-27-0)
- Zielgruppe [\(Adresse/Person\)](#page-28-0)
- Region [\(Adresse/Person\)](#page-29-0)
- [Branchen](#page-30-0)

## **Kalender**

Unter *"Applikationsmenü / Stammdaten"* starten Sie die Bearbeitung der *"Kategorien"* unter *"Kalender"*.

• [Kategorien](#page-31-1)

## **Werkaufschancen**

Im *Applikationsmenü* unter *" Stammdaten "* können unter *Verkaufschancen* folgende Menüpunkte angelegt werden:

- [Quellen](#page-35-0)
- [Phasen](#page-35-1)
- [Gründe](#page-36-0)
- [Gruppen](#page-36-1)
- [Produkte](#page-36-2)

## **Journale**

Unter *"Applikationsmenü / Stammdaten"* starten Sie die Bearbeitung der *"Kontaktarten"* unter *"Journale"*.

• [Kontaktarten](#page-37-1)

## Kampagnen

Unter *"Applikationsmenü / Stammdaten"* starten Sie die Bearbeitung der *"Aktivitäten"* unter *"Kampagnen"*.

• [Aktivitäten](#page-179-0)

## <span id="page-23-1"></span><span id="page-23-0"></span>**3.1.1 Adressen und Personen**

#### **Stichworte**

Über das *Applikationsmenü / Stammdaten / Adresse und Personen / Stichworte* kann man im Stichwortdialoge neue Stichwörter bzw. Stichwortgruppen anlegen.

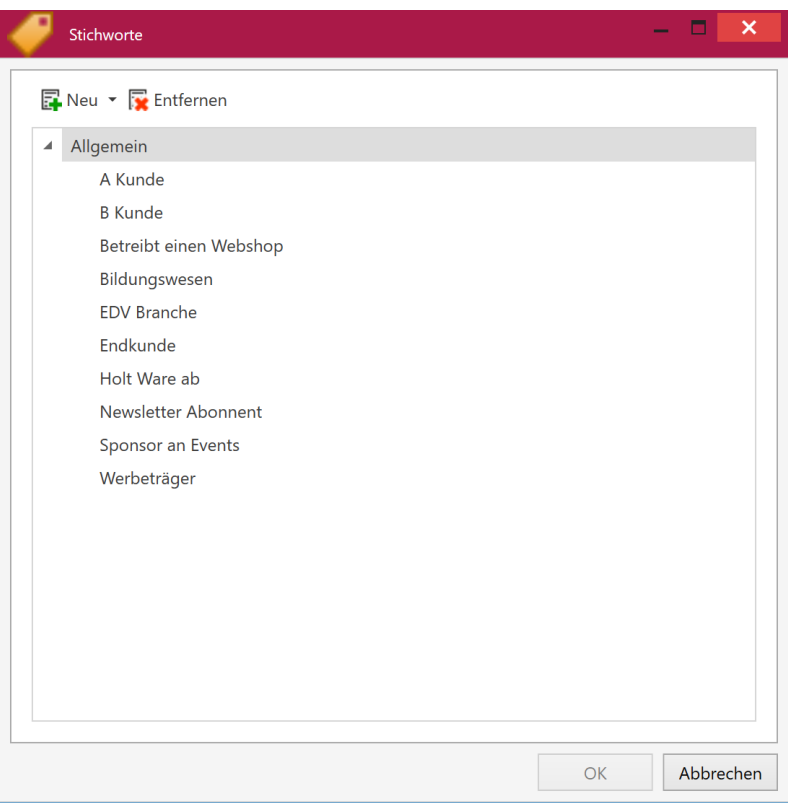

Abbildung 2.15: Stammdaten Stichworte

Initial werden neu angelegte Stichwörter der Stichwortgruppe *"Allgemein"* untergeordnet (ebenfalls auch jene aus dem alten CRM Modul). Wenn man sich neue Gruppen anlegt hat, kann man entweder vorhandene Stichwörter per Drag and Drop in die neue Gruppe verschieben oder man markiert die neue Gruppe und geht dann auf *Neu / Neues Stichwort*. Dann ist dieses Stichwort ebenfalls der neuen Gruppe zugeordnet.

Über *Start / Adressen* kann man in der Listenansicht der [Adressen](#page-72-0) den Stichwortfilter aktivieren, zur Filterung nach den bereits angelegten / zugeordneten Stichworten. Ebenfalls kann man, wenn eine Adresse ausgewählt ist, über «Zzuweisen, der Adresse Stichwörter zuweisen bzw. im Stichwortdialog auch Stichwörter anlegen / bearbeiten. In einer Adresse befindet sich ausserdem das Unterregister Stichworte, bei dem man auch Stichwörter anlegen, bearbeiten und zuweisen kann.

Der Stichworte-Zuweisen-Dialog steht ebenfalls im "Ergebnis-Tab" einer [Recherche](#page-161-0) **Zur Ver**fügung, sowie die Auswahl der angelegten Stichworte im Serienbrief- und Serienmaildialog.

#### <span id="page-24-0"></span>**Beziehungsarten**

Im *"Applikationsmenü"* unter *"Stammdaten / Adressen und Personen / Beziehungsarten"* können Daten, die ausschliesslich im *"CRM"* genutzt werden, vom Anwender bearbeitet werden.

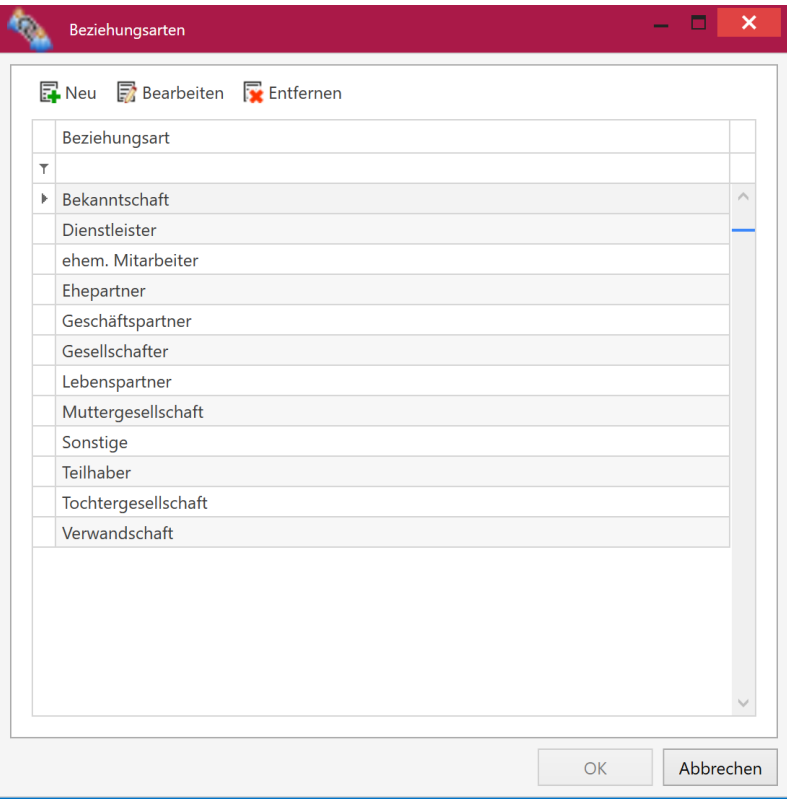

Abbildung 2.16: Stammdaten Beziehungsart

Die Bearbeitung der Daten erfolgt direkt in der Tabelle. Man kann direkt in eine Zeilenspalte klicken und die Daten direkt in der Zeile ändern. Alternativ ist es möglich bei einer markierten Zeile auf den Schalter <sub>a</sub> Bearbeiten zu klicken.

Über den Schalter **+** erstellen man eine neue Zeile.

Alle Änderungen werden erst beim Klick auf  $\begin{array}{|c|c|} \hline \circ\kappa & \hline \circ\kappa & \hline \circ\kappa\end{array}$  gespeichert. Dieser Schalter ist nur verfügbar, wenn die aktuell sichtbaren Daten gültig sind (z.B. Bezeichnung ist vorhanden, Bezeichnung ist nicht doppelt vergeben).

Werden im Dialog für Beziehungsarten Daten gelöscht  $\mathbb{R}$ , welche bereits verwendet wurden, werden die Verweise darauf ebenfalls gelöscht.

#### **Beziehungen**

Nach der Auswahl der entsprechenden *"Adresse / Person"* im Feld

| Personen                                                                | Journale                      | Beziehungen | Belege | Projekte | RMA-Vorgänge | Stichworte | Kampagnen  | <b>Termine</b> |  |  |  |  |  |
|-------------------------------------------------------------------------|-------------------------------|-------------|--------|----------|--------------|------------|------------|----------------|--|--|--|--|--|
| <b>Neu</b> Bearbeiten <b>D</b> Entfernen <b>D</b> Adresse/Person öffnen |                               |             |        |          |              |            |            |                |  |  |  |  |  |
|                                                                         | Beziehung zu<br>Beziehungsart |             |        |          | <b>Notiz</b> |            | RecordIdZu |                |  |  |  |  |  |
|                                                                         |                               |             |        |          |              |            |            |                |  |  |  |  |  |
|                                                                         |                               |             |        |          |              |            |            |                |  |  |  |  |  |

Abbildung 2.17: Beziehungen

können über unter Beziehung zu Beziehungen zu anderen "Personen / Adressen" hergestellt werden.

Hier werden evtl. bereits vorhandene Beziehungen zur aktuellen Adresse in der Tabelle der Gegenbeziehungen angezeigt.

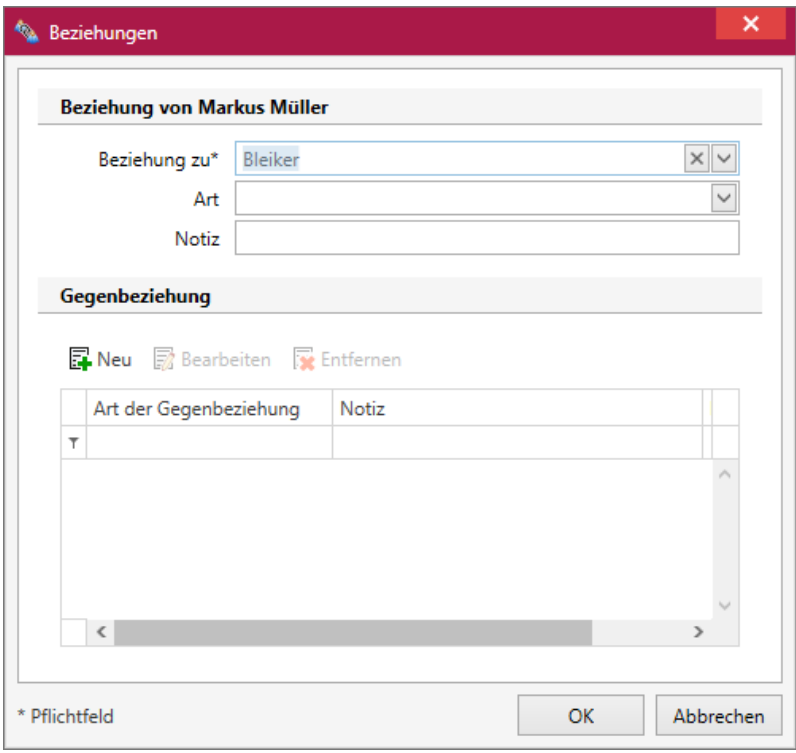

Abbildung 2.18: Gegenbeziehung

Man kann eine *Beziehungsart* für die aktuelle und die Gegenbeziehung auswählen. Die [Beziehungsarten](#page-24-0) können vom Anwender im *" Applikationsmenü "* unter *" Stammdaten / Beziehungsarten"* bearbeitet werden.

Die angelegten Beziehungen können auch in der Druckvorlage der Adressen angezeigt werden.

## <span id="page-26-0"></span>**Klassifikationen**

Im *"Applikationsmenü"* unter *"Stammdaten / Adresse und Personen / Klassifikationen"* können Daten, die nur das CRM nutzt, vom Anwender bearbeitet werden.

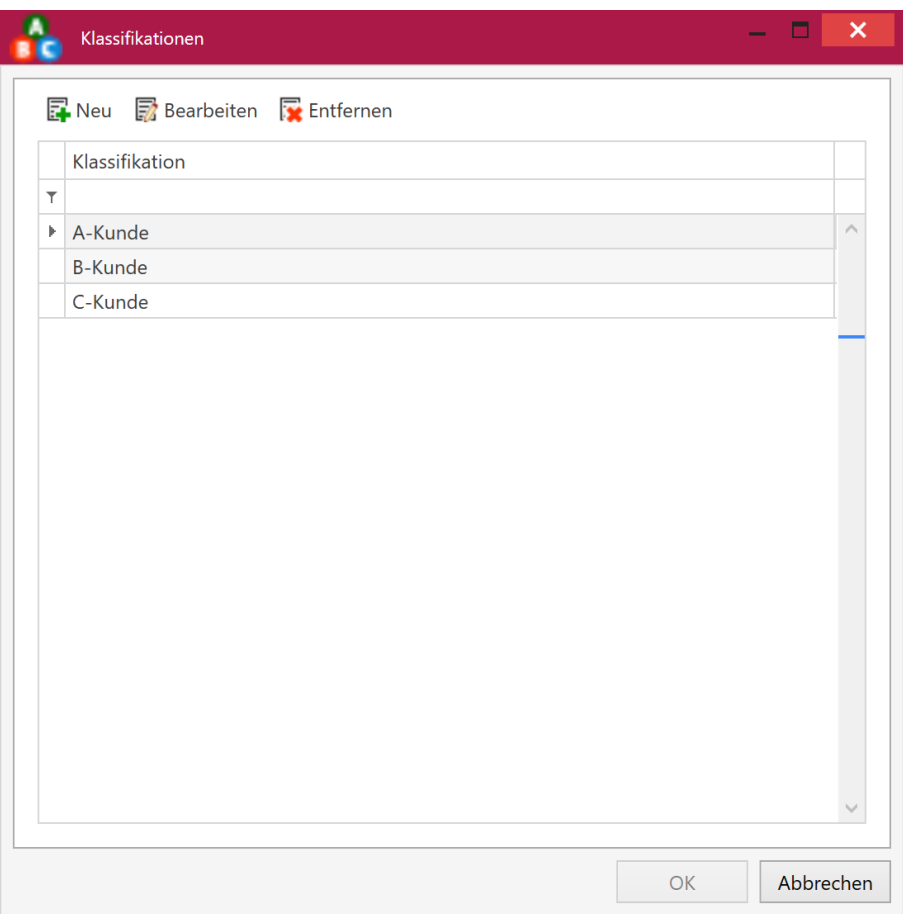

Abbildung 2.19: Adressen Klassifikation

Die Bearbeitung der Daten erfolgt direkt in der Tabelle. Man kann direkt in eine Zeilenspalte klicken und die Daten direkt in der Zeile ändern. Alternativ ist es möglich bei einer markierten Zeile auf den Schalter <sub>a</sub> Bearbeiten zu klicken.

Über den Schalter  $\frac{1}{N}$  erstellen man eine neue Zeile.

Alle Änderungen werden erst beim Klick auf **oklaren gespeichert. Dieser Schalter ist nur ver**fügbar, wenn die aktuell sichtbaren Daten gültig sind (z.B. Bezeichnung ist vorhanden, Bezeichnung ist nicht doppelt vergeben).

#### <span id="page-27-0"></span>**Status**

Im *"Applikationsmenü"* unter *"Stammdaten / Adresse und Person / Status"* können Daten, die nur das CRM nutzt, vom Anwender bearbeitet werden.

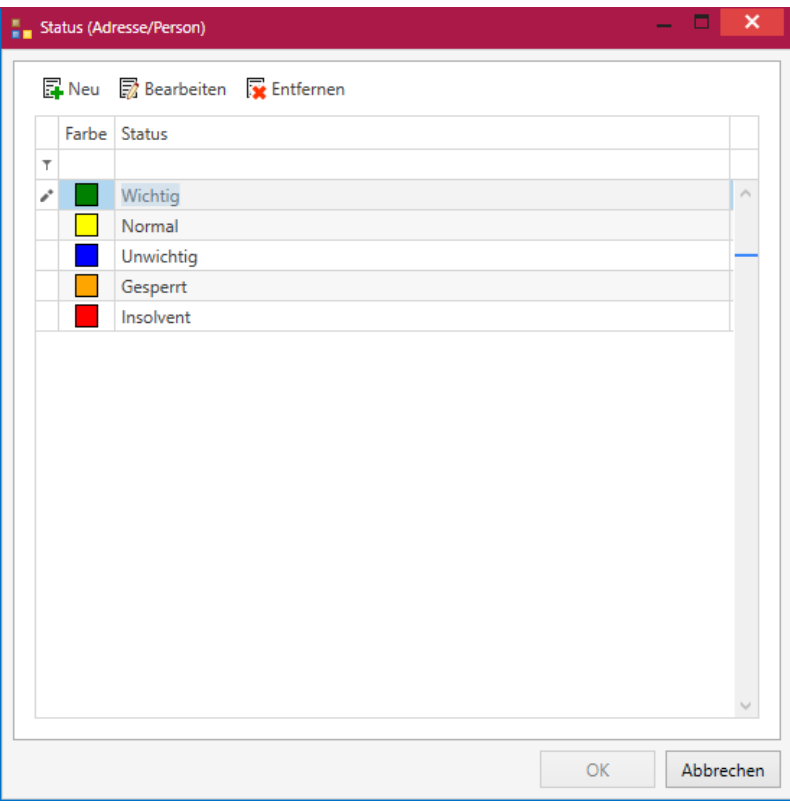

Abbildung 2.20: Adressen Status

Die Bearbeitung der Daten erfolgt direkt in der Tabelle. Man kann direkt in eine Zeilenspalte klicken und die Daten direkt in der Zeile ändern. Alternativ ist es möglich bei einer markierten Zeile auf den Schalter <sub>a</sub> Bearbeiten zu klicken.

Über den Schalter  $\frac{1}{N}$  erstellen man eine neue Zeile.

Alle Änderungen werden erst beim Klick auf  $\begin{array}{|c|c|} \hline \circ\kappa & \hline \circ\kappa & \hline \circ\kappa\end{array}$  gespeichert. Dieser Schalter ist nur verfügbar, wenn die aktuell sichtbaren Daten gültig sind (z.B. Bezeichnung ist vorhanden, Bezeichnung ist nicht doppelt vergeben).

## <span id="page-28-0"></span>**Zielgruppe**

Im *"Applikationsmenü"* unter *"Stammdaten / Adresse und Person / Zielgruppe"* können Daten, die nur das CRM nutzt, vom Anwender bearbeitet werden.

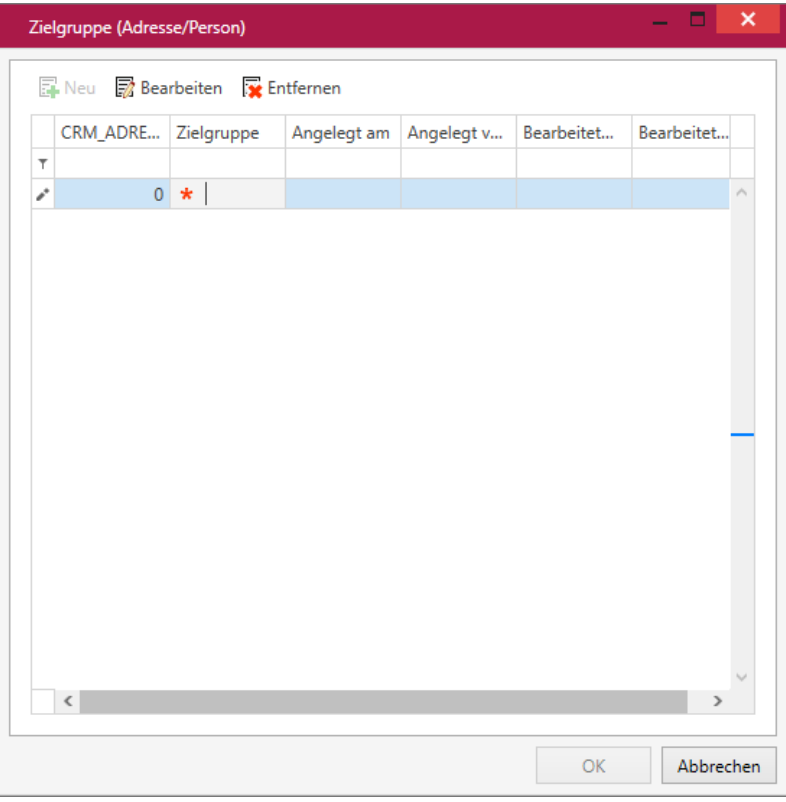

Abbildung 2.21: Adressen Status

Die Bearbeitung der Daten erfolgt direkt in der Tabelle. Man kann direkt in eine Zeilenspalte klicken und die Daten direkt in der Zeile ändern. Alternativ ist es möglich bei einer markierten Zeile auf den Schalter <sub>a</sub> Bearbeiten zu klicken.

Über den Schalter  $\frac{1}{N}$  erstellen man eine neue Zeile.

Alle Änderungen werden erst beim Klick auf **oklaren gespeichert. Dieser Schalter ist nur ver**fügbar, wenn die aktuell sichtbaren Daten gültig sind.

## <span id="page-29-0"></span>**Region**

Im *"Applikationsmenü"* unter *"Stammdaten / Adresse und Person / Region"* können Daten, die nur das CRM nutzt, vom Anwender bearbeitet werden.

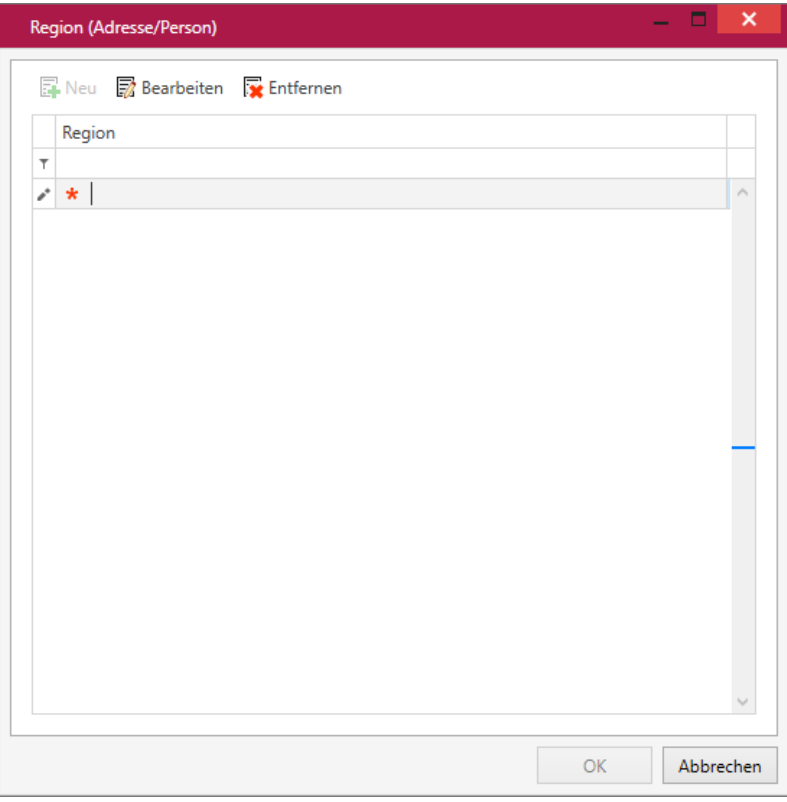

Abbildung 2.22: Adressen Status

Die Bearbeitung der Daten erfolgt direkt in der Tabelle. Man kann direkt in eine Zeilenspalte klicken und die Daten direkt in der Zeile ändern. Alternativ ist es möglich bei einer markierten Zeile auf den Schalter <sub>a</sub> Bearbeiten zu klicken.

Über den Schalter  $\blacksquare$  erstellen man eine neue Zeile.

Alle Änderungen werden erst beim Klick auf  $\begin{array}{|c|c|} \hline \circ\kappa & \hline \circ\kappa & \hline \circ\kappa\end{array}$  gespeichert. Dieser Schalter ist nur verfügbar, wenn die aktuell sichtbaren Daten gültig sind.

#### <span id="page-30-0"></span>**Branche**

Im *"Applikationsmenü"* unter *"Stammdaten / Adresse und Personen / Branche (Adresse / Person)"* können Daten, die nur das CRM nutzt, bearbeitet werden.

| Id     | <b>Branche</b>                                | Sichtbar             |  |
|--------|-----------------------------------------------|----------------------|--|
| $\top$ |                                               | о                    |  |
| Þ      | 1 Energie, Wasser                             | ☑                    |  |
|        | 2 Chemie, Pharma                              | $\checkmark$         |  |
|        | Kunststoff, Gummi, Glas<br>3                  | $\checkmark$         |  |
|        | 4 Metallbau, Elektro                          | $\checkmark$         |  |
|        | Holz, Möbel<br>5                              | $\checkmark$         |  |
|        | Verpackung<br>6                               | $\checkmark$         |  |
|        | Textil, Bekleidung<br>7                       | $\checkmark$         |  |
|        | Konsumgüter<br>8                              | $\blacktriangledown$ |  |
|        | Bau, Steine, Erde<br>9                        | $\checkmark$         |  |
|        | 10 Maschinenbau                               | $\checkmark$         |  |
|        | Transport, Logistik<br>11                     | $\checkmark$         |  |
|        | IT, Medien<br>12 <sup>1</sup>                 | $\checkmark$         |  |
|        | Architektur, Ingenieurbüro<br>13 <sup>°</sup> | $\checkmark$         |  |
|        | Gesundheitswesen<br>14                        | $\checkmark$         |  |
|        | 15 Recycling, Entsorgung                      | $\checkmark$         |  |

Abbildung 2.23: Branche

Die Bearbeitung der *Daten* erfolgt direkt in der Tabelle. Man kann direkt in eine Zeilenspalte klicken und die Daten direkt in der Zeile ändern. Alternativ ist es möglich bei einer markierten Zeile auf den Schalter <sub>a</sub>BBearbeiten zu klicken.

Über den Schalter Ferstellen man eine neue Zeile.

Alle Änderungen werden erst beim Klick auf ok gespeichert. Der Schalter ok ist nur verfügbar, wenn die aktuell sichtbaren Daten gültig sind.

## <span id="page-31-1"></span><span id="page-31-0"></span>**3.1.2 Kalender**

## **Kategorien**

Im *"Applikationsmenü"* unter *"Stammdaten / Kalender / Kategorien"* können Daten, die nur das CRM nutzt, vom Anwender bearbeitet werden.

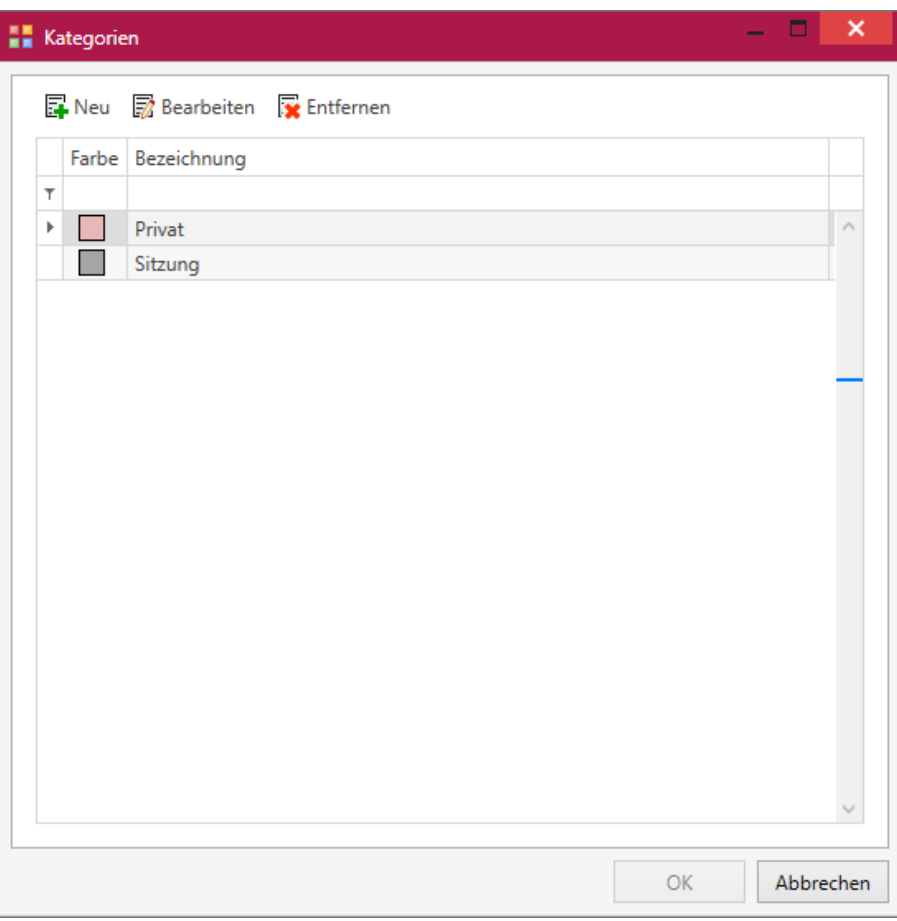

Abbildung 2.24: Kalender Kategorien

Die Bearbeitung der Daten erfolgt direkt in der Tabelle. Man kann direkt in eine Zeilenspalte klicken und die Daten direkt in der Zeile ändern. Alternativ ist es möglich bei einer markierten Zeile auf den Schalter **R**Bearbeiten zu klicken.

Über den Schalter erstellen man eine neue Zeile.

Alle Änderungen werden erst beim Klick auf  $\Box$  ok gespeichert. Dieser Schalter ist nur verfügbar, wenn die aktuell sichtbaren Daten gültig sind (z.B. Bezeichnung ist vorhanden, Bezeichnung ist nicht doppelt vergeben).

*Eine doppelte Bezeichnung, selbst bei abweichender Farbe, ist nicht möglich.*

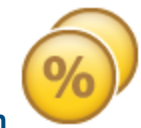

#### <span id="page-32-0"></span>**3.1.3 Verkaufschancen**

Damit die Kaufabsicht von potenziellen Kunden bereits vor der Erstellung einer Offerte erfasst und ausgewertet werden kann, besteht die Möglichkeit *"Verkaufschancen "*im CRM.NG zu erfassen und den Vertriebsprozess zu steuern.

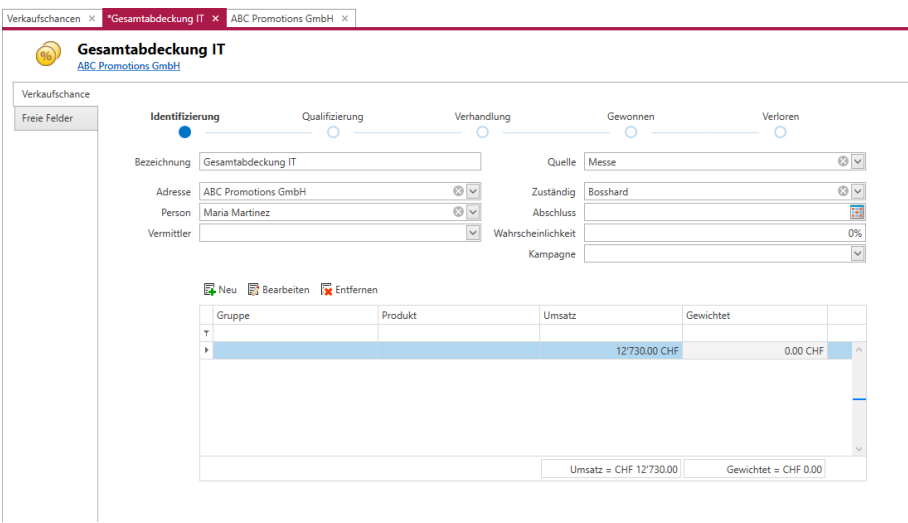

Abbildung 2.25: Gesamtabdeckung

## <span id="page-32-1"></span>**Verkaufschancen erfassen**

Der Aufruf der Funktion Verkaufschancen erfolgt aus der *Startmenüleiste* über den Punkt *"Vertrieb / Verkaufschancen"*.

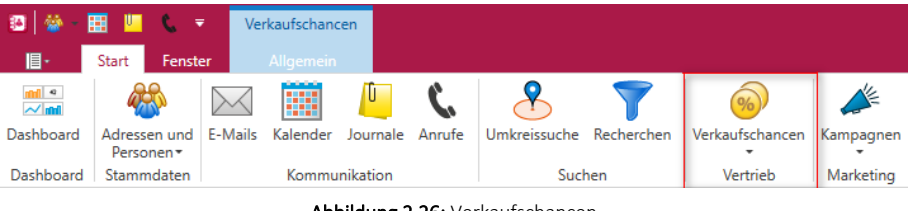

Abbildung 2.26: Verkaufschancen

Ein Klick auf den Menüpunkt öffnet eine Liste aller im System vorhandenen Chancen. Aus der Liste können Chancen erstellt, bearbeitet, kopiert oder entfernt werden. Im linken Bereich kann die Liste mit Hilfe des Systemfilters gefiltert werden. In der ersten Zeile der Tabelle stehen alle weiteren bekannte Filtermöglichkeiten zur Verfügung

|                                                                                                    | SelectLine CRM - Verkaufschancen<br>$  \times$<br>Verkaufschancen X    |                 |  |                 |                       |  |                          |        |           |               |           |           |                             |  |  |
|----------------------------------------------------------------------------------------------------|------------------------------------------------------------------------|-----------------|--|-----------------|-----------------------|--|--------------------------|--------|-----------|---------------|-----------|-----------|-----------------------------|--|--|
|                                                                                                    | ■ Neu ■ Kopieren ■ Bearbeiten ■ Entfernen ■ Aktualisieren ■ Auswertung |                 |  |                 |                       |  |                          |        |           |               |           |           |                             |  |  |
| Filter<br>Ziehen Sie eine Spaltenüberschrift in diesen Bereich, um nach dieser Spalte zu gruppieren.<br>Suche |                                                                        |                 |  |                 |                       |  |                          |        |           |               | $\times$  |           |                             |  |  |
| Verkaufschancen                                                                                               |                                                                        | Nummer <b>v</b> |  | Zuständig       | Bezeichnung           |  | Phase                    | Quelle | Wahrschei | <b>Status</b> | Umsatz    | Gewichtet | Anzeigename Adresse         |  |  |
| Alle                                                                                                    |                                                                        | $\sim$          |  | ×0              | n <b>D</b> o          |  | $\sim$                   | $\sim$ | $\sim$    | $\sim$        | $\sim$    | $\sim$    |                             |  |  |
| Offen                                                                                                    |                                                                        |                 |  | $3 \, m$ k      | Gesamtabdeckung IT    |  | Identifizierung          | Messe  |           | 80% Offen     | 12'730.00 | 10'184.00 | <b>ABC Promotions GmbH</b>  |  |  |
| Gewonnen                                                                                                    |                                                                        |                 |  | $2 \, mm$       | Erweiterung Angebot   |  | Identifizierung Telefon  |        |           | 40% Offen     | 750.00    |           | 300.00 Newz Time Media GmbH |  |  |
| Verloren                                                                                                    |                                                                        |                 |  | 1 <sub>us</sub> | <b>ERP Umstellung</b> |  | Identifizierung Internet |        |           | 70% Offen     | 5'750.00  |           | 4'025.00 Meier Bau AG       |  |  |
| Filter                                                                                                    |                                                                        |                 |  |                 |                       |  |                          |        |           |               |           |           |                             |  |  |
|                                                                                                    |                                                                        | $Anzahl = 3$    |  |                 |                       |  |                          |        |           |               | 19'230.00 | 14'509.00 |                             |  |  |

Abbildung 2.27: Verkaufschancen

Beim Klick auf den Menüpunkt "Neu"  $\blacksquare$  öffnet sich eine Maske zum Anlegen einer Verkaufschance.

In der Verkaufschance kann eine Bezeichnung angegeben werden. Zusätzlich kann eine Adresse (Kunde, Interessent oder freie Adresse) und die dazugehörige Person ausgewählt werden. Es können nur *Personen* ausgewählt werden, die der ausgewählten Adresse zugeordnet wurden.

Im Feld Zuständig wird der aktuell angemeldete Benutzer vorbelegt und muss so durch den Bearbeiter nicht manuell ausgefüllt werden.

Eine weitere für den Vertrieb interessante Angabe ist die Quelle der Verkaufschance. Quellen sind Stammdaten und können editiert werden. Im Standard wird Internet, E-Mail, Telefon, Messe und Kampagne. Die Quelle kann in der Verkaufschance ausgewählt werden.

Um zu prognostizieren, wann es durch die Chance zu einem Verkauf kommt, kann das geplante Abschlussdatum erfasst werden.

Die Wahrscheinlichkeit, dass es zu einem Auftrag aus der Chance kommt, kann über einen Schieberegler bestimmt werden.

Unter Volumen kann in einer Tabelle das Volumen (Umsatz) mit freigewählter Bezeichnung eingegeben werden. In der Tabelle wird das gewichtete Volumen (Wahrscheinlichkeit /100 \* Volumen) als berechnete Spalte angezeigt.

Unterhalb der Tabelle wird das summierte Volumen und das gewichtete Volumen angezeigt. Diese beiden Angaben sollen auch in der Tabellenansicht der Verkaufschancen angezeigt werden

*Wird die Belegzuordnung genutzt, werden die Felder "Umsatz aus Beleg" und "Gewichtet" aus Belegdaten gefüllt. Dieser Wert wird dann auch für die [Auswertung](#page-13-0) der Verkaufschancen genutzt. Über "Summierung gleicher Belegarten" werden z.B. alle verknüpften Angebote zur Anzeige und Auswertung summiert dargestellt. Es gilt jedoch weiterhin die Option "Umsatz des zuletzt verknüpften Belegs als Verkaufschancen Umsatz", es wird also immer über den zuletzt zugeordneten Belegtyp summiert.*

Unter dem Abschnitt freie [Felder](#page-200-1) können weitere für den Vertrieb interessante Angaben erfasst und z.B. im Power BI ausgewertet werden.

Die Verkaufsphase der aktuellen Chance wird oberhalb der Chance angezeigt und kann dort über eine Art Brotkrumen-Navigation geändert werden. Hier sind auch automatische Aktionen aus den Optionen für [Verkaufschancen](#page-40-0) möglich.

D.h., dass beim Klick auf eine Phase alle weiteren vorherigen Punkte auch markiert werden. Eine Phase kann auch den Status einer Chance ändern. Es gibt 3 Status: Offen, Gewonnen und Verloren. Welche Phase einen Status ändert, wird in den Stammdaten definiert. Wird der Status auf gewonnen oder verloren gesetzt, erscheint ein Dialog zur Abfrage des Grundes, um später Win/Loss Gründe auswerten zu können.

In den Listen für Adressen und Personen, Journale, Anrufe, Verkaufschancen  $\bigcirc$  und Kampagnen können nutzerdefinierte Filter angelegt werden. Dazu kann man an der Liste selbst eingestellte Filter abspeichern, oder direkt über die Filter- Seitenleiste neue Filter erstellen, bearbeiten oder löschen. Mit einem Klick auf den entsprechenden Filter wird dieser auf die Liste angewandt und die Anzahl der Ergebnisse in Klammern hinter dem Filter angezeigt. Interessant für den indirekten Vertrieb: In Verkaufschancen existiert ein Feld zur Zuordnung des Vermittlers.

#### <span id="page-34-0"></span>**Verkaufschancen aus Kampagnen anlegen**

Sie können *mehrere Verkaufschancen* für ausgewählte Teilnehmer einer Kampagne auf einmal anlegen und dabei die Aktivität der einbezogenen Teilnehmer ändern. Dafür gibt es im Menü im Bereich *"Ausgabe"* den Menüpunkt *"Verkaufschancen anlegen"*. In dem sich darauf öffnenden Dialog können Sie die ausgewählten Teilnehmer ändern, eine neue Aktivität für die Teilnehmer anlegen und Informationen für die Verkaufschancen vorbelegen. Im Anschluss werden Verkaufschancen angelegt, die mit der Kampagne verknüpft sind.

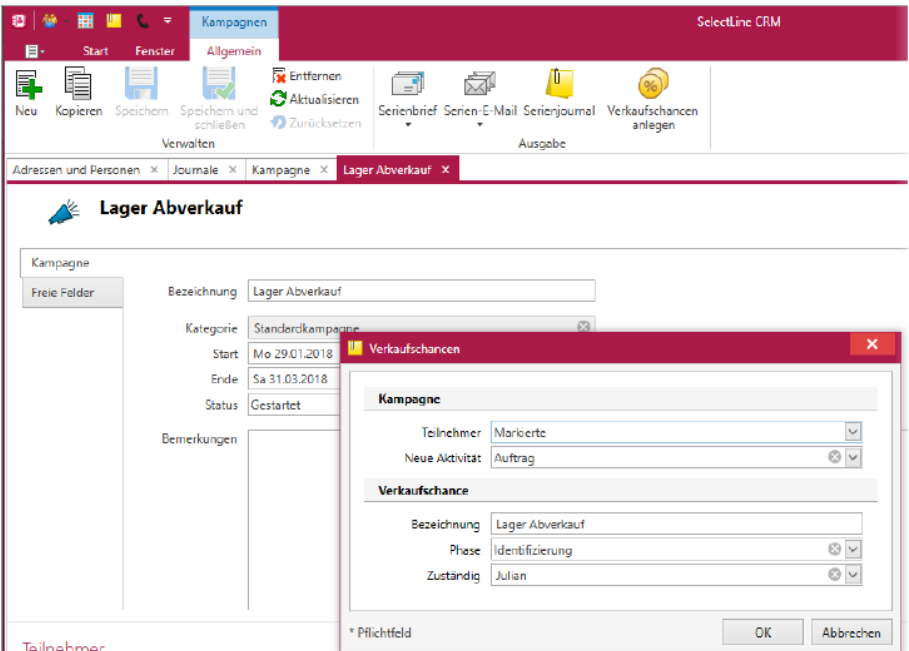

Abbildung 2.28: Verkaufschancen aus Kampagnen anlegen

#### <span id="page-35-0"></span>**Quellen**

Im *Applikationsmenü* unter *Stammdaten* können Daten, die nur das CRM nutzt, bearbeitet werden.

An dieser Stelle werden die Quellen der [Verkaufschancen](#page-167-1) verwaltet. Diese Angabe ist nicht nur wertvoll für den Vertrieb, sondern wird darüber hinaus auch grafisch in den [Auswertungen](Auswertung Verkaufschancen.htm) aufbereitet.

Die Bearbeitung der Daten erfolgt direkt in der Tabelle. Man kann unmittelbar in eine Zeilenspalte klicken und die Daten direkt in der Zeile ändern. Alternativ ist es möglich bei einer markierten Zeile auf den Schalter  $\vec{x}$  zu klicken.

Über den Schalter  $\blacksquare$  erstellt man eine neue Zeile.

Alle Änderungen werden erst beim Klick auf ok gespeichert. Der Schalter ok ist nur verfügbar, wenn die aktuell sichtbaren Daten gültig sind (z.B. Bezeichnung ist vorhanden, Bezeichnung ist nicht doppelt vergeben).

Werden im Dialog für Beziehungsarten Daten gelöscht, welche bereits verwendet wurden, werden die Verweise darauf ebenfalls gelöscht.

#### <span id="page-35-1"></span>**Phasen**

Im *Applikationsmenü* unter *Stammdaten* können Daten, die nur das CRM nutzt, bearbeitet werden.

An dieser Stelle werden die *Phasen* der *[Verkaufschancen](#page-167-1)* verwaltet. Diese Angabe ist nicht nur wertvoll für den Vertrieb, sondern kann auf Wunsch auch den Status einer Verkaufschance anpassen. Welche Verkaufsphase dabei welchem Status entsprechen soll, kann hier definiert werden. Darüber hinaus wird die Angabe in den [Auswertungen](Auswertung Verkaufschancen.htm) grafisch aufbereitet.

Die Bearbeitung der Daten erfolgt direkt in der Tabelle. Die aktuelle Phase wird in fetter Schrift dargestellt. Ein Klick auf eine andere Phase ändert die aktuelle Phase. Alternativ ist es möglich bei einer markierten Zeile auf den Schalter  $\vec{x}$  zu klicken.

Über den Schalter  $\blacksquare$  erstellt man eine neue Zeile.

Phasen, die den Status auf *"Gewonnen"* oder *"Verloren"* ändern, fragen in einem separaten Dialog den Grund ab. Die Gründe können später ausgewertet werden um z.B. Win/Loss Analysen zu erstellen.

Es können Gründe ausgewählt werden, die für den Status unter *" Applikationsmenü / Stammdaten / Verkaufschancen / Grund"* vom Benutzer hinterlegt wurden.

> Identifizierung Qualifizierung Verhandlung Gewonnen Verloren

> > Abbildung 2.29: Verkaufsphasen
Alle Änderungen werden erst beim Klick auf ok gespeichert. Der Schalter ok ist nur verfügbar, wenn die aktuell sichtbaren Daten gültig sind (z.B. Bezeichnung ist vorhanden, Bezeichnung ist nicht doppelt vergeben).

Werden im Dialog für Beziehungsarten Daten gelöscht, welche bereits verwendet wurden, werden die Verweise darauf ebenfalls gelöscht.

Es ist möglich, eine Wahrscheinlichkeit in den Stammdaten *"Phasen"* der Verkaufschancen zu definieren. Beim Wechsel der Phase wird der Wert aus den Stammdaten in die Verkaufschancen eingetragen.

## **Gründe**

Wird der Status einer [Verkaufschance](#page-167-0) auf gewonnen oder verloren gesetzt, erscheint ein Dialog zur Abfrage des Grundes. Anhand dieser Gründe erfolgt die Auswertung zu Win/Loss.

#### **Gruppen**

Die hier angelegten *Stammdaten* können in der Verkaufschance zur Gruppierung genutzt werden,

## **Produkte**

*Stammdaten* für ein Produkt oder eine Dienstleistung zur Auswahl in den Verkaufschancen.

## **3.1.4 Journale**

## **Kontaktarten**

Im *"Applikationsmenü"* unter *"Stammdaten / Journale / Kontaktarten"* können Daten, die nur das CRM benutzt, vom Anwender bearbeitet werden.

| $\overline{\mathsf{T}}$ |                |                       | О                    |          |   |
|-------------------------|----------------|-----------------------|----------------------|----------|---|
| Þ                       |                | 1 Vermerk             | ☑                    | 巪        | A |
|                         |                | 2 Telefonat (Eingang) | $\blacktriangledown$ | r.       |   |
|                         | 3              | Telefonat (Ausgang)   | $\checkmark$         | G.       |   |
|                         |                | 4 Termin              | $\checkmark$         | ⊛        |   |
|                         | 5              | <b>Brief</b>          | $\checkmark$         | $\equiv$ |   |
|                         |                | 6 E-Mail (Eingang)    | $\checkmark$         | ≻≨       |   |
|                         |                | 7 E-Mail (Ausgang)    | $\checkmark$         | ≥±       |   |
|                         | 8              | Fax                   | $\checkmark$         | 县        |   |
|                         | 9              | Besuch                | $\checkmark$         | ⇔        |   |
|                         |                | 10 Serienbrief        | $\checkmark$         | 印        |   |
|                         |                | 11 Serienmail         | $\checkmark$         | 霳        |   |
|                         |                | 12 E-Mail (Entwurf)   | $\blacktriangledown$ | ≥É       |   |
|                         | $\overline{0}$ | Notiz                 | $\checkmark$         |          |   |
|                         |                |                       |                      | 巪        |   |

Abbildung 2.30: Kontaktarten

Die Bearbeitung der Daten erfolgt direkt in der Tabelle. Man kann direkt in eine Zeilenspalte klicken und die Daten direkt in der Zeile ändern. Alternativ ist es möglich bei einer markierten Zeile auf den Schalter <sub>a</sub> Bearbeiten zu klicken.

Über den Schalter erstellen man eine neue Zeile.

Alle Änderungen werden erst beim Klick auf  $\Box$  ok gespeichert. Dieser Schalter ist nur verfügbar, wenn die aktuell sichtbaren Daten gültig sind (z.B. Kontaktart, Kontaktart ist nicht doppelt vergeben).

## **3.1.5 Kampagnen**

## **Aktivitäten**

Unter *Applikationsmenü / Stammdaten / Kampagnen / Aktivität* werden die Aktivitäten der [Kam](#page-172-0)[pagnen](#page-172-0)  $\mathcal{L}$  verwaltet.

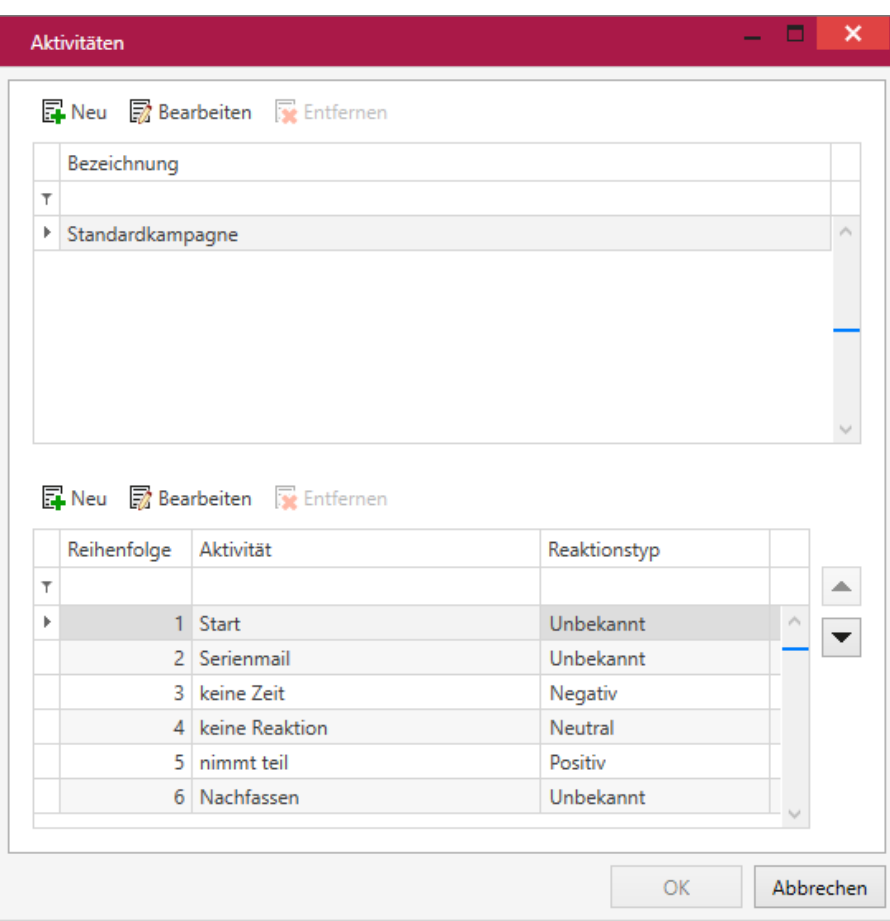

*"CRM.NG Stammdaten / Kampangnen / Aktivitäten"*

Damit Aktionen und Reaktionen einer Kampagne geplant und auch für ähnliche neue Kampagnen verwendet werden können, können einzelne *Aktivitäten* zu einer Kategorie angelegt werden. Wird später in der Kampagne eine Kategorie ausgewählt, stehen bei den Teilnehmern die dafür hinterlegten Aktivitäten zur Verfügung.

Um Reaktionen, z.B. auf die Aktion *Serienmail* auswerten zu können, gibt es das Auswahlfeld Reaktionstyp. Zur Auswahl steht: Positiv, Negativ, Neutral.

Darüber hinaus wird die Angabe in den [Auswertungen](#page-180-0) grafisch aufbereitet.

Die Bearbeitung der Daten erfolgt direkt in der Tabelle. Man kann unmittelbar in eine Zeilenspalte klicken und die Daten direkt in der Zeile ändern. Alternativ ist es möglich bei einer markierten Zeile auf den Schalter *Bearbeiten* zu klicken.

Über den Schalter  $\blacksquare$  erstellt man eine neue Zeile.

Alle Änderungen werden erst beim Klick auf *Ok* gespeichert. Der Schalter *Ok* ist nur verfügbar, wenn die aktuell sichtbaren Daten gültig sind (z.B. Bezeichnung ist vorhanden, Bezeichnung ist nicht doppelt vergeben).

## **Auswertung**

Mit Hilfe der *Auswertung* können alle protokollierten Kampagnen-Aktivitäten je Kampagne ausgewertet werden.

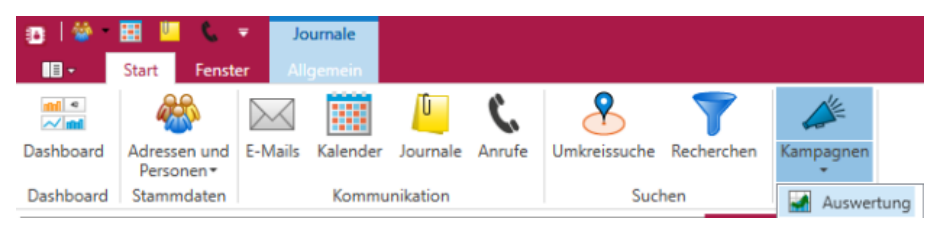

Abbildung 2.31: Kampagnen Auswertung

Links oben befindet sich die Liste aller protokollierten *Kampagnen-Aktivitäten* unter der Bezeichnung Kampagnen-Historie für die zuvor ausgewählte [Kampagne](#page-172-0) . In dieser Liste werden die Änderungen der Aktivitäten pro Teilnehmer mit dem Datum der Änderung angezeigt. In der Liste kann gefiltert werden, die Ansicht des Verlaufs oder das Tortendiagramm werden auf diese Filterung angepasst.

Im *Tortendiagramm* werden Gesamtzahl der positiven, neutralen und negativen Reaktionen, im Liniendiagramm der Verlauf der positiven, neutralen und negativen Reaktionen auf der Zeitachse dargestellt.

Auf der *Kartenansicht* werden alle Teilnehmer, die in der Historie aufgeführt sind, angezeigt.

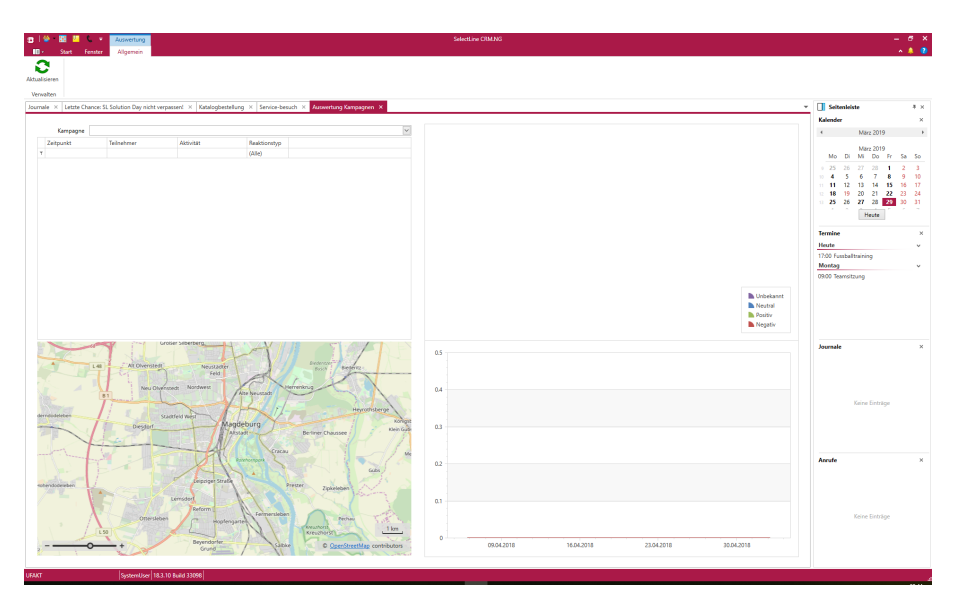

Abbildung 2.32: Kampagnen Auswertung

## **3.2 Optionen**

Unter *"Applikationsmenü / Optionen"* verwalten Sie die nachfolgenden Einstellungen.

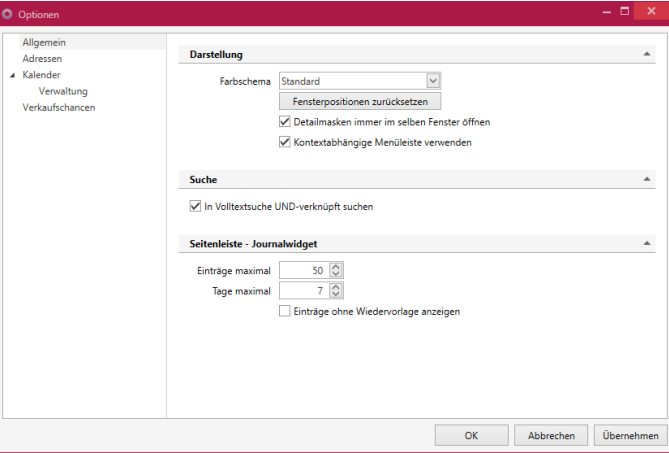

Abbildung 2.33: Optionen

## Allgemein

Darstellung - Unter *"Darstellung"* lässt sich das Farbschema des CRMs ändern. Zur Auswahl stehen *" Standard (Rot)"* und *" Blau "*. Verschobene Fenster lassen sich auf ihre Standardeinstellung zurücksetzen. Detailmasken von Journalen, Adressen, Personen und Kampagnen erscheinen in einem Tab pro Typ. Diese Option ist standardmässig aktiviert und kann unter *"Applikationsmenü / Optionen / Allgemein / Darstellung"* über den Punkt *Detailmasken* immer im selben Fenster geöffnen ein- und ausgeschaltet werden. Mit der Tastenkombination [Ctrl] + [linke Maustaste - Doppelklick] kann auch mit aktivierter Option ein zusätzlicher Detailmasken-Tab des gleichen Typs geöffnet werden. Neu  $\overline{\mathbb{F}}$  oder Kopieren  $\overline{\mathbb{F}}$  erzeugt hingegen immer einen neuen Tab.

Detailmasken immer im selben Fenster öffnen - Detailmasken von Journalen, Adressen, Personen und Kampagnen erscheinen nur noch in einem Tab pro Typ. Diese Option ist standardmässig aktiviert und kann unter *"Applikationsmenü / Optionen / Allgemein / Darstellung"* über den Punkt *"Detailmasken immer im selben Fenster öffnen"* ein- und ausgeschaltet werden. Mit der Tastenkombination [Ctrl] + [linke Maustaste - Doppelklick] kann auch mit aktivierter Option ein zusätzlicher Detailmasken-Tab des gleichen Typs geöffnet werden.

Kontextabhängige Menüleiste verwenden - Sie können wählen, ob Sie mit der *kontextabhängigen Menüleiste* im Hauptmenü oder einer eigenen Menüleiste im Dialog arbeiten wollen.

Im *Applikationsmenü* unter Optionen können Sie auf der Seite *Allgemein* die im Standard vorbelegte Option *"Kontextabhängige Menüleiste verwenden"* deaktivieren. Dadurch befinden sich alle Funktionen direkt im Dialog und die Hauptmenüleiste ändert sich nicht.

Suche - Wird *"In Volltextsuche UND-verknüpft suchen"* aktiviert, werden bei der Eingabe von mehreren Suchbegriffen in der Volltextsuche der Tabelle, die Ergebnisse über eine UND-Verknüpfung ermittelt.

Seitenleiste - Journalwidget - Standardeinstellung *"Einträge Maximal"* = 50 *"Tage Maximal"* = 7. Die Höchstwerte sind auf 100 Einträge und 10 Tage begrenzt.

*"Einträge ohne Wiedervorlage anzeigen"* Achtung! Diese Einstellung beeinflusst u.U. die Performance des Programms. Bei sehr vielen Einträgen kann es zu Verzögerungen beim Programmaufbau kommen. Für die zyklische Aktualisierung der Seitenleiste werden die Zeiten aus den *"Programmeinstellungen"* des AUFTRAGS verwendet.

Adressen - Wählen Sie die Felder aus, die über den Menüpunkt *"Adressdaten"* in einer Person aus einer verknüpften Adresse oder beim Anlegen übernommen werden. In den *"Optionen"* unter *"Adressen"* ist einstellbar, welche Felder einer Adresse bei der Übernahme in eine Person gesetzt werden.

Über die Checkbox *"Zusätzlich beim Anlegen von Personen übernehmen"* können die Felder schon automatisch vorbelegt werden, wenn die Person aus dem Unterregister *"Personen"* innerhalb einer Adresse angelegt wird.

| Allgemein                |                                           |                                                                                                    |                         |                                                                                                    |  |
|--------------------------|-------------------------------------------|----------------------------------------------------------------------------------------------------|-------------------------|----------------------------------------------------------------------------------------------------|--|
| Adressen                 | Adressdaten übernehmen                    |                                                                                                    |                         | ▴                                                                                                    |  |
| 4 Kalender<br>Verwaltung |                                           | Adresse oder beim Anlegen übernommen werden sollen.<br>Zusätzlich beim Anlegen von Personen übernehmen |                         | Wählen Sie die Felder aus, die über den Menüpunkt "Adressdaten" in einer Person aus einer verknüpften |  |
|                          | $\sqrt{}$ Anrede                          | $\vee$ Plz                                                                                             | $\vee$ Telefon4         | $\sqrt{F}$ FreierText1<br>$\sqrt{FreierText2}$<br>$\sqrt{F}$ FreieZahl1<br>$\sqrt{}$ FreieZahl2       |  |
|                          | $\sqrt{B}$ riefanrede<br>$\sqrt{ }$ Titel | $\vee$ Land                                                                                            | $\sqrt{Fax}$            |                                                                                                    |  |
|                          |                                           | $\vee$ Postfach                                                                                        | $\vee$ Email            |                                                                                                    |  |
|                          | $\sqrt{$ Firma                            | $\vee$ PostfachOrt                                                                                     | $\sqrt{F}$ <i>Email</i> |                                                                                                    |  |
|                          | $\vee$ Zusatz                             | <b>√ PostfachPLZ</b>                                                                                   | $\vee$ Homepage         | $\sqrt{}$ FreieZahl3                                                                                  |  |
|                          | $\sqrt{Z}$ usatz2                         | $\vee$ PostfachLand                                                                                    | $\vee$ Abteilung        | $\sqrt{}$ FreieZahl4                                                                                  |  |
|                          | $\vee$ Zusatz3                            | $\vee$ Telefon1                                                                                        | $\vee$ Funktion         | $\vee$ FreiesDatum1                                                                                   |  |
|                          | $\sqrt{\frac{5}{2}}$ Strasse              | $\vee$ Telefon2                                                                                        | $\vee$ Prioritaet       | $\vee$ FreiesDatum2                                                                                   |  |
|                          | $\sqrt{0}$ Ort                            | $\vee$ Telefon3                                                                                        | $\vee$ Memotext         | $\sqrt{}$ FreiesKennzeichen1                                                                          |  |
|                          | $\langle$                                 |                                                                                                    |                         | $\rightarrow$                                                                                         |  |
|                          |                                           |                                                                                                    |                         |                                                                                                    |  |

Abbildung 2.34: Stammdaten Optionen Adressen

## Kalender

Die *Kalenderoptionen* lassen viel Spielraum für Individuelles Einstellen des Kalenders.

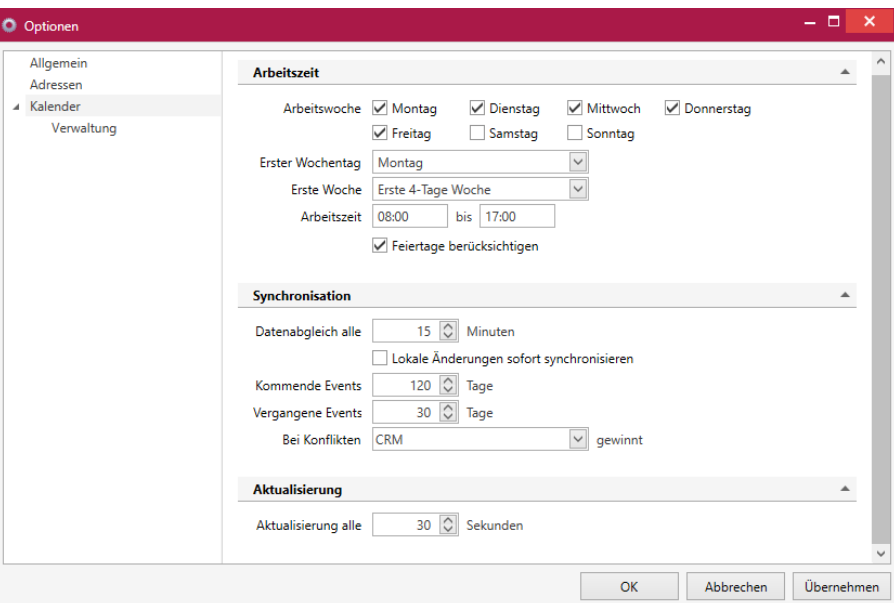

Abbildung 2.35: Stammdaten Optionen Kalender

Wir unterteilen zwischen

- Arbeitszeit
	- Definieren der Arbeitswoche
	- Bestimmen des ersten Wochentags Festlegen der Ersten Woche
	- Angabe der Arbeitszeit
	- Checkbox ob Feiertage berücksichtigt werden sollen oder nicht

#### und

- Synchronisation
	- Zeitspanne zwischen Synchronisations-Datenabgleich
	- Zeitraum der Synchronisation
	- Setzen der Priorität bei Datenkonflikten

#### und

#### Aktualisierung

• Zeitspanne zwischen der Aktualisierung der Ansicht

## Verwaltung

In der Verwaltung kann der Anwender neue Kalender [anlegen](#page-129-0)  $\blacksquare$  sowie bereits bestehende Kalender bearbeiten  $\vec{x}$  oder löschen  $\vec{x}$ .

| O Optionen             |                |                                                 |     |          |            | $\Box$<br>$\mathbf{x}$<br>÷. |
|------------------------|----------------|-------------------------------------------------|-----|----------|------------|------------------------------|
| Allgemein              | Kalender       |                                                 |     |          |            | ▲                            |
| Adressen<br>▲ Kalender |                |                                                 |     |          |            |                              |
| Verwaltung             |                | <b>Ex</b> Neu has Bearbeiten <b>x</b> Entfernen |     |          |            |                              |
|                        | Id             | Name                                            | Typ | Besitzer | BesitzerNa |                              |
|                        | $\overline{1}$ |                                                 |     |          |            |                              |
|                        | ×              | 1 Firmenkale                                    | 卷   | 1        |            | $\hat{\phantom{a}}$          |
|                        |                | 2 Test HB                                       | Δ   | 1        |            |                              |
|                        |                |                                                 |     |          |            |                              |
|                        |                |                                                 |     | OK       | Abbrechen  | Übernehmen                   |

Abbildung 2.36: Stammdaten Optionen Verwaltung

Diese *Option* ist global für das CRM anwendbar, und sollte somit nur Administratoren zugängig gemacht werden.

## **3.2.1 Verkaufschancen mit Belegen verknüpfen**

Sie können *Verkaufschancen* mit *Offerten* oder anderen *Kunden- / Interessentenbelegen* verknüpfen und somit nachvollziehen, aus welchen *Verkaufschancen* ein erfolgreicher Verkauf geworden ist. Um zu ermöglichen, dass *Verkaufschancen* mit Belegen verknüpfbar sind, aktivieren Sie die Funktion *"Verkaufschancen mit Belegen verknüpfen"* in den *CRM Optionen* auf der Seite Verkaufschancen.

Im Feld *"erlaubte Belege"* stellen Sie ein, ob nur die Belege *"Offerte Kunde"* und *"Offerte Interessent"* oder *"alle Kunden"*- und *"Interessentenbelege "* wie z. B. ein Auftrag mit den Verkaufschancen verknüpfbar sind.

Sie können auch wählen, ob der Umsatz aus dem zuletzt verknüpften Beleg für den Umsatz der Verkaufschance verwendet werden soll und dadurch auch in Auswertungen verwendet wird.

Mit der Option *"Summierung gleicher Belegarten"* wird der Umsatz des zuletzt verknüpften Belegs mit Belegen gleicher Belegart zusammenaddiert und als Umsatz in die Verkaufschance einbezogen. Die Option ist hilfreich, wenn Sie nicht mit Alternativangeboten, sondern mit unterschiedlichen Angeboten für die einzelnen Produkte arbeiten.

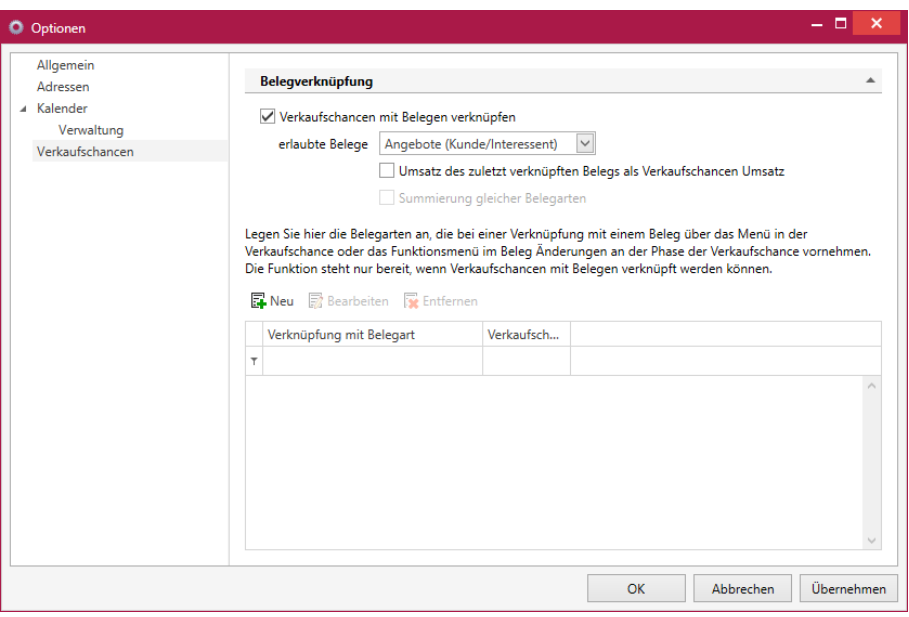

Abbildung 2.37: Verkaufschancen verknüpfen

In der Tabelle haben Sie die Möglichkeit, Belegarten auszuwählen, die bei einer *Verknüpfung mit der Verkaufschance* gleichzeitig die Phase der Verkaufschance auf den eingestellten Wert aktualisieren. Die zur Auswahl stehenden Belegarten sind abhängig von der Einstellung *"erlaubte Belege "* . Verschiedene Belegarten können die Verkaufschance auf die gleiche Phase aktualisieren.

Der Unterregister *"Belege"* steht Ihnen zur Verfügung, sobald die Option *"Verkaufschancen mit Belegen verknüpfen"* aktiviert ist. Sie haben hier die Möglichkeit, einen neuen Beleg zu erstellen oder einen bestehenden Beleg zu verknüpfen.

Im SELECTLINE AUFTRAG haben Sie die Möglichkeit, einen soeben erstellten Beleg mit einer bereits vorhandenen *Verkaufschance* zu verknüpfen. Ist ein Beleg mit einer Verkaufschance verknüpft, ändert sich die Beschriftung des Menüeintrags und ermöglicht Ihnen, von dort die verknüpfte Verkaufschance zu öffnen.

| О                | Offerte Kunde |                       |                                                                                              |          |                |   |                                            |                | ---          |               | $\mathbf{x}$     |
|------------------|---------------|-----------------------|----------------------------------------------------------------------------------------------|----------|----------------|---|--------------------------------------------|----------------|--------------|---------------|------------------|
| m<br>o           | 000           | ø<br>冊                | $\mathbf{B} \parallel \mathbf{D} \times \parallel \mathbf{x} \parallel \mathbf{Y} \parallel$ |          |                | F | Einstellungen                              | F <sub>6</sub> |              |               |                  |
| Nummer 72000070  |               | Datum 17.10.2020 [3]  | Kunde 1008                                                                                   |          | Alde <b>KI</b> |   | <b>Toolbox-Editor</b>                      |                |              |               | Y                |
| Adresse          |               |                       |                                                                                              |          | Tel:           | Û | Journal                                    | F <sub>8</sub> |              |               | Favoriten Filter |
| Preis            |               |                       | <b>Adresse</b>                                                                               | ▸        | Abw. Lief      |   | Dokumente                                  | ٠              |              |               |                  |
| Optionen<br>Text |               | Anrede                | Frau                                                                                         |          |                |   | Unterschrift anzeigen                      | $Strq+U$       |              |               |                  |
| Positionen       |               | Vomame                | Barbara                                                                                      |          |                |   | <b>Artikelinformation</b>                  | F11            |              |               |                  |
| Journal          |               | Name<br>Firma         | Alder                                                                                        |          |                |   | Artikel bestellen                          |                | 0.2020       |               |                  |
| Archiv           |               | Zusatz1               |                                                                                              |          |                |   |                                            | $Strg + B$     |              |               |                  |
|                  |               | Zusatz2               |                                                                                              |          |                |   | Umlagerung                                 |                |              |               |                  |
|                  |               | Zusatz3               |                                                                                              |          |                |   | Beleg kopieren von                         |                |              |               |                  |
|                  |               | Strasse/Postfach      | Speerstrasse 51                                                                              |          |                |   | Belege übernehmen von                      | $Alt + F11$    |              |               |                  |
|                  |               | Land-PLZ-Ort          | CH  8200                                                                                     |          | Schaffhausen   |   | Beleg übergeben                            | ٠              |              |               |                  |
|                  |               | abw. Rechnemof.       |                                                                                              |          |                |   | Beleg einem Projekt zuordnen               |                |              |               |                  |
|                  |               | Kontaktadresse        |                                                                                              |          |                |   | Beleg mit Verkaufschance verknüpfen        |                |              |               |                  |
|                  |               | Beschreibung          |                                                                                              | Netto    | Steuer         |   | <b>Textimport Positionen</b>               |                |              |               |                  |
|                  |               | Anteil 7.7 %          |                                                                                              | 5'140.00 | 395.80         |   | Leistungen übernehmen                      |                | $D = 35.00%$ |               |                  |
|                  |               | <b>Total CHF</b>      |                                                                                              | 5'140.00 | 395.80         |   | Lagerdaten bearbeiten                      | $Stra+L$       | bereit       |               |                  |
|                  |               | Anteil 7.7 %          |                                                                                              | 3'962.10 | 305.10         |   | Mengenumrechnung                           | $Alt + F9$     |              |               |                  |
|                  |               | <b>Total EUR</b>      |                                                                                              | 3'962.10 | 305.10         | 同 | Zubehör einfügen                           | $Alt + Z$      |              |               |                  |
|                  |               |                       |                                                                                              |          |                | 1 | Zuschlag einfügen                          | $Alt + U$      |              |               |                  |
|                  |               |                       |                                                                                              |          |                |   | Preise neu bestimmen                       |                |              |               |                  |
|                  |               |                       |                                                                                              |          |                |   | Sammelpreis und -Rabatt prüfen             |                |              |               |                  |
|                  |               |                       |                                                                                              |          |                |   | Belegpreis festlegen                       |                |              |               |                  |
|                  |               |                       |                                                                                              |          |                |   | Versandartikel zufügen                     | $Alt + F12$    |              |               |                  |
|                  |               |                       |                                                                                              |          |                |   | Aufschlag einfügen/aktualisieren           |                |              |               |                  |
| ∢                |               |                       |                                                                                              |          |                |   | Steuer It. Datum aktualisieren             |                |              | $\rightarrow$ |                  |
| 3 Einträge       |               | sortiert: Belegnummer | angelegt 17.10.2020 09:10:19, 1                                                              |          | bearbeite      |   | Bedarfsdisponierte Artikel neu terminieren |                | F            |               |                  |

Abbildung 2.38: Verkaufschancen verknüpfen im Auftrag

In der *Rechteverwaltung* können Sie bestimmen, welche Benutzer einen Beleg oder eine Verknüpfung zu einem Beleg aus einer Verkaufschance anlegen können.

Für die Zuordnung erlaubte Belege können auf Angebote eingeschränkt oder auf alle *Kunden-/ Interessenten Belege* ausgedehnt werden. Über Neu können Datensätze für die Belegverknüpfung erstellt werden. Dabei werden Festlegungen getroffen:

- welcher Belegtyp verwendet wird
- wie sich eine Verknüpfung auf die Phase der Verkaufschance auswirken soll
- ob eine Aktualisierung des Umsatzes der Verkaufschance erfolgen soll

Es ist möglich mehrere unterschiedliche Belegarten auszuwählen und für diese die gleiche Phase für das Feld *"Phase aktualisieren auf"* zuzuordnen. Die zur Auswahl stehenden Belegarten sind abhängig von der Einstellung *"erlaubte Belege"*. In der *Rechteverwaltung* können Sie bestimmen, welche Benutzer einen Beleg oder eine Verknüpfung zu einem Beleg aus einer Verkaufschance anlegen können.

Das Bearbeiten  $\sqrt{\mathbb{Z}}$  und Entfernen  $\sqrt{\mathbb{Z}}$  vorhandener Datensätze ist möglich.

## **4 Start**

Im Bereich *"Stammdaten"* im SELECTLINE AUFTRAG unter *"CRM.NG / Start"* bearbeiten Sie die folgenden Themenkreise.

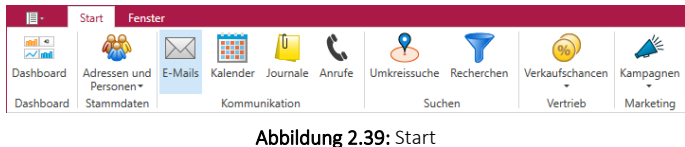

Die einzelnen *Menüpunkte* sind themenbezogen angeordnet. Die Schnellzugriffsleiste kann oberhalb oder unterhalb des Menüs angeordnet werden.

Ein *Hauptmenü* in der Menüleiste enthält Untermenüs. Alle Funktionen sind durch die Bezeichnung und das Symbol gekennzeichnet. Das Symbol dient zum Aufrufen der Funktion. Ist unter oder neben der Beschreibung noch ein Pfeil nach unten dargestellt, kann darüber ein weiteres Untermenü aufgerufen werden.

## Dashboard

 $\bullet$   $\frac{m!}{\sim l}$  [Dashboard](#page-47-0)

## Stammdaten

- **43** [Adressen](#page-72-0)
- **Contains [Personen](#page-96-0)**

## Kommunikation

- $\mathbb{M}$  [E-Mail](#page-108-0)
- **E** [Kalender](#page-121-0)
- **[Journale](#page-151-0)**
- [Anrufe](#page-158-0)

#### Suchen

- **&** [Umkreissuche](#page-160-0)
- **T** [Recherchen](#page-161-0)

#### Vertrieb

• • **•** [Verkaufschancen](#page-167-0)

#### Marketing

• **[Kampagnen](#page-172-0)** 

## <span id="page-47-0"></span>**4.1 Dashboard**

Mit dem Dashboard in den SELECTLINE-Programmen haben Sie eine vielfältige Möglichkeit, Daten darzustellen

Ab der Skalierung *"Easy"* stehen Ihnen sowohl die *Systemdashboards*, als auch ausgewählte weitere Widgets (vorgefertigte Auswertungen) zur Verfügung. Ab der Skalierung *"Platin"* haben Sie Zugriff auf den *kompletten Funktionsumfang* und können eigene Dashboards und Auswertungen erstellen.

Das *Dashboard* gliedert sich in zwei verschiedene Elemente: [Designer](#page-52-0) Im Designer bearbeiten und [Viewer](#page-51-0) . Innerhalb des Netzwerkes können Benutzer (*Administratoren*) die benötigten Dashboards mit dem *Designer* erstellen und anderen *Benutzern* über den Viewer zugänglich machen.

Das *Dashboard* bietet einen grafisch aufbereiteten Überblick über wichtige Unternehmenskennzahlen und laufende Vorgänge und vermittelt so dem Benutzer bereits beim Start des Programms alle wichtigen Informationen. Dabei wird eine hohe Konfigurierbarkeit gewährleistet, um das *Dashboard* den Anforderungen des Benutzers entsprechend anzupassen.

*Fehlerhandling: Im ProgramData Verzeichnis werden Fehlermeldungen für das Dashboard protokolliert. Die Log Dateien bitte bei Supportanfragen im Anhang mit senden.*

## Aufruf des Dashboards

Durch einen Klick auf den Button *Dashboard* unter *"Mandant / Überblick"* öffnet sich das *Dashboard* im AUFTRAG und im RECHNUNGSWESEN.

Im CRM ist der Button im *Menü Start* an erster Stelle platziert.

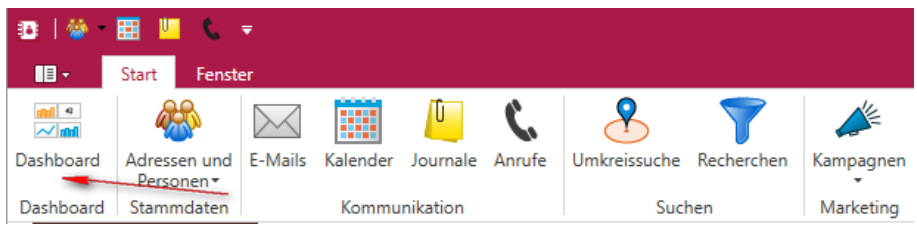

Abbildung 2.40: Start Dashboard

Es gibt ein eigenes Recht zum Ausführen des *Dashboards*. Ist dieses nicht gesetzt, wird der Menüpunkt nicht angezeigt und der Aufruf ist nicht möglich. Über eine entsprechende Option im *Dashboard* kann gesteuert werden, ob sich das *Dashboard* bei jedem *"Programm- / CRM Start"* automatisch öffnet.

Im Standard werden je Programm (AUFTRAG, RECHNUNGSWESEN, CRM) bereits einige Dashboards mit ihren Widgets vorkonfiguriert ausgeliefert. Die im Rahmen von Programmupdates bereitgestellten Dashboards können über das *"Applikationsmenü "*des AUFTRAGS, unter *"Wartung / Aktualisieren / Stammdaten aktualisieren"*, eingelesen werden. *System-Dashboards* müssen vor dem Bearbeiten kopiert werden. Da sie bei einem Update durch die *Stammdatenaktualisierung* überschrieben würden (analog Druckvorlagen in den Programmen) wird eine Speicherung nicht zugelassen.

Einzelne Widgets lassen sich über den Schalter auf die gesamte Dashboard-Fläche maximieren. Über den Schalter im maximierten Dashboard wird das Widget wieder in seine Ursprungsgrösse minimiert.

Jedes einzelne Dashboard kann über *"Exportieren nach"* im PDF oder Bildformat gespeichert werden. Eine Übergabe der Daten an MS Excel ist ebenfalls möglich.

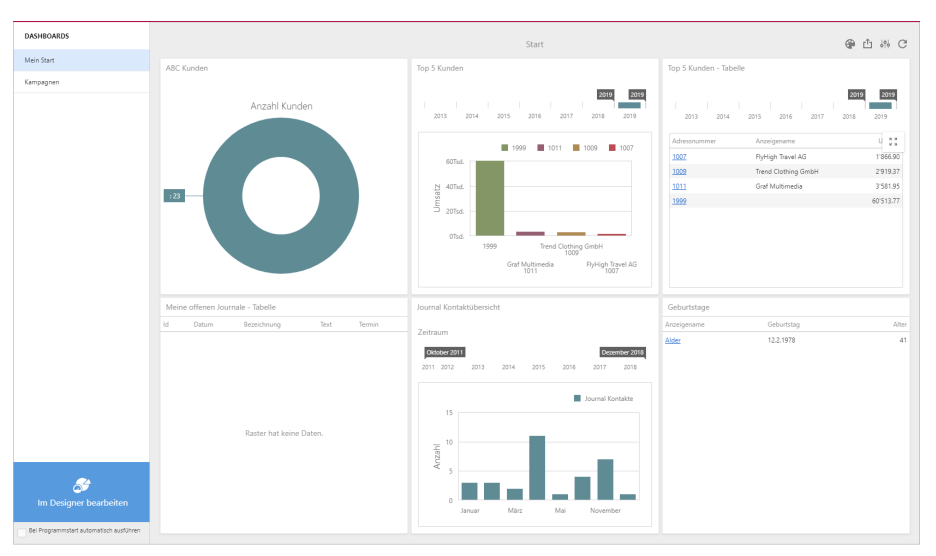

Abbildung 2.41: Dashboard Viewer

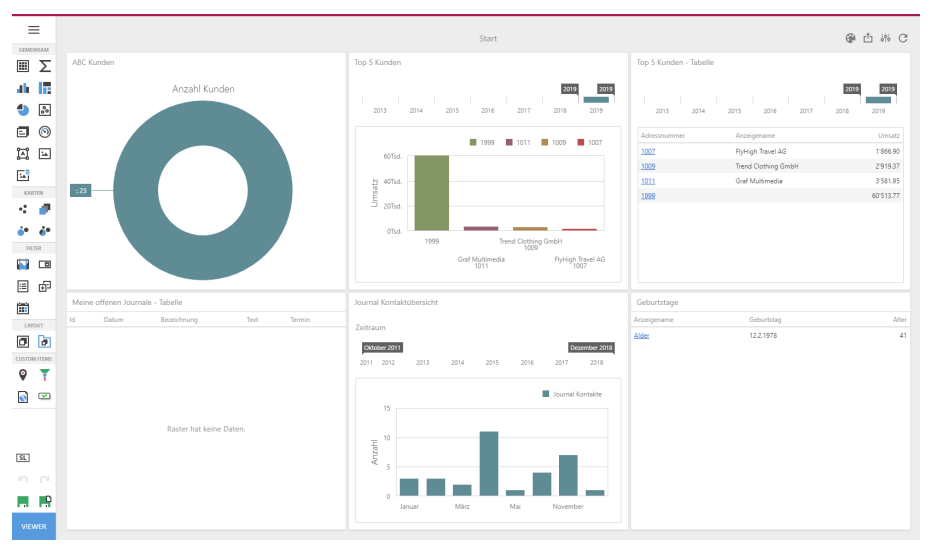

Abbildung 2.42: Dashboard Designer bearbeiten

## **4.1.1 Einstellungen für das Dashboard**

Im *Dashboard* können unterschiedliche *Dashboards* zur Betrachtung ausgewählt werden. Viele bereits erstellte Widgets (Auswertungen) sind interaktiv, das heisst, mit einem Klick auf einen Balken (z.B. Lager) werden auch alle restlichen Widgets in diesem *Dashboard* gefiltert.

Sie können das *Dashboard automatisch beim Start ausführen*, in dem Sie den Haken unten links im Dashboard aktivieren.

Über den Button *"Im Designer bearbeiten"* können Sie das *Dashboard* nach Ihren Bedürfnissen anpassen.

Sie haben bereits ab der Skalierung *"Easy"* die Möglichkeit, Widgets zu entfernen oder in der Grösse anzupassen. Ausserdem können Sie weitere, vorgegebene Widgets zum *Dashboard* hinzufügen.

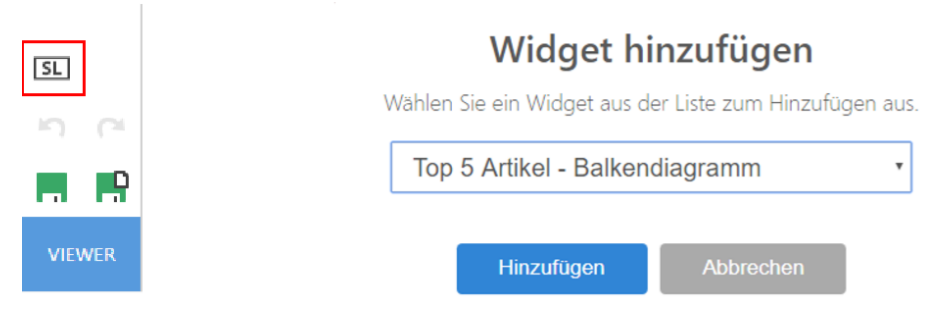

Abbildung 2.43: Widgets hinzufügen

Sobald Änderungen vorgenommen wurden, können Sie diese speichern und auf den *"Viewer"* zurückgehen.

## **4.1.2 Benutzereinstellungen**

Das *Anzeigen* und *Bearbeiten* von Dashboards, sowie das Exportieren in ein Bild, PDF-Format oder als Exceldatei sind durch Optionsrechte für jeden einzelnen Benutzer steuerbar.

Die neuen Rechte befinden sich unter *"Applikationsmenü / Rechteverwaltung / Optionen / Dashboard"*. Über das Recht *"Erweitert"* (Doppelklick auf Zeile *Dashboard*) ist die erweiterte Bearbeitung verfügbar.

## **4.1.3 Anpassbarkeit Dashboards**

Um komplett *eigene Dashboards* zu erstellen und Auswertungen zu generieren, die sie selbst zusammengestellt haben, benötigen Sie S ELECT L INE - A UFTRAG in der Skalierung Platin (für SELECTLINE-AUFTRAG und SELECTLINE-CRM.NG Dashboards) oder SELECTLINE-RECHNUNGSWESEN in der Skalierung Platin.

*Wir werden spezifische Kurse dazu anbieten, welche Sie unter https://www.selectline.ch/DE/53/Kurse.htm finden werden.*

|              | $\times$<br>DATENQUELLEN |  |
|--------------|--------------------------|--|
| Neu          | VERWENDETE DATENQUELLEN  |  |
| Offnen       | Q. Suche                 |  |
| Umbenennen   | SelectLine MANDANT       |  |
| Speichern    |                          |  |
| Kopieren     | SelectLine DATEN         |  |
| Löschen      |                          |  |
| Freigeben    |                          |  |
| Datenquellen |                          |  |
| Titel        |                          |  |
| Parameter    |                          |  |
| Farbschema   |                          |  |
|              |                          |  |
|              |                          |  |
|              |                          |  |
|              |                          |  |
|              |                          |  |
|              |                          |  |
|              |                          |  |

Abbildung 2.44: Dashboardmenü

## Inhalt

*Dashboardmenü*

- [Neu](#page-53-0)
- [Öffnen](#page-53-1)
- [Umbenennen](#page-53-2)
- [Speichern](#page-53-3)
- [Kopieren](#page-53-4)
- [Löschen](#page-54-0)
- [Datenquellen](#page-55-0)
- [Titel](#page-56-0)
- [Währung](#page-56-1)
- [Parameter](#page-57-0)
- [Farbschema](#page-58-0)

*Viewer*

• [Dashboard](#page-51-0) Viewer

*Designer*

- [Dashboard](#page-52-0) Designer
- [Operatoren,](#page-59-0) Funktionen und Konstanten
- Query [Generator](#page-59-1)

#### *Widgets*

- Leeres Widget nach Neuanlage:
	- [Bindungen](#page-68-0)
	- [Interaktivität](#page-69-0)
	- [Optionen](#page-71-0)
- [Konvertieren](#page-70-0)
- [Entfernen](#page-71-1)
- [Widgets](#page-61-0)
	- [Gemeinsam](#page-65-0)
	- [Karten](#page-66-0)
	- [Filter](#page-66-1)
	- [Custom](#page-67-0) Items

## <span id="page-51-1"></span>**4.1.4 Grundlagen**

## **Dashboard Lizenz**

Das [Erstellen](#page-53-0) neuer [Dashboards](#page-47-0), das [Löschen](#page-54-0) von *Dashboards* oder das Hinzufügen von Datenquellen ist ausschliesslich im [Designer](#page-52-0) möglich und erfordert eine gültige Lizenz.

- Die Anzeige und der einfache Bearbeitungsmodus ist ab der Ausprägung STANDARD enthalten.
- Der erweiterte Designer von Devexpress ist im AUFTRAG (D) und im CRM (D) nur in der Ausprägung PLATIN verfügbar.
- Der erweiterte Designer von Devexpress ist im RECHNUNGSWESEN (D) nur in der Ausprägung PLATIN verfügbar.
- Die Ausprägung LIGHT bietet keine *Dashboard* Unterstützung!

Bei Fragen zu Lizenzierung und Preisen wenden Sie sich bitte an:

SELECTLINE SOFTWARE AG Achslenstrasse 15 9016 St. Gallen Telefon: +41 71 282 46 48 Telefax: +41 71 282 46 47 E-Mail: info@selectline.ch

## <span id="page-51-0"></span>**4.1.5 Viewer**

## **Dashboard Viewer**

Der unter *"Dashboard / View"* ist das Ansichtenelement, mit dem ein oder mehrere *Dashboard*(s) verbunden ist (sind) und diese im AUFTRAG, dem RECHNUNGSWESEN oder im CRM darstellt.

Ohne eine entsprechende [Bearbeitungslizenz](#page-51-1) ist es zunächst nur möglich ein Dashboard umzubenennen. Zusätzlich können *Standard Widgets* von einem *Dashboard* auf ein anderes *Dashboard* kopiert und in der Grösse angepasst werden. Bei der einfachen Bearbeitung von *Widgets* können neue *Widgets* nur aus einer Liste von *System-Widgets* hinzugefügt werden. *System-Widgets* werden von SELECTLINE erstellt und im Rahmen von Updates der Version mit ausgeliefert.

Das Erstellen neuer *Dashboards*, das Löschen von *Dashboards* oder das Hinzufügen von Datenquellen ist ausschliesslich im [Designer](#page-52-0) möglich.

Folgende *System-Widgets* werden von SELECTLINE ausgeliefert:

#### AUFTRAG

- Verkauf
- Einkauf
- Produktion
- Lager

## CRM

- Mein Start
- Vertrieb
- Kampagnen

#### RECHNUNGSWESEN

- Einnahmen und Ausgaben
- Offene Posten

Das *Dashboard* wird bei seinem Aufruf aktualisiert. Zusätzlich ist es möglich über die Schaltfläche  $\mathcal{D}$  oder F5 eine Aktualisierung der dargestellten Daten auszuführen. Zusätzlich können Widgets über eine Schaltfläche  $\mathbb{N}$  auf die gesamte Fläche des Dashboards maximiert werden.

## <span id="page-52-0"></span>**4.1.6 Designer**

#### **Dashboard Designer**

Im Designer bearbeiten

Für das *Erstellen neuer Dashboards*, das Löschen von Dashboards oder das Hinzufügen von [Datenquellen](#page-55-0) ist eine entsprechende [Lizenz](#page-51-1) erforderlich.

Das *Erstellen von eigenen Dashboards* ist in der erweiterten Anpassung möglich. Ein Klick auf den entsprechenden Button *"Im Designer bearbeiten"* öffnet das aktuelle *Dashboard* in der Bearbeitungsansicht. Im linken Bereich können neue [Widgets](#page-61-0) hinzugefügt werden. Ein Klick  $\equiv$ öffnet eine Leiste zum *Erstellen*, *Öffnen*, *Umbenennen* und *Löschen* des *Dashboards*. Im Designer ist es möglich eigene Datenquellen für *Dashboards* und ihre *Widgets* zu hinterlegen.

Die Speicherung von Änderungen an *Systemdashboards* wird vom Programm nicht zugelassen, ggf. sollte man für gewünschte Anpassungen eine Kopie erstellen.

Über Im Designer bearbeiten stellen Sie sich die von Ihnen benötigten Dashboards zusammen. Dash*boards* können aus vielen verschiedenen [Widgets](#page-61-0) wie *Charts*, *Kurven*, *Kreisdiagrammen*, *Texten*, *Bildern* etc. zusammengestellt werden. In einem *Dashboard* lassen sich auch Daten aus anderen Quellen – unter bestimmten Bedingungen auch gemeinsam mit Daten unserer Programme – darstellen.

Bei der Aktivierung der einfachen Bearbeitung oder erweiterten Bearbeitung erscheint links in der Seitenleiste / Toolbar eine Schaltfläche zum Hinzufügen von **Su System-Widgets. Es kann** ein System-Widget (Beispiel Top Artikel) aus einer Liste ausgewählt und hinzugefügt werden. Systemwidgets können nicht bearbeitet werden

Alle Änderungen werden erst beim Klick auf  $\blacksquare$  gespeichert. Der Schalter ist nur verfügbar, wenn die aktuell sichtbaren Daten gültig sind (z.B. Bezeichnung ist vorhanden, Bezeichnung ist nicht doppelt vergeben).

Per Klick auf VIEWER wird zurück in den [Ansichtsmodus](#page-51-0) gewechselt. Sollte das Dashboard zu diesem Zeitpunkt noch nicht gespeichert sein, erfolgt eine Abfrage zum Bestätigen der Änderungen.

## <span id="page-53-0"></span>**Dashboard Neu**

Unter *Dashboard / Designer / Dashboardmenü / Neu* wird zuerst der Name für das neue *Dashboard* festgelegt.

Anschliessend wählen Sie die Datenquelle für dieses *Dashboard*. Zur Auswahl stehen zunächst die *Mandanten- und Programmdatenbanken*. Sollen an dieser Stelle *eigene Datenquellen* Verwendung finden, sind diese vorher über den Menüpunkt [Datenquellen](#page-55-0) zu erstellen.

Nach dem Erstellen des *Dashboards* können - der Anforderung entsprechende - [Widgets](#page-61-0) ausgewählt und konfiguriert werden und mit den erforderliche Daten gefüllt werden.

## <span id="page-53-1"></span>**Dashboard Öffnen**

*"Dashboard / Designer / Dashboardmenü / Öffnen"* ermöglicht das Öffnen eines bereits vorhandenen *Dashboards* aus einer Liste zur Bearbeitung.

Über das Anzeigen- Symbol  $\bullet$  /  $\bullet$  wird gesteuert, welche Dashboards im Viewer zu Anzeige angeboten werden.

#### <span id="page-53-2"></span>**Dashboard Umbenennen**

Änderung der Bezeichnung des aktiven *Dashboards* nehmen Sie unter *"Dashboard / Designer / Dashboardmenü / Umbenennen"* vor.

#### <span id="page-53-3"></span>**Dashboard Speichern**

Unter *"Dashboard / Designer / Dashboardmenü / Speichern"* speichern Sie vorgenommene Änderungen im *aktiven Dashboard* oder ein neu angelegtes Dashboard.

Ohne vorliegende Änderungen ist dieser Button inaktiv.

#### <span id="page-53-4"></span>**Dashboard Kopieren**

Unter *Dashboard / Designer / Grünes Diskettensymbol mit zusätzlichem Kopiersymbol* kopieren Sie ein bestehendes *Dashboard* inkl. aller *Widgets* und Einstellungen in ein neues

*Dashboard*, welches unter einem neuen Namen gespeichert werden muss. An der Kopie können dann abweichende Einstellungen vorgenommen werden und / oder geänderte *Widgets* verwendet werden.

## <span id="page-54-0"></span>**Dashboard Löschen**

#### Eigene Dashboards

Unter *"Dashboard / Designer / Löschen"* wird das [Dashboard](#page-47-0) inkl. aller [Widgets](#page-61-0) und Einstellungen gelöscht!

Eine Wiederherstellung ist nur über das Zurückspielen einer Datensicherung möglich!

## Systemdashboards

Löschen von Systemdashboards; Hierbei erhalten Sie eine Meldung, dass das Löschen eines Systemboards nicht möglich ist, wobei gleichzeitig per Schalter angeboten wird, das Systemdashboard "auszublenden".

Zum Ausblenden können Sie auch den Dashboard-Editor (Im Designer bearbeiten) öffnen. Dann gehen Sie darin über das Hauptmenü (oberstes Symbol) auf "Öffnen" und können so über Klick auf das Symbol "Auge"  $\bullet\bullet$  die gewünschten Dashboards ausblenden. (nutzerbezogen)

Mit beiden Varianten wird das Systemdashboard für den aktuell angemeldeten Benutzer deaktiviert.

Die Einstellungen werden in der Tabelle [DASHBOARDEINSTELLUNGEN] unter "Anzeigen" verwaltet.

#### **Dashboard Freigeben**

Ueber *"Dashboard / Designer / Dashboardmenü / Freigeben"* wird die Freigabe der eigenen *Dashboards* des aktuell angemeldeten Benutzers für weitere Benutzer gesteuert. Aufgelistet werden die in der Rechteverwaltung des Programms vorhandenen Benutzerkürzel.

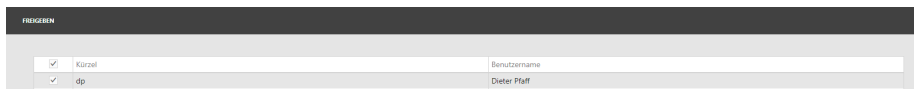

Abbildung 2.45: Dashboard Freigeben

Ein *Dashboard* kann auch direkt einer *Rolle* freigegeben werden. Alle Benutzer dieser Rolle können das freigegebene Dashboard sehen.

Bei der Freigabe ist es auch möglich, den Benutzern nur das Lese- oder auch das Bearbeitungsrecht des Dashboards zu erteilen.

#### <span id="page-55-0"></span>**Dashboard Datenquellen**

Datenquelle erstellen - Sie können unter *Datenquelle erstellen*dem *Dashboard* weitere Datenquellen hinzufügen. Hierbei kann es sich um Daten aus der *Mandanten-Datenbank* oder um Daten aus der *Programm-Datenbank* handeln.

Im linken Bereich des Fensters wird die verwendete Datenquelle, im rechten Teil die darin verfügbaren Tabellen/Abfragen angezeigt.

Die Tabellen können mit dem Plus Symbol erweitert werden, um die Anzeige der Felder zu ermöglichen.

Über das *Stift Symbol* kann die zugrunde liegende Abfrage bearbeitet werden. Hier kann z.B. eine Filterung über eine where- Klausel realisiert werden. Es ist ebenfalls möglich auf gespeicherte Prozeduren der verwendeten SQL Server Instanz zuzugreifen. Innerhalb des *Bearbeiten Dialoges* können über *Weiter* Parameter konfiguriert werden.

Über das *Papierkorb Symbol* wird die Tabelle aus der Auswahl gelöscht und steht damit nicht mehr in der späteren Datenbindung der Widgets zur Verfügung. Es erfolgt kein physischen Löschen der Tabelle.

Rechts oben im Dialog besteht die Möglichkeit eigene Abfragen und / oder berechnete Felder der Auswahl hinzuzufügen.

In Ausdrücken können [Operatoren,](#page-59-0) Funktionen und Konstanten verwendet werden. Beim Bearbeiten von Datenquellen-Abfragen ist es möglich, benötigte Parameter direkt im Abfrage-Generator zu erfassen.

Abfrage hinzufügen - Im Dialog muss zuerst gewählt werden, ob eine eigene Abfrage erstellt werden soll oder ob auf eine gespeicherte Prozedur des SQL Servers zurück gegriffen werden soll. Gespeicherte Prozeduren die Verwendung finden sollen, müssen im Vorfeld bereits angelegt worden sein. Bei Auswahl einer Abfrage besteht dann die Möglichkeit eigene SQL Syntax im Eingabefeld zu verwenden. Hier ist die Eingabe auf SELECT Abfragen beschränkt.

Ein Beispiel finden Sie in der Beschreibung zum Widget [Karten](#page-66-0). Über den Button *Nächste* gelangt man zur Konfiguration der Abfrageparameter. Werden keine Parameter benötigt, wird die neue Abfrage über *Beenden* in die Liste aufgenommen und kann in den Widgets verwendet werden.

Die Eingabe von SQL Syntax unter den Dashboard Datenquellen wird farblich hervorgehoben.

Zum Erstellen einer Abfrage kann auch der Abfrage [Generator](#page-59-1) Verwendung finden. Beim Bearbeiten von Datenquellen-Abfragen ist es möglich, benötigte Parameter direkt im Abfrage-Generator zu erfassen.

Berechnetes Feld hinzufügen - Das *berechnete Feld* bezieht sich immer auf die aktuell in der Liste markierte Datenquelle.

Hierüber kann z.B. mit Substring([PLZ],0,1) festgelegt werden, dass nur die erste Ziffer der Postleitzahl aus der Ergebnismenge der Datenquelle ausgewertet wird.

#### **Syntax Hervorhebung im SQL Editor**

Als Hilfe zum Erstellen von SQL-Zeichenfolgen im Dashboard werden SQL Schlüsselwörter als auch Strings in den Abfragen farblich hervorgehoben.

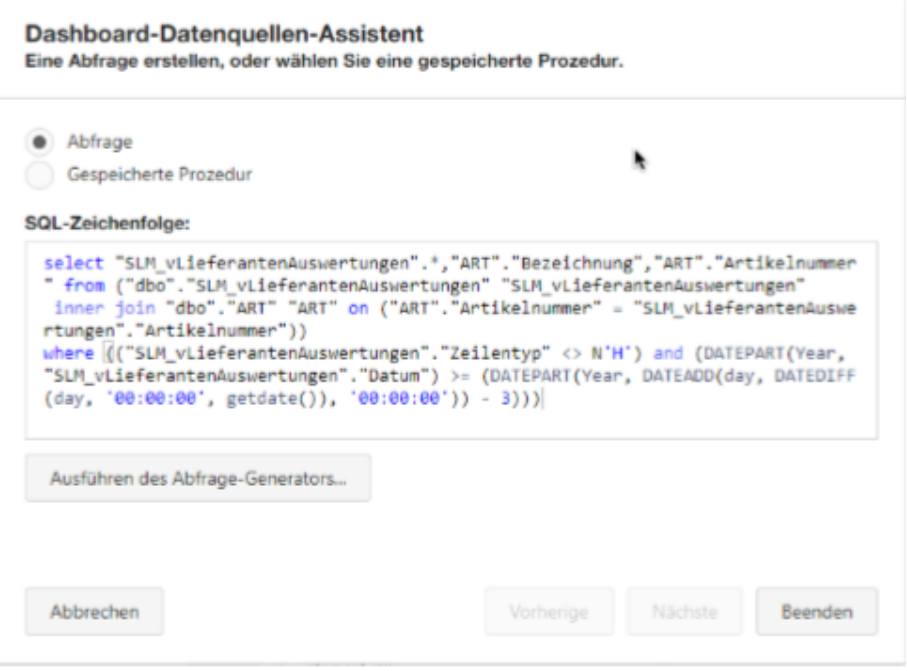

Abbildung 2.46: Dashboard-Datenquellen-Assistent

#### <span id="page-56-0"></span>**Dashboard Titel**

Der im Dashboard angezeigte Titel-Text wird unter *"Dashboard / Designer / Dashboardmenü / Titel"* vergeben und konfiguriert.

Einstellbar sind die *Sichtbarkeit* und *Ausrichtung* des Textes. Ein im Titel einzublendendes Bild (z.B. ein Logo) kann aus den üblichen Grafikformaten ausgewählt werden. Es besteht die Möglichkeit dieses Bild einzubetten oder lediglich per Link auf eine im Dateisystem erreichbare Datei zu verweisen.

#### <span id="page-56-1"></span>**Dashboard Währung**

Um die Dashboard-Währung festzulegen, öffnen Sie das Dashboard-Menü unter *"Dashboard / Designer / Dashboardmenü / Währung"* und gehen Sie zur Seite *"Währung"*. Hier können Sie die gewünschte *Währung* aus der Liste auswählen.

Für die Anzeige im SELECTLINE *Dashboard* werden die Einstellungen aus der Mandantenwährung übernommen.

#### <span id="page-57-0"></span>**Dashboard Parameter**

 $\frac{1}{2}$ 

*Parameter* im Dashboard dienen dazu *Datenquellen* dynamisch anhand eines *Parameters* zu filtern. Vor allem in komplexen Abfragen sind Parameter hilfreich. Parameter können durch Formeln dynamisch ermittelt oder direkt eingegeben oder ausgewählt werden.

Bisher war es nur über den Einstellungsschalter in der oberen rechten Ecke möglich Parameter zu verändern.

Neu ist das *Parameter Widget* unter Custom Items, welches Sie im erweiterten Bearbeitungsmodus auswählen und verwenden können. Somit ist der Parameter sichtbar und kann direkt im Dashboard geändert werden. Dashboard Parameter

#### Dashboard Parameter

Führen Sie die folgenden Schritte aus, um einen *Parameter Dashboard* zu erstellen. Rufen Sie das *Dashboard-Menü* ≡ auf und wählen Sie Parameter. Klicken Sie in der Parameterliste auf die Schaltfläche *"Neuen Parameter"* hinzufügen.

| Dashboard X   |          |                                                        |                          |                       |         |
|---------------|----------|--------------------------------------------------------|--------------------------|-----------------------|---------|
| DASHBOARDMENÜ | $\times$ | PARAMETER                                              |                          |                       |         |
| Neu           |          | PARAMETERLISTE<br>Hinzufügen<br>Neu anordnen           | NAME                     | LOOK-UP-EINSTELLUNGEN |         |
| Offnen        |          | Q. Suche                                               | Benutzer                 | Dynamische Liste      |         |
| Umbenennen    |          | Benutzer<br>啬                                          | <b>BESCHREIBUNG</b>      | DATENQUELLE           |         |
| Speichern     |          | Benutzerkuerzel                                        |                          | SelectLine DATEN      | ٠.      |
| Kopieren      |          | Enthält das Kürzel des aktuell angemeideten Benutzers. |                          | DATENFELD             |         |
| Löschen       |          |                                                        | / Sichtbar               | PASSWORT_PW           | ٠       |
| Freigeben     |          |                                                        | V Null zulässen          | <b>WERTEFELD</b>      |         |
| Datenquellen  |          |                                                        | Mehrfachauswahl zulassen | Kuerzel               | $0 +$   |
| Titel         |          |                                                        | $_{\rm{TP}}$             | <b>ANZEIGEFELD</b>    |         |
| Parameter     |          |                                                        | Zeichenkette<br>٠        | Kuerzel               | $0 - r$ |
| Farbschema    |          |                                                        | STANDARDWERT             | SORTIEREN NACH        |         |
|               |          |                                                        | Auswählen<br>٠           | Kuerzel               | $0 -$   |
|               |          |                                                        |                          | SORTIERREIHENFOLGE    |         |
|               |          |                                                        |                          | aufsteigend           |         |
|               |          |                                                        |                          | absteigend            |         |
|               |          |                                                        |                          | Keine                 |         |
|               |          |                                                        |                          |                       |         |
|               |          |                                                        |                          |                       |         |
|               |          |                                                        |                          |                       |         |

Abbildung 2.47: Dashboard Parameter

Name - Gibt den *Parameternamen* an.

Beschreibung - Gibt die *Parameterbeschreibung* an, die einem Endbenutzer angezeigt wird.

Die Beschreibung des *Parameters* ist der Wert, der in der Spalte "Parametername" des Dialogfelds "Dashboard-Parameter" angezeigt wird.

Sichtbar - Gibt an, ob der *Parameter* im Dialogfeld "Dashboard-Parameter" angezeigt wird.

Null zulassen - Gibt an, ob ein Nullwert als *Parameterwert* übergeben werden kann oder nicht.

Mehrfachauswahl zulassen - Gibt an, ob die Mehrfachauswahl für den aktuellen *Parameter* aktiviert ist.

Typ - Gibt den *Parametertyp* an.

Standardwert - Gibt den Wert des *Standardparameters* an.

Look-Up-Einstellungen - Gibt die Einstellungen für den *Look-Up-Editor* des *Parameters* an.

Abhängig von der ausgewählten Option für die *Look-Up-Einstellungen* müssen Sie die folgenden Einstellungen festlegen:

Keine Look-Up - Ein Endbenutzer gibt den erforderlichen *Parameterwert* manuell im Dialogfeld "Dashboard-Parameter" an.

Statische Liste - Ein Endbenutzer wählt einen *Parameterwert* aus, der in einer statischen Liste definiert ist. Verwenden Sie die Schaltfläche +, um vordefinierte *Parameterwerte* hinzuzufügen.

Dynamische Liste - Ein Endbenutzer wählt einen Parameterwert aus, der in einer Datenquelle definiert ist. Geben Sie die folgenden Optionen an, um Zugriff auf Datenquellenwerte bereitzustellen. Wählen Sie zuerst die erforderliche Datenquelle aus der Liste der verfügbaren Datenquellen aus. Wählen Sie für SQL- oder Entity Framework-Datenquellen das erforderliche Datenelement aus, dass das Abfrage- / Datenelement aus der ausgewählten Datenquelle angibt.

Geben Sie dann Datenelemente für den Wert des Dashboard Parameters und den Anzeigenamen mithilfe von Value Member bzw. Display Member an.

Geben Sie bei Bedarf das Datenelement an, das zum Sortieren von Parameterwerten verwendet wird, indem Sie die Option Sortieren nach verwenden. Die Sortierreihenfolge gibt die erforderliche Sortierreihenfolge an.

Datenquelle - Auswahl der entsprechenden Datenquelle

Datenfeld - Auswahl des relevanten Datenfeldes

Wertefeld - Auswahl des gewünschten Wertefeldes

Anzeigefeld - Auswahl des gewünschten Felder

Sortieren nach - Bestimmt das Kriterium nach welchen sortiert werden soll

Sortierrehenfolge - Aufsteigend - absteigend - keine

#### <span id="page-58-0"></span>**Dashboard Farbschema**

Das Web *Dashboard-Steuerelement* bietet die Möglichkeit zur Einfärbung von Elementen des *Dashboards* an, z. B. Diagrammserienpunkte oder Tortensegmente.

Das *Dashboard* bietet zwei Möglichkeiten, Elemente zu färben.

Globales Farbschema - Dieses Farbschema bietet konsistente Farben für identische Werte im *Dashboard* . So werden z.B. Kreissegmente oder Diagrammserienpunkte, die den

Bemassungswerten entsprechen, mit identischen Farben aus der Standardpalette eingefärbt.

*Wenn ein globales Farbschema verwendet wird, reserviert das Dashboard automatisch generierte Farben für bestimmte Werte unabhängig vom Filterstatus.*

Lokales Farbschema - Dieses Farbschema bietet eine unabhängige Farbpalette für jedes *Dashboard*-Element.

*Wenn ein lokales Farbschema verwendet wird, weist das Dashboard die Palettenfarben neu zu, wenn der Filterstatus geändert wird.*

Um einen Typ von färbenden *Dashboard*-Elementen auszuwählen, öffnen Sie das *Menü des Dashboard-Elements*, wechseln Sie zum Abschnitt Farbschema und verwenden Sie die Option Farbschema-Typ.

#### <span id="page-59-0"></span>**Dashboard Designer Operatoren Funktionen Konstanten**

In Ausdrücken können *Operatoren*, *Funktionen* und *Konstanten* verwendet werden. Sie können in Formatierungsbedingungen von Tabellen, im *Dashboard Designer* für Parameter und berechnete Feldern Verwendung finden.

Eine Umfassende Beschreibung finden Sie unter dem folgenden Link:

[https://documentation.devexpress](https://documentation.devexpress.com/WindowsForms/6214/Common-Features/Expressions/Expression-Operators-Functions-and-Constants)

#### <span id="page-59-1"></span>**4.1.7 Dashboard Designer QueryGenerator**

Im Dialogfeld *Query Builder* können Sie der Datenquelle Datentabellen und -sichten hinzufügen und auswählen, welche Spalten eingeschlossen werden sollen. Der *Query Builder* fügt automatisch die verknüpften Tabellen hinzu, sodass Sie nur Drag & Drop durchführen müssen.

Dieses Thema besteht aus den folgenden Abschnitten:

- Tabellen [hinzufügen](#page-59-2)
- [Tabellen](#page-60-0) JOINS
- [Spalteneinstellungen](#page-60-1) bearbeiten
- Daten [filtern](#page-61-1)
- [Vorschau](#page-61-2) der Daten

#### <span id="page-59-2"></span>**Tabellen hinzufügen**

Um die erforderlichen *Tabellen / Ansichten* zu einer Datenquelle hinzuzufügen, ziehen Sie sie aus dem Bereich "Verfügbare Tabellen" in den Bereich "Diagramm".

Wählen Sie dann die erforderlichen Spalten aus.

Um die unnötige Tabelle zu löschen, wählen Sie diese aus und klicken Sie auf die Schaltfläche *Löschen* .

Sie können die Aktion mit den Schaltflächen *Rückgängig / Wiederholen* .

## <span id="page-60-0"></span>**Tabellen JOINS**

Sie können eine Beziehung zwischen zwei Tabellen manuell erstellen, indem Sie eine Spalte in einer Tabelle in eine verwandte Spalte in einer anderen Tabelle ziehen. Eine *Beziehungslinie* wird zwischen den beiden Tabellen gezeichnet.

Mit dem *"Abfrage-Generator"* können Sie den Join-Typ (falls erforderlich) ändern. Wählen Sie dazu die *Beziehungslinie* aus und verwenden Sie das Kombinationsfeld *Verbindungstyp* im Bereich *Eigenschaften*. Inner JOIN und left outer JOIN werden unterstützt.

Um die unnötige Beziehung zu löschen, wählen Sie die Beziehungslinie aus und klicken Sie auf die Schaltfläche *Löschen* .

#### <span id="page-60-1"></span>**Spalteneinstellungen**

Um eine *Spalteneinstellung* zu bearbeiten, wählen Sie die erforderliche Spalte in einer Tabelle aus. Verwenden Sie dann den Eigenschaftenbereich, um die Spalteneinstellung anzugeben.

Die folgenden Einstellungen sind für jede Spalte verfügbar:

- Das Feld Name zeigt die gewählten *Spaltennamen* an.
- Das Feld Typ zeigt den ausgewählten *Spaltentyp* an.
- Im Feld Alias können Sie die *Spaltenalias* angeben.

*Beachte Sie, dass aggregierte Spalten immer einen Alias enthalten sollen.*

- Im Feld *Ausgabe* können Sie auswählen, ob die ausgewählten Spalten zur Abfrage hinzugefügt werden sollen.
- Verwende Sie einen Sortierungs-Type, um die Sortierreihenfolge der Spaltenwerte anzulegen.
- Im Feld *Sortierreihenfolge* können Sie die Reihenfolge angeben, in der mehrere Spalten sortiert sind.
- Mit der Option *Gruppieren* nach können Sie Daten nach den Werten der ausgewählten Spalte gruppieren.
- Im Feld *Aggregat* können Sie die Aggregatfunktion angeben, die zum Aggregieren von Spaltenwerten verwendet wird.

*Beachten Sie, dass Sie die Aggregation / Gruppierung entweder auf alle Spalten oder auf keine davon anwenden sollten.*

#### <span id="page-61-1"></span>**Daten Filtern**

Mit dem *Abfrage-Generator* können Sie eine Abfrage filtern. Heben Sie dazu die Auswahl von Tabellen auf, und klicken Sie im Feld "Filter" im Bereich "Eigenschaften" auf die Schaltfläche mit den Auslassungspunkten.

Dadurch wird das Dialogfeld *Filtereditor* aufgerufen, in dem eine visuelle Schnittstelle zum Erstellen einer Filterzeichenfolge angezeigt wird.

## <span id="page-61-2"></span>**Vorschau**

Mit dem *"Abfrage-Generator"* können Sie eine Vorschau der Daten für die erstellte SQL-Abfrage anzeigen. Klicken Sie dazu auf die Schaltfläche *Vorschau Ergebnisse*. Dadurch wird das Fenster "Datenvorschau" aufgerufen, das nach der Ausführung der Abfrage zurückgegebene Daten enthält.

## <span id="page-61-0"></span>**4.1.8 Dashboard Widgets**

#### System Widgets

Das Hinzufügen von SELECTLINE System Widgets ist über den Button 国 möglich. Diese werden bereits vorkonfiguriert ausgeliefert.

#### Eigene Widgets

Über die *Symbole* am linken Fensterrand wird entschieden, welcher Typ von *Widget* erstellt werden soll. Vor der Auswahl sind Überlegungen notwendig, welcher Typ passt zur visuellen Anforderung und kann dieser Typ mit den vorhandenen Daten in der gewünschte Weise befüllt werden. Das *Dashboard* ist in das Rechtesystem der SELECTLINE-Programme integriert, somit können fehlende Datenrechte dazu führen, dass keine, oder nicht die gewünschte, Anzeige erfolgt.

Nach der Auswahl wird die Arbeitsfläche des zu bearbeitenden *Dashboard* angezeigt. Am Rand des neuen Fensters befinden sich die Schaltflächen zu [Datenbindung](#page-68-0), [Interaktivität](#page-69-0), [Optionen](#page-71-0), [Konvertierungen](#page-70-0) und zum [Löschen.](#page-71-1)

Neben der bereits vorhandenen Option, Widgets zu gruppieren, können auch verschiedene Widgets auf Tab-Seiten organisiert werden. Jede Tab-Seite kann eine beliebige Anzahl von Widgets enthalten.

#### Maximieren eines Widgets

Es ist möglich, jedes Widget im Anzeigebereich des Dashboards per Klick zeitweise zu maximieren. So kann eine Ansicht eines Widgets vergrössert werden und bietet dem Benutzer mehr lesbare Details.

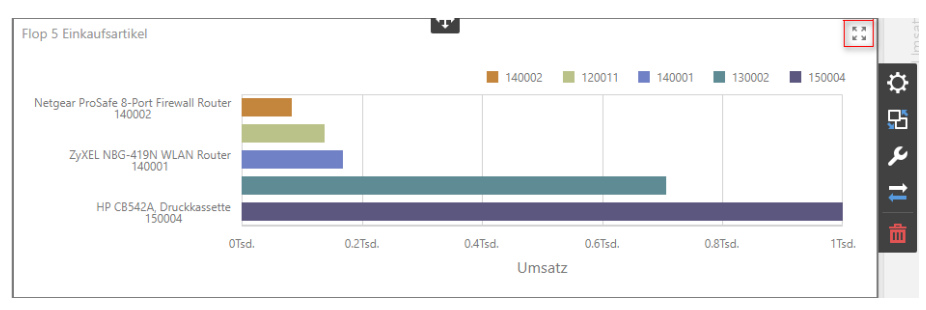

Abbildung 2.48: Widget vergrössern

#### Berechnete Felder direkt im Widget anlegen

In der Feldauswahl (Klick ins Widget) innerhalb eines Widgets ist es möglich, direkt berechnete Felder anzulegen, zu bearbeiten und zu löschen. Ein Wechsel zum *Menüpunkt Datenquellen* ist für die Verwaltung der berechneten Felder nicht mehr nötig.

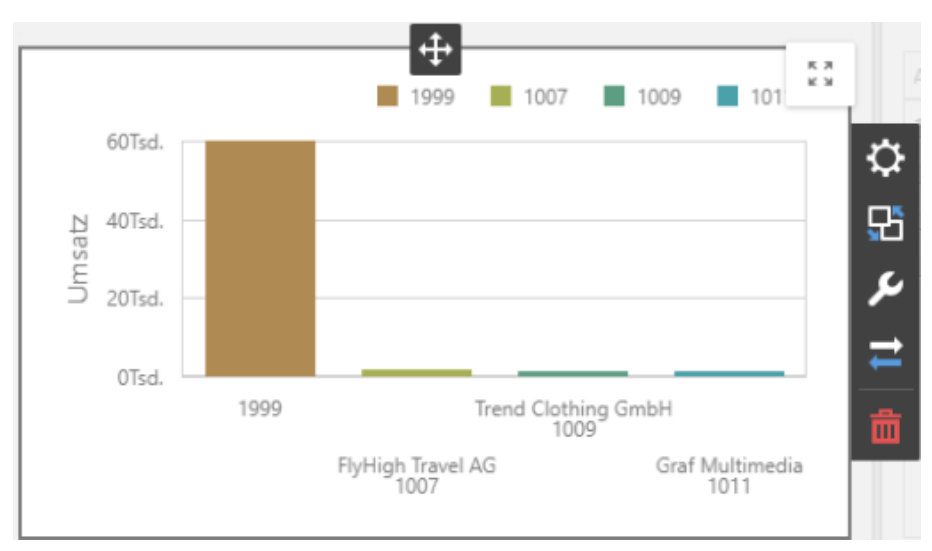

Abbildung 2.49: Feldauswahl

# Klick auf Optionen

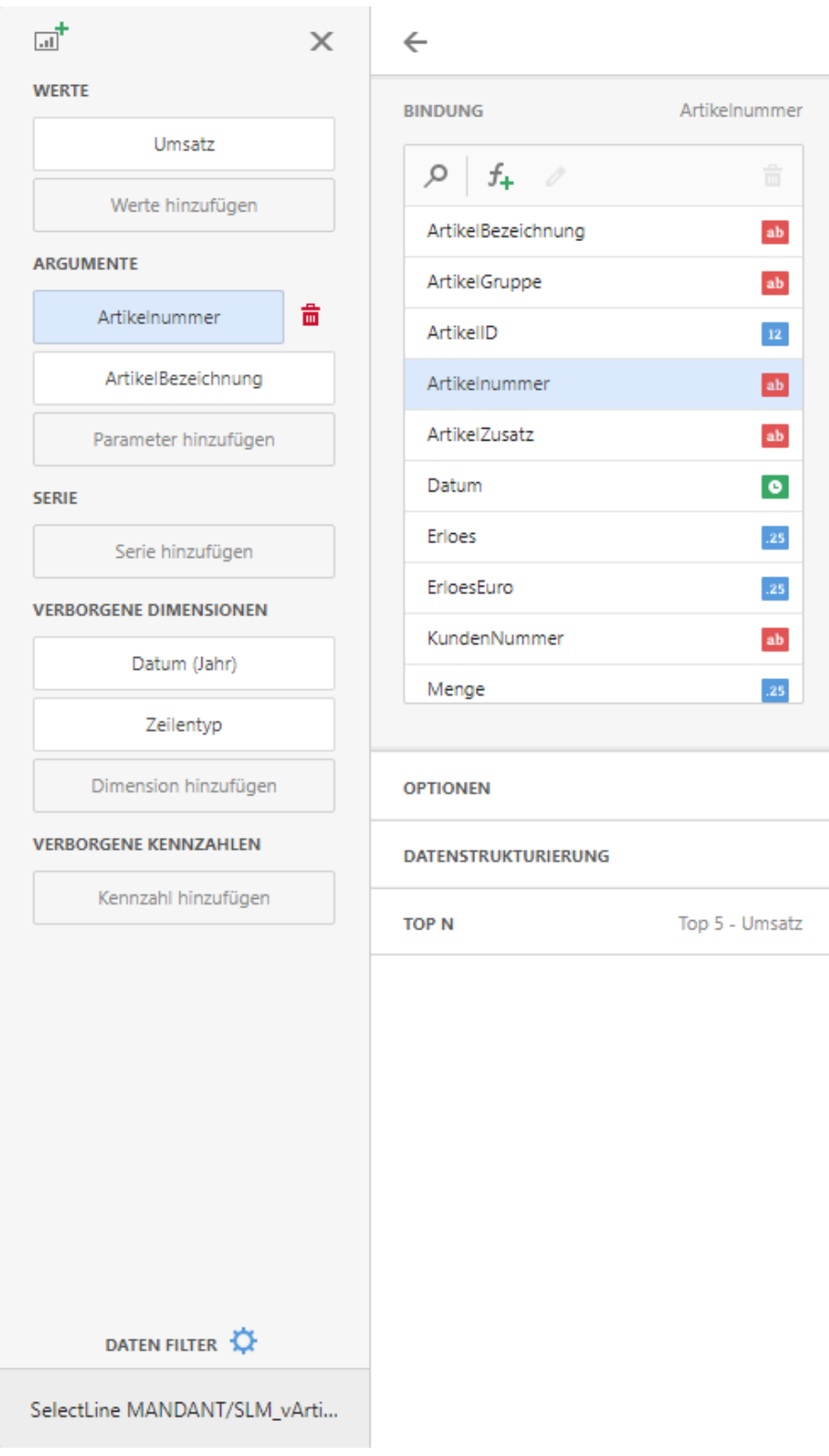

Abbildung 2.50: Feldauswahl

Folgende Widget Typen stehen zur Verfügung:

## [Gemeinsam](#page-65-0)

- $\blacksquare$  Tabelle (Es ist möglich, Extradialoge über Links in Tabellen des Dashboards anzusprechen. Beispiel eines Links zum Öffnen eines Extradialogs mit Kürzel #A: "sl/reference/number/#A/ {0}")
- $\Sigma$  Pivot
- Diagramm
- $\cdot$   $\blacksquare$  Treemap
- **+** Torten
- • Scatter
- □ Karten
- **Messgeräte**
- $\Xi$  Textfeld
- 国 Bild
- E Gebundenes Bild
- 回 Gruppe
- **•** Tab Container

## [Karten](#page-66-0)

- • Geopunkte
- Flächenkartogramm
- • Bubble Map
- • Pie Map

## [Filter](#page-66-1)

- **D** Bereichsfilter
- **E** Kombinationsfeld
- 国 Listenfeld
- *a* Strukturansicht

## [Custom](#page-67-0) Items

- **9** Online Karte
- **Trichter**
- a Webseite
- C Schaltfläche
- Parameter

Einfügen von durch SELECTLINE ausgelieferte *System-Widgets*.

Eine Speicherung von Änderungen erfolgt über das grüne *Diskettensymbol* im unteren Bereich am linken Rand des *Designers*. Wird versucht ohne Speicherung den Dialog zu schliessen, erfolgt (Änderungen vorausgesetzt) eine Abfrage zur Speicherung. Durch einen Klick auf VIEWER wird in den [Ansichtsmodus](#page-51-0) gewechselt.

## <span id="page-65-0"></span>**Typ Gemeinsam**

**Ⅲ Tabelle** - Ein Datenraster zur übersichtlichen Darstellung von Daten in tabellarischer Form. Werden Spalten als Link formatiert, kann über das Uri-Muster (z.B. sl/reference/number/KU/{0} ) der entsprechende Datensatz direkt aus der Tabelle heraus geöffnet werden.

 $\Sigma$  Pivot - Diese Tabellen stellen Daten in Tabellenform dar und erlauben es, sie zu aggregieren.

Diagramm - Hierbei handelt es sich um das klassische X-Y-Diagramm, das es in vielen Formen gibt und Daten unterschiedlich visualisieren kann:

- Als Balken-,
- Punkt-,
- Linien-,
- Flächen-, Bereichs-,
- Blasen- und
- Finanzdiagramm.

In Diagrammen ist es möglich über den Schalter *Mehrfachauswahl* z.B. mehrere Balken auszuwählen, um davon abhängige Diagramme in ihrer Darstellung zu beeinflussen

Beispiel - Systemwidget *"Gesamtwert je Lager"* im Dashboard Lager des AUFTRAGES.

Treemap- Ein *Kacheldiagramm* dient der Visualisierung hierarchischer Strukturen, die hierbei durch ineinander verschachtelte Rechtecke dargestellt werden. Damit können anschaulich Grössenverhältnisse dargestellt werden, indem die Fläche der Rechtecke proportional zur Grösse der darzustellenden Dateneinheit gewählt wird.

Torten - Das traditionelle Tortendiagramm, das den Beitrag einzelner Werte zur Gesamtsumme widerspiegelt.

**B** Scatter - Ist die graphische Darstellung von beobachteten Wertepaaren zweier statistischer Merkmale. Diese Wertepaare werden in ein kartesisches Koordinatensystem eingetragen, wodurch sich eine Punktwolke ergibt.

**E** Karten - *Karten* zeigen jeweils zwei verschiedene (prozentual / absolut) Werte im Vergleich.

**Messgeräte** - Analog den Zeigern im Cockpit eines Autos. Es können mehrere Zeiger in einem Diagramm untergebracht werden. Jeder

einzelne Zeiger kann zwei verschiedene Werte darstellen und vergleichen, einen per Markierung, den anderen mit dem eigentlichen Zeiger.

**E** Textfeld - Ein beliebiger Text.

Bild - Ein *Bildelement* kann ein beliebiges Photo, ein Logo, eine Grafik etc. darstellen.

**E** Gebundenes Bild - Ein in der Datenbank gespeichertes Bild, welches sich über einen Datensatzschlüssel identifizieren lässt.

**□ Gruppe** - Erstellt eine Gruppierung von Widgets

Eine Speicherung von Änderungen erfolgt über das grüne Diskettensymbol  $\blacksquare$  im unteren Bereich am linken Rand des Designers. Wird versucht ohne Speicherung den Dialog zu schliessen, erfolgt (Änderungen vorausgesetzt) eine Abfrage zur Speicherung. Durch einen Klick auf VIEWER wird in den [Ansichtsmodus](#page-51-0) gewechselt.

## <span id="page-66-0"></span>**Typ Karten**

Karten - zeigen verschiedene Werte, die miteinander verglichen werden. Dieser Vergleich kann in absoluten Werten oder prozentual geschehen. Es stehen mehrere Kartentypen zur Auswahl.

\* Geopunkte - Darstellung von Markern zu definierten Orten auf einer Karte.

Flächenkartogramm - *Kartogramme* sind thematische Karten, in denen quantitative Aussagen auf festgelegten Bezugsflächen dargestellt werden. Relative Werte (oder qualitative Gliederungen mit klarer Rangordnung) werden anhand von Farben durch Flächenfüllungen entsprechend einer Skala dargestellt.

**• Bubble Map** - Mit dieser Datenkarte werden Kreise über einem bestimmten geografischen Gebiet angezeigt, wobei die Fläche des Kreises proportional zu ihrem Wert im Datensatz ist. *Bubble Maps* eignen sich gut zum Vergleichen von Proportionen über geografische Regionen.

**<sup>2</sup> Pie Map** - *Kreisdiagramme* werden häufig für die Darstellung von Verteilungen und Anteilen genutzt. Die Anzahl der Teilwerte sollte nicht mehr als 7 betragen, sonst wird das Diagramm unübersichtlich. Mehrere kleine Teilwerte werden ebenso unübersichtlich dargestellt.

*Zusätzlich ist die durch uns erstellte Kartendarstellung unter [Custom](#page-67-0) [Items](#page-67-0) verfügbar.*

Für eine Darstellung innerhalb der Karten ist es notwendig, die Geodaten der PLZ Tabelle auszuwerten. In einer eigenen Abfrage wäre dies beispielhaft über folgende SQL Syntax möglich:

SELECT geography::STGeomFromText(Convert(NVarChar(Max), [Location]), 4326).Long AS [Longitude], geography::STGeomFromText(Convert(NVarChar(Max), [Location]), 4326).Lat AS [Latitude], p.[plz], c.anzeigename FROM [SL\_DATEN].[dbo].[plz] p inner join [SL\_MWAWI].[dbo]. [CRM\_ADRESSEN] c on p.plz = c.plz and p.ort = c.ort WHERE c.anzeigename IS NOT NULL and c.plz IS NOT NULL

Eine Speicherung von Änderungen erfolgt über das grüne Diskettensymbol im unteren Bereich am linken Rand des Designers. Wird versucht ohne Speicherung den Dialog zu schliessen, erfolgt (Änderungen vorausgesetzt) eine Abfrage zur Speicherung. Durch einen Klick auf VIEWER wird in den [Ansichtsmodus](#page-51-0) gewechselt.

#### <span id="page-66-1"></span>**Typ Filter**

Bereichsfilter - Ein *Bereichsfilter* gibt dem Anwender die Möglichkeit, einen bestimmten Datenbereich interaktiv beispielsweise mit Schiebern herauszufiltern. Alle anderen Diagramme des *Dashboards* werden automatisch angepasst und werten dann nur noch den hier ausgewählten Zeitraum aus.

Bei *Bereichsfiltern* können über den Schalter 1 -zusätzlich zu den Schiebereglern- auch Eingaben wie *"aktuelles Jahr"*, *"letzte drei Jahre"*, etc. gewählt werden.

Über den Schalter kann der *Master- Filter* temporär gelöscht werden, um jede darüber gemachte Einschränkung zu entfernen. Nach dem Aktualisieren oder erneutem Öffnen des Dashboards steht dieser dann wieder zur Verfügung.

Kombinationsfeld - Mit dem Kombinationsfeld können Endbenutzer einen oder mehrere Werte aus einer Dropdown- Liste auswählen. Sie können den Kombinationsfeldtyp im Optionsmenü der Kombinationsbox ändern. Mit dem Standardtyp können Endbenutzer nur einen einzelnen Wert auswählen. Der Typ mit Checkboxen ermöglicht es Endbenutzern, mehrere Werte in der aufgerufenen *Dropdown-Liste* auszuwählen. Standardmässig enthält das *Drop-down-Menü* der Combo-Box ein Element *"Alle"*, mit dem Sie alle Elemente in der Combo-Box auswählen bzw. deren Auswahl aufheben können. Um dieses Objekt auszublenden, deaktivieren Sie die Option *"Alle Werte anzeigen"* im Optionsmenü der Combo-Box.

国 Listenfeld - Mit dem Listenfeld können Endbenutzer einen oder mehrere Werte aus der Liste auswählen. Sie können den Listenfeldtyp im Menü Optionen der Listenbox ändern. Die Checkboxen ermöglichen es Endbenutzern, mehrere Werte in der Listbox auszuwählen. Der *Radiotyp* ermöglicht es Endbenutzern, nur einen einzelnen Wert in der Radiogruppe auszuwählen.

Strukturansicht - Die *Strukturansicht* zeigt Werte hierarchisch an und ermöglicht 品 Endbenutzern das *Erweitern / Reduzieren* von Knoten. Sie können den anfänglichen erweiterten Status der Filterwerte mithilfe der Option *"Automatisch erweitern"* im Menü *Optionen* der Strukturansicht verwalten.

Datumsfilter - Mit dem Datumsfilter können Sie Zeiträume selbst definieren und diese als Schaltfläche zur Verfügung stellen. Der Datumsfilter steht in der erweiterten Bearbeitungsansicht bereit.

Eine Speicherung von Änderungen erfolgt über das *grüne Diskettensymbol* im unteren Bereich am linken Rand des Designers. Wird versucht ohne Speicherung den Dialog zu schliessen, erfolgt (Änderungen vorausgesetzt) eine Abfrage zur Speicherung. Durch einen Klick auf VIEWER wird in den [Ansichtsmodus](#page-51-0) gewechselt.

## <span id="page-67-0"></span>**Typ Custom Items**

Durch SELECTLINE bereitgestellte *Widgets*. - Diese Widgets wurden bereits vorkonfiguriert und an Programmfunktionen der SELECTLINE Programme angepasst um die Verwendung zu erleichtern oder um durch Standard Widgets nicht bereitgestellte Funktionen zu ermöglichen.

Online Karte - Diese Karte ermöglicht die Darstellung von Adressdaten über die Angabe der geographischen Breite und geographischen Länge.

Trichter - Mit einem Trichter Diagramm kann ein linearer Prozess mit aufeinanderfolgenden und miteinander verbundenen Phasen visuell dargestellt werden.

Ein Beispiel ist etwa ein Trichter Diagramm für den Verkauf, das die von den Kunden durchlaufenen Phasen nachverfolgt: Lead > Qualifizierter Lead > Potenzieller Kunde > Vertrag > Abschluss. Die Form des Trichter Diagramms zeigt auf einen Blick den Zustand des nachverfolgten Prozesses an.

■ Webseite - Ermöglicht den Aufruf einer Website. Dabei ist die Übergabe von (z.B. Such-) Parametern möglich.

Schaltfläche - Über eine Schaltfläche wird es ermöglicht direkt auf *"Programmfunktionen / Dialoge"* der SELECTLINE Programme zuzugreifen. Zusätzlich kann darüber auf Dateien oder URL's zugegriffen werden.

Eine Speicherung von Änderungen erfolgt über das *grüne Diskettensymbol* im unteren Bereich am linken Rand des Designers. Wird versucht ohne Speicherung den Dialog zu schliessen, erfolgt (Änderungen vorausgesetzt) eine Abfrage zur Speicherung. Durch einen Klick auf VIEWER wird in den [Ansichtsmodus](#page-51-0) gewechselt.

## <span id="page-68-0"></span>**Datenbindung**

Damit Daten überhaupt angezeigt werden können, müssen sie mit Feldern der Datenquelle verbunden werden. Jede Art von *Widget* hat ganz spezielle Parameter:

- Ein *Tortendiagramm* verfügt über einen speziellen Satz von Werten, Datenserien, Argumenten etc.
- Ein *Datengitter* arbeitet mit Spalten,
- eine *Pivot-Tabelle* mit Werten, Spalten und Zeilen.

Jeder Datenbereich gehört zu einem bestimmten *Widget* und sorgt für die Anbindung an die entsprechende Datenquelle, hier wird also auf einzelne Datenquellenfelder gemappt.

- Über den Button *"Spalte hinzufügen"* können Sie das entsprechende Tabellenfeld auswählen. Sie können ein solches Element über das Papierkorb Symbol wieder entfernen.
- Eine Besonderheit sind die *"Versteckte Datenelemente"*. Diese Daten werden in den Diagrammen selbst nicht dargestellt. Sie können aber als Filter (Dimension) und in Sortierungen eingesetzt werden, obwohl sie selbst unsichtbar sind.

Je nach Typ des Elements (Torte, Pivot-Tabelle etc.) gibt es sehr unterschiedliche Einstellmöglichkeiten.

Im Bereich für Datenelemente

- Klicken Sie in den Datenelementen ein Feld an, können Sie die Funktion für die Daten bestimmen und ändern.
- *"Format"* öffnet dabei einen weiteren Dialog, in dem Sie die Zahlenformate für eine numerische Anzeige definieren.
- Mit dem *"Group Separator"* setzen Sie Punkte zwischen die einzelnen Tausendergruppen grösserer Zahlen.
- Wie bei allen anderen Einstellungen dieses Dialoges sehen Sie auch hier eine Vorschau.
- In anderen Datenelementen stellen Sie über den Listenpfeil die Sortierung ein, für die Ihnen auch das versteckte Datenelement *"Measures"* angeboten wird.

Ausserdem gibt es je nach Elementtyp sehr verschiedene weitere Optionen in einer Dropdown-Liste. Dazu zählen Sortierung, Aggregierung, Formatierung und Visualisierung.

Sie öffnen diese über die Schaltflächen mit *Datenelementen* und *Versteckten Datenelementen*.

## <span id="page-69-0"></span>**Interaktivität**

Mit dem *Dashboard* können Sie beliebige datensensitive *Dashboardelemente* als Filter für andere Dashboardelemente verwenden. Diese Funktion wird *Masterfilterung* genannt. Endbenutzer können Elemente in einem Master- Filterelement (Rasterdatensätze, Diagrammleisten, Kreissegmente usw.) auswählen, um Daten in anderen Dashboard-Elementen anhand der ausgewählten Werte zu filtern.

Um die *Masterfilterung* zu aktivieren, wechseln Sie zum Menü *Interaktivität des Dashboardelements* und verwenden Sie die Option *Masterfiltermodus*.

Das Element *Master Filter* unterstützt die folgenden Modi:

- *"Keine"* deaktiviert die Masterfilterung.
- *"Einfach"* Ermöglicht Ihnen, nur ein Element im Element Master Filter auszuwählen. Wenn dieser Modus aktiviert ist, wird die Standardauswahl auf ein Master-Filterelement eingestellt. Sie können diese Auswahl ändern, sie jedoch nicht löschen.
- *"Mehrere"* Ermöglicht die Auswahl mehrerer Elemente im Element *"Master-Filter"*".

Um die Filterung zurückzusetzen, verwenden Sie die Schaltfläche *"Master-Filter löschen"* in der Beschriftung des Dashboard-Elements.

#### Filtern über Datenquellen

Wenn verschiedene Elemente in einem *Dashboard* an unterschiedliche Datenquellen gebunden sind, können Sie angeben, dass ein bestimmter Master- Filter über Datenquellen hinweg angewendet werden soll. Dies bedeutet, dass die Filterung auf Felder mit übereinstimmenden Namen in allen Datenquellen angewendet wird.

Felder werden mit ihren vollständigen Namen verglichen. Wenn Felder in anderen Datenquellen von *Masterfilterung* betroffen sein sollen, müssen ihre Namen mit dem Namen des Felds in der aktuellen Datenquelle übereinstimmen und sie müssen derselben Hierarchieebene angehören, damit ihre vollständigen Namen ebenfalls übereinstimmen.

Um Daten über Datenquellen hinweg zu filtern, aktivieren Sie die *Cross-Data-Source-Filterung* im *Interaktivität-Menü* des *Widgets*.

Verhindern, dass Elemente gefiltert werden - Sie können verhindern, dass bestimmte *Widgets* von Masterfiltern beeinflusst werden. Aktivieren Sie dazu die Option Master-Filter ignorieren im Menü Interaktivität des Widgets.

Drilldown - Das *Dashboard* bietet eine *Drilldown*-Funktion, mit der Benutzer die Detailebene von Daten ändern können, die in einem *Widget* angezeigt werden. *Drill- Down* ermöglicht es Benutzern, einen Drilldown auszuführen, um Detaildaten anzuzeigen, oder Drilldown, um allgemeinere Informationen anzuzeigen.

*Drilldown* erfordert, dass der Datenabschnitt mehrere Dimensionen enthält.

Um die Detailebene der Daten zu ändern, wechseln Sie zum Menü *Interaktivität des Widgets* und aktivieren Sie die Option *Drilldown*.

Die folgenden *Dashboard*-Elemente unterstützen die Drilldown-Funktion:

- Diagramm
- Streudiagramm
- Gitter
- Kuchen
- Karten
- Messgeräte
- Treemap

#### <span id="page-70-0"></span>**Konvertierungen**

Das *Web- Dashboard- Steuerelement* bietet die Möglichkeit, datengebundene Dashboard-Elemente in einen anderen Typ zu konvertieren.

Um das ausgewählte Dashboard-Element in einen anderen Typ zu konvertieren, verwenden Sie das Menü Konvertierung des Widgets.

> *Sie können auch eine Kopie des ausgewählten Widgets mit dem Befehl "Aktuelles Element duplizieren" erstellen.*

Das *Web- Dashboard- Steuerelement* behält immer die folgenden Einstellungen für datengebundene Widgets bei:

- Die Menge der Datenelemente, die zum Binden des Dashboard-Elements an Daten verwendet werden.
- Die Daten Einstellungen von Datenelementen und deren Namen.
- Ein benutzerdefinierter Name wird in der Überschrift des Widgets angezeigt.

Die folgenden Einstellungen werden beibehalten, wenn das Widget in ein Element konvertiert wird, welches diese Funktion ebenfalls unterstützt.

- *Master-Filtereinstellungen* (z. B. der angegebene Master-Filtermodus).
- *Drill-Down-Einstellungen* (z. B. die Zieldimension)
- *Bedingte Formatierungseinstellungen*
- *Farbeinstellungen*
- *Berechnungseinstellungen*

Für verschiedene Arten von Widgets können einige spezifische Einstellungen beibehalten werden.

Beispielsweise werden die folgenden Einstellungen beibehalten.

- Legenden für die Diagramm- / PunktdiagrammWidgets
- Serien-Typen für die Diagramm- / Bereichsfilter Widgets
- Element-Anordnungen für die Elemente "Kuchen", "Karte" und "Spur"
- Beschriftung für die Elemente des Spur Dashboards
- Navigationseinstellungen für Karten / Geo Punkte
- Das Attribut, dessen Werte in Formüberschriften für Karten- / Geo Punkte angezeigt werden
- Legenden für die Karten- / Geo Punkte
- Gruppen-Einstellungen für Geo Punkte

## <span id="page-71-1"></span>**Löschen**

Entfernt das aktive Widget über das *Papierkorb Symbol*.

## <span id="page-71-0"></span>**Optionen**

Um ein Dashboard-Element an Daten zu binden, rufen Sie das *Binding-Menü* auf.

Klicken Sie auf einen Platzhalter und wählen Sie das gewünschte Datenquellenfeld aus.

Um das Datenelement umzubenennen, gehen Sie zum Abschnitt Optionen und geben Sie die Beschriftung des Datenelements an.

Ändern Sie die Bindung - Um die Datenbindung zu ändern, ziehen Sie ein Datenelement aus dem Bindungsmenü an die gewünschte Position.

Löschen der Bindung - Um das Datenelement zu entfernen, wählen Sie es aus und klicken Sie auf die Schaltfläche Entfernen neben diesem Datenelement.

Datenquelle angeben - Ein *Dashboard* kann mehrere Datenquellen haben. Um die Standarddatenquelle (oder ein Abfrage- / Datenelement) zu ändern, wechseln Sie zum *Binding-Menü* des *Dashboard-Elements* und klicken Sie auf die Schaltfläche *Datenfilter*.

Ändern Sie im aufgerufenen Abschnitt die Datenquelle (Abfrage / Datenelement), und klicken Sie auf OK. Beachten Sie, dass diese Aktion die Datenelemente aus dem Dashboard-Element entfernt.
## **4.2 Adressen - Personen Liste**

Unter dem *"Menüpunkt"* unter *"Start / Stammdaten"* finden Sie eine Übersicht aller im *Mandanten* vorhandenen *"Kunden"*, *"Lieferanten"*, *"Interessenten"*, *"freie Adressen"* und *"Personen"*.

Webseiten, E-Mail-Adressen und Telefonnummern können direkt aus der Listenansicht ausgeführt werden.

| ø<br><b>MC</b> A<br>顧                                                                     | Adressen  |                                     |                                                 |                          |                         |                                                  |                         | <b>SelectLine CRM.NG</b> |                |              |                                       |                        |                         |                                  |                                                | $  \infty$          |
|-------------------------------------------------------------------------------------------|-----------|-------------------------------------|-------------------------------------------------|--------------------------|-------------------------|--------------------------------------------------|-------------------------|--------------------------|----------------|--------------|---------------------------------------|------------------------|-------------------------|----------------------------------|------------------------------------------------|---------------------|
| Start<br>Fenster                                                                          | Allgemein |                                     |                                                 |                          |                         |                                                  |                         |                          |                |              |                                       |                        |                         |                                  |                                                | $A \bullet B$       |
| e<br>E<br>$\overline{z}$<br>Ansicht<br>Neu<br>Kopieren Bearbeiten<br>Ansicht<br>Verwalten |           | <b>x</b> Entfernen<br>Aktualisieren | a<br>డా<br>Serienbrief Serien-E-Mail Formatiert | 编<br>kopieren<br>Ausgabe | F.<br>Brief<br>erzeugen | $\triangle \equiv$<br>Visitenkarte               | Zuweisen                | 8<br>Stichworte          |                |              |                                       |                        |                         |                                  |                                                |                     |
| Adressen und Personen X<br>Dashboard<br>$\mathcal{A}$                                     |           |                                     |                                                 |                          |                         |                                                  |                         |                          |                |              |                                       |                        | ٠                       | Seitenleiste                     |                                                | # x                 |
| Filter<br>$\left\langle$                                                                  |           | Firma A                             |                                                 |                          |                         |                                                  |                         |                          |                |              | Suche                                 |                        | $\times$                | Kalender                         |                                                | $\times$            |
| Adressen und Personer                                                                     |           | ۰                                   | Anzeigename                                     | Kunde                    |                         | Lieferant Interessent Status Anrede Vorname Name |                         |                          |                |              | Strasse                               |                        | Land PLZ                | $\overline{1}$                   | <b>März 2021</b>                               | $\mathbf{r}$        |
| Alle                                                                                      | Y.        |                                     | <b>D</b> <sub>RC</sub>                          | <b>D</b> at              | Bit                     | DK                                               | $\sim$                  | <b>D</b> <sub>IC</sub>   | D <sub>1</sub> | <b>D</b> at  | <b>D</b> <sub>IC</sub>                | <b>D</b> <sub>IS</sub> | <b>D</b> <sub>I</sub> c | Di<br>Mo                         | Mi<br>Do Fr Sa                                 | So                  |
| Personen                                                                                  |           | $\sqrt{ }$ <b>E</b> Firma:          |                                                 |                          |                         |                                                  |                         |                          |                |              |                                       |                        |                         | $8 - 22$<br>23                   | 25<br>24<br>26                                 | 27<br>28            |
| Adressen                                                                                  |           | ▽                                   | Keel                                            | 1001                     |                         |                                                  |                         | Herr                     | Jonas          | Keel         | <b>Rietstrasse 64</b>                 | CH                     | 8640                    | $\overline{2}$<br>$\blacksquare$ | 3<br>$\overline{4}$<br>$\overline{\mathbf{s}}$ | 6<br>$\overline{7}$ |
| Stichworte                                                                                |           | □                                   | Bleiker                                         | 1003                     |                         |                                                  | N                       | Frau                     | Natasc         | Bleiker      | Grabenstrasse 23                      | CH                     | 7000                    | $\circ$                          | 10 <sub>1</sub><br>11<br><b>Heute</b>          | 12 <b>SEL 14</b>    |
|                                                                                           |           | Г                                   | Häfeli                                          | 1005                     |                         |                                                  |                         | Herr                     | Eberhard       | Hafeli       | Malerstrasse 42                       | CH                     | 3000                    |                                  |                                                |                     |
| Allgemein                                                                                 |           | п                                   | Rossier                                         | 1006                     |                         |                                                  |                         | Frau                     | Kathrin        | Rossier      | Schumacherstrasse 78                  | CH                     | 6037                    | <b>Termine</b>                   |                                                | $\times$            |
|                                                                                           |           | п                                   | Alder                                           | 1008                     |                         |                                                  | N                       | Frau                     | Barbara        | Alder        | Speerstrasse 51                       | CH                     | 8200                    | Montag                           |                                                | $\checkmark$        |
|                                                                                           |           | □                                   | Domier                                          | 1010                     |                         |                                                  |                         | Mons Pierre              |                | Domier       | Rue de Rive 87                        | CH                     | 1200                    | 09:00 Teamsitzung                |                                                |                     |
|                                                                                           |           | Г                                   | Dupont                                          | 1012                     |                         |                                                  |                         |                          | Mons Jean-Luc  | Dupont       | Rue des Beaux-Arts                    | CH                     | 2000                    | Freitag                          |                                                | $\mathbf{v}$        |
|                                                                                           |           | г                                   | Russo                                           | 1013                     |                         |                                                  |                         |                          | Signo France   | Russo        | Via Muracco 10                        | CH                     | 6612                    | 17:00 Fussballtraining           |                                                |                     |
|                                                                                           |           | □                                   | Calabrese                                       | 1015                     |                         |                                                  | s                       | Signo Vito               |                | Calabrese    | Via Canova 5                          | CH                     | 6900                    |                                  |                                                |                     |
|                                                                                           |           | с                                   | Müller                                          | 1019                     |                         |                                                  | $\boxtimes$             | Frau                     | Karin          | Müller       | Sonnenstrasse 60                      | CH                     | 8200                    |                                  |                                                |                     |
| Recherche                                                                                 |           | г                                   | Pellicano                                       | 1020                     |                         |                                                  |                         |                          | Signo Roberto  | Pellicano    | Via Delta 3                           | CH                     | 6612                    |                                  |                                                |                     |
| Alle Einzelpersonen                                                                       |           | г                                   | Ladenkunde                                      | 1999                     |                         |                                                  | <b>ISS</b>              |                          |                | Ladenkunde   |                                       |                        |                         | Journale                         |                                                | $\times$            |
|                                                                                           |           | п                                   | Züger                                           |                          |                         | 2001                                             | $\mathbb{R}$            | Herr                     | Markus         | Züger        | Tödistrasse 1                         | CH                     | 8800                    |                                  |                                                |                     |
|                                                                                           |           | П                                   | Suter                                           |                          |                         | 2002                                             | 冈                       | Herr                     | Fridolin       | Suter        | Seestrasse 45                         | CH                     | 8880                    |                                  |                                                |                     |
|                                                                                           |           |                                     | Frei                                            |                          |                         | 2004                                             |                         |                          | Patricia       | Frei         | Nordstrasse 96                        | CH                     | 8200                    |                                  |                                                |                     |
|                                                                                           |           | П                                   | Markus Müller                                   |                          |                         |                                                  | <b>RZ</b>               |                          | Markus         | Müller       | Elsterweg 8                           | <b>CH</b>              | 3600                    |                                  | Keine Einträge                                 |                     |
|                                                                                           |           |                                     | <sup>4</sup> Firma: A&B Computer GmbH           |                          |                         |                                                  |                         |                          |                |              |                                       |                        |                         |                                  |                                                |                     |
|                                                                                           |           | г                                   | A&B Computer GmbH                               |                          | 5001                    |                                                  | $\overline{\mathbb{Z}}$ |                          |                |              | Bahnhofstrasse 56                     | CH                     | 6430                    |                                  |                                                |                     |
|                                                                                           |           | □                                   | Roland Graf                                     |                          |                         |                                                  | $\overline{\mathbb{N}}$ | Herr                     | Roland         | Graf         | Bahnhofstrasse 56                     | CH                     | 6430                    |                                  |                                                |                     |
| <b>Y</b> Filter                                                                           |           | г                                   | <b>Eveline Graf</b>                             |                          |                         |                                                  |                         | Frau                     | Eveline        | Graf         | <b>Bahnhofstrasse 56</b>              | <b>CH</b>              | 6430                    | Anrufe                           |                                                | $\times$            |
|                                                                                           |           |                                     | Firma: ABC Promotions GmbH                      |                          |                         |                                                  |                         |                          |                |              |                                       |                        |                         |                                  |                                                |                     |
|                                                                                           |           |                                     |                                                 |                          |                         |                                                  |                         |                          |                |              |                                       |                        |                         |                                  |                                                |                     |
|                                                                                           |           | <sup>4</sup> Firma: Alphasoft       | <b>ABC Promotions GmbH</b>                      | 1018                     |                         |                                                  |                         |                          |                |              | Bleicherstrasse 10                    | <b>CH</b>              | 3600                    |                                  |                                                |                     |
|                                                                                           |           |                                     |                                                 |                          |                         |                                                  |                         |                          |                |              |                                       |                        |                         |                                  | Keine Einträge                                 |                     |
|                                                                                           |           | п                                   | Martin Schwendinger                             |                          |                         |                                                  | $\boxtimes$             | Herr                     | Martin         | Schwendinger | Toggenburger Strasse 139              | <b>CH</b>              | $3001$ $\sim$           |                                  |                                                |                     |
|                                                                                           | $\langle$ |                                     |                                                 |                          |                         |                                                  |                         |                          |                |              | > H4 44 4 Datensatz 2 von 111 > H+ H4 |                        |                         |                                  |                                                |                     |
|                                                                                           |           |                                     | Ausgewählte Einträge: 1 Gesamteinträge: 79      |                          |                         |                                                  |                         |                          |                |              |                                       |                        |                         |                                  |                                                |                     |
| <b>UFAKT</b>                                                                              |           |                                     | SystemUser 21.1.0 Build 295191                  |                          |                         |                                                  |                         |                          |                |              |                                       |                        |                         |                                  |                                                |                     |

Abbildung 2.51: Adressen Übersicht

# Ansicht

Über diesen *Menüpunkt* ist es dem Anwender möglich in der Adressmaske die geteilte Ansicht zu aktivieren. Damit muss der Anwender nicht zwischen *Bearbeitungs*- und *Tabellenansicht* Ctrl + Tab oder Klick auf den Tabregister wechseln und bleibt in einer zentralen Maske. Die Übersichtlichkeit ist damit erhöht und von der Änderung wird sich eine Erhöhung der Arbeitsgeschwindigkeit versprochen.

Beim Aktivieren von *"horizontal geteilt"* ist die komplette Adressmaske im unteren Bereich und beim Aktivieren von *"vertikal geteilt"* im rechten Bereich sichtbar.

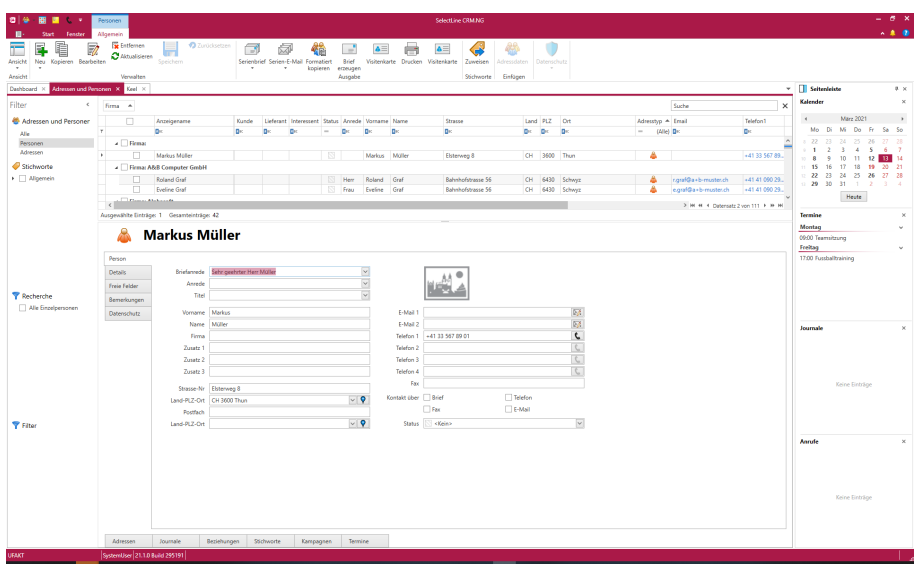

Abbildung 2.52: Adressen horizontal geteilte Ansicht

Unter der *Adress- und Personenliste* wird die Anzahl selektierter Einträge angezeigt. Wird im [Spalteneditor](#page-188-0) die Option *Zusammenfassungsleiste* aktiviert, können unter der Liste zusätzliche Informationen (z.B. Anzahl, Summe, Durchschnitt,....) bereitgestellt werden.

Ist die *geteilte Ansicht aktiviert*, gibt es im Grid die Möglichkeit zwischen den Daten mit einem Navigator  $\mathbb{N}$   $\mathbb{N}$   $\rightarrow$  1 Datensatz 2 von 970  $\mathbb{N}$   $\mathbb{N}$  zu wechseln und Adressen öffnen sich nur bei einem Doppelklick oder Klick auf Bearbeiten in einem neuen Fenster.

Die kontextsensitive Ribbon der Listenansicht erweitert sich um die Punkte (*Kunde*, *Lieferant*, *Interessent* anzeigen, Drucken und Datenschutz), die auch in der Bearbeitungsansicht zu finden sind, wenn die geteilte Ansicht aktiviert ist.

Damit ist das gleiche Maskenverhalten in der Adressansicht, wie in der verherigen Version des CRM, verfügbar.

In der Tabellenansicht hat der Anwender neben den Grundfunktionen ([Neu](#page-77-0) Ruter, [Bearbeiten](#page-79-0) **R** Bearbeiten, [Kopieren](#page-87-0) , Aktualisieren  $\mathbb{S}^{\mu}$ , Entfernen  $\mathbb{R}$ ) zusätzlich die Möglichkeit einen [Serienbrief](#page-149-0) mit [Adresskriterien](#page-147-0) oder eine [Serien-](#page-118-0) E- Mail für die markierten Datensätze zu erstellen. Auch können [Stichworte](#page-23-0) zugewiesen oder die Ansicht nach diesen gefiltert werden.

Filter - Mittels der Filter in der Seitenleiste, lässt sich die Übersicht auf [Personen](#page-96-0) oder [Adressen](AdressListe.htm) einschränken.

Filter speichern - In den Listen für Adressen und Personen, Journale, Anrufe und Kampagnen ist es möglich, die eingestellten Filter zur weiteren Verwendung abzuspeichern. Somit ist es nicht mehr notwendig die Filter jedes Mal erneut einzustellen. Alle gespeicherten Filter erscheinen in der Seitenleiste der jeweiligen Liste.

SQL Editor für Filter und Recherchen - Im Filtereditor eingestellte Filter können jetzt in die Abfragesprache SQL umgewandelt und dann weiterbearbeitet werden. Die umgewandelte WHERE-Klausel ist beliebig erweiterbar. Damit können auch sehr komplexe Filter erstellt und nach dem Speichern immer wieder verwendet werden.

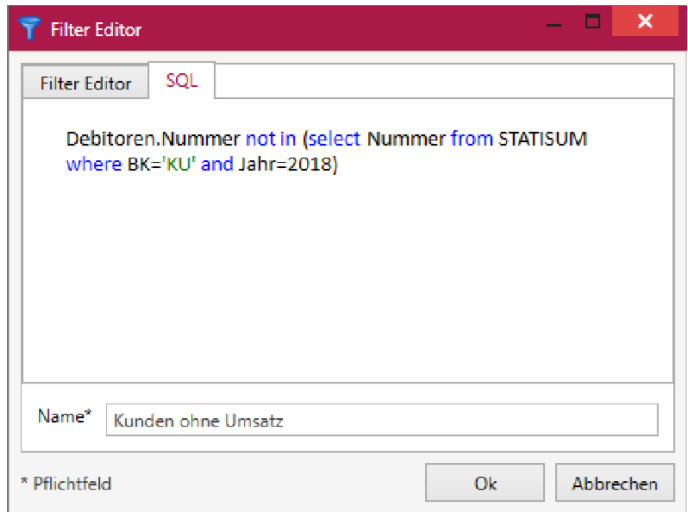

Abbildung 2.53: Filter Editor

Wird eine neue Adresse erfasst, wird der Benutzer vom Programm aufgefordert, den Adresstyp zu bestimmen. So können neben den Interessenten, Kunden, Lieferanten sowie deren Kontaktadressen auch freie Adressen sowie Personen erfasst werden.

*Formatiert Kopieren* übernimmt den markierten Datensatz in die Zwischenablage. Das Format wird im AUFTRAG *"Applikationsmenü / Einstellungen / Adressformat"* festgelegt.

In der Tabellenansicht kann per Kontextmenü zellen- und zeilenweise in die Zwischenablage kopiert werden.

In den Listen für *Adressen* und *Personen*, *Journale*, *Anrufe* und *Kampagnen* können benutzerdefinierte *"Filter"* angelegt werden. Dazu kann man an der Liste selbst eingestellte Filter abspeichern, oder direkt über die Filter-Seitenleiste neue Filter erstellen, bearbeiten oder löschen. Mit einem Klick auf den entsprechenden Filter wird dieser auf die Liste angewandt und die Anzahl der Ergebnisse in Klammern hinter dem Filter angezeigt.

Das *Anlegen* , *Bearbeiten* und *mehrfache Ausführen* von *" Recherchen "* ist in der Liste der *Adressen* und *Personen* möglich.

Es ist jetzt möglich, Zellen oder ganze Zeilen in den Tabellen anhand von selbst definierten Kriterien bedingt zu formatieren.

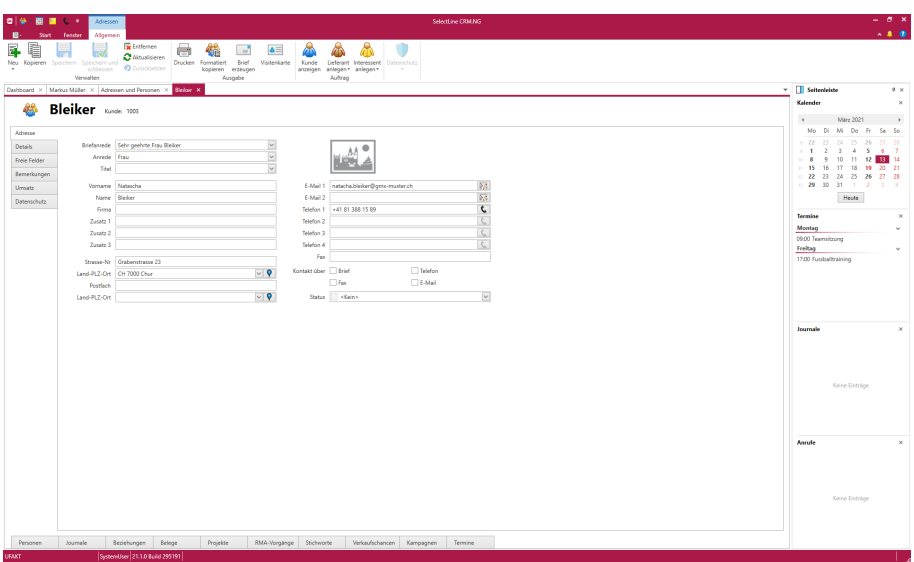

Abbildung 2.54: Adressen Bearbeitungsansicht

Aus der *Bearbeitungsansicht* der Adressen und Personen können aus einem *Unterregister* Termine direkt angelegt werden. Hier werden auch alle Termine mit der Adresse bzw. der Person aufgeführt. Für die Anzeige und Anlage von Terminen stehen *alle Kalender* zur Verfügung, auf die der aktuell angemeldete Benutzer Zugriff hat.

Letzte Ansicht der Adressmaske - Damit man nicht beim Öffnen einer *Adresse* oder *Person* jedes Mal das gewünschte Unterregister wie z.B. Journale anklicken muss, wird dieses vom Programm festgehalten. Das zuletzt bei einer Adresse angeklickte Register wird beim nächsten Öffnen einer *Adresse* oder *Person* automatisch geöffnet.

Darstellung der Unterregister - Die *Unterregister* klappen sich von unten nach oben in den Dialog hinein. Sie können über die Pin-Nadel je Dialog wählen, ob die Unterregister beim nächsten Öffnen einer Adresse im Standard ein- oder ausgeklappt sind. Solange das Unterregister nicht angepinnt ist, schliesst sich dieser beim Klick in das jeweilige Fenster.

*Ist das Unterregister nicht angepinnt, öffnet sich das nächste Fenster für einen Datensatz schneller.*

### **4.2.1 Word-Dokumente aus Adresse erzeugen**

Aus der Liste und der Maske von *Adressen und Personen* besteht die Möglichkeit, einen Brief im Word- oder OpenOffice- Format für die entsprechende Adresse oder die Person mit zugehörigem Journaleintrag zu erstellen. Die Vorlage *"Word-Dokument.dotx"* steht mit dem Update im Dokumentenverzeichnis in einer aktualisierten Variante zur Verfügung.

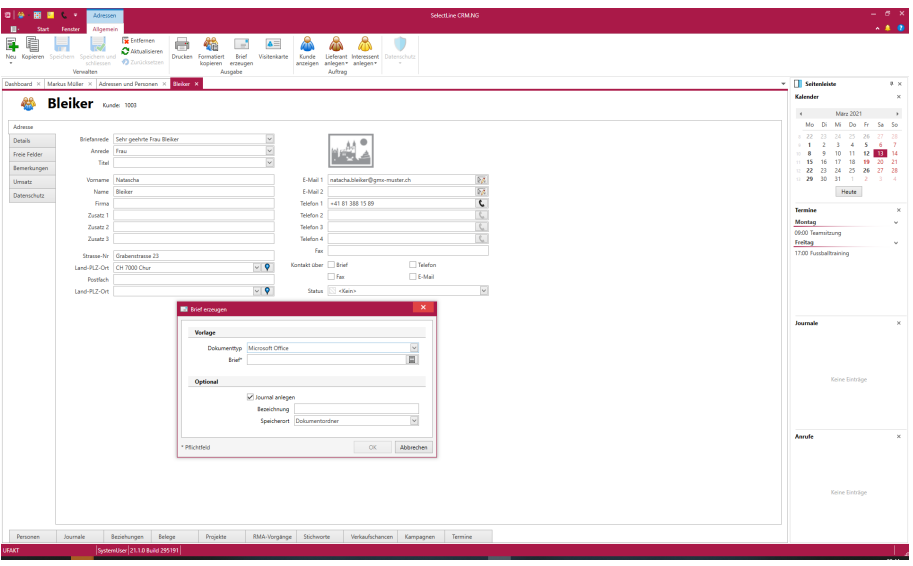

Abbildung 2.55: Adressen Brief erzeugen

Öffnen von Adressen aus Beziehungen, Kampagnen und Journalen - In *Journaleinträgen*, Teilnehmern der *Kampagnen* und *Beziehungen* ist es möglich, per Klick auf den Anzeigenamen die Adresse und Person zu öffnen.

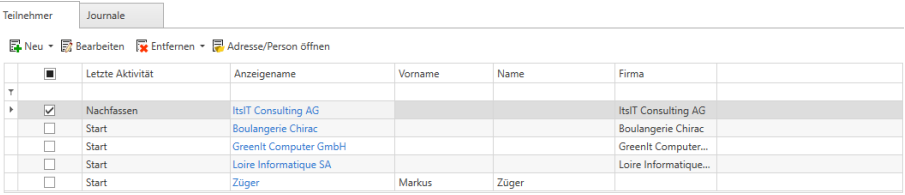

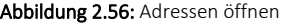

## **4.2.2 E-Mail schreiben oder Anruf tätigen**

In der Liste der *Adressen* und *Personen* ist es möglich, über einen Klick auf das Feld *"E-Mail"* oder *"Telefon"*, eine *E-Mail* zu schreiben oder einen *Anruf* zu tätigen. Dabei wird die Einstellung für den E-Mailclient (intern oder extern, wie z.B. Outlook), als auch die Einstellung, ob beim Wählen einer Telefonnummer ein Journaleintrag angelegt werden soll, beachtet.

## **4.2.3 Masken und Tabs**

Detailmasken von Journalen, Adressen, Personen und Kampagnen erscheinen nur noch in einem Tab pro Typ. Diese Option ist standardmässig aktiviert und kann unter *"Applikationsmenü / Optionen / Allgemein / Darstellung"* über den Punkt "Detailmasken immer im selben Fenster öffnen" ein- und ausgeschaltet werden. Mit der Tastenkombination [Ctrl] + [linke Maustaste - Doppelklick] kann auch mit aktivierter Option ein zusätzlicher Detailmasken-Tab des gleichen Typs geöffnet werden.

### **4.2.4 Pop-up zur Kontaktaufnahme**

Um *Adressen* und *Personen* zu kontaktieren, erscheinen in der Listen- und Detailansicht der Journale, den Unterregistern (Kampagnen und Beziehungen), der Anrufliste sowie in den Terminen Pop-ups, über die Sie Kontaktmöglichkeiten aufrufen können.

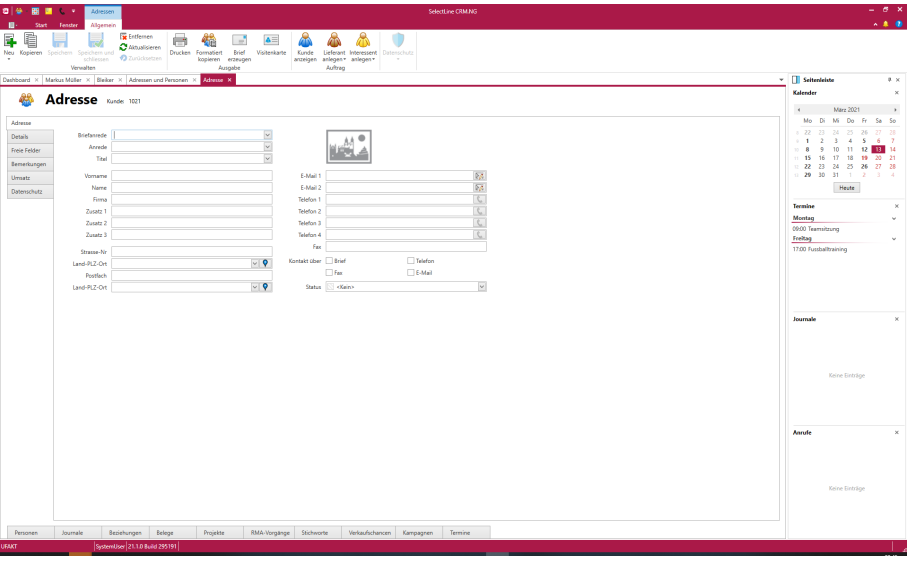

## <span id="page-77-0"></span>**4.2.5 Neuanlage von Adressen**

Abbildung 2.57: Adressen neu

Beim Anlegen einer neuen Adresse unter "Stammdaten / Adressen / " New wird der Anwender vom Programm gefragt, ob diese einem bestimmten Personenkreis zugeordnet werden soll.

Hier kann gewählt werden zwischen:

- Kunde
- Lieferant
- Interessent
- Freie Adresse
- Person

Neue Postleitzahlen - In einem Eingabefeld für Land- PLZ-Ort kann jetzt über die Tastenkombination *" CTRL + Alt + F4 "* direkt der Dialog zum Anlegen einer neuen Postleitzahl aufgerufen werden.

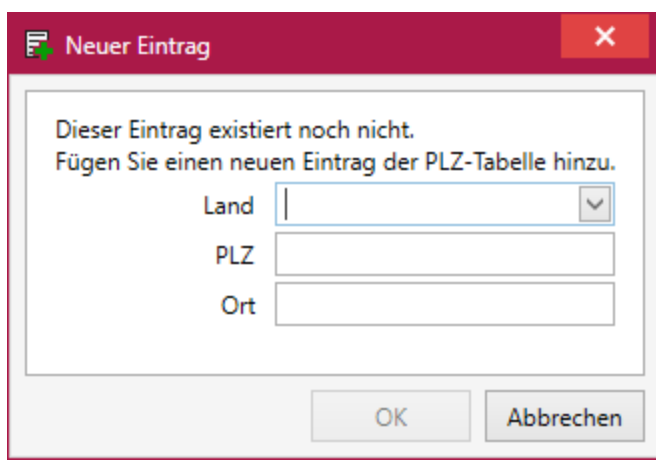

Abbildung 2.58: Neue Postleitzahlen

Weitere Informationen hierzu finden Sie unter Adressen [bearbeiten.](#page-79-0)

### <span id="page-78-0"></span>**Dublettenkontrolle Adresse**

Für die Neuanlage von Adressen kann in den *"Mandanten-Einstellungen"* des AUFTRAGS, unter *Adressverwaltung*, die *Dublettenkontrolle* aktiviert werden.

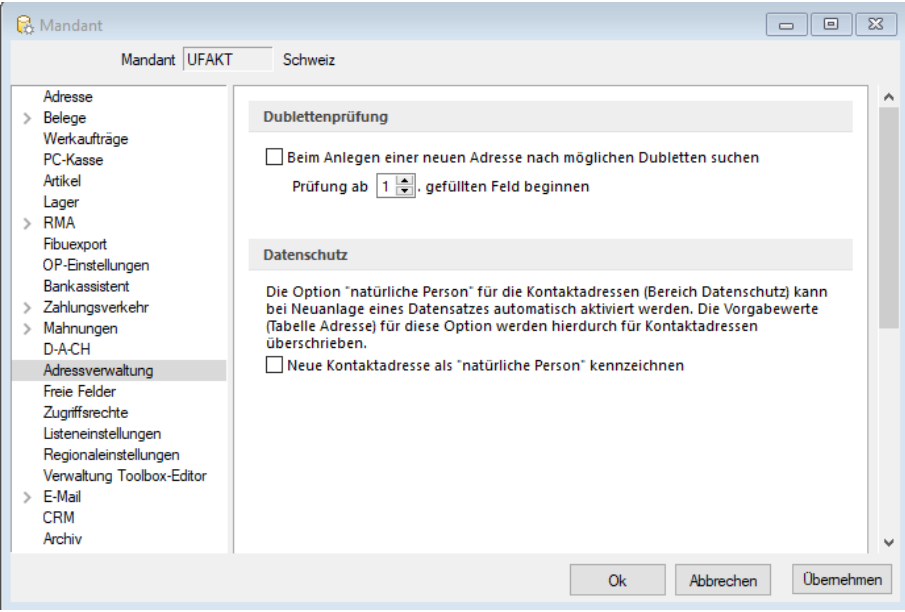

Abbildung 2.59: Dublettenkontrolle

Es werden die Eingabefelder für den Vornamen, Namen, Firma, Strasse, PLZ, Ort standardmässig abgefragt. Zusätzlich wird die Nummer des Datensatzes abgefragt, sollte die Listeneinstellung *"Neue Schlüssel ohne Nachfrage vergeben"* nicht gesetzt sein. Die Nummer wird entsprechend vorgetragen. Wurde zwischenzeitlich von einem anderen Benutzer z.B. eine Kundennummer vergeben, erscheint beim Klick auf Ok eine Fehlermeldung, dass die Nummer schon vergeben wurde und nun automatisch hochgezählt wird. Die neue freie Nummer ist dann im Dialog eingetragen und der Benutzer kann erneut auf *"Ok"* klicken.

Beim Anlegen einer Person aus dem Unterregister *"Person"* in der Adressbearbeitungsansicht des neuen CRMs, wird zusätzlich die Abteilung und Position abgefragt, da dort auch die Verknüpfung zur Adresse angelegt wird.

Nach der Eingabe in einem Feld im neuen CRM oder während der Eingabe in den SELECTLINE-Programmen, werden die dazu passenden Dubletten direkt in der Tabelle unterhalb angezeigt. Während der Suche nach Dubletten zeigt eine Warteanimation in der Tabelle an, dass Dubletten gesucht werden. Es wird nur in Feldern gesucht, die auch vom Benutzer in dem neuen Dialog gefüllt wurden.

In der Tabelle der möglichen *Dubletten* kann der Benutzer einen Datensatz durch Doppelklick oder einem Kontextmenüeintrag öffnen um sich alle Details dazu anzeigen zu lassen bzw. diesen Datensatz weiter zu bearbeiten.

## <span id="page-79-0"></span>**4.2.6 Adresse**

Mit der Lizenzierung des *"CRM-Moduls"* stehen Ihnen in der Maske *"Start / Stammdaten / Adressen / Bearbeiten"* alle im Programm erfassten Adressdaten zu *Kunden* , *Lieferanten* , *Interessenten* and freie Adressen and sowie deren Kontaktadressen auf einen Blick zur Verfügung.

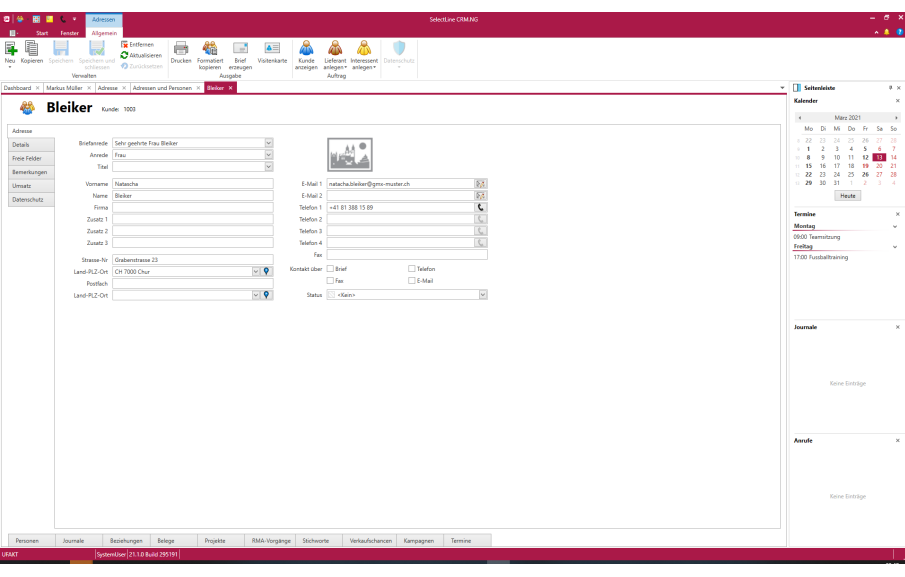

Abbildung 2.60: Adressen bearbeiten

Für die Neuanlage **+** von Adressen kann in den Mandanteneinstellungen des AUFTRAGS, unter Adressverwaltung, die [Dublettenkontrolle](#page-78-0) aktiviert werden.

Es ist möglich, im AUFTRAG angelegte Textbausteine über die Tastenkombination Ctrl + T oder das Kontextmenü direkt in Memo-Feldern einzufügen.

Mit Hilfe des *"CRM-Moduls"* ist es möglich, dass eine einzige Adresse gleichzeitig ein *Kunde*, ein *Lieferant* oder ein *Interessent* sein kann. Alle haben dann über einen CRM-Hauptdatensatz identische Adressdaten, so dass Änderungen dieser sich auf alle gleichzeitig auswirken. Alle Kontaktadressen zum Hauptdatensatz sind dann gleichzeitig Kontakte des Kunden, des Lieferanten bzw. des Interessenten.

*Beachten Sie dabei aber, dass beim Löschen einer Hauptadresse im CRM-Modul auch der Kunde / Lieferant / Interessent, deren Kontaktadressen und alle bereits erfassten Kontakte entfernt werden.*

Neben der Erfassung der Adressdaten können Sie über diese Maske zusätzlich Informationen und Aktionen verwalten und bearbeiten. Dazu ist die Maske über die Baumstruktur in verschiedene Seiten und zusätzlich noch in verschiedene Eingabebereiche geteilt.

Aktualisieren von Personenanschriften - Wird eine Adresse, der mehrere Personen zugeordnet sind, aktualisiert, so erhält der Benutzer eine Abfrage, ob die Personen auch aktualisiert werden sollen. Bei Bestätigung werden die Felder, die im Optionsdialog auf der Seite Adressen eingestellt sind, in den zugehörigen Personen aktualisiert.

## Ribbonbar

- Drucken  $\blacksquare$  Druckt das Adressdatenblatt aus dem AUFTRAG
- Kunden / Lieferant / Interessent
	- <u>。Anlegen 国 "Neu "erzeugt einen neuen Adressdatensatz in der gewählten Kategorie</u>
	- Zuordnen verbindet den Datensatz mit einem Datensatz in der gewählten Kategorie, beide besitzen einen gemeinsamen Adressdatensatz in CRM\_Adressen. Über eine Auswahl kann entschieden werden welche Daten dabei übernommen werden sollen.
	- **Anzeigen •** wechselt in den Stammdatensatz des AUFTRAGS

### Hauptregister Adresse

In diesem Register erfassen Sie alle Anschrift- und Kontaktdaten der Adresse. Bei Kontakt über können Sie die gewünschten Kontaktarten hinterlegen und zur Filterung in den Tabellen benutzen. Im CRM ist es möglich, Kontaktarten selbst zu definieren und bestehende mitgelieferte Kontaktarten zu deaktivieren.

Im Feld können Sie einen beliebigen [Status](#page-27-0) auswählen. Die Status können Sie über *Applikationsmenü / Stammdaten / Status* verwalten.

## Hauptregister Details

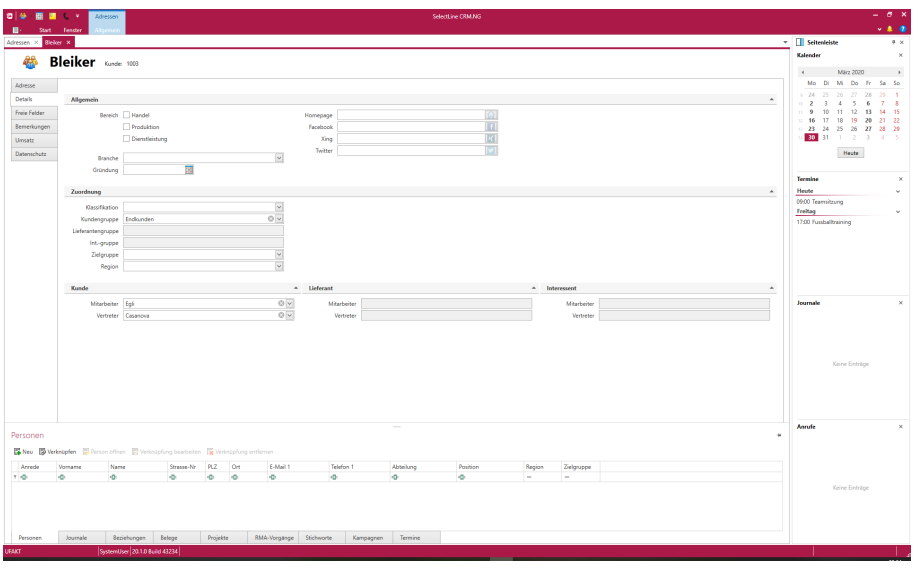

Abbildung 2.61: Adressen Details

## Allgemein

Hier können Sie den Bereich und die *Branche*, das *Gründung*sjahr, die *Homepage* und *Links zu Social Media Seiten* hinterlegen.

Die *Branchen* sind bearbeitbar. Es können neue Branchen angelegt und geändert werden und Systembranchen lassen sich in der Auswahl ein- oder ausblenden. Der Bearbeitungsdialog kann aus dem *Applikationsmenü* im Bereich *"Stammdaten"* aufgerufen werden.

Gibt man in ein Datumsfeld einen Wert ein, der nicht gespeichert werden kann, warnt das Feld mit einem Icon. Der Tooltip des Icons gibt einen Hinweis auf den Fehler.

In den Social Media Feldern (FACEBOOK, XING, TWITTER) brauchen Sie lediglich den hinteren Teil der URL eingeben. Der Klick auf den Menübutton ergänzt die zugehörige URL und öffnet diese in Ihrem Standardbrowser.

Beispiel für SELECTLINE SOFTWARE AG

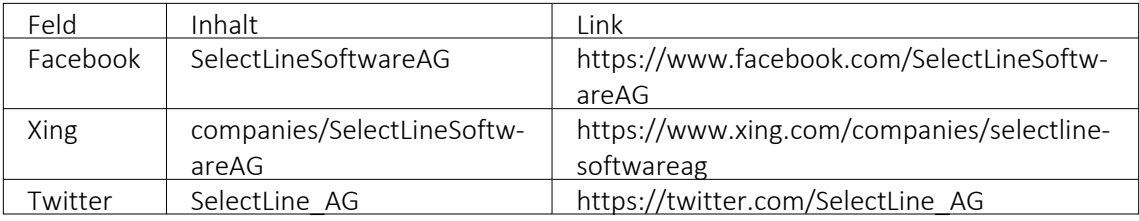

## Zuordnung

Im Feld *Klassifikation* können Sie Klassifikationen auswählen, die Sie über *Applikationsmenü / Stammdaten / [Klassifikation](#page-26-0)* angelegt und individuell definiert haben.

Im Feld *Kundengruppe* können Sie eine Kundengruppe auswählen, die zuvor im AUFTRAG angelegt wurde. Das Feld ist nur verfügbar, wenn die in Bearbeitung befindliche Adresse auch ein Kunde ist.

Im Feld *Lieferantengruppe* können Sie eine Lieferantengruppe auswählen, die zuvor im AUFTRAG angelegt wurden. Das Feld ist nur verfügbar, wenn die in Bearbeitung befindliche Adresse auch ein Lieferant ist.

### Kunde - Lieferant - Interessent

In der Adressmaske können Sie jetzt Mitarbeiter und Vertreter für Kunden, Lieferanten und Interessenten hinterlegen, ohne dafür in den AUFTRAG zu wechseln. Die neuen Felder auf dem *Hauptregister Details* sind bearbeitbar, sobald die Adresse zu einem Kunden, Lieferanten oder Interessenten konvertiert wurde und der Benutzer die entsprechende Berechtigung zur Bearbeitung der Daten hat.

## Hauptregister Freie Felder

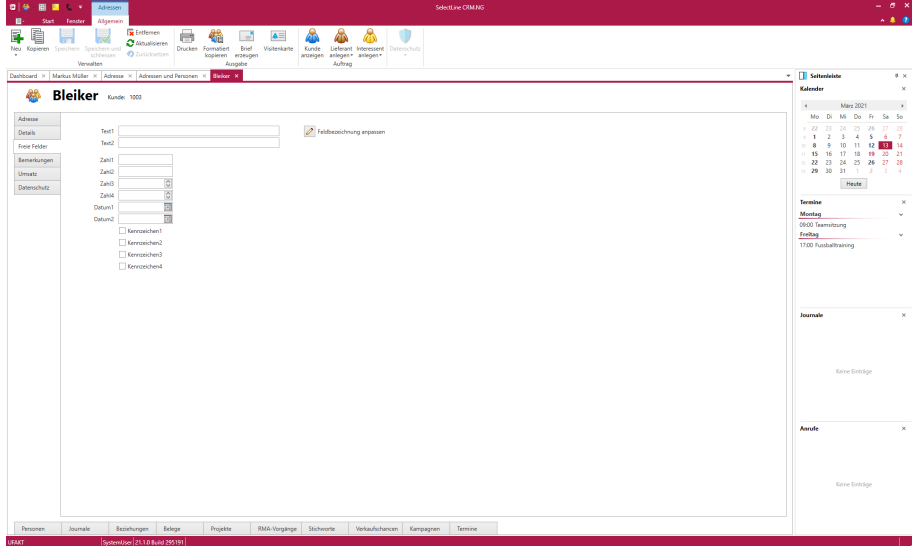

Abbildung 2.62: Adressen Freie Felder

Hier stehen Ihnen Felder zur freien Verfügung.

Die Felder sind wie folgt definiert:

- 2 Textfelder mit jeweils 80 Zeichen
- 2 Felder für Dezimalzahlen
- 2 Felder für ganze Zahlen
- 2 Felder für Datumseingaben
- 4 Optionsfelder

Die [Feldbezeichnungen](#page-200-0) können individuell angepasst werden.

## Hauptregister Bemerkungen

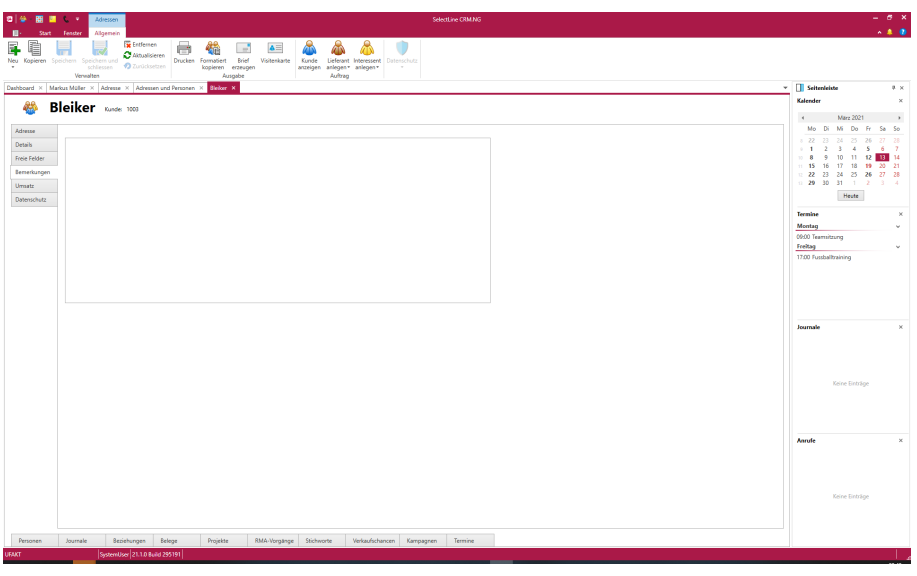

Abbildung 2.63: Adressen Bemerkungen

Für eine *Adresse* und *Person* kann unterhalb des Hauptregisters in einem Memotext-Feld eine Notiz hinterlassen werden.

## Textbausteine in Memo-Feldern

Es ist möglich, Textbausteine über die Tastenkombination Ctrl + T oder über die Auswahl im Kontextmenü auszuwählen. Die Textbausteine stehen in allen Memo-Feldern des CRM.NG zur Verfügung.

## Hauptregister Umsatz

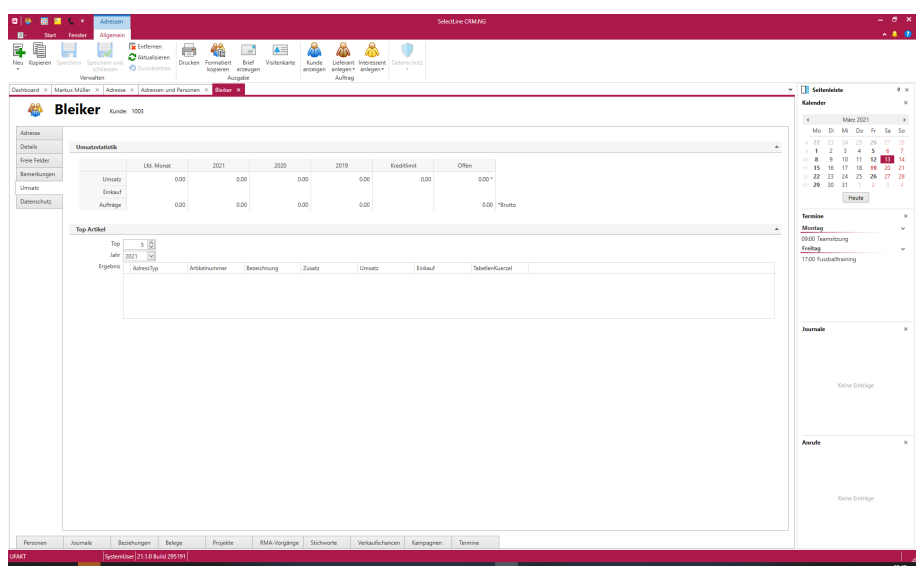

Abbildung 2.64: Adressen Umsatz

Auf dieser Seite finden Sie Angaben zur Umsatzstatistik, zum Auftragsbestand, zur Kreditlimite sowie zu den meist gekauften Artikeln.

Sie können die Anzahl der meist gekauften Artikel auf bis zu 50 Artikel ändern. Die Anzeige der Jahre ist abhängig vom eingestellten Beginn des Geschäftsjahres (*"Mandant / Einstellungen / Adresse"*).

## Hauptregister Datenschutz

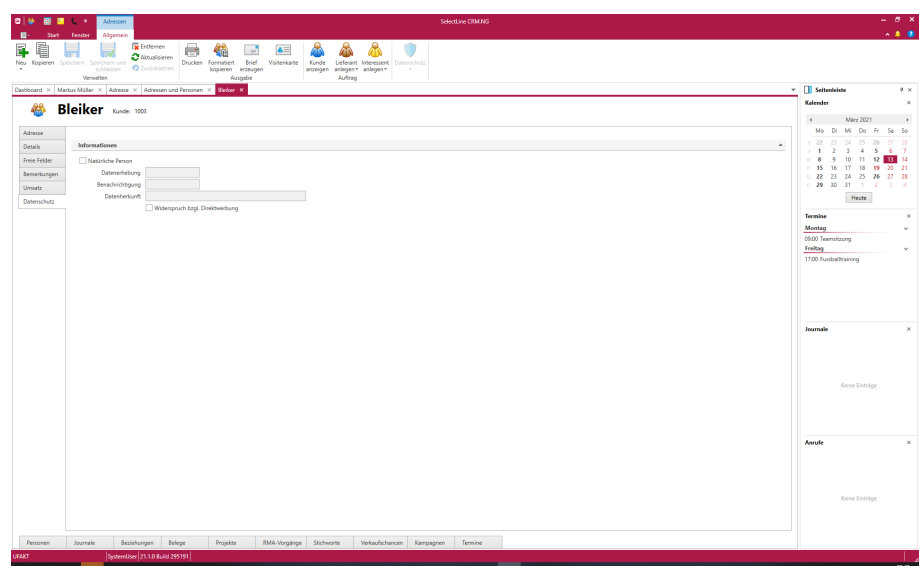

Abbildung 2.65: Adressen Datenschutz

Angaben zum [Datenschutz](#page-209-0) können hier vorgenommen werden.

#### **Unterregister**

Die *Unterregister* der Datensätze sind sowohl in der geteilten Ansicht, als auch in der Detailansicht zugeklappt. Die Inhalte werden erst beim Klick auf ein Unterregister sichtbar, der Pin zeigt auf die linke Seite. Ein Klick in einen anderen Teil des Bildschirms klappt diese Ansicht automatisch wieder zu. Häufig genutzte Unterregister lassen sich per Klick auf das Pin-Symbol = dauerhaft einblenden. Die für den Benutzer gewählten Einstellungen zur dauerhaften Anzeige werden getrennt nach geteilter oder Detailansicht und nach Adressen und Personen gespeichert und beim erneuten Aufruf eines Datensatzes verwendet.

*Ist das Unterregister nicht angepinnt, öffnet sich das nächste Fenster für einen Datensatz schneller.*

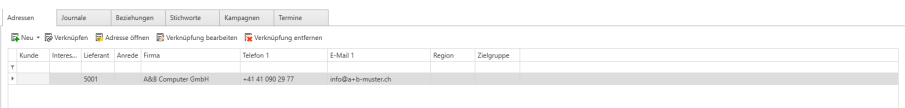

Abbildung 2.66: Unterregister

#### Unterregister Personen

In der Tabellenansicht sehen Sie alle mit der Adresse verknüpften [Personen](#page-99-0). Von hier aus können Sie vorhandene Personen mit der aktuellen Adresse [verknüpfen](#page-105-0) oder neue [Personen](#page-105-1) anlegen. Über den Schalter *"Person öffnen"* rufen Sie die Bearbeitungsansicht der markierten Person auf.

#### Unterregister Journale

Um einen Überblick über die Kommunikation z.B. mit Ihren Kunden zu behalten, können Sie [Journaleinträge](#page-155-0) nutzen.

In diesem Register können alle der Adresse zugeordneten Journaleinträge angezeigt werden.

Neue Journaleinträge können über den Schalter in hinzugefügt werden.

Journaleinträge mit [E-Mails](#page-108-0) können über das Kontextmenü direkt beantwortet werden.

Um auch die Journaleinträge z.B. von mit der Adresse verknüpften Personen zu sehen, können Sie die Option "*Einträge aus verknüpften Adressen anzeigen*" aus dem ≡Estras verwenden.

#### Unterregister Beziehungen

Hier haben Sie die Möglichkeit [Beziehungen](#page-25-0) zu anderen *"Adressen / Personen"* zu sehen. So haben Sie schnell den Überblick über eventuelle Verbindungen zwischen Ihren Adressen.

#### Beispiel

Die Firma Meier AG ist die Muttergesellschaft der Firma Meier Bau AG.

Eine Beziehung zu einer *"Adresse / Person"* erstellen Sie über den Schalter . Im Anschluss öffnet sich ein Dialog zur Erstellung der Beziehung.

## Unterregister Belege, Projekte, RMA-Vorgänge

Ist eine Adresse ein *Kunde* , *Lieferant* oder *Interessent* können in diesen Registern die im SELECTLINE AUFTRAG hinterlegten Belege, Projekte und RMA-Vorgänge durchsucht werden. Ein Doppelklick auf einen Datensatz öffnet diesen im SELECTLINE AUFTRAG.

Sie können über den Schalter auch direkt z.B. eine neue Rechnung erstellen.

#### Unterregister Stichworte

In diesem Register finden Sie alle der Adresse zugeordneten [Stichworte](#page-23-0) bzw. Stichwortgruppen.

Über den Schalter «Zuweisen können Sie weitere Stichwörter der Adresse zuweisen.

#### Unterregister Kampagnen

Das Unterregister *Kampagnen* enthält eine Liste, welches alle der Adresse zugeordneten [Kam](#page-172-0)[pagnen](#page-172-0) anzeigt.

In der Liste selbst kann die aktuelle Aktivität geändert werden, damit man z.B. bei einem Anruf direkt in der Adresse die Reaktion eintragen kann. Die geänderte Aktivität wird mit Datum protokolliert, damit in der Übersicht sichtbar wird zu welchem Zeitpunkt positive Reaktionen eingegangen sind.

Über der Liste ist eine Toolbar mit folgenden Funktionen:

• Verknüpfung hinzufügen / entfernen

Darüber kann die Adresse einer Kampagne hinzugefügt werden. Hierfür öffnet sich ein Auswahldialog, indem alle Kampagnen mit dem Status *In Planung*, *Verlängert* oder *Gestartet* in einer Liste aufgelistet werden. Die gewünschte Kampagne wird mittels Mausklick selektiert und über den Button *OK* hinzugefügt. Die Aktivität erhält den ersten Aktivitätseintrag der Kategorie der Kampagne.

• Kampagne öffnen

Es öffnet sich die verknüpfte Kampagne. (Auch per Doppelklick auf den Eintrag selbst)

• Verknüpfung entfernen

Um eine Adresse aus einer Kampagne zu entfernen, wird mittels Mausklick eine vorhandene Kampagne selektiert und über einen anschliessenden Klick auf *" Verknüpfung entfernen "* gelöscht. Beim Klick auf *Entfernen* erscheint eine Sicherheitsabfrage, *Soll die Adresse aus der Kampagne XY wirklich entfernt werden?*. Mit einem Klick auf *OK* wird die Abfrage bestätigt und die Zuordnung der Adresse zur Kampagne aufgehoben.

### Unterregister Termine

In diesem Register können Sie Termine erstellen (neu), entfernen oder bearbeiten.

#### Unterregister Datenschutznotizen

Die [Datenschutznotizen](#page-210-0) bieten eine flexible und umfangreiche Möglichkeit, zusätzliche Informationen zum Datenschutzes zu dokumentieren. Diese Notizen sind unabhängig vom Journal.

#### <span id="page-87-0"></span>**4.2.7 Adressen kopieren**

Unter *"Start / Stammdaten / Adressen / Kopieren"* können Sie wahlweise

- Stammdaten oder
- nur Verknüpfungen

kopieren <sup>l</sup> Kopieren

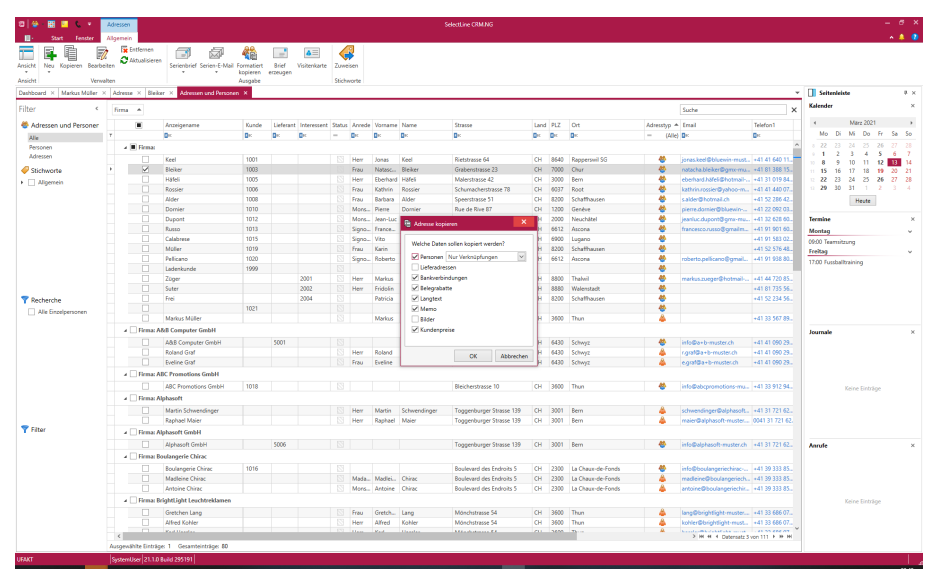

Abbildung 2.67: Adressen kopieren

Je nach gewähltem Datensatz ([Kunde](#page-92-0), [Lieferant](#page-94-0), [Interessent](#page-91-0), freie [Adresse\)](#page-89-0) gibt es eine unterschiedliche Auswahl von Daten, welche mit übernommen werden können.

### **Datensatz Kopieren**

Beim Kopieren eines gewählten Datensatzes unter *" Start / Kopieren / Adressen bzw. Personen"* kann gewählt werden, welche Daten für den neuen Datensatz übernommen werden sollen.

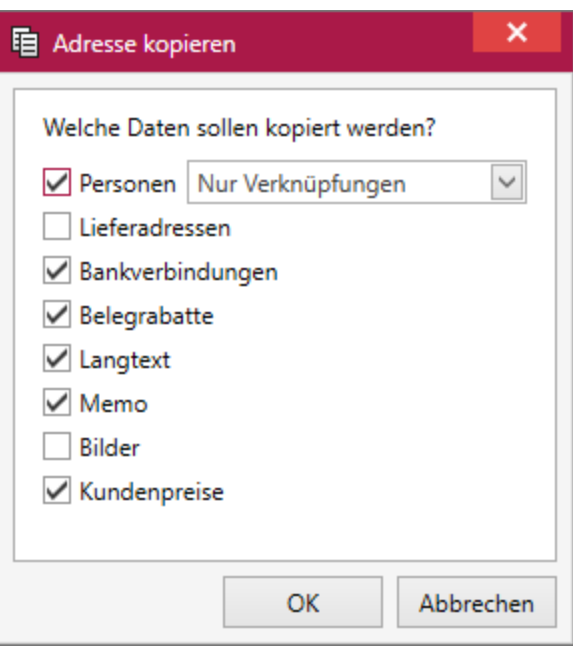

Abbildung 2.68: Adresse kopieren

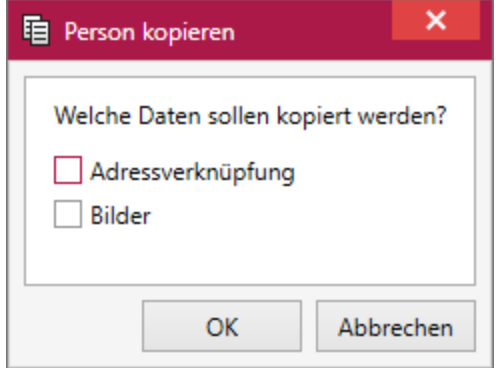

Abbildung 2.69: Person kopieren

Die Auswahlmöglichkeiten sind abhängig von der gewählten Art der Adresse ([Kunden](#page-92-0), [Lie](#page-94-0)[feranten,](#page-94-0) [Interessenten,](#page-91-0) Freie [Adressen](#page-89-0)).

*Das Recht zum Kopieren von Stammdatensätzen können Sie in der Rechteververwaltung benutzerspezifisch sperren.*

<span id="page-89-0"></span>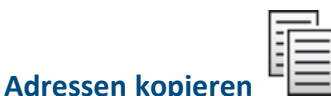

## **Freie Adressen kopieren**

Hier wird festgelegt welche Daten des Quelldatensatzes in den neuen Zieldatensatz übernommen werden sollen.

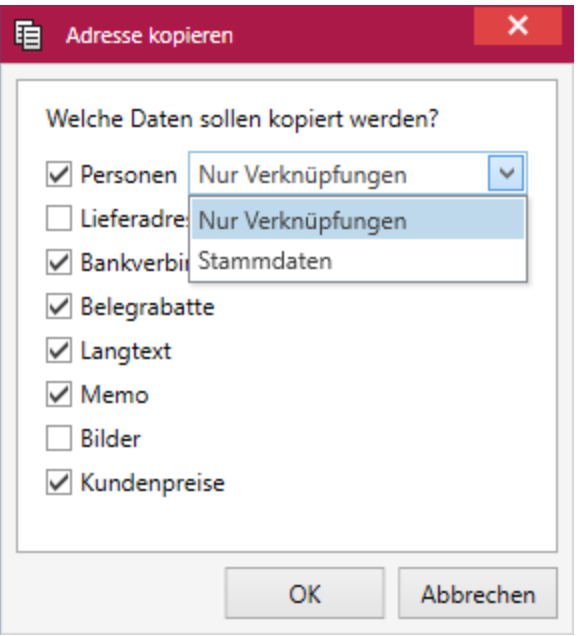

Abbildung 2.70: Adressen kopieren

Wenn [Personen](#page-96-0) übernommen werden, erscheint eine Abfrage ob die *"Stammdaten"* kopiert oder *"Nur Verknüpfungen"* erstellt werden sollen. Werden *Stammdaten* kopiert, bleibt die Person im Ziel nach dem Löschen der (Quell-)Person erhalten. Wählt man *Verknüpfung*, so wird beim Löschen der (Quell-)Person auch die Person im Ziel entfernt.

Weitere Daten können je nach Bedarf übernommen werden.

#### **Formatierte Adresse kopieren**

*Adressdaten* können über eine Schaltfläche aus der Tabellen- und Bearbeitungsansicht formatiert in die Zwischenablage übernommen werden, um diese beispielsweise in *Word* oder anderen *Textverarbeitungsprogrammen* weiter zu verwenden. Hierbei wird die Adresse in dem Format kopiert, wie es in S ELECT L INE - A UFTRAG unter *" Applikationsmenü / Einstellungen / Adressformat"* definiert wurde.

### **4.2.8 Adresszuordnungs-Optionen**

Der Dialog zur Zuordnung von Adressen unter Adressen *bearbeiten* ermöglicht es dem Anwender einem bereits bestehendem *"Kunden / Lieferanten / Interessenten "* oder einer *"Freien Adresse "* einen bereits angelegten *"Kunden / Lieferanten / Interessenten"* oder Freie Adresse ab zuzuordnen.

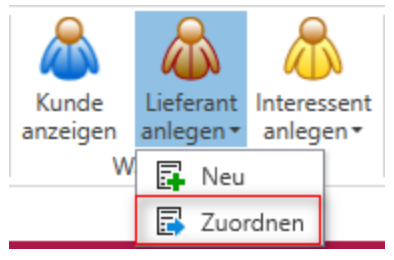

Abbildung 2.71: Adressen zuordnen

Diese Zuordnung ist endgültig, eine Spaltung ist hinterher nicht mehr möglich.

Es werden nur existierende Adressen angeboten. Über den Spalteneditor ist es möglich die Liste einzugrenzen und auch - bei eingeschaltetem Suchfeld - direkt nach einer Adresse zu suchen.

Wird eine Adresse, der mehrere Personen zugeordnet sind, aktualisiert, so erhält der Benutzer eine Abfrage, ob die Personen auch aktualisiert werden sollen. Bei Bestätigung werden die Felder, die im Optionsdialog auf der Seite Adressen des *Applikationsmenüs* eingestellt sind, in den zugehörigen Personen aktualisiert.

### **4.2.9 Interessenten-Auswahl**

Der Dialog zur Zuordnung von Adressen ermöglicht es dem Anwender einem bereits bestehendem *" Kunden / Lieferanten "* oder einer Freien Adresse einen bereits angelegten *Interessenten* zuzuordnen.

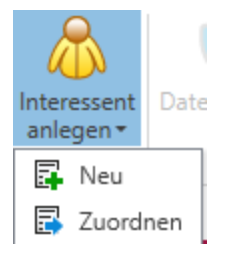

Abbildung 2.72: Adressen zuordnen

*Diese Zuordnung ist endgültig, eine Spaltung ist hinterher nicht mehr möglich.*

Es werden nur existierende Adressen angeboten. Über den Spalteneditor ist es möglich die Liste einzugrenzen und auch - bei eingeschaltetem Suchfeld - direkt nach einem Interessenten zu suchen.

## <span id="page-91-0"></span>**Interessenten kopieren**

Hier legt man fest welche Daten des Quelldatensatzes in den neuen Zieldatensatz übernommen werden sollen.

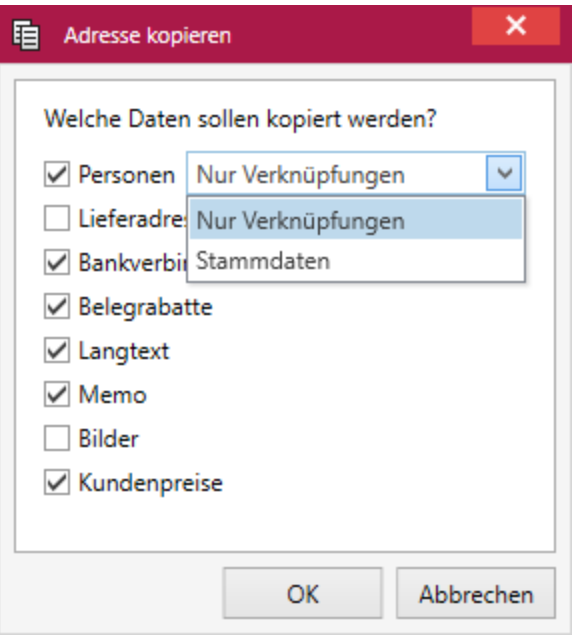

Abbildung 2.73: Adressen kopieren

Wenn [Personen](#page-96-0) übernommen werden, erscheint eine Abfrage ob die *"Stammdaten"* kopiert oder *"Nur Verknüpfungen"* erstellt werden sollen. Werden *Stammdaten* kopiert, bleibt die Person im Ziel nach dem Löschen der (Quell-)Person erhalten. Wählt man *Verknüpfung*, so wird beim Löschen der (Quell-)Person auch die Person im Ziel entfernt.

Weitere Daten können je nach Bedarf übernommen werden.

### **4.2.10 Kunden-Auswahl**

Der Dialog zur Zuordnung von Adressen ermöglicht es dem Anwender einem bereits bestehendem *"Interessenten / Lieferanten"* oder einer *Freien Adresse* einen bereits angelegten Kunden zuzuordnen.

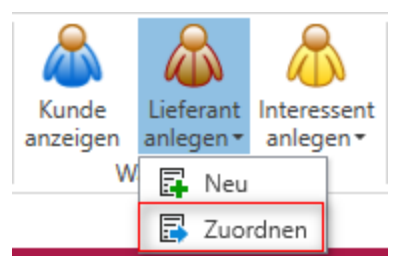

Abbildung 2.74: Adressen zuordnen

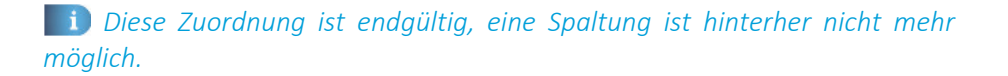

Es werden nur existierende Adressen angeboten. Über den Spalteneditor ist es möglich die Liste einzugrenzen und auch - bei eingeschaltetem Suchfeld - direkt nach einem Kunden zu suchen.

## <span id="page-92-0"></span>**Kunden kopieren**

Hier legt man fest welche Daten des Quelldatensatzes in den neuen Zieldatensatz übernommen werden sollen.

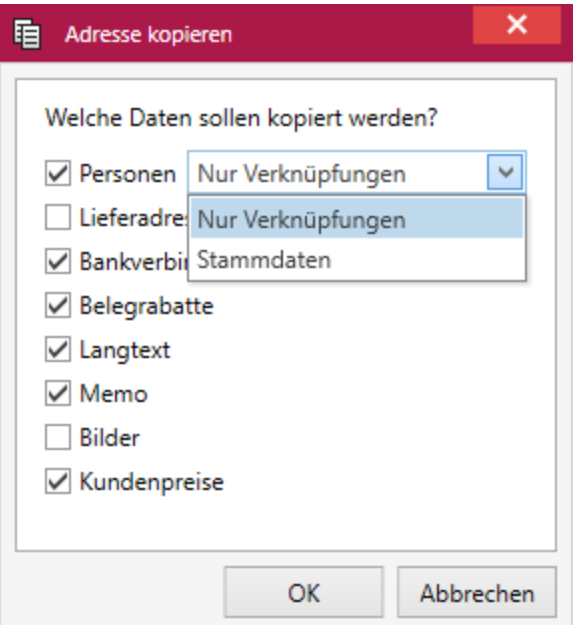

Abbildung 2.75: Adressen kopieren

Wenn [Personen](#page-96-0) übernommen werden, erscheint eine Abfrage ob die *"Stammdaten"* kopiert oder *"Nur Verknüpfungen"* erstellt werden sollen. Werden *Stammdaten* kopiert, bleibt die Person im Ziel nach dem Löschen der (Quell-)Person erhalten. Wählt man *Verknüpfung*, so wird beim Löschen der (Quell-)Person auch die Person im Ziel entfernt.

Weitere Daten können je nach Bedarf übernommen werden.

## **4.2.11 Lieferanten-Auswahl**

Der Dialog zur Zuordnung von Adressen ermöglicht es dem Anwender einem bereits bestehendem *" Kunden / Interessenten "* oder einer Freien Adresse einen bereits angelegten Lieferant zuzuordnen.

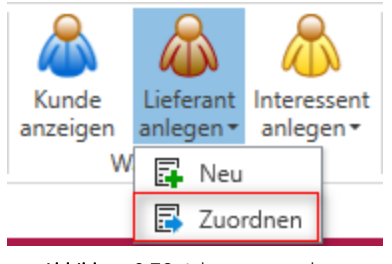

Abbildung 2.76: Adressen zuordnen

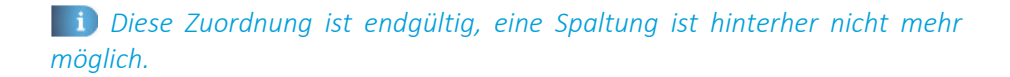

Es werden nur existierende Adressen angeboten. Über den Spalteneditor ist es möglich die Liste einzugrenzen und auch - bei eingeschaltetem Suchfeld - direkt nach einem Lieferanten zu suchen.

## <span id="page-94-0"></span>**Lieferanten kopieren**

Hier legt man fest welche Daten des Quelldatensatzes in den neuen Zieldatensatz übernommen werden sollen.

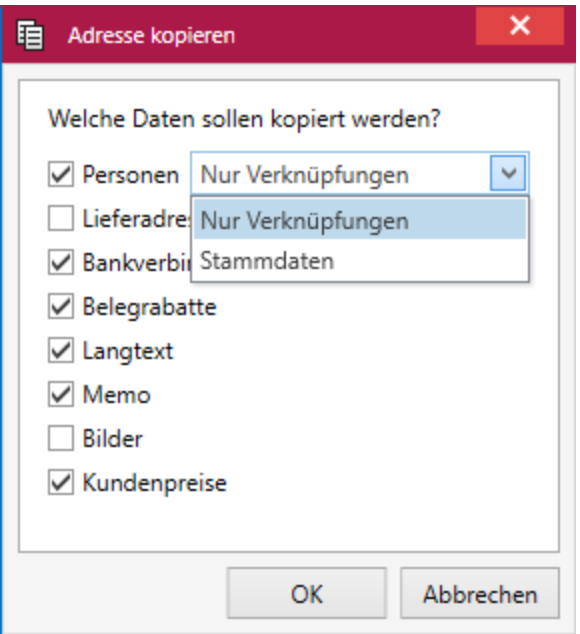

Abbildung 2.77: Adressen kopieren

Wenn [Personen](#page-96-0) übernommen werden, erscheint eine Abfrage ob die *"Stammdaten"* kopiert oder *"Nur Verknüpfungen"* erstellt werden sollen. Werden *Stammdaten* kopiert, bleibt die Person im Ziel nach dem Löschen der (Quell-)Person erhalten. Wählt man *Verknüpfung*, so wird beim Löschen der (Quell-)Person auch die Person im Ziel entfernt.

Weitere Daten können je nach Bedarf übernommen werden.

## **4.2.12 Land-PLZ-Ort anlegen**

Diesen Dialog erreichen Sie durch anklicken des Pfeils v in der Land-PLZ-Ort Zeile.

|    | Land | PLZ   | Ort                        | AnzeigeName            |               |
|----|------|-------|----------------------------|------------------------|---------------|
| ۳  |      |       |                            |                        |               |
| Þ. | DE   | 08267 | Zwota                      | DE 08267 Zwota         | $\wedge$      |
|    | DE   | 08297 | Zwönitz                    | DE 08297 Zwönitz       |               |
|    | DE   | 08295 | Zwönitz                    | DE 08295 Zwönitz       |               |
|    | AT   | 2322  | Zwölfaxing                 | AT 2322 Zwölfaxing     |               |
|    | DE   | 04509 | Zwochau                    | DE 04509 Zwochau       |               |
|    | AT   | 6835  | Zwischenwasser             | AT 6835 Zwischenwasser |               |
|    | CН   | 3756  | Zwischenflüh               | CH 3756 Zwischenflüh   |               |
|    | DE   | 19322 | Zwischendeich              | DE 19322 Zwischendeich |               |
|    | DE   | 69439 | Zwingenberg                | DE 69439 Zwingenberg   |               |
|    | DE   | 64673 | Zwingenberg                | DE 64673 Zwingenberg   |               |
|    | D.E  | CAC71 | The Company of the Company | DF. CAC71.7            | v             |
|    |      |       |                            | Neuer Eintrag          | $\sim$ $\sim$ |

Abbildung 2.78: Land PLZ Ort

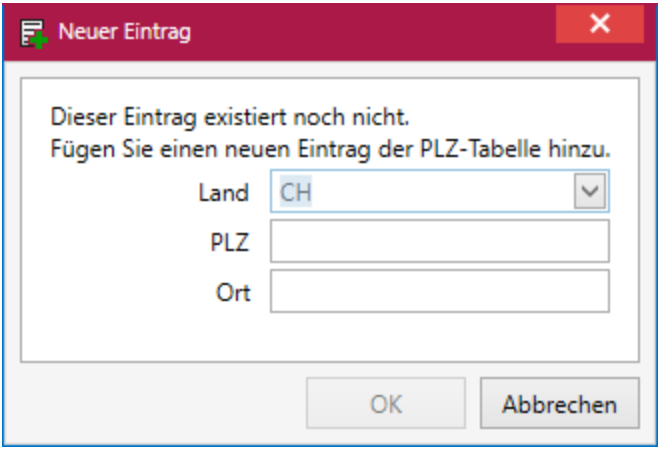

Abbildung 2.79: Land PLZ Ort

Der Dialog zum Eintragen eines neuen PLO-Datensatzes besteht aus 3 Feldern:

Land - Die Auswahl hier ist begrenzt auf bereits bestehende Datensätze. Der Eintrag kann über Zahlen oder Buchstaben gesucht werden. (Ländercode, Bezeichnung, ...)

PLZ - Für die Postleitzahl sind keine Vorgaben gesetzt. Es können sowohl Zahlen als auch Buchstaben eingegeben werden.

Ort - Für den Ort sind ebenfalls keine Vorgaben gesetzt. Es können sowohl Zahlen als auch Buchstaben eingegeben werden.

Der Datensatz kann bereits mit nur einem gefüllten Feld - sowohl PLZ als auch Ort - bereits gespeichert werden.

## <span id="page-96-0"></span>**4.3 Personen**

*Kontaktadressen* oder *Ansprechpartner* von *"Kunden"*, *"Lieferanten"* oder *"Interessenten"* werden im SELECTLINE CRM als Personen **&** Personen bezeichnet.

| я                                                                         | Personen                                |                                            |                                            |                |               |                                                                                       |                       |                           | SelectLine CRM NG                                |                           |                          |                      |                           |                      |                                                                                                    |                        |                                                      | - е х                                              |
|---------------------------------------------------------------------------|-----------------------------------------|--------------------------------------------|--------------------------------------------|----------------|---------------|---------------------------------------------------------------------------------------|-----------------------|---------------------------|--------------------------------------------------|---------------------------|--------------------------|----------------------|---------------------------|----------------------|----------------------------------------------------------------------------------------------------|------------------------|------------------------------------------------------|----------------------------------------------------|
|                                                                           | Algemein                                |                                            |                                            |                |               |                                                                                       |                       |                           |                                                  |                           |                          |                      |                           |                      |                                                                                                    |                        |                                                      | $-1$                                               |
| e<br>B<br>$\Box$<br>Ansicht Neu Kopieren Bearbeiten<br>$\cdot$<br>Ansicht | Estfernen<br>Attualisieren<br>Verwalten | Speichern                                  | <b>O</b> Zurücksetzen                      | G              | $\mathcal{L}$ | a de la<br>Serienbrief Serien-E-Mail Formatiert Brief<br>kopieren erzeugen<br>Ausgabe |                       |                           | A=<br>Visitenkarte Drucken Visitenkarte Zuweisen | Stichworte                | Adversiblees<br>Einfägen | <b>Datenvillents</b> |                           |                      |                                                                                                    |                        |                                                      |                                                    |
| Dashboard X Adresse X Bleiker X Roland Graf                               |                                         | Adressen und Personen X                    |                                            |                |               |                                                                                       |                       |                           |                                                  |                           |                          |                      |                           |                      |                                                                                                    | $\psi$                 | Seitenleiste                                         | 8.8                                                |
| Filter<br>$\epsilon$                                                      | firms A                                 |                                            |                                            |                |               |                                                                                       |                       |                           |                                                  |                           |                          |                      |                           |                      | Suche                                                                                                    | $\times$               | Kalender                                             |                                                    |
| Adressen und Personen                                                     | m                                       | Anzeigename                                | Kunde                                      |                |               | Lieferant Interessent Status Annede Vorname Name                                      |                       |                           | Strasse                                          |                           |                          | Land PLZ Ort         |                           | Adresstyp A Email    |                                                                                                    | Telefon1               | Marz 2021                                            | $\lambda$<br>Mo Di Mi Do Fr Sa So                  |
| Alle                                                                      |                                         | D-                                         | D <sub>K</sub>                             | D <sub>K</sub> | <b>D</b>      | $\sim$<br>D.                                                                          | D <sub>K</sub>        | D <sub>1</sub>            | D <sub>K</sub>                                   |                           | Dr.                      | <b>Dr</b>            | D.                        | $\sim$<br>(Alle) Dr. |                                                                                                    | <b>C</b> <sub>PC</sub> |                                                      |                                                    |
| Personen                                                                  | $x \Box$ Firmas                         |                                            |                                            |                |               |                                                                                       |                       |                           |                                                  |                           |                          |                      |                           |                      |                                                                                                    |                        | 8 22 23 24 25<br>$\mathbf{r}$<br>$\cdot$<br>$9 - 1$  | 26<br>$27 - 28$<br>6 <sub>7</sub><br>$\sim$<br>-S. |
| Adressen                                                                  | п.                                      | <b>Markus Müller</b>                       |                                            |                |               | $53$                                                                                  |                       | Markus Müller             |                                                  | Elsterweg 8               |                          |                      | CH 3600 Thun              |                      |                                                                                                    | $-413356789.$          | $10 - 11$<br>$\mathbf{R}$<br>-91                     | 12<br>13 14                                        |
| Stichworte                                                                |                                         | - II Firma: A&B Computer GmbH              |                                            |                |               |                                                                                       |                       |                           |                                                  |                           |                          |                      |                           |                      |                                                                                                    |                        | $115$ 16 17 18 19 20 21                              |                                                    |
| >   Allgemein                                                             |                                         | <b>N</b> Roland Graf                       |                                            |                |               | Ham                                                                                   | Roland Graf           |                           |                                                  | Bahmhofstrasse 56         |                          |                      | CH 6430 Schwyz            |                      | russi@a+b-muster.ch                                                                                                    | +41 41 090 29.         | $= 22 \t23 \t24 \t25 \t26 \t27 \t28$<br>$29$ 30 31 1 | - 21<br>$\mathcal{R}$                              |
|                                                                           | m.                                      | Eveline Graf                               |                                            |                |               | $\mathbb{Z}$<br>Freu                                                                  | Evelne Graf           |                           |                                                  | Bahnhofstrasse 56         |                          |                      | CH 6430 Schwyz            |                      | e.graf@a+b-muster.ch                                                                                                    | $-41.41.090.29.$       |                                                      | Heute:                                             |
|                                                                           | - Firma: Alphasoft                      |                                            |                                            |                |               |                                                                                       |                       |                           |                                                  |                           |                          |                      |                           |                      |                                                                                                    |                        |                                                      |                                                    |
|                                                                           | п.                                      | Martin Schwendinger                        |                                            |                |               | IN<br>Herr                                                                            | Martin                | Schwendinger              |                                                  | Toggenburger Strasse 139  | <b>CH</b>                | 3001                 | Bern                      |                      | schwendinger@elphasoft., +41 31 721 62.                                                                                       |                        | <b>Termine</b>                                       | ×                                                  |
|                                                                           | m.                                      | <b>Rachael Maier</b>                       |                                            |                |               | Herr                                                                                  |                       | Raphael Maier             |                                                  | Toggenburger Strasse 139  | <b>CH</b>                |                      | 3001 Bern                 |                      | maior@alphasoft-muster 0041 31 721 62.                                                                                        |                        | Montag                                               | ú.                                                 |
|                                                                           |                                         | - Firma: Boulangerie Chirac                |                                            |                |               |                                                                                       |                       |                           |                                                  |                           |                          |                      |                           |                      |                                                                                                    |                        | 09:00 Teamsitzung                                    |                                                    |
|                                                                           | п.                                      | Madleine Chinac                            |                                            |                |               | R                                                                                     | Mada., Madlei, Chinac |                           |                                                  | Boulevard des Endroits S. |                          |                      | CH 2300 La Chaus-de-Fonds |                      | madleine@boulangeriech., +41 39 333 85.                                                                                       |                        | Freitag                                              |                                                    |
|                                                                           | m.                                      | <b>Antoine Chirac</b>                      |                                            |                |               |                                                                                       | Mora Antoine Chinac   |                           |                                                  | Boulevard des Endroits S  |                          |                      | CH 2300 La Chaus-de-Fonds |                      | antoine@boulangeriechir 41 39 333 85.                                                                                         |                        | 17:00 Fussballtraining                               |                                                    |
|                                                                           |                                         | - Firma: BrightLight Leuchtreklamen        |                                            |                |               |                                                                                       |                       |                           |                                                  |                           |                          |                      |                           |                      |                                                                                                    |                        |                                                      |                                                    |
|                                                                           | п.                                      | Gretchen Lang                              |                                            |                |               | N<br>Freu                                                                             |                       | Gretch., Lang             |                                                  | Monchstrasse 54           |                          | CH 3600              | Thurs                     |                      | lang@brightlight-muster +41 33 686 07.                                                                                        |                        |                                                      |                                                    |
| <b><i>P Recherche</i></b>                                                 | о                                       | <b>Alfred Kohler</b>                       |                                            |                |               | Herr                                                                                  | Alfred                | Kohler                    |                                                  | Monchstrasse 54           | <b>CH</b>                | 3600                 | Thun                      |                      | kohler@brightlight-must., 441 33 686 07.                                                                                      |                        |                                                      |                                                    |
| Alle Engelpersonen                                                        | $\equiv$                                | Kash Handa                                 |                                            |                |               |                                                                                       | March                 | <b>Alland</b>             |                                                  | Affraidations & C         |                          | $211 - 2656 - 71$    |                           |                      | <b>Constantinople Constitution of the State Constitution of the State Constitution</b><br>3 M H 4 Determate 5 von 112 F W H 1 |                        |                                                      |                                                    |
|                                                                           |                                         | Ausgewählte Einträge: 1 Gesanteinträge: 42 |                                            |                |               |                                                                                       |                       |                           |                                                  |                           |                          |                      |                           |                      |                                                                                                    |                        |                                                      |                                                    |
|                                                                           | <b>Roland Graf</b>                      |                                            |                                            |                |               |                                                                                       |                       |                           |                                                  |                           | Journale                 | ×                    |                           |                      |                                                                                                    |                        |                                                      |                                                    |
|                                                                           | Person                                  |                                            |                                            |                |               |                                                                                       |                       |                           |                                                  |                           |                          |                      |                           |                      |                                                                                                    |                        |                                                      |                                                    |
|                                                                           | Details                                 |                                            | <b>Briefannede Sehr geehrter Herr Graf</b> |                |               |                                                                                       | $\check{~}$           |                           |                                                  |                           |                          |                      |                           |                      |                                                                                                    |                        |                                                      |                                                    |
|                                                                           | <b>Freie Felder</b>                     | Anrede                                     | Herr                                       |                |               |                                                                                       | $\checkmark$          |                           |                                                  |                           |                          |                      |                           |                      |                                                                                                    |                        |                                                      | Keine Einträge                                     |
|                                                                           |                                         | Titel                                      |                                            |                |               |                                                                                       |                       |                           |                                                  |                           |                          |                      |                           |                      |                                                                                                    |                        |                                                      |                                                    |
|                                                                           | Bemerkungen                             |                                            |                                            |                |               |                                                                                       |                       |                           |                                                  |                           |                          |                      |                           |                      |                                                                                                    |                        |                                                      |                                                    |
|                                                                           | Datenschutz                             | Vorname Roland                             |                                            |                |               |                                                                                       |                       | E-Mail 1                  | <b>O</b> right@a+b-muster.ch                     |                           |                          |                      | 酥                         |                      |                                                                                                    |                        |                                                      |                                                    |
| <b>T</b> Fiter                                                            |                                         | Name                                       | Golf                                       |                |               |                                                                                       |                       | E-Mail 2                  |                                                  |                           |                          |                      | 廢                         |                      |                                                                                                    |                        |                                                      |                                                    |
|                                                                           |                                         | Firma                                      | A&B Computer GmbH                          |                |               |                                                                                       |                       | Telefon 1                 | $-41 41 090 29 77$                               |                           |                          |                      | $\mathfrak{c}$            |                      |                                                                                                    |                        | Anrule                                               |                                                    |
|                                                                           |                                         | Zusatz <sub>1</sub>                        |                                            |                |               |                                                                                       |                       | Telefon 2                 |                                                  |                           |                          |                      | r.                        |                      |                                                                                                    |                        |                                                      |                                                    |
|                                                                           |                                         | Zusatz 2                                   |                                            |                |               |                                                                                       |                       | Telefon 3                 |                                                  |                           |                          |                      | $\overline{C}$            |                      |                                                                                                    |                        |                                                      |                                                    |
|                                                                           |                                         | Zusatz 3                                   |                                            |                |               |                                                                                       |                       | Telefon 4                 |                                                  |                           |                          |                      | t                         |                      |                                                                                                    |                        |                                                      |                                                    |
|                                                                           |                                         | Strasse-Nr                                 | Behrhofstresse 56                          |                |               |                                                                                       |                       |                           | Fax: +41 41 090 29 78                            |                           |                          |                      |                           |                      |                                                                                                    |                        |                                                      |                                                    |
|                                                                           |                                         |                                            |                                            |                |               |                                                                                       | $\vee$ Q              | Kontakt über <b>Brief</b> |                                                  |                           | Telefon                  |                      |                           |                      |                                                                                                    |                        |                                                      | Keine Einträge                                     |
|                                                                           |                                         | Land-PLZ-Ort                               | CH 6430 Schwyz                             |                |               |                                                                                       |                       |                           | <b>Fex</b>                                       |                           | <b>E-Mail</b>            |                      |                           |                      |                                                                                                    |                        |                                                      |                                                    |
|                                                                           |                                         | <b>Roottach</b>                            |                                            |                |               |                                                                                       |                       |                           |                                                  |                           |                          |                      |                           |                      |                                                                                                    |                        |                                                      |                                                    |
|                                                                           |                                         | Land-PLZ-Ort                               |                                            |                |               |                                                                                       | $\vee$ 0              | Status                    | <b>Nicklass</b>                                  |                           |                          |                      | $\sim$                    |                      |                                                                                                    |                        |                                                      |                                                    |
|                                                                           | Adressen                                | <b>Journale</b>                            | Beziehungen Stichworte                     |                | Kampagnen     |                                                                                       | Termine               |                           |                                                  |                           |                          |                      |                           |                      |                                                                                                    |                        |                                                      |                                                    |
| EAVE                                                                      | SystemUser 21.1.0 Build 295191          |                                            |                                            |                |               |                                                                                       |                       |                           |                                                  |                           |                          |                      |                           |                      |                                                                                                    |                        |                                                      |                                                    |
|                                                                           |                                         |                                            |                                            |                |               |                                                                                       |                       |                           |                                                  |                           |                          |                      |                           |                      |                                                                                                    |                        |                                                      |                                                    |

Abbildung 2.80: Personen

Mit dem SELECTLINE CRM können *Personen* zugehörig zu einer [Adresse](AdressListe.htm) anlegt werden aber auch als freie Personen ohne weitere Verknüpfung.

Die Tabellenansicht bietet neben den Grundfunktionen (Neu, [Bearbeiten](#page-99-0), [Kopieren](#page-87-0), Aktualisieren, Entfernen) zusätzlich die Möglichkeit einen [Serienbrief](#page-149-0) mit [Adresskriterien](#page-147-0) oder eine [Serien-E-Mail](#page-118-0) für die markierten Datensätze zu erstellen. Ausserdem können [Stichworte](#page-23-0) zugewiesen oder die Ansicht nach diesen gefiltert werden.

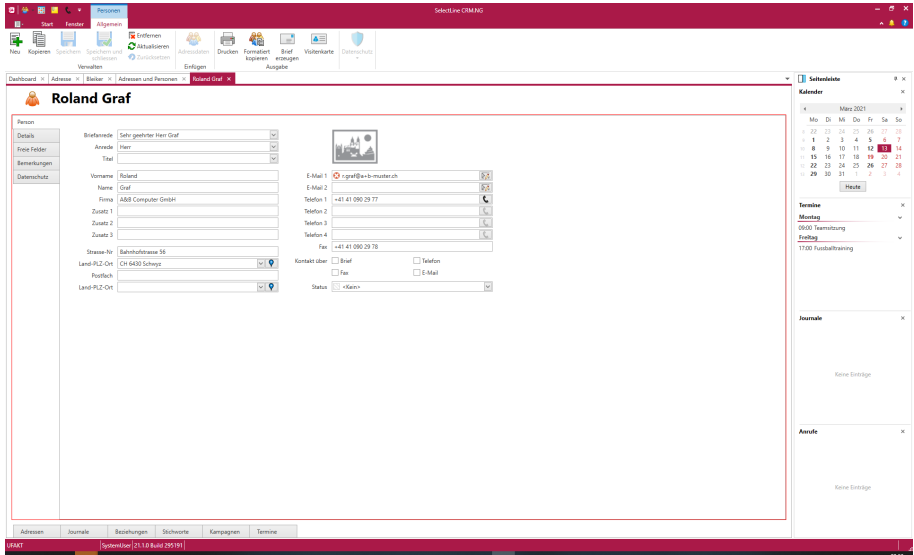

Abbildung 2.81: Person

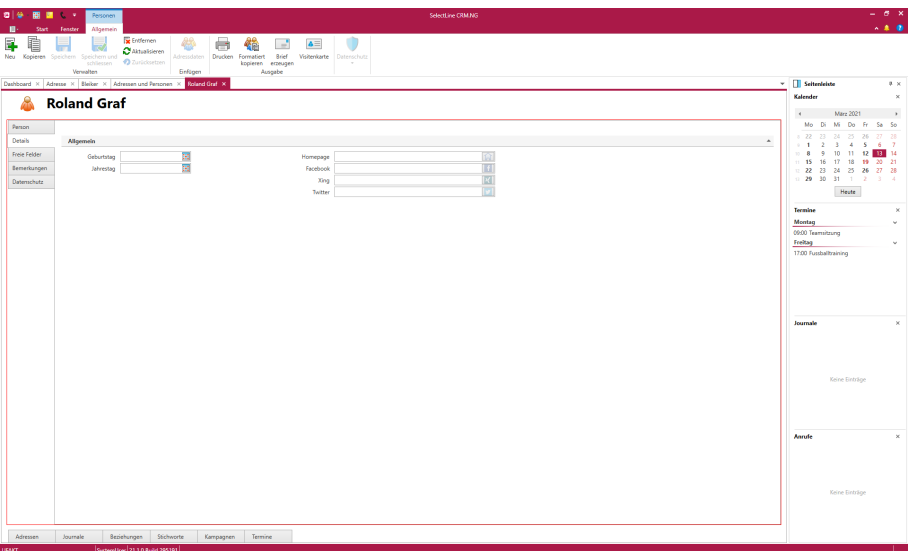

#### Abbildung 2.82: Personen Details

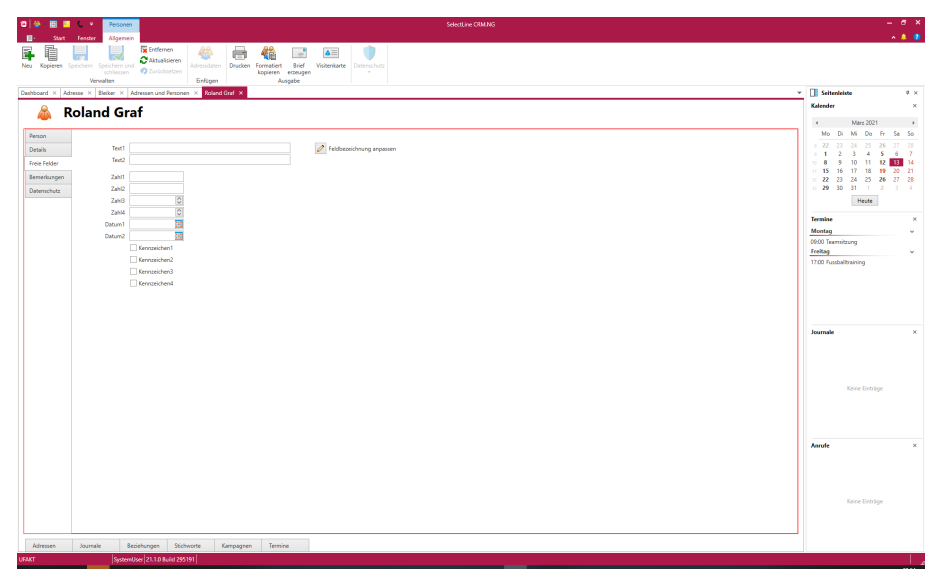

Abbildung 2.83: Personen Freie Felder

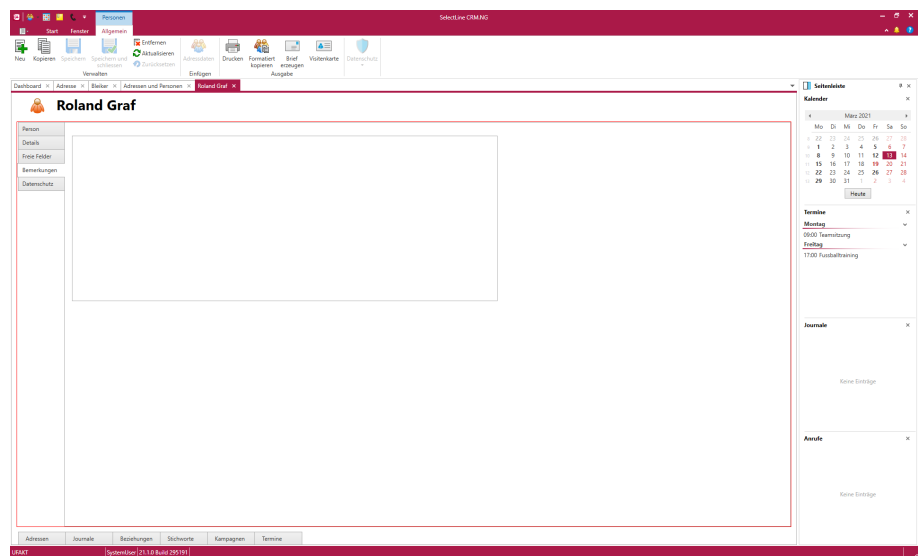

#### Abbildung 2.84: Personen Bemerkungen

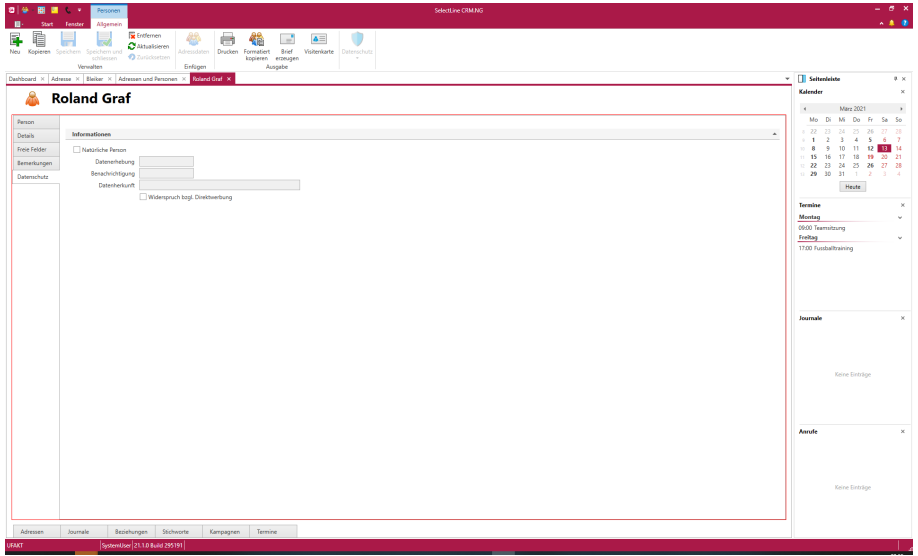

Abbildung 2.85: Personen Datenschutz

#### <span id="page-99-0"></span>**4.3.1 Personen bearbeiten**

Mit der Lizenzierung des CRM-MODULS stehen in dieser Maske alle im Programm erfassten Adressdaten zu *Interessenten* (b), *Kunden* (b), *Lieferanten* (b) sowie deren Kontaktadressen auf einen Blick zur Verfügung.

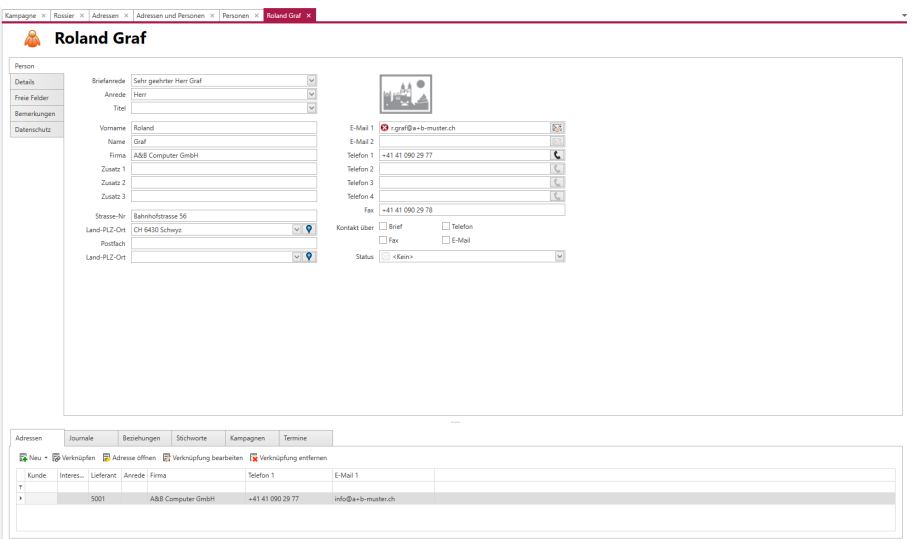

Abbildung 2.86: Personen bearbeiten

Mit Hilfe des CRM-MODULS ist es möglich, dass eine einzige Adresse gleichzeitig ein *Kunde*, ein *Lieferant* oder ein *Interessent* sein kann. Alle haben dann über einen CRM-Hauptdatensatz identische Adressdaten, so dass Änderungen dieser sich auf alle gleichzeitig auswirken. Alle Kontaktadressen zum Hauptdatensatz sind dann gleichzeitig Kontakte des Kunden, des Lieferanten bzw. des Interessenten.

*Dabei muss jedoch beachtet werden, dass beim Löschen einer Hauptadresse im CRM-Modul auch der Kunde / Lieferant / Interessent, deren Kontaktadressen und alle bereits erfassten Kontakte entfernt werden.*

Neben der Erfassung der Adressdaten können über diese Maske zusätzlich Informationen und Aktionen verwaltet und bearbeitet werden. Dazu ist die Maske über die Baumstruktur in verschiedene Seiten und zusätzlich noch in verschiedene Eingabebereiche geteilt.

#### Ribbonbar

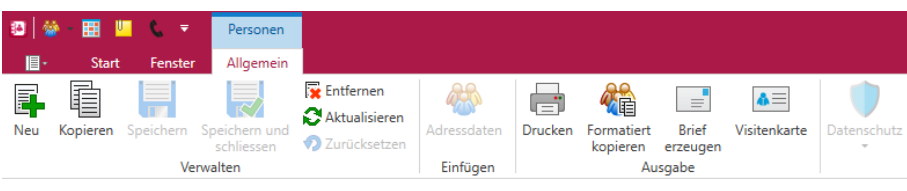

Abbildung 2.87: Ribbonbar Personen

- Neu Anlegen
	- **<sup>■</sup> "Neu"** erzeugt einen neuen Adressdatensatz in der gewählten Kategorie
	- *"Zuordnen"* verbindet den Datensatz mit einem Datensatz in der gewählten Kategorie, beide besitzen einen gemeinsamen Adressdatensatz in CRM\_Adressen. Über eine Auswahl kann entschieden werden welche Daten dabei übernommen werden sollen.

#### Drucken

- *Drucken* 
	- Druckt das Adressdatenblatt aus dem <sup>A</sup>UFTRAG

### **Hauptregister**

Hauptregister Person - In diesem Register werden alle Anschrift- und Kontaktdaten der Adresse erfasst.

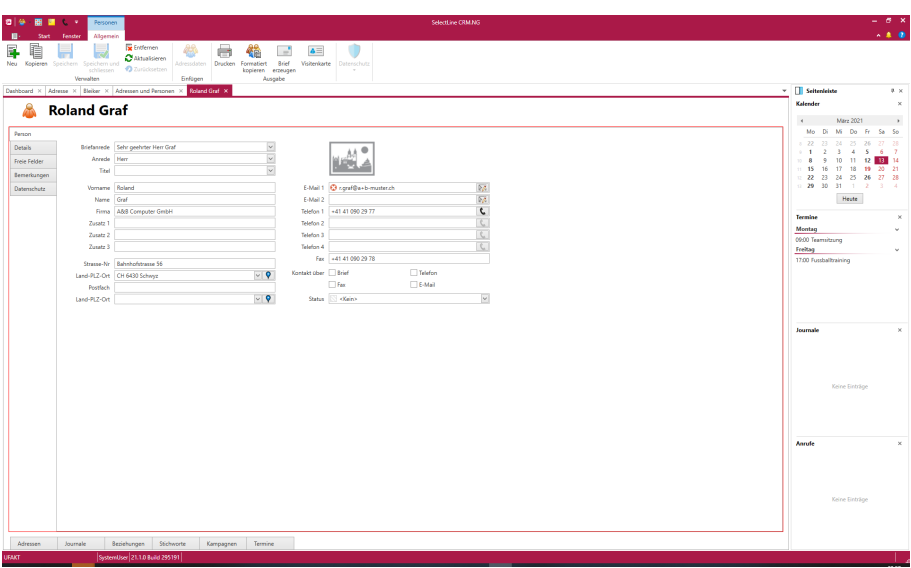

Abbildung 2.88: Hauptregister Person

Bei *"Kontakt über"* können gewünschten *Kontaktarten* hinterlegen und zur Filterung in den Tabellen genutzt werden.

Im Feld *" Status "* kann ein beliebiger Status gewählt werden. Die Stati werden über *"Applikationsmenü / Stammdaten / Status"* verwaltet.

Hauptregister Details - Hier besteht die Möglichkeit den Bereich und die *Branche* , das *Gründungsjahr*, die *Homepage* und Links zu Social Media Seiten zu hinterlegen. In den Social Media Feldern (*Facebook*, *Xing*, *Twitter*) muss lediglich der hintere Teil der URL eingeben werden. Der Klick auf den Menübutton ergänzt die zugehörige URL und öffnet diese im Standardbrowser.

| <b>D</b> 0<br>.<br><b>Reisonen</b>                                                                                                    | Selective CRM NG                                                                                 | - е х                                                                                                    |
|----------------------------------------------------------------------------------------------------|--------------------------------------------------------------------------------------------------|----------------------------------------------------------------------------------------------------|
| Algenein<br>п<br>Tende<br>e<br>Enternen<br>Ħ<br>$\oplus$<br>犀<br>46<br><b>R</b><br>m<br><b>C</b> Attalisieren<br>Adressisten Drucken Formatiert Brief<br>Neu Kopieren Speichern Speichern und | 嘞<br>F.<br>$\blacktriangle \equiv$<br>Visitenkarte Datenschutz                                   | $-40$                                                                                                    |
| · O Zurücksetzen<br>schliessen<br><b><i><u>Grfagen</u></i></b><br>Verwalten<br>Dashboard X Adresse X Bleiber X Adressen und Personen X Roand Graf X                                           | kopieren erzeugen<br>$\sim$<br>Ausgabe                                                           | v <b>B</b> Seitenleiste<br>$0.16$                                                                                                    |
| А<br><b>Roland Graf</b>                                                                                                    |                                                                                                  | Kalender<br>$\times$                                                                                                    |
| Person<br>Details<br>Allgemein<br>Freie Felder<br>ø<br>Geburtstag<br>ø<br>Bemerkungen<br>Jahrestag<br>Datemobatz                                                                              | 面<br>Homepage<br> f <br>Facebook<br>$\overline{\mathbb{R}}$<br>Xing<br>$\overline{ }$<br>Twitter | März 2021<br>$\rightarrow$<br>$\epsilon$<br>Mo Di Mi Do Fr Sa So<br>8 22 23 24 25 26 27 28<br>$\sim$<br>$+ 1 2 3 4 5 6 7$<br>9 10 11 12 13 14<br>$10 - 8$<br>15 16 17 18 19 20 21<br>22 23 24 25 26 27 28<br>$\pm 29$ 30 31 1 2 3 4<br>Heute:<br><b>Termine</b><br>$\times$<br>Montag<br>×.<br>09:00 Teamsitzung<br>Freitag<br>$\sim$<br>17:00 Fustballtraining |
|                                                                                                    |                                                                                                  | Journale<br>×<br>Keine Einträge                                                                                                    |
|                                                                                                    |                                                                                                  | Anrule<br>$\boldsymbol{\times}$<br>Keine Einträge                                                                                                    |
| Adressen<br>Journale<br>Beziehungen Stichworte<br>Kampagnen<br>Seperation 21.10 8/44 295191<br><b>UFART</b>                                                                                   | Termine                                                                                          |                                                                                                    |

Abbildung 2.89: Hauptregister Details

Beispiel für SELECTLINE SOFTWARE AG

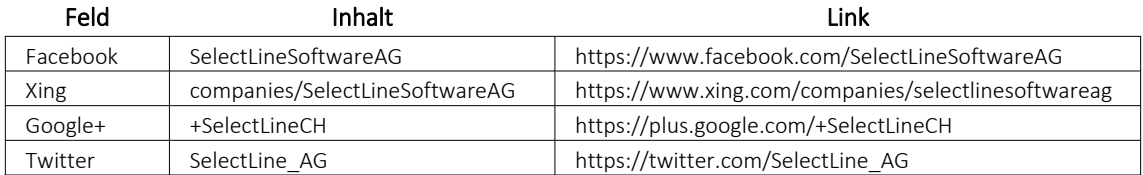

Im Feld *Klassifikation* können Klassifikationen auswählt werden, die über *"Applikationsmenü / Stammdaten / Klassifikation"* angelegt- und individuell definiert werden können.

Im Feld *Kundengruppe* kann eine Kundengruppe auswählt werden, die zuvor im A UFTRAG angelegt wurde. Das Feld ist nur verfügbar, wenn die in Bearbeitung befindliche Adresse auch ein Kunde ist.

Im Feld *Lieferantengruppe* sind Lieferantengruppen auswählbar, die zuvor im AUFTRAG angelegt wurden. Das Feld ist nur verfügbar, wenn die in Bearbeitung befindliche Adresse auch ein Lieferant ist.

Hauptregister Freie Felder - Hier stehen Felder zur freien Verfügung.

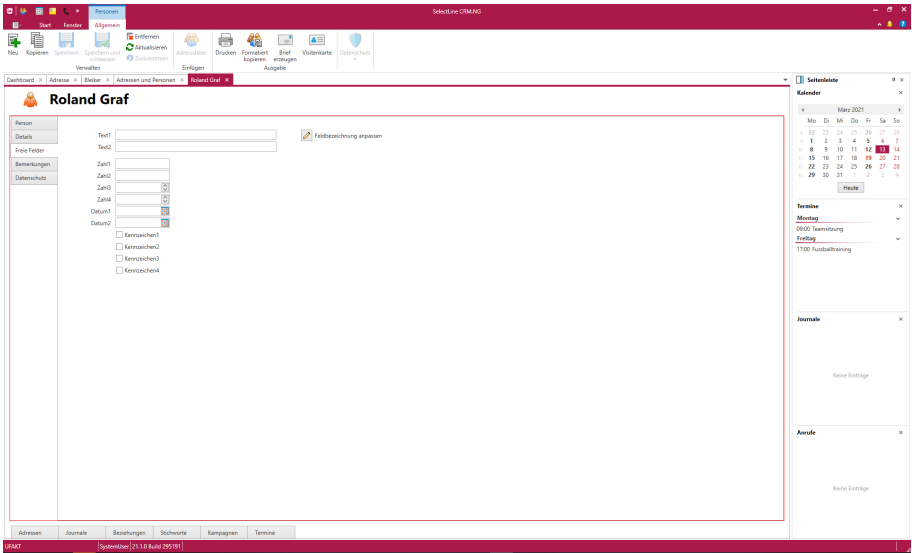

Abbildung 2.90: Hauptregister Freie Felder

Die Felder sind wie folgt definiert:

- 2 Textfelder mit jeweils 80 Zeichen
- 2 Felder für Dezimalzahlen
- 2 Felder für ganze Zahlen
- 2 Felder für Datumseingaben
- 4 Optionsfelder

Die [Feldbezeichnungen](#page-200-0) können individuell angepasst werden.

#### Hauptregister Bemerkungen

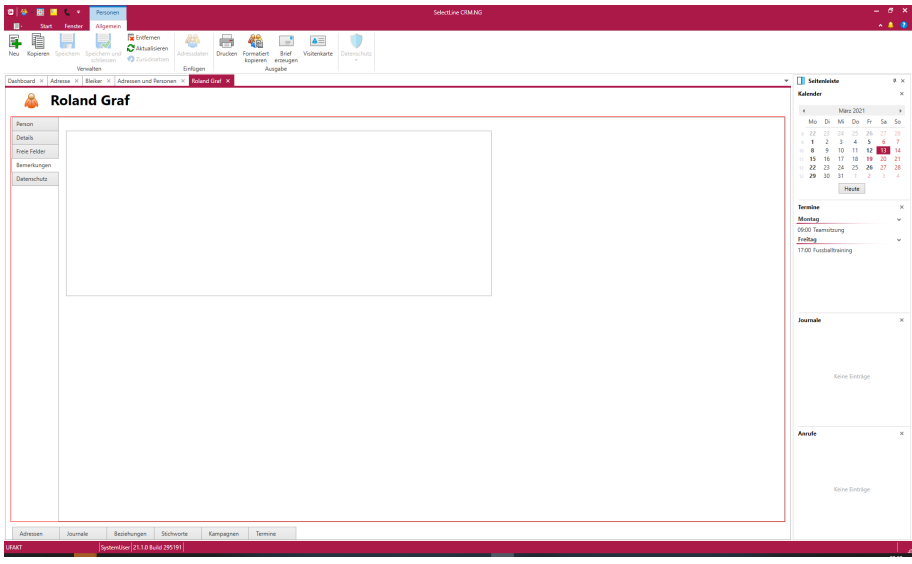

Abbildung 2.91: Hauptregister Bemerkungen

Die Anzahl der meist gekauften Artikel kann auf bis zu 50 Artikel geändert werden. Die Anzeige der Jahre ist abhängig vom eingestellten Beginn des Geschäftsjahres (*"Mandant / Einstellungen / Adresse"*).

### Hauptregister Datenschutz

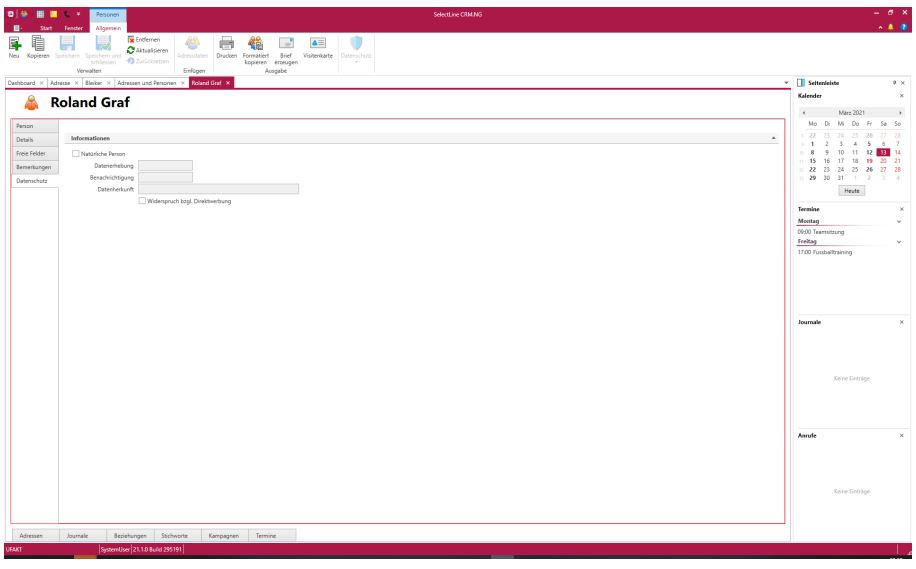

Abbildung 2.92: Hauptregister Datenschutz

Angaben zum *Datenschutz* können zentral im Eingabebereich *"[Datenschutz](#page-208-0)"* vorgenommen werden.

#### **Unterregister**

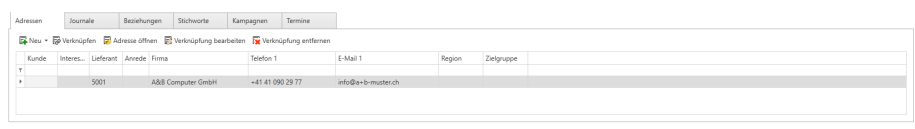

Abbildung 2.93: Unterregister

Unterregister Adressen - In der *Tabellenansicht* erscheinen alle mit der Adresse verknüpften Personen. Von hier aus können vorhandene Personen mit der aktuellen Adresse [verknüpft](#page-105-0) oder neue [Personen](#page-105-1) anlegt werden. Über den Schalter *"Person öffnen"* wird die Bearbeitungsansicht der markierten Person aufgerufen.

Unterregister Journale - Um einen Überblick über die Kommunikation z.B. mit Kunden zu behalten, können [Journaleinträge](#page-155-0) genutzt werden.

In diesem Register können alle der Adresse zugeordneten Journaleinträge angezeigt werden.

Neue Journaleinträge können über den Schalter  $\blacksquare$  hinzugefügt werden.

Journaleinträge mit [E-Mails](#page-108-0) können über das *Kontextmenü* direkt beantwortet werden.

Um auch die Journaleinträge z.B.: von mit der Adresse verknüpften Personen zu sehen, können die Option *"Einträge aus verknüpften Adressen anzeigen"* aus dem *Extras-Menü* verwendet werden.

Unterregister Beziehungen - Hier besteht die Möglichkei[tBeziehungen](#page-25-0) zu anderen *Adressen/ Personen* einzusehen. So kann schnell ein Überblick über eventuelle Verbindungen zwischen Adressen verschafft werden.

Beispiel Die Firma Meier AG ist die Muttergesellschaft der Firma Meier Bau AG.

Eine Beziehung zu einer Adresse / Person erstellt man über den Schalter  $\blacksquare$ . Im Anschluss öffnet sich ein Dialog zur Erstellung der Beziehung.

Unterregister Belege, Projekte, RMA-Vorgänge - Ist eine Adresse ein *Kunde*, *Lieferant* oder *Interessent* können in diesen Registern die im SELECTLINE-AUFTRAG hinterlegten *Belege*, *Projekte* und *RMA-Vorgänge* durchsucht werden. Ein Doppelklick auf einen Datensatz öffnet diesen im SELECTLINE-AUFTRAG. Über den Schalter  $\blacksquare$  kann direkt z.B.: eine neue Rechnung erstellt werden.

Unterregister Stichworte  $\blacktriangledown$  - In diesem Register finden sich alle der Adresse zugeordneten [Stichworte](#page-23-0) bzw. Stichwortgruppen.

Über den Schalter *"Zuweisen"* können weitere Stichwörter der Adresse zugewiesen werden.

Unterregister Kampagnen - Das Unterregister *"Kampagnen"* enthält eine Liste, welches alle der Adresse zugeordneten [Kampagnen](#page-172-0) anzeigt.

In der Liste selbst kann die aktuelle [Aktivität](#page-179-0) geändert werden, damit man z.B. bei einem Anruf direkt in der Adresse die Reaktion eintragen kann. Die geänderte Aktivität wird mit Datum protokolliert, damit in der Übersicht sichtbar wird zu welchem Zeitpunkt positive Reaktionen eingegangen sind.

Über der Liste ist eine Toolbar mit folgenden Funktionen:

• *Verknüpfung hinzufügen*

Darüber kann die Adresse einer Kampagne hinzugefügt werden. Hierfür öffnet sich ein Auswahldialog, indem alle Kampagnen mit dem Status *"In Planung"*, *"Verlängert"* oder *"Gestartet"* in einer Liste aufgelistet werden. Die gewünschte *Kampagne* wird mittels Mausklick selektiert und über den Button *"OK"* hinzugefügt. Die Aktivität erhält den ersten Aktivitätseintrag der Kategorie der Kampagne.

• *Kampagne öffnen*

Es öffnet sich die verknüpfte *Kampagne*. (Auch per Doppelklick auf den Eintrag selbst) • *Verknüpfung entfernen*

Um eine Adresse aus einer *Kampagne* zu entfernen, wird mittels Mausklick eine vorhandene Kampagne selektiert und über einen anschliessenden Klick auf *"Verknüpfung entfernen"* gelöscht. Beim Klick auf *"Entfernen"* erscheint eine Sicherheitsabfrage, *"Soll die Adresse aus der Kampagne XY wirklich entfernt werden?"*. Mit einem Klick auf *"OK"* wird die Abfrage bestätigt und die Zuordnung der Adresse zur *Kampagne* aufgehoben.

Unterregister Termine - In diesem Register können sie Termine erstellen (neu), entfernen oder bearbeiten.

### <span id="page-105-0"></span>**4.3.2 Adressen Personen Verknüpfen**

Je nach geöffneten Datensatz können Adressen und Personen miteinander verknüpft werden. Verknüpft man eine Person mit einem Adressdatensatz, so ist zusätzlich der Punkt  $\Box$  Als Hauptadresse verwenden aktivierbar.

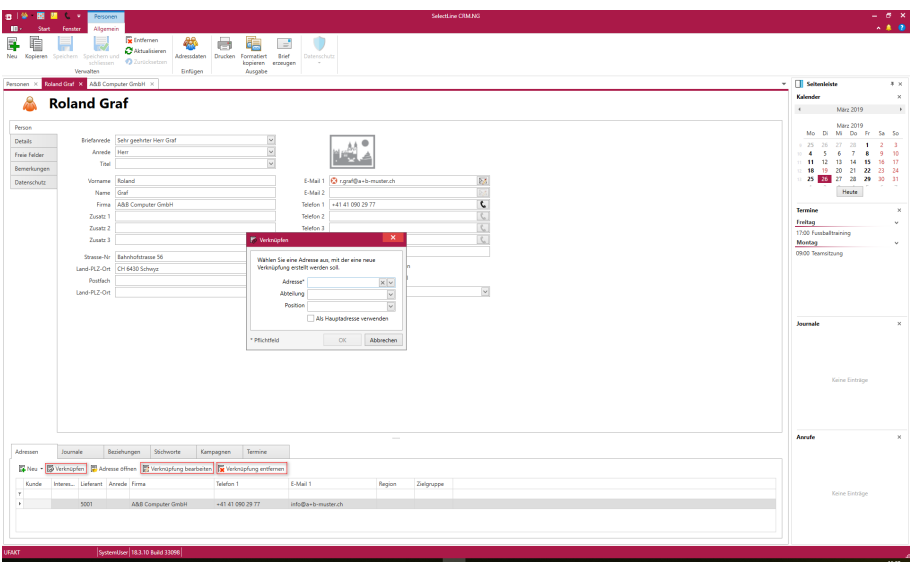

Abbildung 2.94: Personen verknüpfen

### **Adressdaten der zugeordneten Adresse übernehmen**

Für *Personen*, die mit einer Adresse verknüpft sind, besteht die Möglichkeit die Daten der zugeordneten Adresse zu übernehmen. Dafür steht innerhalb der *Person* in der *"kontextabhängigen Menüleiste "* unter der neuen Gruppe *" Einfügen "* der Punkt *"Adressdaten "* zur Verfügung. Wurden mehrere Adressen der Person zugeordnet, öffnet sich eine Auswahlliste mit den zugeordneten Adressen. Es werden alle Felder der Tabelle *"CRM\_ADRESSEN"*, bis auf die Felder *Vorname*, *Name* und *Felder*, die für die *neue Datenschutzgrundverordnung* eingefügt wurden, übernommen.

### <span id="page-105-1"></span>**Neue Person verknüpfen**

Über diesen Dialog kann eine neue Person (berstellt werden. Dabei wird sie automatisch mit dem geöffneten Adressdatensatz verknüpft.

#### **4.3.3 Person kopieren**

Hier legt man fest welche Daten des Quelldatensatzes in den neuen Zieldatensatz übernommen werden sollen.

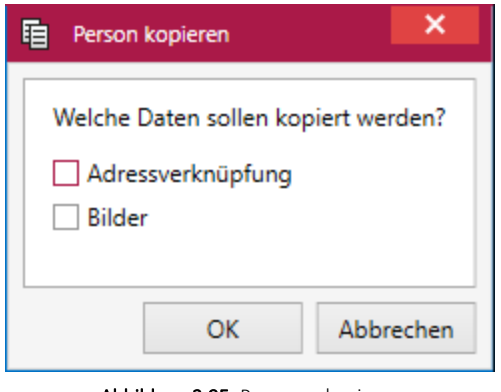

Abbildung 2.95: Personen kopieren

## **4.3.4 Brief erzeugen**

Je nach gewähltem Datensatz ([Kunde](#page-92-0)  $\bigotimes$ , [Lieferant](#page-94-0)  $\bigotimes$ , [Interessent](#page-91-0)  $\bigotimes$ , freie [Adresse](#page-89-0)  $\bigotimes$ ) gibt es die Möglichkeit direkt einen Brief zu erzeugen.

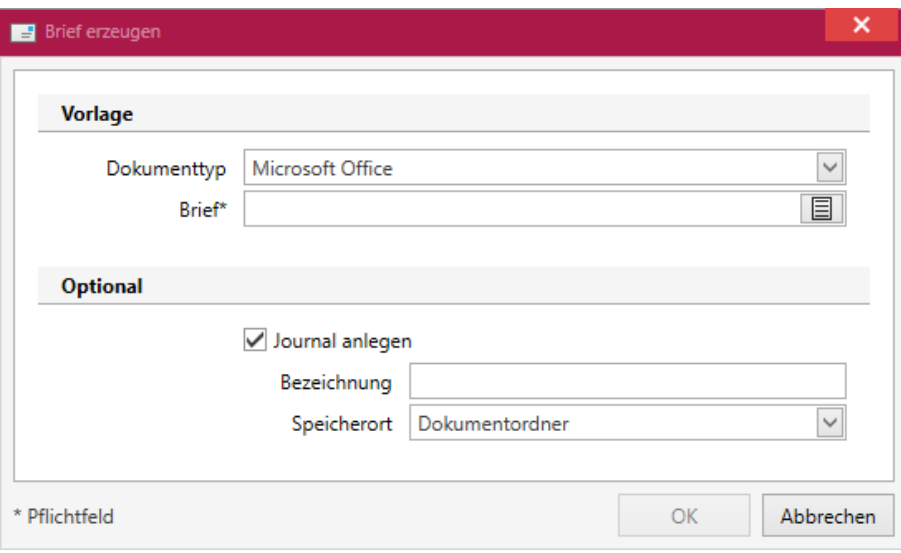

Abbildung 2.96: Brief erzeugen

In *Personenstammdaten* erreichen Sie dies über den Button *" Brief erzeugen "* in der kontextsensitiven Ribbon.

Es ist möglich, mit wenig Aufwand Daten automatisch aus dem Programm in externe Dokumente zu übertragen. Wie z.B. das Füllen eines Briefkopfes in einem Word-Dokument mit den Adressdaten eines Kunden. Benötigt wird dafür eine Dokumentvorlage, in der Platzhalter für die entsprechenden Felder definiert sind.

Dokumente aus Vorlagen können in Stammdatenmasken erstellt werden, in denen sich Adressdaten befinden.

Geben Sie im Eingabefeld *"Vorlage"* den Dateinamen des Vorlagedokuments ein, bzw. wählen dieses aus. Optional kann gleichzeitig ein Eintrag unter Journal in mit dem erstellten Dokument als Anlage erstellt werden. Bestätigen Sie die Eingaben mit dem Schalter *"Bearbeiten"*. Nun wird das entsprechende Programm gestartet, in dem Sie das neue Dokument bearbeiten und speichern können.

Für den Zugriff auf die Ordner der allgemeinen und programmspezifischen Dokumente befinden sich in der Werkzeugleiste unter Hilfe / Verzeichnisse die entsprechenden Schalter.

Vorlagen für Word erstellen - Öffnen Sie ein neues Word-Dokument und bearbeiten Sie es nach Ihren Wünschen.

Vorlagen für OpenOffice erstellen - Öffnen Sie ein neues OpenOffice-Dokument und bearbeiten Sie es nach Ihren Wünschen.

## **4.3.5 Visitenkarte erstellen**

In der Liste und der Detailansicht einer Adresse haben Sie jetzt die Möglichkeit, eine Visitenkarte zu erstellen und diese zu speichern oder per E-Mail zu versenden.

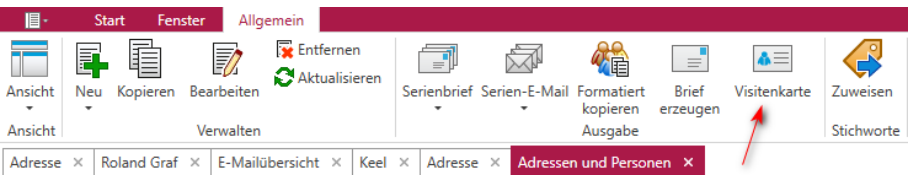

Abbildung 2.97: Visitenkarte

In der Liste und der Detailansicht einer Adresse haben Sie jetzt die Möglichkeit, eine Visitenkarte zu erstellen und diese zu speichern oder per E-Mail zu versenden.

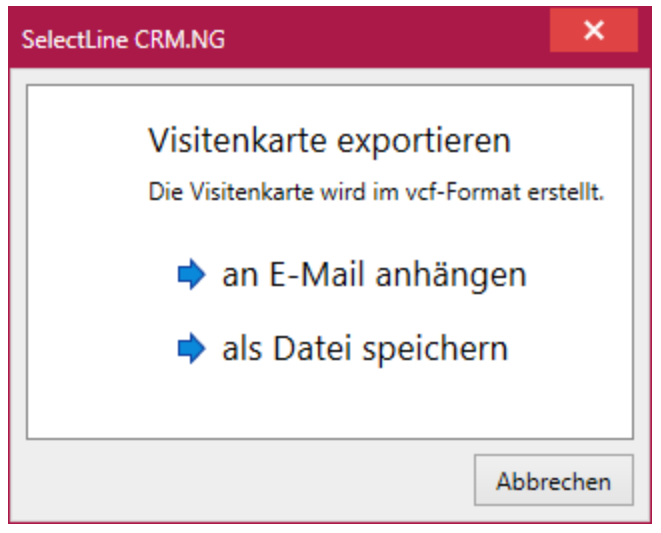

Abbildung 2.98: Visitenkarte exportieren
# **4.4 E-Mail CRM.NG**

Mit der Lizenzierung des CRM - Moduls steht Ihnen in dieser Maske ein zentrales Bearbeitungscenter für Ihre E-Mails zur Verfügung. Über die *Baumstruktur* werden die E-Mails in die Kategorien Ein- / Ausgang je Mailkonto, Entwürfe und Gelöschte eingeordnet. Ausserdem erhalten Sie einen Überblick Ihrer E-Mail-Vorlagen.

| $\mathbf{H}$<br>Allgemein<br>Fenster<br><b>Start</b><br>RA<br>Im EML-Format als Anhang<br>$\geq 8$<br>$\Join$<br>$\geq$<br>$\geq$<br>ہ∕∆<br>$\geq$<br><b>KI</b><br>لزكيا<br>Im Standard-E-Mail-Programm<br>Löschen Suche Synchronisieren<br>Vorlage<br>Anlegen Anzeigen<br>Allen<br>Drucken<br>Antworten<br>Weiterleiten<br>Neu<br>antworten<br>۰<br><b>E-Mail</b><br>Journaleintrag<br>Ausgabe<br>E-Mail Bearbeiten X<br>E-Mail Bearbeiten X<br>Adressen und Personen X<br>E-Mailübersicht X<br>Rossier $\times$<br>Adressen ×<br>Kampagne $\times$ | 參   图   四 | <b>AC</b> 77 | E-Mail |  |  |  |  |  |
|----------------------------------------------------------------------------------------------------|-----------|--------------|--------|--|--|--|--|--|
|                                                                                                    |           |              |        |  |  |  |  |  |
|                                                                                                    |           |              |        |  |  |  |  |  |
|                                                                                                    |           |              |        |  |  |  |  |  |
|                                                                                                    |           |              |        |  |  |  |  |  |

Abbildung 2.99: E-Mails

# Funktionalität der Menüleiste

- **Mail Neu**
- $\mathbb{Z}$  E-Mail beantworten
- **A** E-Mail allen antworten
- $\triangleright$  E-Mail weiterleiten
- **Mullet** markierte E-Mails löschen Die E-Mails werden zunächst in den Order *"Gelöscht"* verschoben und können aus diesem unwiderruflich gelöscht werden. Führen Sie den Löschvorgang mit gedrückter [Umschalt] - Taste aus, können Sie so auch gleich unwiderruflich gelöscht werden.
- $\bowtie$  E-Mail suchen
- **Synchronisieren Posteingang abrufen** [F5] Der Abruf des Posteinganges wird vom Programm automatisch abgerufen. Die Voreinstellungen und den Zeitintervall dafür treffen Sie in den Mandanteneinstellungen.
- **X** Vorlage für E-Mail und Serien-E-Mail
- **88 CRM- Adresse bzw. Stammdatensatz (Interessent, Kunde, Lieferant) anzeigen (nur wenn** bereits als Journaleintrag zugeordnet)
- für markierte E-Mails Journaleintrag anlegen bzw. weitere zuordnen, Anzeige der zugeordneten Adressen

Mit den entsprechenden Mandanten Optionen können Sie hierfür den Status vorgeben und festlegen, dass automatisch die entsprechende Adressmaske geöffnet wird. Beim Zourdnen von E-Mails zu Adressen wird automatisch der angemeldete Benutzer in das Feld *"Zuständig"* des Journals geschrieben.

 $\bullet$   $\blacksquare$  E-Mail drucken

Wahlweise können Sie die *E-Mail* im *Text- oder HTML-Format* drucken.

Ungelesene *E-Mails* werden in der Übersicht fettgedruckt und als Kontakt zugeordnete *E-Mails* andersfarbig dargestellt.

In der Liste markierte ungelesene *E-Mails* können Sie automatisch auf den Status *"gelesen"* ändern. Diese Funktionalität sowie deren Zeitvorgabe legen Sie in den *Mandanteneinstellungen* fest.

*E-Mails* von Privatkonten werden jeweils nur für den angemeldeten Benutzer angezeigt, d.h. wenn der angemeldete Benutzer mit dem für das Mailkonto zugeordneten Benutzer übereinstimmt.

Weiterhin bestehen über das *Kontextmenü* jeweils die Möglichkeiten, in den Ordern der Mailvorlagen diese zu kopieren und im Ordner *" Gelöscht"* die Mails wiederherzustellen, unwiderruflich zu löschen und den Ordner zu leeren.

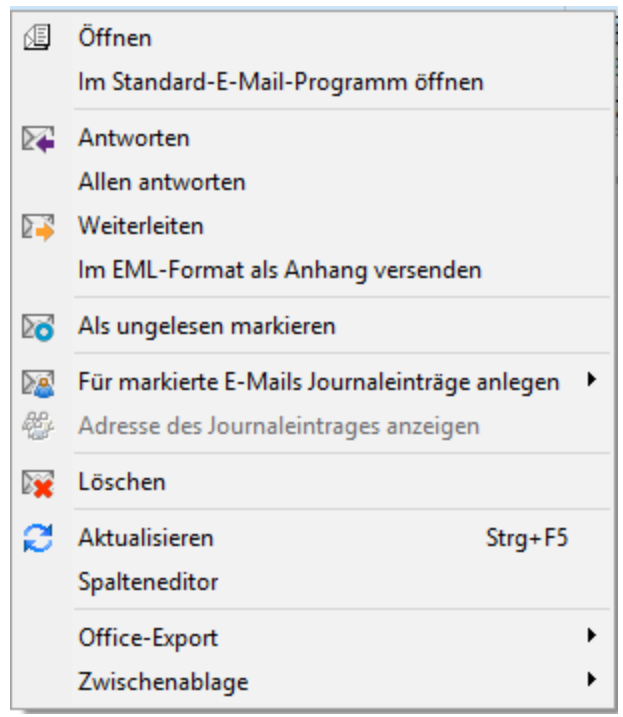

Abbildung 2.100: Funktionalitäten im Kontextmenü der E-Mail-Übersicht

### **4.4.1 E-Mail bearbeiten**

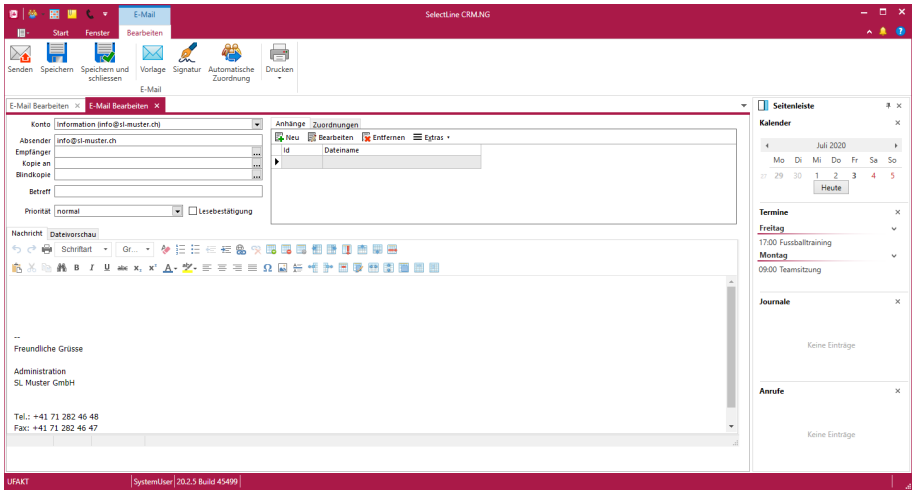

Abbildung 2.101: E-Mail bearbeiten

### Funktionalität der Menüleiste E-Mail bearbeiten

- $\sum$  E-Mail senden
- $\cdot$   $\blacksquare$  E-Mail speichern
- **E**E-Mail speichern und schliessen
- **ABC** Rechtschreibung prüfen
- **X** E-Mail Vorlage
- **A** E-Mail Signature
- 卷 E-Mail automatische Zuordnung
- $\bullet$   $\blacksquare$  E-Mail drucken

# **4.4.2 E-Mail Einstellungen**

Die Seite *Auftrag / Mandant / Einstellungen (Seite E-Mail)* wird Ihnen nur angezeigt, wenn die Lizenzierung des CRM-Moduls erfolgte und es über die *Rechteverwaltung* für den Benutzer erlaubt wurde.

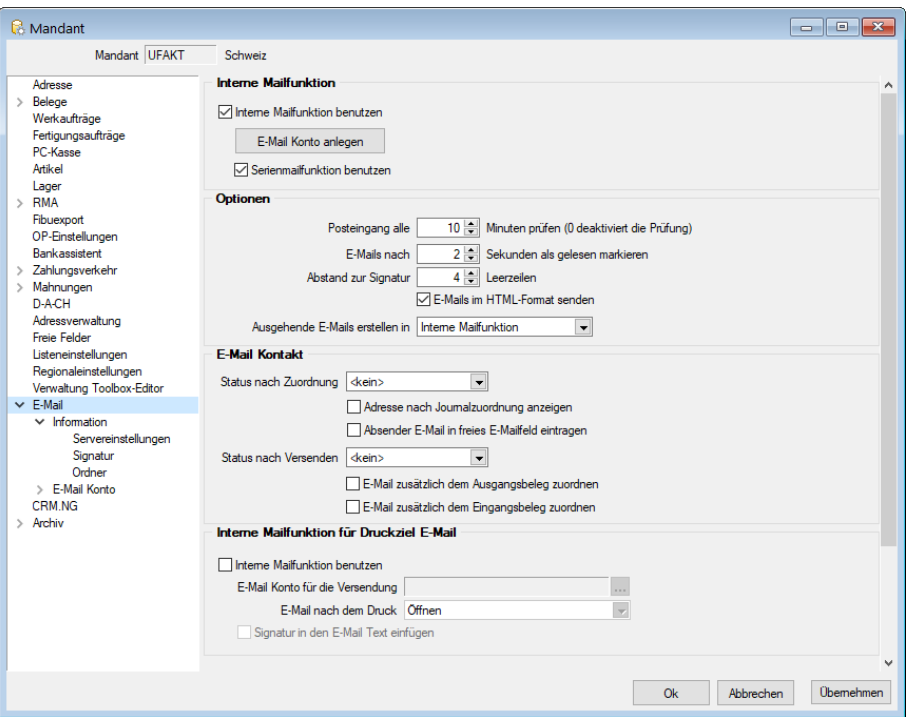

Abbildung 2.102: E-Mail Einstellungen

#### Interne Mailfunktion

Bestandteil des CRM-Moduls ist ein eigenes Mailprogramm, über das Sie im SELECTLINE-PROGRAMM Ihren E-Mailverkehr verwalten und dabei die E-Mails den Adressdatensätzen als Kontakt zuordnen können. Wenn Sie dieses für den Mandant nutzen wollen, aktivieren Sie die Option "Interne Mailfunktion benutzen".

Legen hier Ihre E-Mail Konten an. Über den Schalter E-Mail Konto [Anlegen](#page-114-0) gelangen Sie in die entsprechende Eingabemaske.

### Serienmailfunktion

Abhängig von der Option "Interne Mailfunktion benutzen" können Sie die Funktion zum Versenden von Serienmails einstellen.

### Optionen

Legen Sie weiterhin fest,

- in welchen Zeitabständen der E-Mail-Posteingang abgerufen werden soll. (0 = keine Prüfung)
- in welchem Zeitmass eine in der E-Mail-Übersicht markierte Mail automatisch auf den Status "gelesen" gesetzt werden soll.
- dass E-Mails im HTML-Format versendet werden.

Weiter können Sie festlegen, ob ausgehende E-Mails immer im internen E-Mail-Client oder im Standard-E-Mail-Client von Windows erstellt werden sollen. Diese Auswahl können Sie auch per Kontextmenü (rechte Maustaste) auf das Symbol von E-Mail- Feldern für die aktive Aktion treffen.

### E-Mail Kontakt

Wählen Sie hier aus, welcher Status vom Programm gesetzt werden soll, wenn aus den Ein- und Ausgangsmails ein Kontakt angelegt wird.

Optional können Sie festlegen, dass nach der Kontaktzuordnung einer E-Mail automatisch die Adressmaske geöffnet wird.

Für den Belegdruck in E-Mail können Sie separat für Ein- und Ausgangsbelege festlegen, dass die E-Mail automatisch als Journaleintrag dem Beleg zugeordnet wird.

### Interne Mailfunktion für Druckziel E-Mail

Mit der Aktivierung der Option "Interne Mailfunktion benutzen" können Sie das CRM-eigene Mailprogramm auch für den Druck von Belegen oder Auswertungen mit dem Druckziel "E-Mail" verwenden. Beim gewählten Empfänger wird hierbei automatisch ein Kontakt angelegt.

Wählen Sie das gewünschte E-Mail Konto für den Versand aus und entscheiden Sie, ob auch die zu diesem Konto hinterlegte Signatur dabei eingefügt werden soll.

Ausserdem können Sie einstellen, dass Ihnen vor dem Versenden der E-Mail-Dialog angezeigt wird.

Ihre Eingaben speichern Sie mit OK oder Weenehmen

# **4.4.3 E-Mail Neu**

Bei Benutzung des CRM-Moduls können Sie unter *Start / Kommunikation / E-Mails* aus der CRM-Adressmaske Einzel- oder Serienmails und auch [Mailvorlagen](#page-116-0) erfassen.

In der Erfassungsmaske kann die E-Mail mit Absender, Empfänger und [Signatur](#page-116-1) vorbelegt werden.

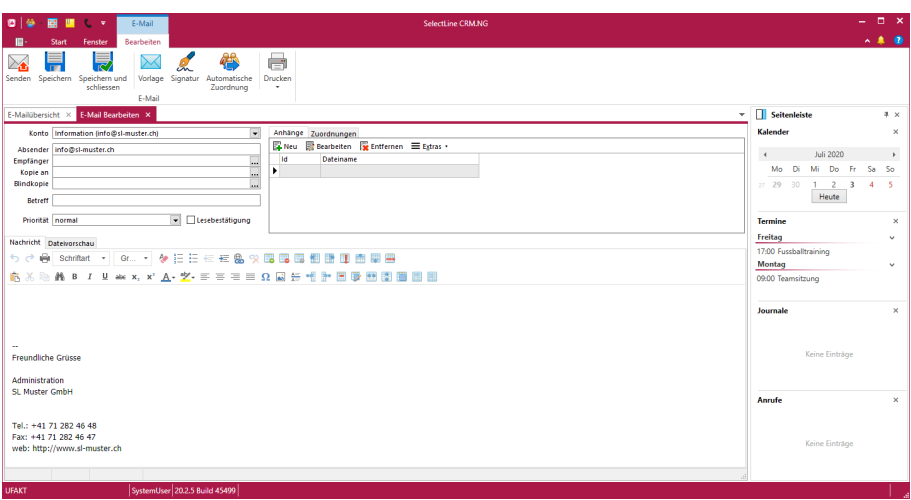

Abbildung 2.103: E-Mail neu

Die Eingaben zur Konfiguration des [Mail-Kontos](#page-114-0), der *Absenderadresse* sowie der *Signatur* erfassen Sie im Menüpunkt *"Mandant / Einstellungen (Seite E-Mail)."*

Das Feld "Empfänger" wird bei Einzelmails mit der E-Mailadresse 1 des aktiv geöffneten Adressdatensatzes vorbelegt. Soll die E-Mail nicht an die geöffnete Adresse gesendet werden, können Sie in diesem Feld aus der Datenbank einen anderen Empfänger auswählen.

Bei Serienmails oder in Mailvorlagen können Sie im Eingabefeld über den Auswahlschalter oder mit der Eingabe von @1 bzw. @2 Platzhalter für die zu verwendenden Mailadressen hinterlegen.

Ausserdem ist das Versenden als Kopie bzw. Blindkopie an weitere Adressen und bei Einzelmails die Anforderung einer Lesebestätigung möglich.

Mit den vorhandenen Schaltern ist es möglich, Inhalte aus anderen E-Mailvorlagen zu übernehmen bzw. die eigene Signatur einzufügen.

*Vor dem Versenden von Serienmails werden die zu verwendenden E-Mailadressen geprüft. Sie müssen in einem gültigen Format (xxxx@xxx.xx) vorliegen und dürfen keine Umbrüche oder Tabulatoren enthalten. Im Fehlerfall wird der Vorgang abgebrochen und die Markierung der fehlerhaften Datensätze zurückgesetzt.*

Alle fehlerhaften Adressen werden Ihnen in einem Fehlerprotokoll angezeigt.

Per Doppelklick auf einen Eintrag können Sie den Adressdatensatz zur Bearbeitung aufrufen.

Den E-Mail-Text können Sie als normalen Text erfassen oder mit Hilfe der Formatierungsmöglichkeiten in Ausrichtung, Schriftart, Schriftstil entsprechend variieren. Der Editor bietet über die vorhandenen Schalter oder über das Kontextmenü (rechte Maustaste) weitere Gestaltungsmöglichkeiten an, u.a. z.B. die Darstellung im HTML-Format, eine Rechtschreibprüfung oder das Einfügen von Bildern und Linien. Über das Kontextmenü kann auch ein Textbaustein eingefügt werden.

Bei der Texterfassung für Serienmails bzw. Mailvorlagen kann über den Schalter "Platzhalter einfügen" einige bereits vordefinierte Platzhalter bzw. Formelplatzhalter als Kalkulatorausdruck hinterlegt werden. Dadurch können z.B. alle Felder einer Adresse in eine E-Mail übergeben werden. Der Menüpunkt "Formel" öffnet den Formeleditor für die Definition des Formelplatzhalters.

Markiert werden diese Platzhalter mit einem @ und eckigen Klammern. Zur nachträglichen Änderung eines bestehenden Formelplatzhalters kann der Cursor innerhalb des Platzhalters positioniert oder komplett markiert und der Menüpunkt "Formel" erneut aufgerufen werden.

# Anhänge

Im Bereich oben rechts in der Erfassungsmaske haben Sie die Möglichkeit, mit den vorhandenen Schaltern Dateien als Mail- Anhänge zuzufügen und zu bearbeiten. Über den Reiter "Dateivorschau" am Mailtextfenster können Sie sich die Dateianhänge anzeigen lassen.

### Zuordnungen

Bei aktivierter Option wird beim Versenden einer E-Mail für den Empfänger automatisch ein Journaleintrag mit der Kontaktart "E-Mail-Ausgang" angelegt. Beim Belegversand per Mail und aktivierter Mandantenoption "E-Mail zusätzlich dem Ausgangsbeleg / Eingangsbeleg zuordnen" wird auch für die Belege ein Journallink angelegt. Die Zuordnungen können über den gleichnamigen Reiter neben den Anhängen eingesehen und bearbeitet werden. Hier können weitere Zuordnungen angelegt oder bestehende gelöscht werden. Die Option für die automatische Zuordnung wird benutzer- und mandantenbezogen gespeichert.

Sie können die Journaleinträge zu einer Adresse über die Maske "CRM-Adressen" einsehen und haben auch die Möglichkeit, eine komplette Übersicht des CRM-Journals aufzurufen.

*Aus dem Explorer können Dateien per "Drag & Drop" als Anlage übernommen werden.*

Soll die E-Mail nicht sofort versendet werden, können Sie diese mit dem Schalter als Entwurf speichern.

Über den Schalter können Sie die E-Mail drucken und dabei wählen zwischen Text- oder HTML-Format.

Beim Schliessen der Maske werden alle Eingaben automatisch gespeichert.

Alle E-Mails und E-Mail-Vorlagen werden im sogenannten E-Mail-Bearbeitungscenter verwaltet, das Sie über den Menüpunkt *"Stammdaten / CRM / E-Mails"* erreichen.

#### <span id="page-114-0"></span>**4.4.4 E-Mail Konto anlegen**

Die *Einstellungen für den Empfang und den Versand* von E-Mails bei Benutzung des CRM-Moduls nehmen Sie in der Maske *"Auftrag / Mandant / Einstellungen (Seite E-Mail - "*) vor.

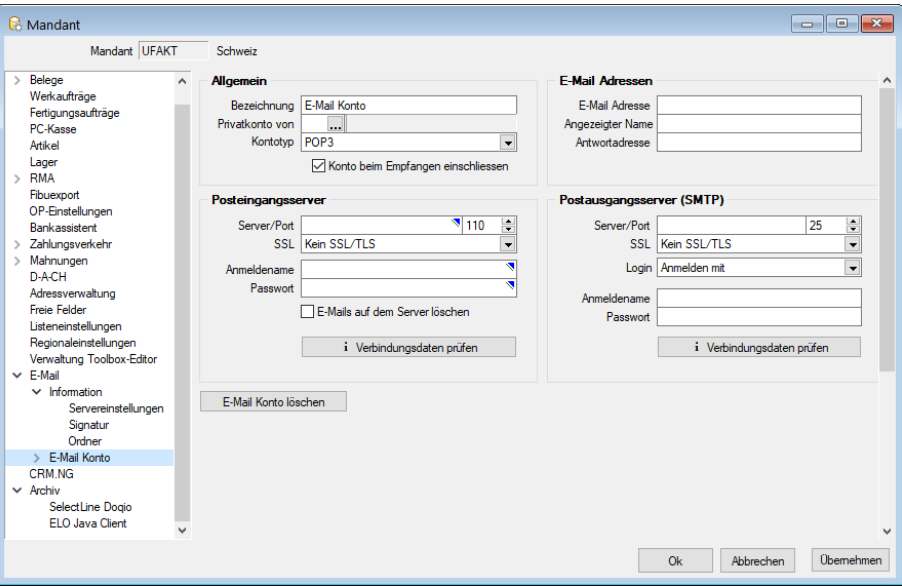

Abbildung 2.104: E-Mail Konto anlegen

Über den Schalter i Verbindungsdaten prüfen | können Sie die eingegebenen Verbindungsdaten vom Programm prüfen lassen.

Mit dem Eintragen eines Benutzerkürzels im Feld "Privatkonto von" können Sie das Mailkonto als "privat" kennzeichnen und darüber entscheiden, ob diese Mails beim Abruf des Posteinganges mit einbezogen werden.

Somit werden die Mails von privaten Konten im Posteingang/-ausgang nur angezeigt, wenn die Benutzeranmeldung am Programm mit dem im Mailkonto hinterlegten Benutzerkürzel übereinstimmt.

*Wird eine "private Mail" einem Kontakt zugeordnet, ist der Kontakt und die zugeordnete Mail wieder für alle CRM-Benutzer zugänglich.*

# E-Mails auf dem Server löschen

Ist diese Option aktiviert, werden E- Mails nach Empfang im CRM- Modul auf dem Server gelöscht.

*Beim Einspielen von Datensicherungen kann die Option "E-Mails auf dem Server löschen" aus Sicherheitsgründen zurückgesetzt werden, um zu verhindern, dass z.B.. in einer Testumgebung E-Mails abgerufen werden und damit in der echten Installation nicht mehr empfangen werden können.*

Die Art der Verschlüsselung kann sowohl für die Kommunikation mit dem POP3- als auch mit dem SMTP-Server eingestellt werden. Programmstandard ist keine Verschlüsselung.

Zusätzlich können Sie für den SMTP-Server einstellen, dass dieser die Login-Authentifizierung verwendet. Das Programm beachtet dies dann beim Verbindungsaufbau zum vorgegebenen Mailserver.

Über den entsprechenden Schalter kann ein bestehendes Konto gelöscht werden. E-Mails mit Journalzuordnung werden nicht mit entfernt.

### [Signaturen](#page-116-1)

Im Textfeld können Sie allgemeine oder für den angemeldeten Benutzer spezielle Signaturen erfassen, die Sie beim Versenden Ihrer E-Mails verwenden wollen.

Signaturen, die unter "Allgemein" erfasst sind, werden immer dann verwendet, wenn für den Benutzer keine eigene Signatur hinterlegt ist.

Dabei können Sie den Namen des Mitarbeiters, sein hinterlegtes Bild sowie weitere Mitarbeiterdaten über die zur Auswahl stehenden Platzhalter ersetzen lassen.

Dem Platzhalter "Mitarbeiterbild", z.B. @Bild(0,100,200)@ können drei Parameter zugewiesen werden, die angeben, welches Bild in welcher Breite und Höhe eingefügt wird. Fehlen die Parameter, wird immer das erste Bild (Ordnung = 0) in Originalgrösse eingefügt.

Hierzu ist es erforderlich, dass den Mitarbeitern das Benutzerkürzel aus der *Rechteverwaltung* zugeordnet wird.

Mit dem Schalter | Vorschau | können Sie die aktuell gewählte Signatur mit den korrekt gefüllten Daten testen.

*Sie können Ihre Signaturen über das Kontextmenü mit dem Editor auch im HTML- Format erfassen und somit bspw. ein Bild oder ein Logo mit einfügen.*

### Ordner

In diesen Einstellungen kann für das E-Mail Konto festgelegt werden, welche Ordner für Entwürfe, Papierkorb und gesendete E-Mails verwendet werden sollen.

*Auf dem E- Mailserver angelegte Ordner stehen erst nach einer Synchronisation zur Verfügung.*

### <span id="page-116-1"></span>**4.4.5 E-Mail Signaturen**

Unter *"Auftrag / Mandant / Einstellungen (Seite E-Mail)"* können Sie im Textfeld allgemeine oder für den angemeldeten Benutzer spezielle Signaturen erfassen, die Sie beim Versenden Ihrer E-Mails verwenden wollen.

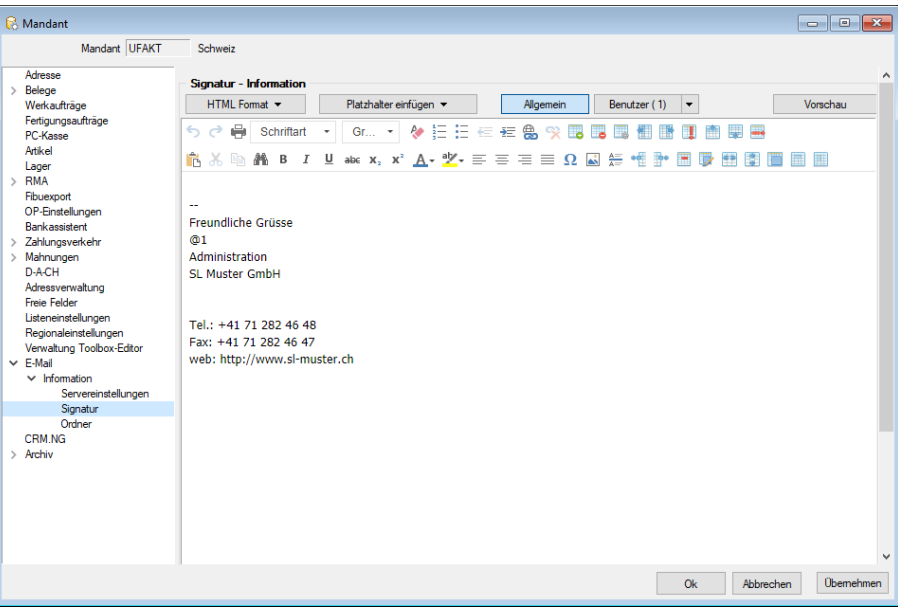

Abbildung 2.105: E-Mail Signatur

Signaturen, die unter "Allgemein" erfasst sind, werden immer dann verwendet, wenn für den Benutzer keine eigene Signatur hinterlegt ist.

Dabei können Sie den Namen des Mitarbeiters, sein hinterlegtes Bild sowie weitere Mitarbeiterdaten über die zur Auswahl stehenden Platzhalter ersetzen lassen.

Dem Platzhalter "Mitarbeiterbild", z.B. @Bild(0,100,200)@ können drei Parameter zugewiesen werden, die angeben, welches Bild in welcher Breite und Höhe eingefügt wird. Fehlen die Parameter, wird immer das erste Bild (Ordnung = 0) in Originalgrösse eingefügt.

Hierzu ist es erforderlich, dass den Mitarbeitern das Benutzerkürzel aus der *Rechteverwaltung* zugeordnet wird.

Mit dem Schalter | Vorschau | können Sie die aktuell gewählte Signatur mit den korrekt gefüllten Daten testen.

### <span id="page-116-0"></span>**4.4.6 E-Mail Vorlagen**

Bei der Texterfassung für Serienmails bzw. Mailvorlagen kann über den Schalter Platzhalter einfügen vunter "Start / Kommunikation / E-Mails" einige bereits vordefinierte Platzhalter bzw. Formelplatzhalter als Kalkulatorausdruck hinterlegt werden. Dadurch können z.B. alle Felder einer Adresse in eine E-Mail übergeben werden. Der Menüpunkt "Formel" öffnet den Formeleditor für die Definition des Formelplatzhalters. Somit können Sie Ihre Serienmails und Einzel-E-Mailvorlagen noch persönlicher gestalten.

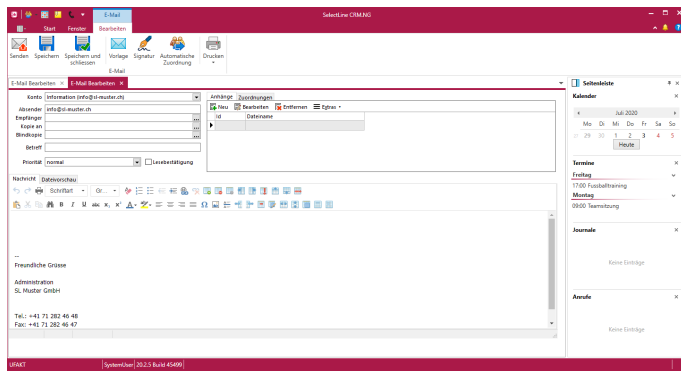

Bei der Eingabe der Formel werden Sie vom SelectLine Formeleditor unterstützt.

Abbildung 2.106: E-Mail bearbeiten

Markiert werden diese Platzhalter mit einem @ und eckigen Klammern. Zur nachträglichen Änderung eines bestehenden Formelplatzhalters kann der Cursor innerhalb des Platzhalters positioniert oder komplett markiert und der Menüpunkt "Formel" erneut aufgerufen werden.

# **Neue E-Mail Vorlage anlegen**

Unter *"Start / Kommunikation / E-Mails / Vorlage"* können Sie neue Vorlagen für E-Mails anlgen.

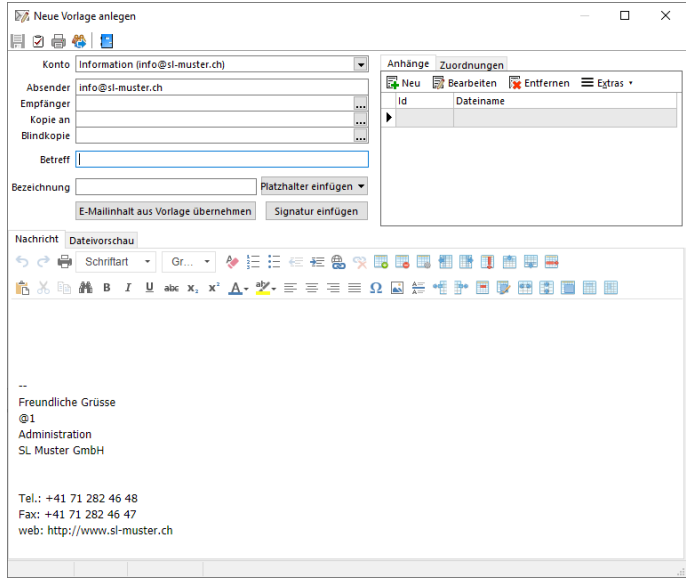

Abbildung 2.107: E-Mail Vorlagen neu

### **Formelfähiger Betreff in E-Mailvorlagen**

Es ist möglich, beim *Bearbeiten von Einzel- oder Serien E-Mailvorlagen* im Betreff Kalkulator-Formeln zu hinterlegen und damit viel persönlicherer Betreffzeilen zu erstellen. Um eine Formel in einem Betreff hinzuzufügen, können Sie auf das Formelsymbol rechts neben dem Feld klicken und die Formel erstellen. Die erstellte Formel wird dann mit @[ und ] umklammert und in den Betreff eingefügt.

| ø<br>品件<br>$\overline{\phantom{0}}$<br>Anhänge<br>Information (info@sl-muster.ch)<br>Konto<br>Zuordnungen<br>Bearbeiten Wentfernen Engtras<br><b>Neu</b><br>info@sl-muster.ch<br>Absender<br>1d.<br><b>Dateiname</b><br>Empfänger<br><br>١<br>Kopie an<br><br>Blindkopie<br><br>T.<br>Betreff @[[Vorname]], jetzt zugreifen! | Meue Vorlage anlegen | $\times$<br>п<br>$\overline{\phantom{a}}$ |
|----------------------------------------------------------------------------------------------------|----------------------|-------------------------------------------|
|                                                                                                    |                      |                                           |
|                                                                                                    |                      |                                           |
|                                                                                                    |                      |                                           |
|                                                                                                    |                      |                                           |
|                                                                                                    |                      |                                           |
|                                                                                                    |                      |                                           |
|                                                                                                    |                      |                                           |
| Bezeichnung                                                                                                    | Platzhalter einfügen |                                           |
| E-Mailinhalt aus Vorlage übernehmen<br>Signatur einfügen                                                                                                    |                      |                                           |
| <b>Nachricht</b><br>Dateivorschau                                                                                                    |                      |                                           |
| Gr *   夕日日在在岛交通眼围围围面面脚圆<br>Schriftart<br>66<br>₩                                                                                                    |                      |                                           |
| $\mathring{\mathbb{R}}$ & h $\mathring{\mathbb{R}}$ B $I$ U ak x, x' $A$ - $\mathring{\mathbb{Z}}$ - $\equiv$ $\equiv$ $\equiv$ $\Omega$ $\boxtimes$ $\equiv$ $\stackrel{\frown}{n}$                                                                                                    |                      |                                           |
|                                                                                                    |                      |                                           |
|                                                                                                    |                      |                                           |
|                                                                                                    |                      |                                           |

Abbildung 2.108: E-Mail Vorlagen Formelfähig

# **4.4.7 Serien-E-Mail Versand**

Bei Nutzung des CRM-Moduls können Sie aus der *Adressmaske* Einzel- oder *Serienmails* und auch Mailvorlagen erfassen. In der Erfassungsmaske kann *die E-Mail* mit Absender, Empfänger und Signatur vorbelegt werden.

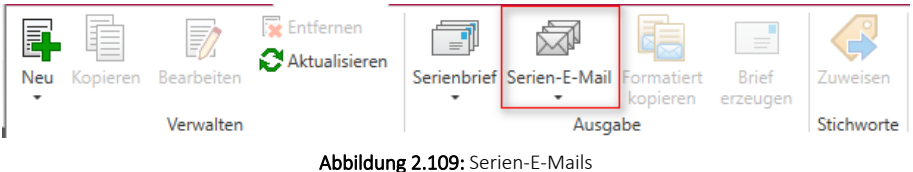

Die Eingaben zur Konfiguration des *Mail-Kontos*, der Absenderadresse sowie der Signatur erfassen Sie im SELECTLINE-AUFTRAG im Menüpunkt *"Mandant / Einstellungen"* (Seite E-Mail).

Das Feld *"Empfänger"* wird bei *Einzelmails* mit der E-Mailadresse 1 des aktiv geöffneten Adressdatensatzes vorbelegt. Soll die E-Mail nicht an die geöffnete Adresse gesendet werden, können Sie in diesem Feld aus der Datenbank einen anderen Empfänger auswählen.

Bei *Serienmails* oder in Mailvorlagen können Sie im Eingabefeld über den Auswahlschalter oder mit der Eingabe von @1 bzw. @2 Platzhalter für die zu verwendenden Mailadressen hinterlegen.

Ausserdem ist das Versenden als Kopie bzw. Blindkopie an weitere Adressen und bei Einzelmails die Anforderung einer Lesebestätigung möglich.

Mit den vorhandenen Schaltern ist es möglich, Inhalte aus anderen *E-Mailvorlagen* zu übernehmen bzw. die eigene Signatur einzufügen.

*Vor dem Versenden von Serienmails werden die zu verwendenden E-Mailadressen geprüft. Sie müssen in einem gültigen Format (xxxx@xxx.xx) vorliegen und dürfen keine Umbrüche oder Tabulatoren enthalten. Im Fehlerfall wird der Vorgang abgebrochen und die Markierung der fehlerhaften Datensätze zurückgesetzt.*

Alle fehlerhaften Adressen werden Ihnen in einem Fehlerprotokoll angezeigt.

Per Doppelklick auf einen Eintrag können Sie den Adressdatensatz zur Bearbeitung aufrufen.

Den *E-Mail-Text* können Sie als normalen Text erfassen oder mit Hilfe der Formatierungsmöglichkeiten in Ausrichtung, Schriftart, Schriftstil entsprechend variieren. Der Editor bietet über die vorhandenen Schalter oder über das *Kontextmenü* (rechte Maustaste) weitere Gestaltungsmöglichkeiten an, u.a. z.B. die Darstellung im HTML-Format, eine Rechtschreibprüfung oder das Einfügen von Bildern und Linien.

Bei der *Texterfassung* für *Serienmails* bzw. *Mailvorlagen* können Sie ebenfalls über den gleichnamigen Schalter Platzhalter, z.B. für Anrede, Name usw. einfügen.

Anhänge - Im Bereich oben rechts in der Erfassungsmaske haben Sie die Möglichkeit, mit den vorhandenen Schaltern Dateien als Mail-Anhänge zuzufügen und zu bearbeiten. Über den Reiter *"Dateivorschau"* am Mailtextfenster können Sie sich die Dateianhänge anzeigen lassen.

Zuordnungen - Beim Versenden einer E- Mail wird für den Empfänger automatisch ein Journaleintrag mit der Kontaktart *"E-Mail-Ausgang"* angelegt. Beim Belegversand per Mail und aktivierter Mandantenoption *"E-Mail zusätzlich dem Ausgangsbeleg / Eingangsbeleg zuordnen"* wird auch für die Belege ein Journallink angelegt. Die Zuordnungen können über den gleichnamigen Reiter neben den Anhängen eingesehen und bearbeitet werden. Hier können weitere Zuordnungen angelegt oder bestehende gelöscht werden.

Sie können die Journaleinträge zu einer Adresse über die Maske *"CRM-Adressen"* einsehen und haben auch die Möglichkeit, eine komplette Übersicht des CRM-Journals aufzurufen.

Tipp - Aus dem Explorer können Dateien per *"Drag & Drop"* als Anlage übernommen werden.

Soll die *E-Mail* nicht sofort versendet werden, können Sie diese mit dem Schalter als Entwurf speichern.

Über den Schalter B können Sie die E-Mail drucken und dabei wählen zwischen Text- oder HTML-Format.

Beim Schliessen der Maske werden alle Eingaben automatisch gespeichert.

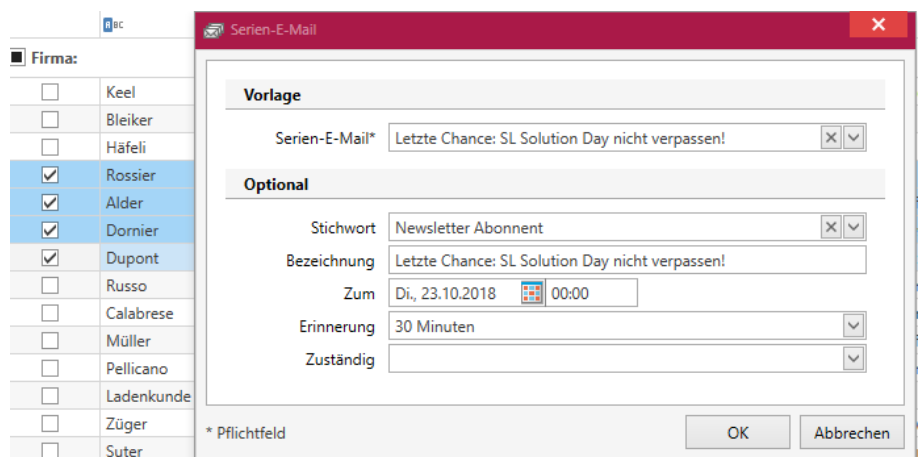

Abbildung 2.110: Serien-E-Mails Auswahl

Siehe auch: [Serien-E-Mail](#page-120-0) Historie [Serien-E-Mail](#page-120-1) fehlerhafte Daten

#### <span id="page-120-1"></span>**Serien E-Mail [Fehlerhafte](#page-120-1) Daten**

Uber **in** Bearbeiten in dieser Liste können Sie in die jeweilige [CRM-Adresse](#page-120-1) wechseln, um die fehlende Daten entsprechend der [Adresskriterien](#page-147-0) zu [ergänzen](#page-120-1) oder den Eintrag & Entfernen, [um](#page-120-1) keine Serienmail für diese [unvollständige](#page-120-1) Adresse zu generieren.

## <span id="page-120-0"></span>**Serien E-Mail [Historie](#page-120-1)**

In der Maske *Start / Stammdaten / Adressen / [Serien-E-Mail](#page-120-1) / Historie* kann man, sortiert nach Serienmail, die bereits versandten E-Mails erneut [auswählen.](#page-120-1)

| <b>D</b>     |                              |                             | Serienmailhistorie                       |                                             |          |                                                        |       |          | <b>SelectLine CRM.NG</b> |                                                            |                  |                          |              |                                   |            |                            |                        |                |                                                | - 1 | $\Box$ x       |
|--------------|------------------------------|-----------------------------|------------------------------------------|---------------------------------------------|----------|--------------------------------------------------------|-------|----------|--------------------------|------------------------------------------------------------|------------------|--------------------------|--------------|-----------------------------------|------------|----------------------------|------------------------|----------------|------------------------------------------------|-----|----------------|
| $\mathbf{u}$ | Start                        | Fenster                     | Allgemein                                |                                             |          |                                                        |       |          |                          |                                                            |                  |                          |              |                                   |            |                            |                        |                |                                                |     | $\sim 0$       |
| $\bowtie$    | 般                            |                             |                                          |                                             |          |                                                        |       |          |                          |                                                            |                  |                          |              |                                   |            |                            |                        |                |                                                |     |                |
|              | E-Mail Stammdaten            |                             |                                          |                                             |          |                                                        |       |          |                          |                                                            |                  |                          |              |                                   |            |                            |                        |                |                                                |     |                |
| öffnen       | öffnen                       |                             |                                          |                                             |          |                                                        |       |          |                          |                                                            |                  |                          |              |                                   |            |                            |                        |                |                                                |     |                |
|              | Verwalten                    |                             |                                          |                                             |          |                                                        |       |          |                          |                                                            |                  |                          |              |                                   |            |                            |                        |                |                                                |     |                |
|              | Kampagne X                   | Adressen                    | Serienmailhistorie X                     |                                             |          |                                                        |       |          |                          |                                                            |                  |                          |              |                                   |            | $\overline{\phantom{a}}$   | Seitenleiste           |                |                                                |     | $4 \times$     |
|              | <b>EMAILS ID</b>             | Datum                       | Betreff                                  | MailBody                                    | MailHead | <b>HTMLText</b>                                        | Notiz | Ident    | Gelesen                  | Empfaenger                                                 |                  |                          |              | Angelegt am Angelegt v Bearbeitet | Bearbeitet | BCC                        | <b>Kalender</b>        |                |                                                |     | $\times$       |
| ۳.           |                              |                             |                                          |                                             |          |                                                        |       |          | $\blacksquare$           |                                                            |                  |                          |              |                                   |            |                            | $\overline{4}$         |                | Oktober 2018                                   |     | k              |
| ×            |                              |                             | 1 09.04.2018 11: Letzte Chan Sehr geehrt |                                             |          | <html></html>                                          |       |          | ☑                        | @1                                                         | 09.04.2018 11: 0 |                          |              | 09:04:2018 11: 0                  |            |                            |                        |                | Oktober 2018                                   |     |                |
|              |                              |                             |                                          |                                             |          |                                                        |       |          |                          |                                                            |                  |                          |              |                                   |            |                            | Mo                     | Di             | Mi<br>Do<br>Fr.                                | Sa  | -So            |
|              |                              |                             |                                          |                                             |          |                                                        |       |          |                          |                                                            |                  |                          |              |                                   |            |                            | $39 - 24$              | 25             | 26<br>27<br>28                                 | 29  | 30             |
|              |                              |                             |                                          |                                             |          |                                                        |       |          |                          |                                                            |                  |                          |              |                                   |            |                            | <b>AD</b>              | $\overline{2}$ | $\overline{\mathbf{3}}$<br>$\overline{4}$<br>5 | 6   | $\overline{7}$ |
|              |                              |                             |                                          |                                             |          |                                                        |       |          |                          |                                                            |                  |                          |              |                                   |            |                            | 8<br>$-24$             | 9              | 10<br>11 12 13 14                              |     |                |
|              |                              |                             |                                          |                                             |          |                                                        |       |          |                          |                                                            |                  |                          |              |                                   |            |                            |                        |                | <b>Heute</b>                                   |     |                |
|              |                              |                             |                                          |                                             |          |                                                        |       |          |                          |                                                            |                  |                          |              |                                   |            |                            | Termine                |                |                                                |     | ×              |
|              |                              |                             |                                          |                                             |          |                                                        |       |          |                          |                                                            |                  |                          |              |                                   |            |                            | Freitag                |                |                                                |     | $\checkmark$   |
|              |                              |                             |                                          |                                             |          |                                                        |       |          |                          |                                                            |                  |                          |              |                                   |            |                            | 17:00 Fussballtraining |                |                                                |     |                |
|              |                              |                             |                                          |                                             |          |                                                        |       |          |                          |                                                            |                  |                          |              |                                   |            |                            | Montag                 |                |                                                |     | $\checkmark$   |
|              |                              |                             |                                          |                                             |          |                                                        |       |          |                          |                                                            |                  |                          |              |                                   |            |                            | 09:00 Teamsitzung      |                |                                                |     |                |
|              |                              |                             |                                          |                                             |          |                                                        |       |          |                          |                                                            |                  |                          |              |                                   |            |                            |                        |                |                                                |     |                |
|              |                              |                             |                                          |                                             |          |                                                        |       |          |                          |                                                            |                  |                          |              |                                   |            |                            |                        |                |                                                |     |                |
|              |                              |                             |                                          |                                             |          |                                                        |       |          |                          |                                                            |                  |                          |              |                                   |            |                            |                        |                |                                                |     |                |
|              | $\left\langle \right\rangle$ |                             |                                          |                                             |          |                                                        |       |          |                          |                                                            |                  |                          |              |                                   |            |                            |                        |                |                                                |     |                |
|              | EMAILS_ID                    | Id                          | SerienMailID Datum                       |                                             |          | Empfaenger                                             |       | $\alpha$ | MailBody                 |                                                            |                  | Journalld                | Schluesselld | Blobkey                           |            | KontoBezei                 | Journale               |                |                                                |     | ×              |
| ٠<br>k       |                              |                             |                                          |                                             |          |                                                        |       |          |                          |                                                            |                  |                          |              |                                   |            |                            |                        |                |                                                |     |                |
|              |                              | 2 1bb9ebef-6<br>3 4132b8a6- | bb0b404c-<br>bb0b404c-                   | 09:04:2018 11:36:55<br>09:04:2018 11:36:56  |          | eberhard.häfeli@hotmail-muster.com                     |       |          |                          | Sehr geehrte Damen & Herren<br>Sehr geehrte Damen & Herren |                  | ce0649a7-7<br>209c5e40-4 |              | 6 CR<br>$9$ CR                    |            | Information<br>Information |                        |                |                                                |     |                |
|              |                              | 4 a9d54671-                 | bb0b404c-                                | 09:04:2018 11:36:56                         |          | s.alder@hotmail.ch<br>pierre.dornier@bluewin-muster.ch |       |          |                          | Sehr geehrte Damen & Herren                                |                  | 98ca00a4-9               |              | $11$ CR                           |            | Information                |                        |                |                                                |     |                |
|              |                              | 5 lea5blad-                 | bb0b404c-                                | 09:04:2018 11:36:56                         |          | jeanluc.dupont@gmx-muster.com                          |       |          |                          | Sehr geehrte Damen & Herren                                |                  | 0d746a38-                |              | 13 CR                             |            | Information                |                        |                | Keine Einträge                                 |     |                |
|              |                              | 6 6f2bb990-9                | bb0b404c-                                | 09:04:2018 11:36:56                         |          | francesco.russo@qmailmuster.com                        |       |          |                          | Sehr geehrte Damen & Herren                                |                  | bc469140-                |              | 14 CR                             |            | <b>Information</b>         |                        |                |                                                |     |                |
|              |                              |                             |                                          | 7 34e29aa5-e bb0b404c- 09.04.2018 11:36:56  |          | roberto.pellicano@gmailmuster.com                      |       |          |                          | Sehr geehrte Damen & Herren                                |                  | e6c9fa28-1               |              | 21 CR                             |            | Information                |                        |                |                                                |     |                |
|              |                              | 11 37d1219b-                | bb0b404c-                                | 23.10.2018 13:28:22                         |          | natacha.bleiker@gmx-muster.ch                          |       |          |                          | Sehr geehrte Damen & Herren                                |                  | 53f3d77a-3               |              | $4$ CR                            |            | Information                |                        |                |                                                |     |                |
|              |                              | 12 4a8f2228-2               |                                          | bb0b404c - 23.10.2018 13:28:22              |          | eberhard.häfeli@hotmail-muster.com                     |       |          |                          | Sehr geehrte Damen & Herren                                |                  | 6f622fd0-b               |              | $6$ CR                            |            | Information                |                        |                |                                                |     |                |
|              |                              |                             |                                          | 13 7011bf5e-c bb0b404c- 23.10.2018 13:28:22 |          | kathrin.rossier@yahoo-muster.com                       |       |          |                          | Sehr geehrte Damen & Herren                                |                  | a6718eb8-                |              | $7$ CR                            |            | Information                | Anrufe                 |                |                                                |     | ×              |
|              |                              |                             |                                          |                                             |          |                                                        |       |          |                          |                                                            |                  |                          |              |                                   |            |                            |                        |                |                                                |     |                |
|              |                              |                             |                                          |                                             |          |                                                        |       |          |                          |                                                            |                  |                          |              |                                   |            |                            |                        |                |                                                |     |                |
|              |                              |                             |                                          |                                             |          |                                                        |       |          |                          |                                                            |                  |                          |              |                                   |            |                            |                        |                |                                                |     |                |
|              |                              |                             |                                          |                                             |          |                                                        |       |          |                          |                                                            |                  |                          |              |                                   |            |                            |                        |                | Keine Einträge                                 |     |                |
|              |                              |                             |                                          |                                             |          |                                                        |       |          |                          |                                                            |                  |                          |              |                                   |            |                            |                        |                |                                                |     |                |
|              |                              |                             |                                          |                                             |          |                                                        |       |          |                          |                                                            |                  |                          |              |                                   |            |                            |                        |                |                                                |     |                |
|              | $\epsilon$                   |                             |                                          |                                             |          |                                                        |       |          |                          |                                                            |                  |                          |              |                                   |            | $\rightarrow$              |                        |                |                                                |     |                |
| <b>UFAKT</b> |                              |                             |                                          | SystemUser 182.3 Build 31482                |          |                                                        |       |          |                          |                                                            |                  |                          |              |                                   |            |                            |                        |                |                                                |     |                |
|              |                              |                             |                                          |                                             |          |                                                        |       |          |                          |                                                            |                  |                          |              |                                   |            |                            |                        |                |                                                |     |                |

[Abbildung 2.111: Serien-E-Mails](#page-120-1) Historie

Bei mehreren Serienmail-Vorlagen, werden die jeweiligen E-Mails nach Auswahl im unteren Bereich angezeigt.

# <span id="page-121-0"></span>**4.5 Kalender**

Der *Kalender* öffnet sich standardmässig in der Tagesansicht mit dem aktuellen Tagesdatum. Wechseln Sie die Ansicht, so wird für Ihren Benutzer der Kalender nach einem Neustart in der zuletzt gewählten Ansicht geöffnet.

Über die *Kalender-Menüleiste* kann navigiert, die Ansicht umgeschalten und Feiertage sowie Kategorien bearbeitet werden.

Zur Ansicht stehen *Tagesansicht*, *Arbeitswoche*, *Woche*, *Monat*; *Zeitstrahl*, *Agenda* und eine *Liste* zur Verfügung um eine für den Benutzer möglichst optimale Anzeige zu ermöglichen.

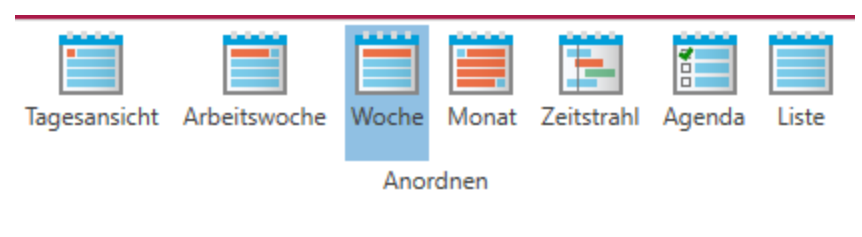

Abbildung 2.112: Kalender Ansicht

*Ein neuer Termin in Agenda und Listenansicht wird immer mit den Voreinstellung des aktuellen Tages von Beginn der in den Optionen eingestellten Arbeitszeit und Ende eine halbe Stunde später wird zur Bearbeitung geöffnet.*

Über den Button *Feiertage* wird der Dialog des AUFTRAGS zur Bearbeitung geöffnet. Bei einer eingerichteten Synchronisation kann über den Button **Bu**der Status abgefragt werden. An dieser Stelle können auch die Protokolle für das CRM und die CalDav Schnittstelle gespeichert werden.

Über den Button Importieren  $\mathbb{R}$  lassen sich Dateien im Format \*.ics einlesen, um die darin enthaltenen Termine im Kalender darzustellen. Für welchen der verfügbaren Kalender diese Termine gelten sollen, wird in einem Folgedialog abgefragt.

Im Hauptbereich der Kalenders ist es möglich neue Kalender [anzulegen](#page-129-0), [Termine](#page-136-0) zu erstellen und Kalender über die [Freigabe](#page-133-0) für andere Benutzer freizuschalten.

Auch können eigene [Kategorien](#page-31-0) angelegt und verwaltet werden.

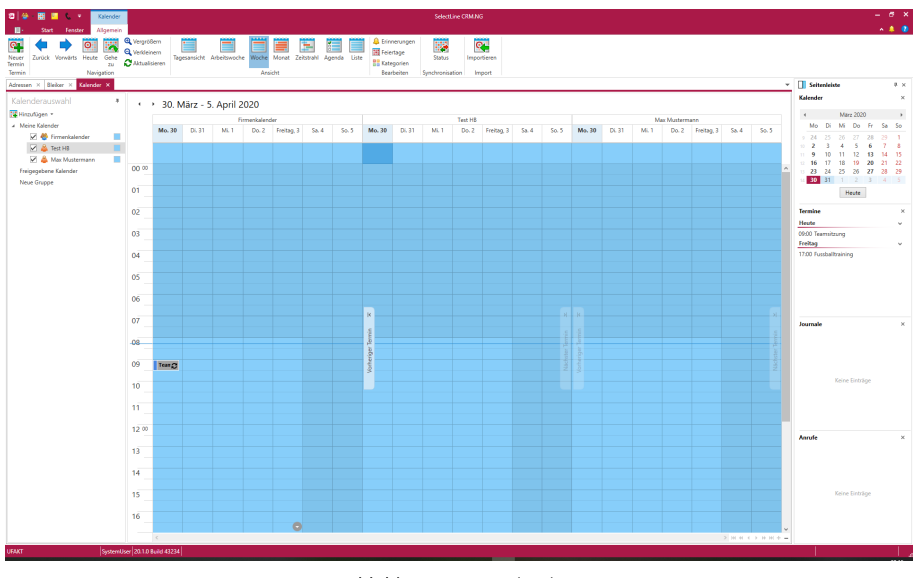

Abbildung 2.113: Kalender

# Agenda-Ansicht

Mit der *Agenda-Ansicht* können Sie Termine auch übersichtlich in einer Agenda für einen Tag darstellen.

| H<br>Kalender<br>₩                                                                                               | <b>SelectLine CRM</b>                                                                                                    |
|----------------------------------------------------------------------------------------------------|----------------------------------------------------------------------------------------------------|
| <b>Start</b><br>Allgemein<br>Fenster<br>目                                                                        |                                                                                                    |
| 罖<br>卧<br>Θ<br>Zurück<br>Vorwärts<br>Heute<br>Gehe<br>Neuer<br>Termin<br>zu<br>Navigation<br>Termin              | <b>Q</b> Vergrößern<br><b>C</b> Erinnerungen<br>E<br>н<br><b>H</b> Feiertage<br><b>Q</b> Verkleinern<br>Liste<br>Arbeitswoche<br>Tagesansicht<br>Woche<br>Monat<br>Zeitstrahl<br>Agenda<br>Aktualisieren<br><b>H</b> Kategorien<br>Ansicht<br>Bearbeiten |
| Adressen und Personen X<br>Sunner & Frei AG ×                                                                    | Blumenhandel Maartens X<br>Kalender X                                                                                                    |
| Kalenderauswahl<br>旱<br>Hinzufügen -<br>A Meine Kalender<br>Mein Kalender<br>П<br>Meine Gruppe<br>œ<br>Mein Auto | 26. Februar 2020<br>٠<br>۰<br>A Februar 26<br>08:30 bis 09:00<br>C Tägliche Besprechung<br>Ο<br>08:30 bis 09:00<br><b>C</b> Tägliche Besprechung<br>О                                                                                                    |
| ✓<br>п<br>Synchronisiert                                                                                         | 10:00 bis 11:30<br><b>Webinar CRM</b>                                                                                                    |
| Freigegebene Kalender                                                                                            | 10:00 bis 11:30<br><b>Webinar CRM</b>                                                                                                    |
|                                                                                                    | C Mittag<br>12:00 bis 12:30<br>O                                                                                                    |
|                                                                                                    |                                                                                                    |

Abbildung 2.114: Kalender Agenda-Ansicht

## Listenansicht

Mit der Listenansicht sehen Sie die Termine der ausgewählten Kalender in einer Liste.

| ø<br>45<br>Kalender<br>w<br>₹                                               | Þ,                                                                                           | <b>SelectLine CRM</b>                              |                                                                                   |
|-----------------------------------------------------------------------------|----------------------------------------------------------------------------------------------|----------------------------------------------------|-----------------------------------------------------------------------------------|
| 旧<br><b>Start</b><br>Allgemein<br>Fenster                                   |                                                                                              |                                                    |                                                                                   |
| 覉<br>와<br>o<br>Gehe<br>Zurück<br>Vorwärts<br>Heute<br>Neuer<br>Termin<br>zu | <b>Q</b> Vergrößern<br><b>Q</b> Verkleinern<br>Tagesansicht<br>Arbeitswoche<br>Aktualisieren | F.<br>Woche Monat<br>Zeitstrahl<br>Liste<br>Agenda | Erinnerungen<br>黪<br><b>III</b> Feiertage<br><b>Status</b><br><b>H</b> Kategorien |
| Termin<br>Navigation                                                        |                                                                                              | Ansicht                                            | <b>Bearbeiten</b><br>Synchronisation                                              |
| Adressen und Personen X<br>Sunner & Frei AG X                               | Blumenhandel Maartens ×<br>Kalender ×                                                        |                                                    |                                                                                   |
| Kalenderauswahl<br>単                                                        |                                                                                              |                                                    |                                                                                   |
|                                                                             |                                                                                              |                                                    |                                                                                   |
| Hinzufügen                                                                  | <b>Betreff</b>                                                                               | Ort<br>ᇫ                                           | Start<br>Ende                                                                     |
| A Meine Kalender                                                            | 團<br>Mittag                                                                                  |                                                    | 03.02.2020 12:00<br>03.02.2020 12:30                                              |
| ✓<br>飍<br><b>Mein Kalender</b>                                              | 靍<br>Tägliche Besprechung                                                                    |                                                    | 03.02.2020 08:30<br>03.02.2020 09:00                                              |
| $\checkmark$<br><b>Meine Gruppe</b><br>دی                                   | $\blacksquare$<br>Unregelmäßiger Termin                                                      |                                                    | 03.02.2020 18:00<br>03.02.2020 14:30                                              |
| Mein Auto                                                                   | Unregelmäßiger Termin<br>H                                                                   |                                                    | 05.02.2020 15:30<br>05.02.2020 16:00                                              |
| п<br>◬<br>Synchronisiert                                                    | 疆<br>Unregelmäßiger Termin                                                                   |                                                    | 07.02.2020 15:00<br>07.02.2020 15:30                                              |
| Freigegebene Kalender                                                       | H<br>Unregelmäßiger Termin                                                                   |                                                    | 06.02.2020 10:30<br>06.02.2020 10:00                                              |
|                                                                             | H<br>test                                                                                    |                                                    | 03.02.2020 08:30<br>03.02.2020 09:00                                              |
|                                                                             | $\overline{\mathbf{u}}$<br>Kundengespräch                                                    |                                                    | 17.02.2020 10:30<br>17.02.2020 11:00                                              |
|                                                                             | H<br>Review                                                                                  |                                                    | 21.02.2020 11:00<br>21.02.2020 10:00                                              |
|                                                                             | 票<br><b>Review Dev4</b>                                                                      |                                                    | 28.02.2020 10:00<br>28.02.2020 11:00                                              |
|                                                                             | $\overline{\mathbf{u}}$<br><b>Webinar CRM</b>                                                |                                                    | 26.02.2020 10:00<br>26.02.2020 11:30                                              |
|                                                                             | Œ<br>Unregelmäßiger Termin                                                                   |                                                    | 04.02.2020 15:00<br>04.02.2020 15:30                                              |
|                                                                             | H<br>Unregelmäßiger Termin                                                                   |                                                    | 06.02.2020 12:00<br>06.02.2020 12:30                                              |
|                                                                             | $\blacksquare$<br>Unregelmäßiger Termin                                                      |                                                    | 05.02.2020 10:30<br>05.02.2020 11:00                                              |
|                                                                             | Œ<br>Unregelmäßiger Termin                                                                   |                                                    | 05.02.2020 09:00<br>05.02.2020 08:30                                              |
|                                                                             | $\overline{\phantom{a}}$<br>Unregelmäßiger Termin                                            |                                                    | 07.02.2020 08:30<br>07.02.2020 09:00                                              |

Abbildung 2.115: Kalender Listen-Ansicht

Im Terminfenster können Sie direkt den relevanten Kalender auswählen.

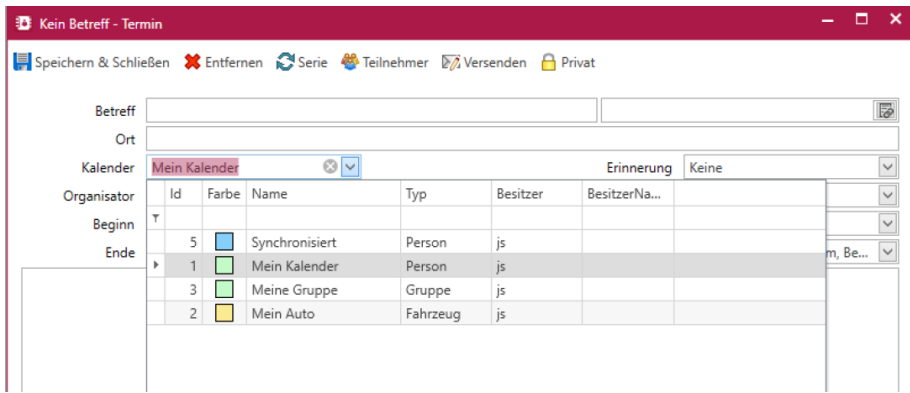

Abbildung 2.116: Kalender Terminfenster

Sie können beliebige Farben für einen Kalender auswählen. Die ausgewählte Farbe färbt den Hintergrund des Kalenders entsprechend ein.

| Kalenderauswahl       | 旱                                    | + + 24 - 28. Februar 2020   |   |                                      |                           |                                             |
|-----------------------|--------------------------------------|-----------------------------|---|--------------------------------------|---------------------------|---------------------------------------------|
| Hinzufügen *          |                                      |                             |   |                                      | Mein Kalender             |                                             |
| A Meine Kalender      |                                      | Montag, 24                  |   | Dienstag, 25                         | Mittwoch, 26              | Donnerstag, 27                              |
| Mein Kalender         |                                      |                             |   |                                      |                           |                                             |
| Meine Gruppe          | Kalenderfarben                       |                             |   |                                      |                           |                                             |
| Mein Auto             | <u> Liberal Ba</u><br>Weitere Farben |                             |   |                                      |                           |                                             |
| Synchronisiert<br>□   |                                      | k,                          |   |                                      |                           |                                             |
| Freigegebene Kalender |                                      | <b>Tägliche Besprechung</b> | c | Tägliche Besprechung<br>$\mathbf{c}$ | Tägliche Besprechung<br>c | <b>Tägliche Besprechung</b><br>$\mathbf{c}$ |
|                       | 09                                   |                             |   |                                      |                           |                                             |
|                       |                                      |                             |   |                                      |                           |                                             |
|                       | 10                                   |                             |   |                                      | <b>Webinar CRM</b>        |                                             |
|                       |                                      |                             |   |                                      |                           |                                             |
|                       | 11                                   |                             |   |                                      |                           |                                             |
|                       |                                      |                             |   |                                      |                           |                                             |
|                       | 12 00                                | Mittag                      | C | Mittag<br>ø                          | ø<br>Mittag               | Mittag<br>ø                                 |
|                       |                                      |                             |   |                                      |                           |                                             |
|                       | 13                                   |                             |   |                                      |                           |                                             |
|                       |                                      |                             |   |                                      |                           |                                             |
|                       | 14                                   |                             |   |                                      |                           |                                             |
|                       |                                      |                             |   |                                      |                           |                                             |
|                       | 15                                   |                             |   |                                      |                           |                                             |
|                       |                                      |                             |   |                                      |                           |                                             |
|                       | 16                                   |                             |   |                                      |                           |                                             |
|                       |                                      |                             |   |                                      |                           |                                             |
|                       | 17                                   |                             |   |                                      |                           |                                             |
|                       |                                      |                             |   |                                      |                           |                                             |
|                       | 18                                   |                             |   |                                      |                           |                                             |
|                       |                                      |                             |   |                                      |                           |                                             |
|                       | 19                                   |                             |   |                                      |                           |                                             |
|                       |                                      | $\,<$                       |   |                                      |                           |                                             |

Abbildung 2.117: Kalender Terminfenster

Löschen - Sind beim Löschen von Serienterminen mehrere Termine markiert, erscheint eine Bestätigungsabfrage vor dem tatsächlichen Löschen. Damit wird ein versehentliches Löschen vieler Termin verhindert.

### **4.5.1 Feiertage bearbeiten**

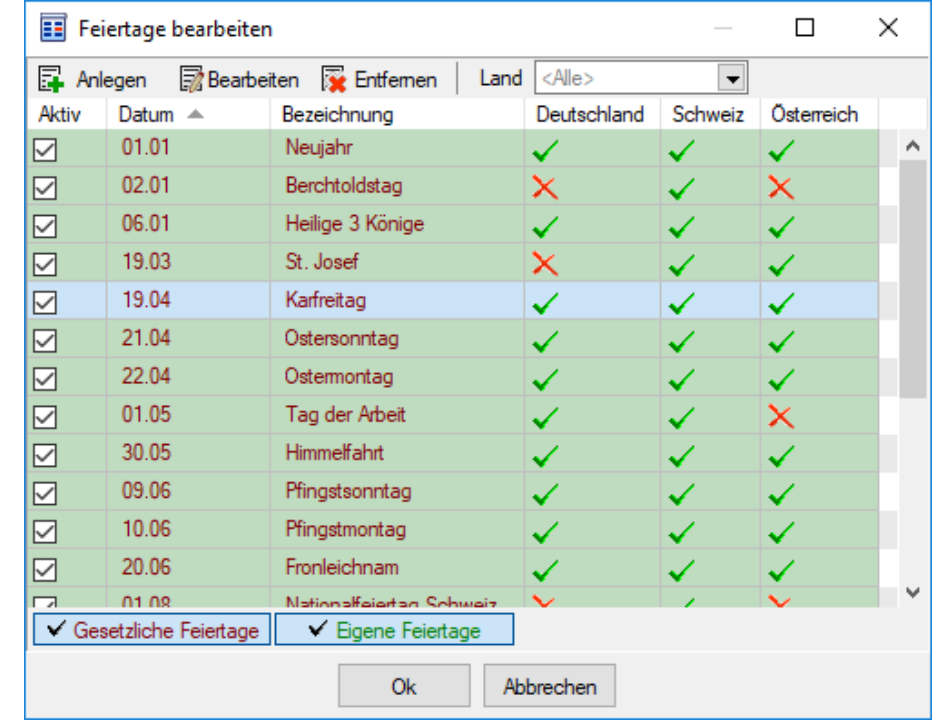

Über den Button **Weitertage** wird der Dialog des AUFTRAGS zur Bearbeitung geöffnet.

Abbildung 2.118: Feiertage bearbeiten

Im Programm *Hilfe / Programm / Kalender / Feiertage* im SELECTLINE AUFTRAG können individuelle Festlegungen der für das betroffene Land (bzw. Kanton) gültigen festen und beweglichen Feiertage getroffen werden.

In der Liste werden die vorhandenen Feiertage angezeigt. Die Liste kann über die Auswahlliste *"Land"* und den Schaltern eigene / gesetzliche Feiertage entsprechend gefiltert werden. Mit den Schaltern  $\Box$  Anlegen,  $\Box$  Bearbeiten,  $\Box$  Entfernen können eigene Feiertage hinzugefügt, editiert bzw. wieder entfernt werden.

In der Spalte *"Aktiv"* können Feiertage entsprechend ihrer Gültigkeit aktiviert und deaktiviert werden.

Über das *Kontextmenü* (Rechtsklick) der Schalter für die gesetzlichen und eigenen Feiertage kann die Farbe frei definiert bzw. auf den Standard zurückgesetzt werden.

Sie sehen in der unteren Leiste des CRM Hauptfensters nun auch den Fortschritt der aktuell laufenden Synchronisation.

# **4.5.2 Status der Kalenderaktualisierung**

Der Status und eventuell auftretende Situationen bei der Synchronisation können Sie im *Kalender* unter *"Synchronisation / Status"* einsehen. Sie sehen in der unteren Leiste des CRM Hauptfensters nun auch den Fortschritt der aktuell laufenden Synchronisation. Über einen Klick auf das Warnungssymbol sehen Sie eventuell auftretende Situationen.

# **4.5.3 Kalender Öffnen mit letzter Ansicht**

Der *Kalender* öffnet sich standardmässig in der Tagesansicht. Wechseln Sie die Ansicht, so wird für Ihren Benutzer der *Kalender* nach einem Neustart in der zuletzt gewählten Ansicht geöffnet.

# **4.5.4 Kalendergruppen**

Kalender können in verschiedene Gruppen eingeteilt werden. So behält man einen besseren Überblick über seine Kalender. Um Kalendergruppen anzulegen, gehen Sie in der linken Seitenleiste über *"Hinzufügen"* auf *"Neue Kalendergruppe"*.

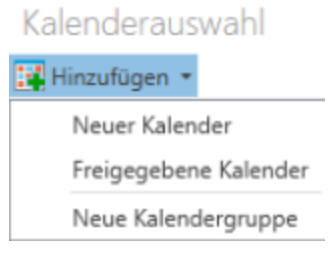

Abbildung 2.119: Kalender hinzufügen

In der linken Seitenleiste wird dann eine neue Gruppe angezeigt. Der Name kann dann direkt festgelegt werden. Werden weitere Kalender hinzugefügt, können diese über Drag & Drop in die Gruppe verschoben werden.

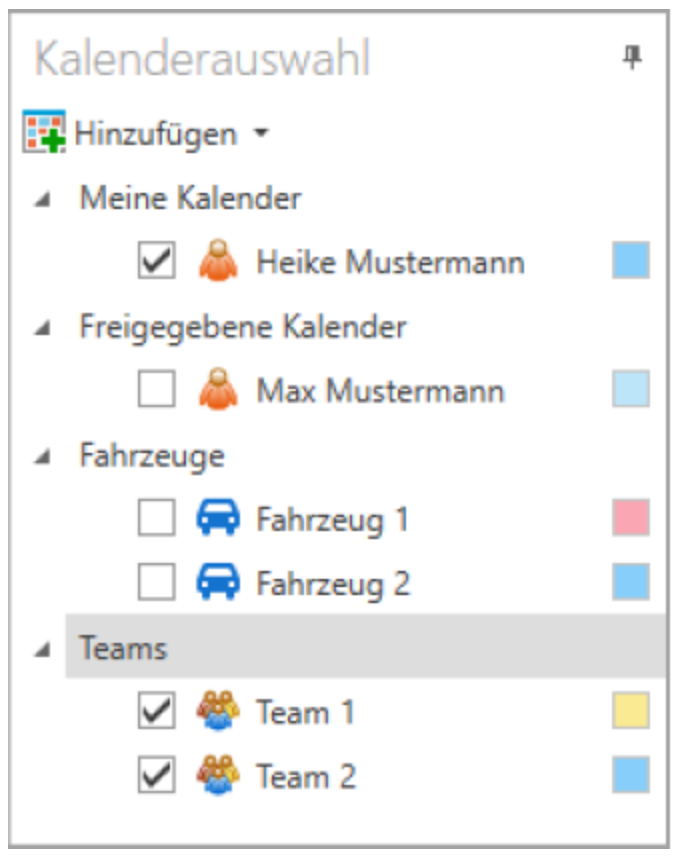

Abbildung 2.120: Kalender Gruppen

### **4.5.5 Mehrere Kalender anzeigen**

Um mehrere Kalender anzuzeigen, müssen die gewünschten Kalender in der linken Seitenleiste aktiviert werden. Je nach gewählter Ansicht werden die Kalender nebeneinander oder untereinander dargestellt. Die gewählten Kalender werden in der vorher festgelegten Kalenderfarbe dargestellt.

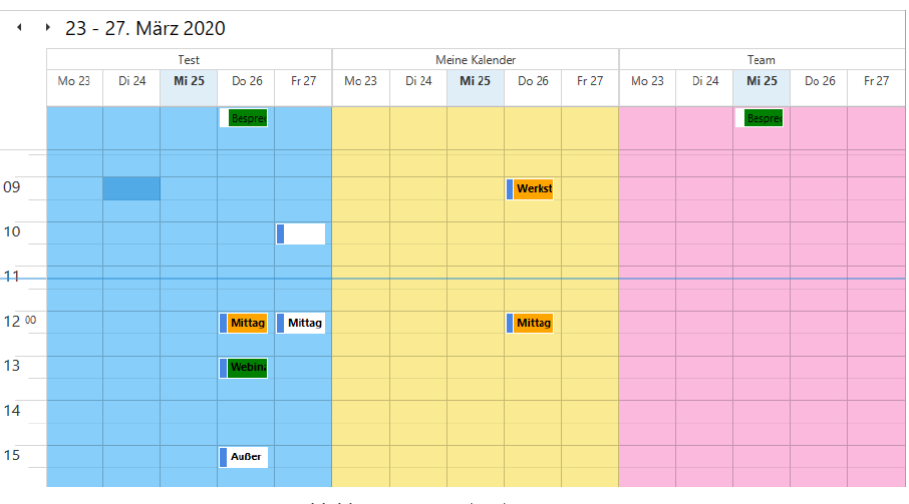

Abbildung 2.121: Kalender anzeigen

### **4.5.6 Kalender, Termine, Journale und Anrufe anzeigen**

In der rechten Seitenleiste können verschiedene Widgets angezeigt werden.

Kalender - Beim Start des SELECTLINE CRM wird der aktuelle Monat angezeigt. Über die Pfeile über dem Kalender kann der angezeigte Monat geändert werden. Durch einen Doppelklick auf einen Tag, öffnen Sie den Kalender des ausgewählten Tages.

**Termine** - werden chronologisch bis 7 Tage in Voraus angezeigt. Über  $\vert \vee \vert$  rechts neben dem angezeigten Tag, können die Termine eingeklappt oder ausgeklappt werden.

Journale - die mit einer Wiedervorlage gekennzeichnet sind, werden in den Journalen angezeigt. Unter *"Applikationsmenü/Optionen"* auf der Seite *"Allgemein"* kann die Option gesetzt werden, dass auch Journale ohne Wiedervorlage angezeigt werden.

Anrufe - Solange das SELECTLINE CRM geöffnet ist, werden alle Anrufe aufgelistet die ein- oder ausgegangen bzw. verpasst wurden.

Über den Menüpunkt *"Fenster/Seitenleiste"* steuern Sie die Ansicht der rechten Seitenleiste.

### **4.5.7 Anpassungsmöglichkeit der Zeitstrahlansicht**

Sie können jetzt die Anzeige der Zeitstrahlansicht anpassen und mit Hilfe des Kontextmenüs die anzuzeigenden Zeitintervalle selbst auswählen. So ist es unter anderem auch möglich, im *Zeitstrahl* nur die in den Optionen definierte Arbeitszeit anzuzeigen.

### **4.5.8 Strecken der Terminanzeige**

In der *Monats- und in der Zeitstrahlansicht* können Sie die Anzeige einzelner Termine auf den verfügbaren Platz strecken. So erkennen Sie bei mehreren Kalendern und Terminen in der Ansicht schnell, ob an einem gewählten Tag Termine vorhanden sind oder nicht.

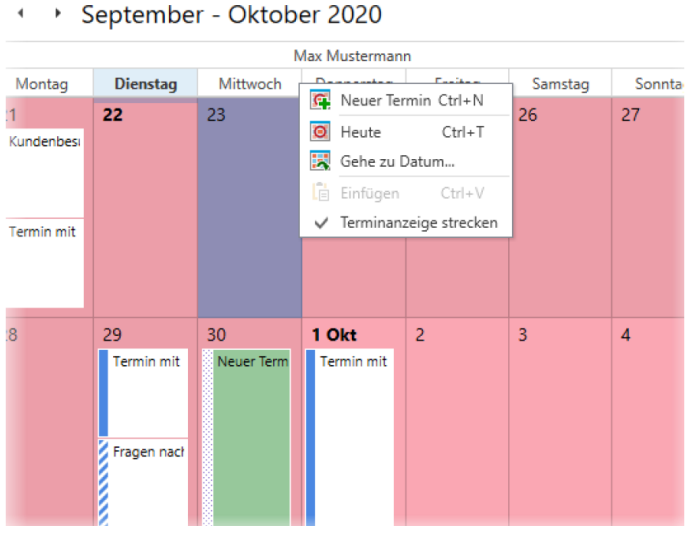

Abbildung 2.122: Strecken der Terminanzeige

### **4.5.9 Kopieren und Einfügen von Terminen im Kontextmenü**

Sie können jetzt zusätzlich zu den bekannten Tastenkombinationen (CTRL + C; CTRL + V) die Funktionen zum Kopieren und Einfügen von Terminen auch über das Kontextmenü erreichen.

# <span id="page-129-0"></span>**4.5.10 Kalender Anlegen**

Um mit dem [Kalender](#page-121-0) zu arbeiten, müssen zunächst in der *linken Leiste* über den Schalter Hinzufügen \* die gewünschten Kalender angelegt werden.

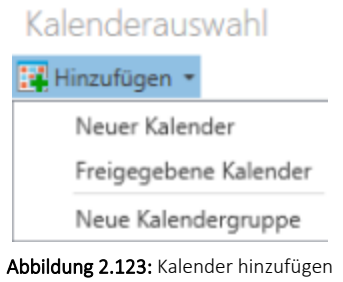

Sie haben die Auswahl zwischen:

- Neuer Kalender
- Freigegebene Kalender
- Neue Kalendergruppe

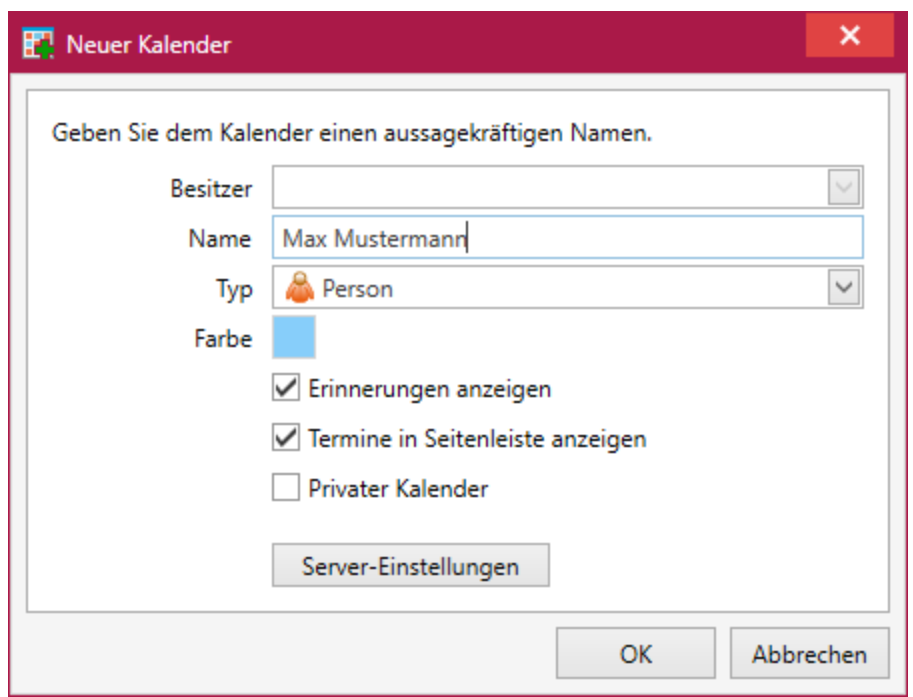

Abbildung 2.124: Kalender Neu

Definieren Sie den

- Besitzer Der Besitzer eines Kalenders ist der Benutzer, der den Kalender anlegt, und den
- Namen Verwenden Sie einen aussagekräftigen Namen für den Kalender.

des Kalenders.

Anschliessend wählen Sie den

Typ - Legen Sie fest, welcher Kalendertyp angelegt werden soll. Sie können wählen zwischen:

- Person
- Gruppe
- Fahrzeug
- Raum
- Ressource, und

Farbe - Die Kalenderfarbe wird festgelegt. Durch einen Klick auf die gewählte Farbe, öffnet sich eine weitere Auswahl von Farben.

### Einstellungen

Folgende Einstellung sind möglich:

Erinnerungen anzeigen - Im Termin hinterlegte Erinnerungen werden als Pop-Up zur vorher eingestellten Zeit angezeigt.

Termine in Seitenleiste anzeigen - Die in dem Kalender erfassten Termine werden in der rechten Seitenleiste angezeigt.

Privater Kalender - Ein privater Kalender kann nicht für andere Benutzer freigegeben werden. Sie können einen privaten Kalender nicht als Teilnehmer zu einem Termin einladen.

Server-Einstellungen - Über die Server-Einstellungen kann ein bestehender Kalender mit dem SELECTLINE CRM synchronisiert werden. Dort eingetragene Termine werden auch im SELECTLINE CRM-Kalender angezeigt und umgekehrt.

Mit der CalDav Schnittstelle kann der Kalender synchronisiert werden. Beachten Sie bitte, dass für die Synchronisation mit Outlook ein Zusatzmodul notwendig ist. Zur Einrichtung der Schnittstelle finden [hier](#page-130-0) eine kurze Anleitung.

### <span id="page-130-0"></span>**Exchange CalDav Anbindung**

Um die *CalDAV Schnittstelle* des CRM-Kalenders mit einem MS-Exchange-Konto zu verbinden muss man ein zusätzliches Tool *"DavMail Gateway "* benutzen, welches die entsprechende Schnittstelle bereitstellt:

**DavMail Gateway** http://davmail.sourceforge.net/ Hier kann grundsätzlich zwischen Workstation und Server unterschieden werden. Die Server-Variante ist nur notwendig, wenn mehrere Konten zentral per CalDAV bereitgestellt werden sollen.

Download: sourceforge.net/projects/davmail/files/davmail/4.8.0/davmail-4.8.0-2479-windowsnoinstall.zip

## Einrichtung (Workstation):

1. Anwendung "davmail.exe" starten

2. Einstellungen treffen: Exchange Protocol  $\rightarrow$  Auto OWA (Exchange) URL → https://.../owa/Exchange.asmx Caldav http Port  $\rightarrow$  1080 POP, IMAP, SMTP, LDAP  $\rightarrow$  deaktivieren

3. [Save]  $\rightarrow$  Programm läuft im Hintergrund weiter

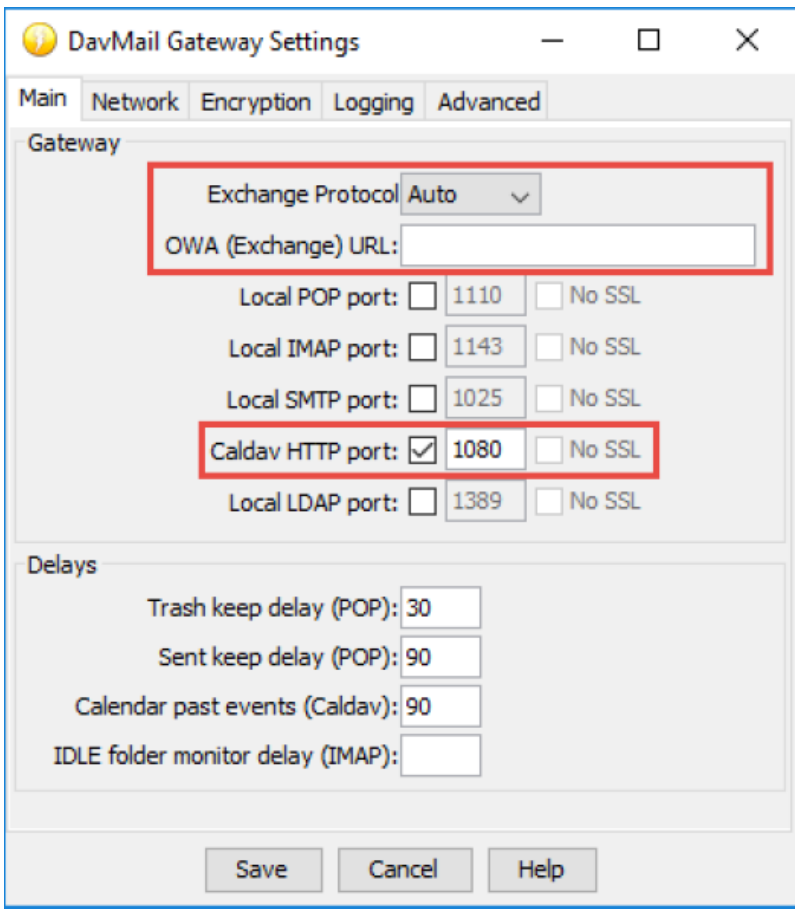

Abbildung 2.125: DaveMail Gateway Settings

#### **Einrichtung CalDAV Client im CRM**

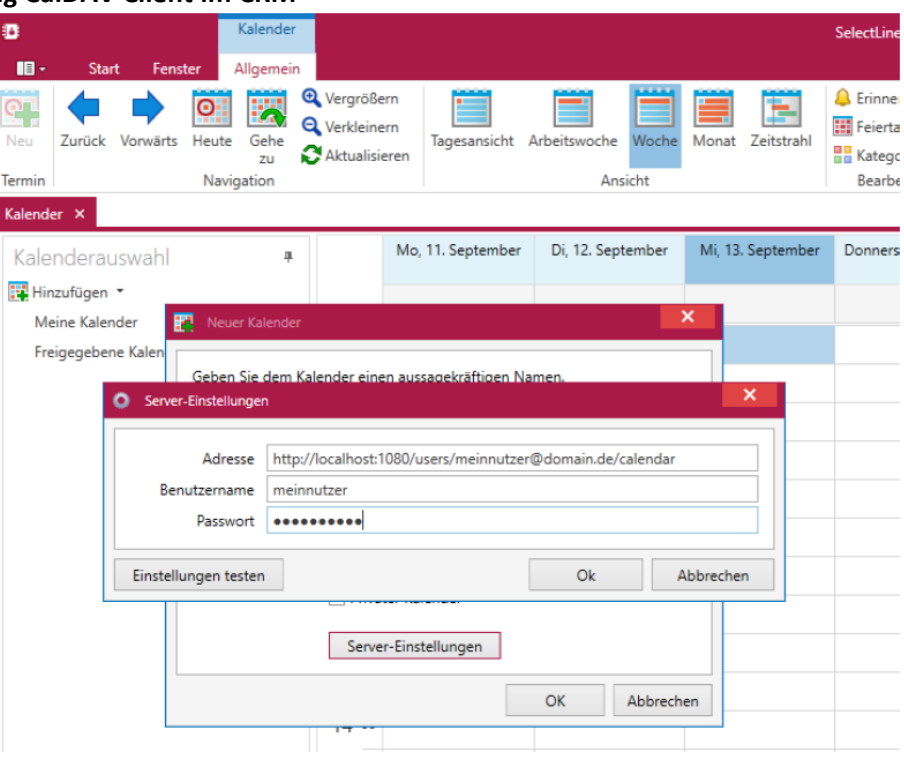

Abbildung 2.126: Eirichtung CalDAV Client

Adresse setzt sich zusammen aus:

http://localhost1080/... - System vom dem aus die DAV-Mail.exe ausgeführt wird

Für Standard:

# users/meinnutzer@domain.de/calendar

Für weitere Kalender:

# users/meinnutzer@domain.de/calendar/Ihr\_Kalendername

Verweis auf den benutzerbezogenen Kalender

# <span id="page-133-0"></span>**4.5.11 Kalenderfreigabe**

Der Kalenderfreigabe- Dialog (Rechtsklick auf den Kalender-Namen) erlaubt es dem angemeldetem Benutzer für den *ausgewählten Kalender* eine Freigabe zu erstellen. Dies ermöglicht es anderen Benutzern den Kalender ebenfalls im Anzeigemodus oder Vollzugriff zu nutzen.

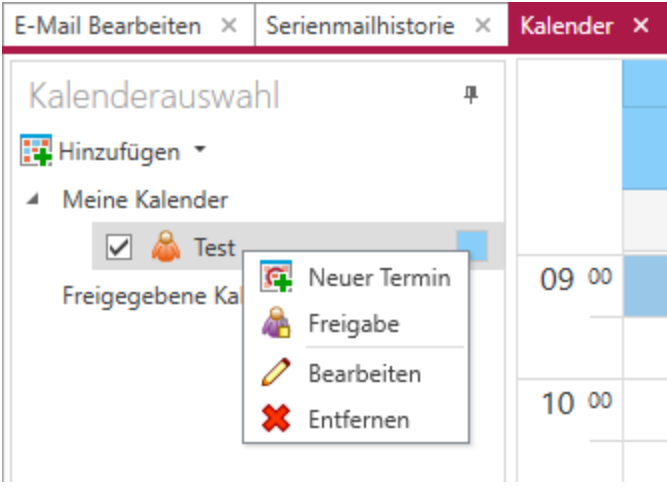

Abbildung 2.127: Kalender Auswahl

Ihnen steht dabei die Auswahl der Benutzer zur Verfügung, die in den *"Programmeinstellungen"* unter *"Passwörter"* angelegt wurden. Sie können zudem auswählen, ob der Kalender lediglich angezeigt, oder auch von diesem Benutzer bearbeitet werden darf.

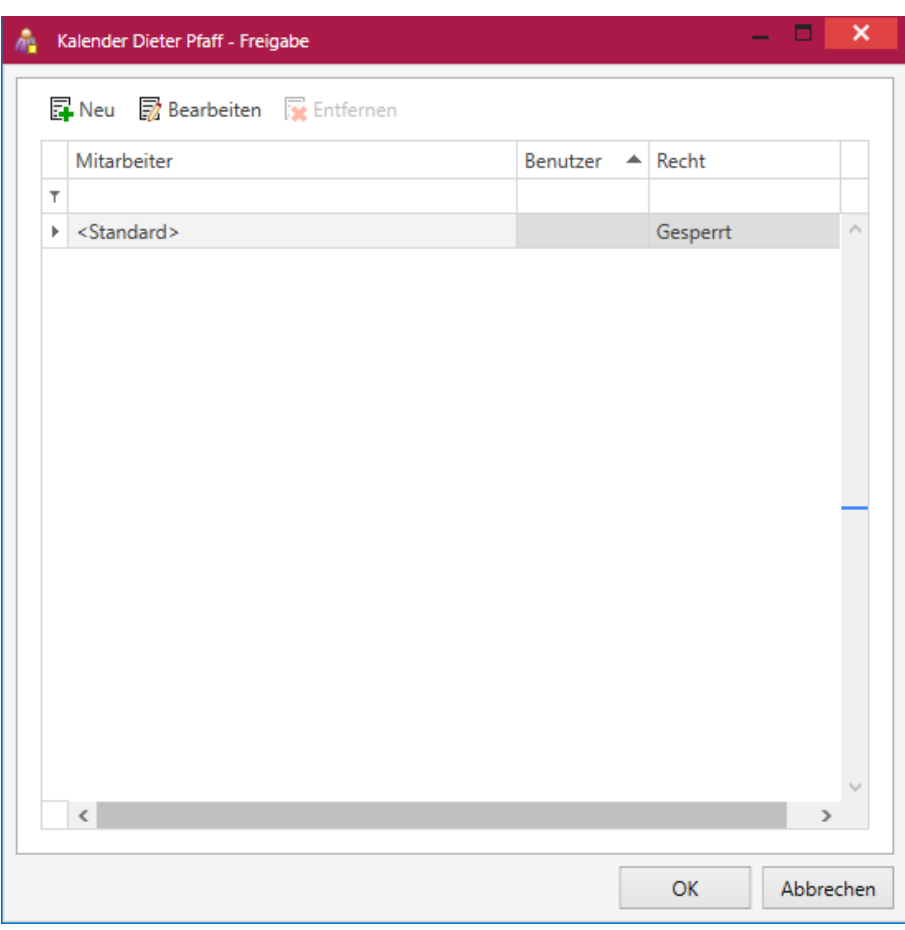

Abbildung 2.128: Kalender Freigabe

Im Eintrag <Standard> wird das Recht für alle Kalender festgelegt. Jeder neue Benutzer hat bei der Anlage das im Standard festgelegte Recht. Abweichungen davon können danach individuell für jeden Benutzer zugeordnet werden.

Neu - Über <sub>E</sub>Neu können weitere Benutzer hinzugefügt werden. Alle im SELECTLINE AUFTRAG angelegten Benutzer können zur Freigabe herangezogen werden.

Bearbeiten - Über a Bearbeiten oder einen Doppelklick in die Zeile des Benutzers kann das Recht des jeweiligen Benutzers geändert werden.

- Gesperrt Der Benutzer ist für den Kalender gesperrt. Er wird für den Benutzer nicht angezeigt.
- Anzeigen Die Termine werden für den Benutzer angezeigt aber er darf sie nicht bearbeiten und keine neuen Termine anlegen.
- Vollzugriff Die Termine werden für den Benutzer angezeigt. Er darf sie bearbeiten und auch neue Termine anlegen.

Bei dem Benutzer, für den die Kalender freigegeben wurden, werden sie in einer separaten Gruppe in der linken Seitenleiste angezeigt.

Entfernen - **R** Entfernen löscht das ausgewählte Recht.

### **4.5.12 Freigegebene Kalender**

Hier unter *"Start / Kalender / Hinzufügen / Freigegebene Kalender"* werden sämtliche, von anderen Benutzern angelegte und freigeschaltete, Kalender angezeigt die der Anwender seiner Übersicht hinzufügen kann.

|           | Typ | Kalender | Besitzer | Kürze |  |
|-----------|-----|----------|----------|-------|--|
| $\top$    |     |          |          |       |  |
|           |     |          |          |       |  |
|           |     |          |          |       |  |
|           |     |          |          |       |  |
|           |     |          |          |       |  |
|           |     |          |          |       |  |
|           |     |          |          |       |  |
|           |     |          |          |       |  |
|           |     |          |          |       |  |
|           |     |          |          |       |  |
|           |     |          |          |       |  |
|           |     |          |          |       |  |
|           |     |          |          |       |  |
|           |     |          |          |       |  |
|           |     |          |          |       |  |
|           |     |          |          |       |  |
|           |     |          |          |       |  |
|           |     |          |          |       |  |
|           |     |          |          |       |  |
|           |     |          |          |       |  |
|           |     |          |          |       |  |
|           |     |          |          |       |  |
|           |     |          |          |       |  |
|           |     |          |          |       |  |
|           |     |          |          |       |  |
| $\langle$ |     |          |          |       |  |

Abbildung 2.129: Freigegebene Kalender

Wurden bereits *Kalender* hinzugefügt, dann können diese hier wieder deselektiert werden.

Eine Sortierung über den Spalteneditor bzw. eine spezifische Suche über das Suchfeld ist möglich.

## <span id="page-136-0"></span>**4.5.13 Kalender Termin-Dialog**

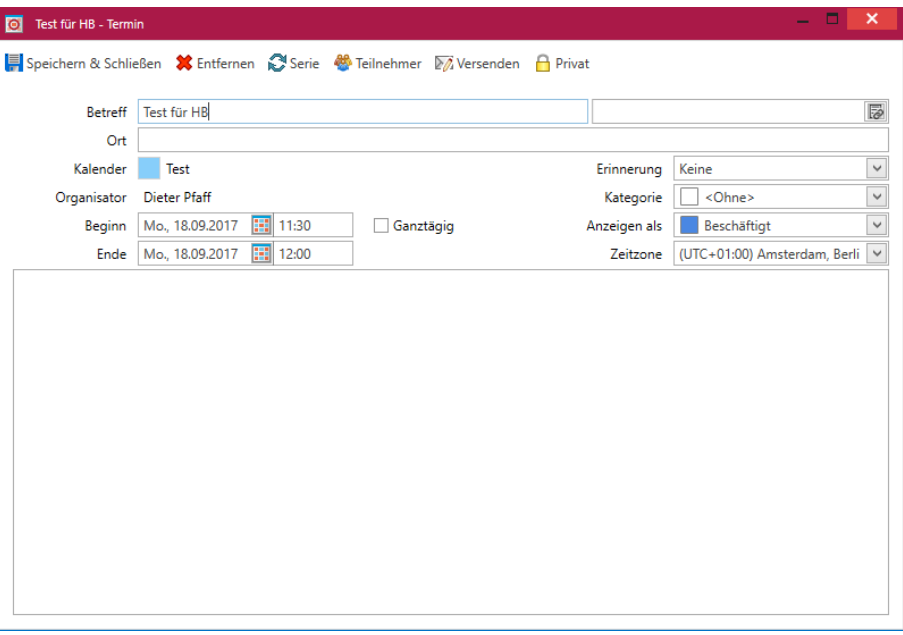

Abbildung 2.130: Kalender anlegen

Termin anlegen  $\mathbb{R}$  - Nachdem ein Kalender [angelegt](#page-129-0) wurde, können Termine erfasst werden. Diese legt man über den Menüpunkt , das Kontextmenü (Rechtsklick) in der Kalenderauswahl oder per Doppelklick auf einen freien Zeitbereich in der nicht überlagerten Kalenderansicht an.

Es öffnet sich der Dialog zur Erfassung eines Termins. Hier kann der *"Betreff"*, der *"Ort"*, *"Beginn"* und *"Ende"*, sowie eine [Kategorie](#page-31-0) ausgewählt werden.

Über das Feld *"Erinnerung"* kann man auswählen, wie viel *Minuten / Stunden* vorher das Programm eine Erinnerung anzeigen soll.

Teilnehmer für Termin hinzufügen  $\sim$  - Wird mit mehreren Benutzern im CRM gearbeitet und haben diese selbst Kalender angelegt, können im Termin über [Teilnehmer](#page-138-0) weitere Benutzern zuordnet werden. Der Termin wird dann automatisch im Kalender des Teilnehmers eingetragen.

Termin versenden - Über den Schalter A können Termine per E-Mail versendet werden.

Dazu wird der Termin im sehr weit verbreiteten iCal-Format an den E-Mail Entwurf angehängt und lässt sich somit im Kalender des Empfängers einlesen.

**Privat**  $\bigcap$  - Termine können als  $\bigcap$  Privat gekennzeichnet werden. Diese werden in freigegebenen Kalendern für andere *Mitarbeiter* als Termin dargestellt, jedoch die Inhalte nicht veröffentlicht.

Serie  $\bullet$  - Es können Termine mit regelmässiger Wiederholung angelegt werden. Für Serien-termine <sup>3</sup>Serie stehen umfangreiche [Optionen](#page-137-0) zur Verfügung.

## <span id="page-137-0"></span>**4.5.14 Kalender Serientermin Optionen**

Unter *"Kalender / Allgemein / neu "* erreichen Sie die Serientermin-Optionen.

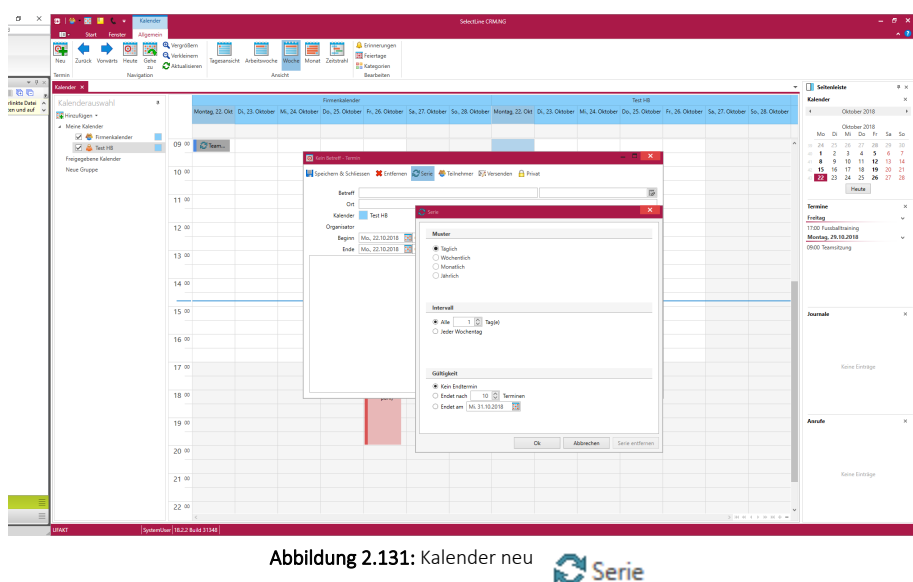

Muster - Die Wiederholung soll täglich, wöchentlich, monatlich oder jährlich erfolgen.

Intervall - Die Einstellungen für das Intervall sind immer nur in Abhängigkeit des zuvor gewählten Musters möglich.

Gültigkeit - Hier besteht die Möglichkeit das Ende einer Terminserie festzulegen. Zur Auswahl stehen:

- kein Endtermin
- Endet nach einer festgelegten Anzahl von Terminen
- Endet an einem festgelegten Datum

# <span id="page-138-0"></span>**4.5.15 Kalender Teilnehmer**

Im <sup>&</sup> Teilnehmer - Dialog (Doppelklick in den Kalender) wird dem Anwender die Möglichkeit gegeben, sortiert nach Kalender, weitere Benutzer seinem [Termin](#page-136-0) hinzuzufügen.

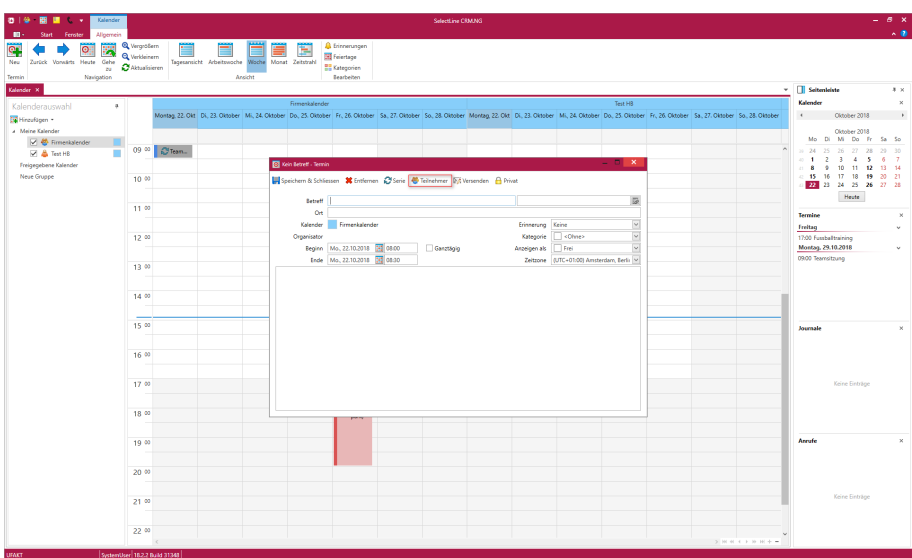

Abbildung 2.132: Kalender Teilnehmer

| Name<br>Test<br>Werk 2 | Wählen Sie die Teilnehmer aus, die Sie zu Ihrem Termin hinzufügen möchten.<br>Typ | Besitzer<br>dp<br>dp | <b>BesitzerName</b><br>Dieter Pfaff<br>Dieter Pfaff | ۸             |
|------------------------|-----------------------------------------------------------------------------------|----------------------|-----------------------------------------------------|---------------|
|                        |                                                                                   |                      |                                                     |               |
|                        |                                                                                   |                      |                                                     |               |
|                        |                                                                                   |                      |                                                     |               |
|                        |                                                                                   |                      |                                                     |               |
|                        |                                                                                   |                      |                                                     |               |
|                        |                                                                                   |                      |                                                     |               |
|                        |                                                                                   |                      |                                                     |               |
|                        |                                                                                   |                      |                                                     |               |
|                        |                                                                                   |                      |                                                     |               |
|                        |                                                                                   |                      |                                                     |               |
|                        |                                                                                   |                      |                                                     |               |
|                        |                                                                                   |                      |                                                     |               |
|                        |                                                                                   |                      |                                                     |               |
|                        |                                                                                   |                      |                                                     |               |
|                        |                                                                                   |                      |                                                     |               |
|                        |                                                                                   |                      |                                                     |               |
|                        |                                                                                   |                      |                                                     | $\rightarrow$ |
|                        |                                                                                   |                      |                                                     |               |
|                        |                                                                                   |                      | OK                                                  | Abbrechen     |
|                        |                                                                                   |                      |                                                     |               |

Abbildung 2.133: Kalender Teilnehmer

Hierbei werden alle verfügbaren Kalender aufgelistet. Eine mehrfache Selektion von Kalendern des gleichen Benutzers oder sich selbst ist möglich.

### **4.5.16 Kalender Gehe Zu**

Der *Gehe-zu-Dialog* (Rechtsklick in den Kalender) erlaubt es dem Anwender schnell zu einem bestimmten Datum zu gelangen.

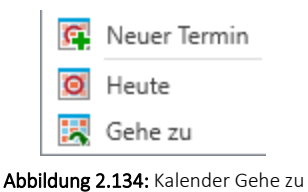

Dazu kann er zwei verschiedene Angaben machen:

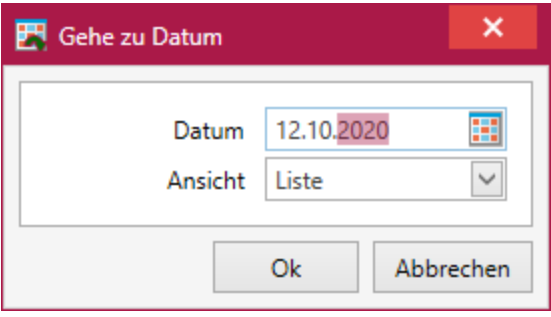

Abbildung 2.135: Kalender Gehe zu

Datum - Den Zeitpunkt zu dem der Anwender gehen möchte

Ansicht - Die Ansicht in welcher der Anwender den Zeitpunkt sehen möchte

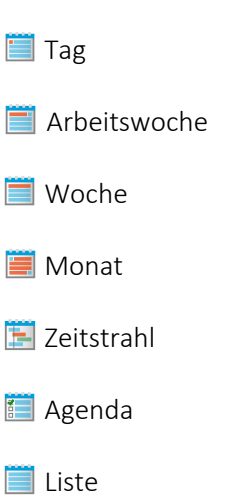

### **4.5.17 Termin-Import**

Erhält der Anwender bei *Verknüpftem E-Mail-Account* einen Termin als Anhang zugesandt, so ist es möglich diesen einem *Kalender* zuzuordnen.

Beim Importieren des Termins werden dafür alle Kalender aufgelistet, die dem Anwender zugänglich sind.

Eine *Sortierung* über den *Spalteneditor* ist möglich.

## **4.5.18 Erinnerungen**

Das Erinnerungs-Fenster C Erinnerungen bietet eine übersichtliche Auflistung aller Anstehenden Erinnerungen.

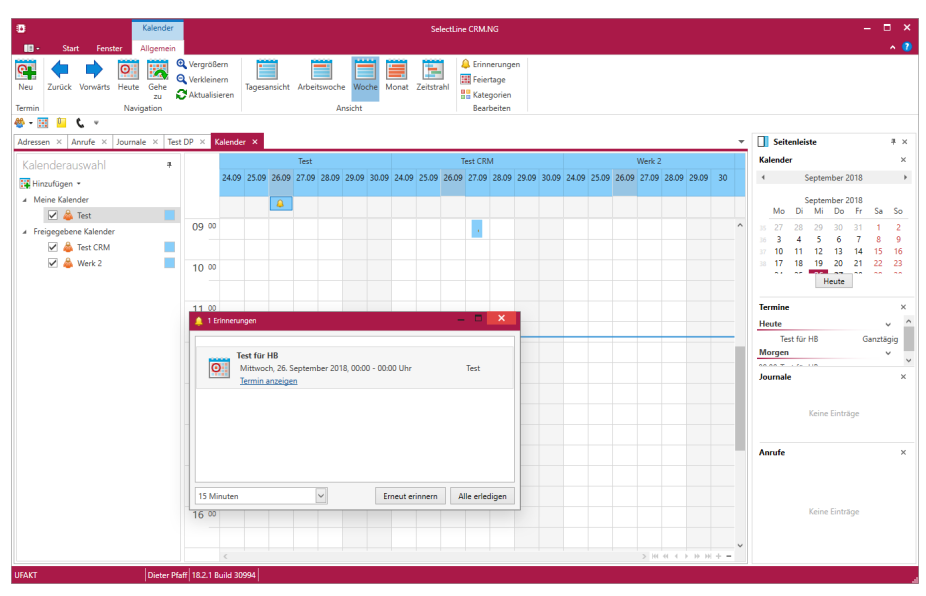

Abbildung 2.136: Kalender Erinnerungen

Diese können durch einen Klick auf den Haken *"erledigt"* werden, wodurch sie aus der Liste verschwinden. Optional ist es möglich alle gleichzeitig durch | Alle erledigen | zu bestätigen oder über Erneut erinnern vorläufig zu verschieben. Dazu ist es jedoch notwendig die jeweiligen Termine einzeln / mit Ctrl+ A zu markieren.

Das Drop-Down Menü im linken unteren Bereich erlaubt eine Individuelle Zeitangabe zur Wiedervorlage.

Erinnerungen mit Anzeige der hinterlegten Adresse - die Erinnerungen sind auch aus dem Hauptmenü über das Glocken-Icon  $\bigoplus$  erreichbar.

Erinnerungen aus Hauptmenüleiste öffnen - Um den *Dialog für Erinnerungen* aufzurufen, wenn man den Kalender nicht öffnen möchte, kann man ihn direkt aus der Hauptmenüleiste öffnen.

### **4.5.19 Kalender Server-Einstellungen**

Im Dialog *"Kalender / Bearbeiten / Server-Einstellungen"* (erreichbar durch *Rechtsklick* auf den Kalender- Namen und *bearbeiten* ) ist es für den Anwender möglich ein Email- Konto zu hinterlegen um den ausgewählten Kalender mit diesem zu synchronisieren.

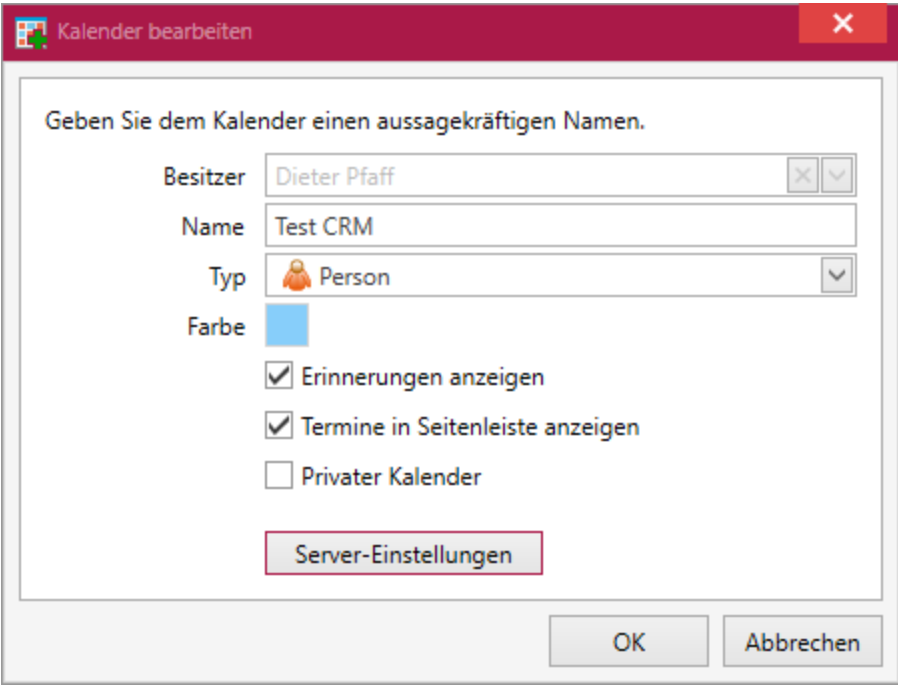

Abbildung 2.137: Kalender Server-Einstellungen

Um die *CalDAV Schnittstelle* des *CRM-Kalenders* mit einem MS-Exchange-Konto zu verbinden muss man ein zusätzliches Tool *"DavMail Gateway "* benutzen, welches die entsprechende Schnittstelle bereitstellt.

http://davmail.sourceforge.net/

Hier kann grundsätzlich zwischen Workstation und Server unterschieden werden. Die Server-Variante ist nur notwendig, wenn mehrere Konten zentral per CalDAV bereitgestellt werden sollen.

Einrichtung (Workstation):

- 1. Anwendung "davmail.exe" starten
- 2. Einstellungen treffen:
- Exchange Protocol: Auto
- OWA (Exchange) URL: https://.../owa/Exchange.asmx
- Caldav http Port: 1080
- POP, IMAP, SMTP, LDAP: deaktivieren
- 3. Save: Programm läuft im Hintergrund weiter

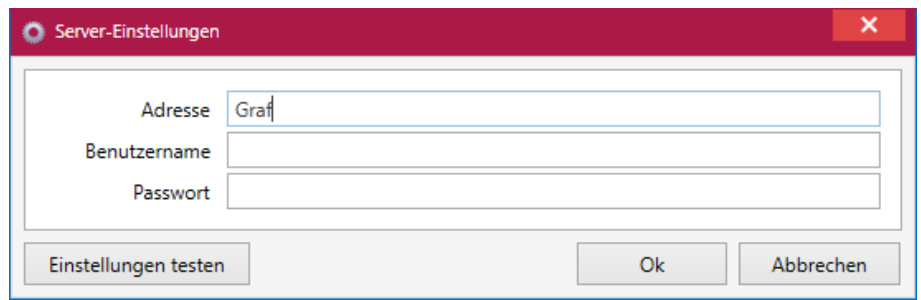

Abbildung 2.138: Kalender Server-Einstellungen

Adresse - Dieses Feld beinhaltet die Adresse des ausgewählten Kontos.

Benutzername - Der Login-Name des betroffenen Benutzers wird in diesem Feld eingetragen.

Passwort - Hier wird das Passwort des benutztem Logins hinterlegt.

Einstellungen testen - Über den Button | Einstellungen testen | können die hinterlegten Daten auf Korrektheit geprüft werden. Es wird testweise eine Verbindung zum Server hergestellt und ein Login probeweise durchgeführt.

### **4.5.20 Zuordnung Menü anpassen**

Ein Klick auf den Schalter *"Kalendertermin / Zuordnung / Journale Zuordnung"* öffnet einen Dialog zum Anpassen des Schnellzugriffs.

Im linken Bereich werden alle zur Verfügung stehenden Tabellen unterteilt nach Stamm-, Bewegungs-, Belegdaten und Lagerverwaltung aufgelistet.

Im rechten Bereich werden alle sichtbaren Menüpunkte angezeigt.

Die Anordnung kann im rechten Bereich über die *Hoch und Runter Schalter* verändert werden.

#### **Journal- und Terminzuordnung**

Bei der Zuordnung von Daten zu einem *Termin* oder einem *Journal* kann das dafür bereitgestellte Menü über den neuen Menüpunkt *"Anpassen"* angepasst werden.

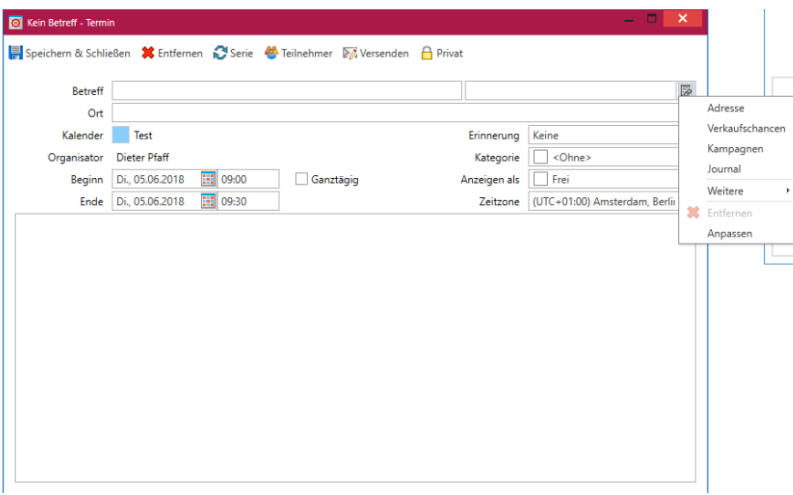

Abbildung 2.139: Journal- und Termin anpassen

Somit können die wichtigsten Daten im Schnellzugriff platziert und von dort aus schnell ausgewählt werden. Zusätzlich werden die Bezeichnungen der Adressen oder anderen Daten im Termin oder Journal so dargestellt, wie es für die Vorschlagsliste der Tabelle definiert wurde.

Die Menüpunkte und Gruppen können über die "links" / "rechts" Schalter in den Schnellzugriff verschoben oder von diesem entfernt werden.

# **4.6 Serienbrief**

Unter *"Start / Adressen / Serienbrief"* erhalten Sie die folgenden Auswahlkriterien:

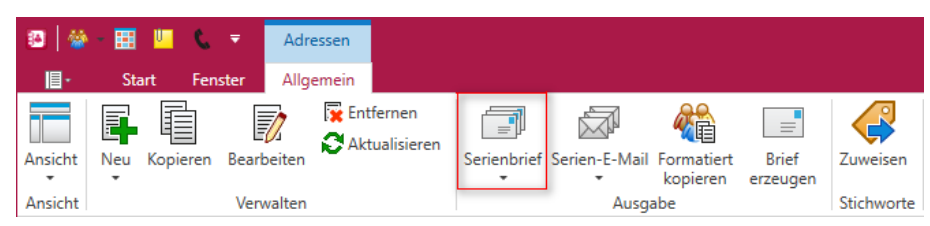

Abbildung 2.140: Serienbrief
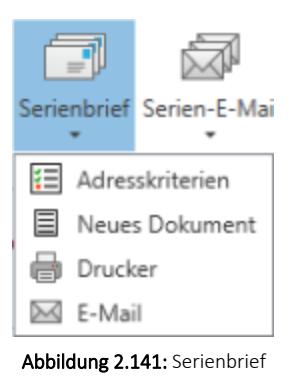

## **4.6.1 Adresskriterien**

Hier unter [Adresskriterien](#page-147-0) legen Sie die gewünschten Kriterien für die Serienbriefe fest.

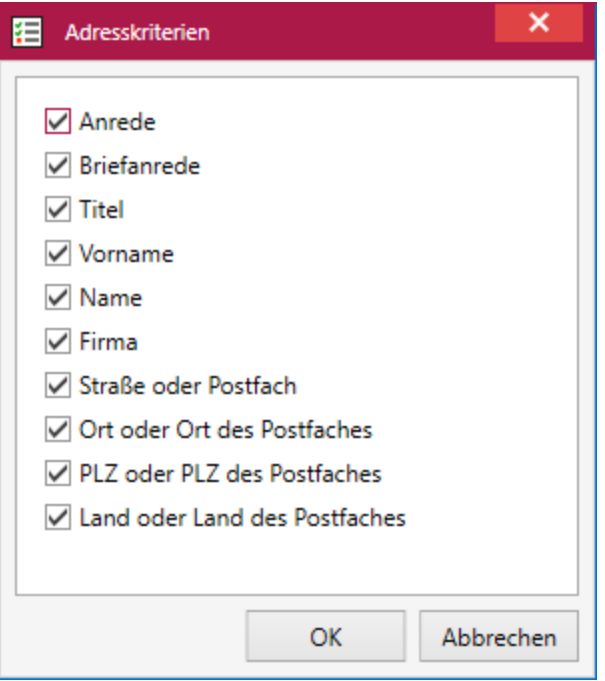

Abbildung 2.142: Serienbrief Adresskriterien

## **4.6.2 Neues Dokument**

Hier erstellen Sie einen neuen Serienbrief.

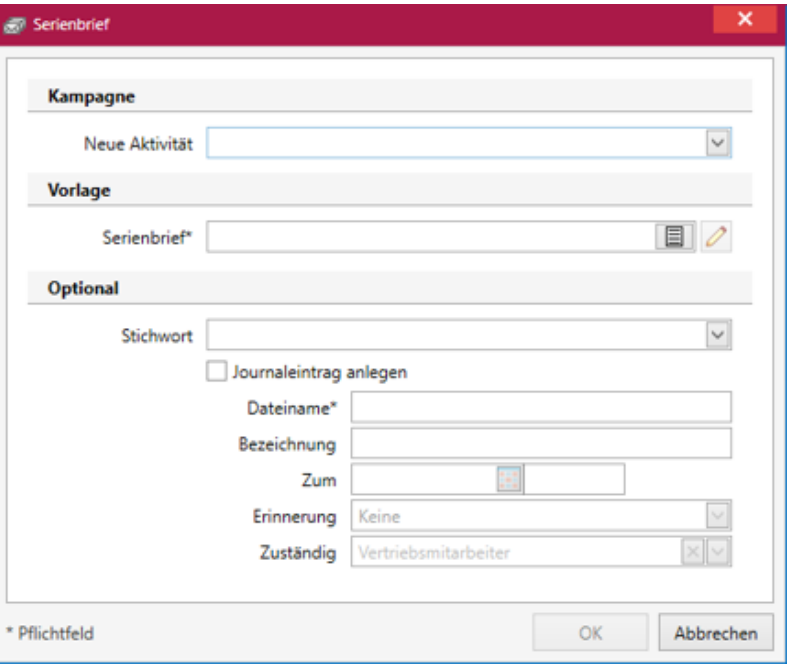

Abbildung 2.143: Serienbrief erstellen

## **4.6.3 Drucker**

Eingabe der benötigten Kriterien für das Ausdrucken des Serienbriefes.

## **4.6.4 E-Mail**

Geben Sie hier zusätzliche Kriterien für E-Mail ein.

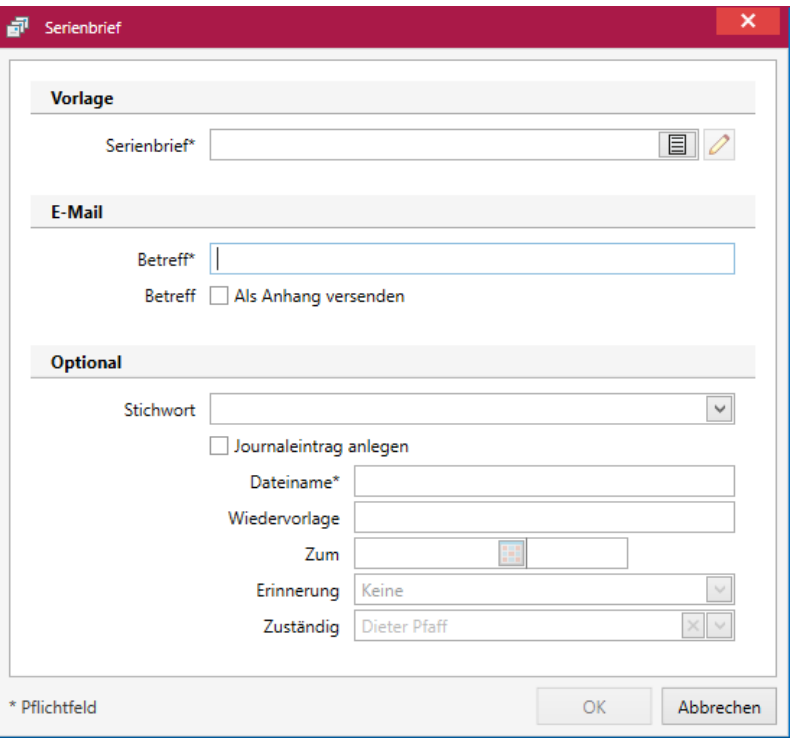

Abbildung 2.144: Serienbrief erstellen E-Mail

### <span id="page-147-0"></span>**4.6.5 Serienbrief Adresskriterien**

Hier kann bestimmt werden, welche Felder einer Adresse ausgefüllt sein müssen, um Ihren Serienbrief zu erstellen. Sollte eine Adresse markiert sein, die nicht vollständig alle Adresskriterien erfüllt, wird Ihnen eine Meldung angezeigt und Sie können die entsprechende Adresse bearbeiten oder aus dem Serienbrief entfernen.

Für die gewählten Felder werden die Adressen auf Dateninhalte (nicht leer) geprüft.

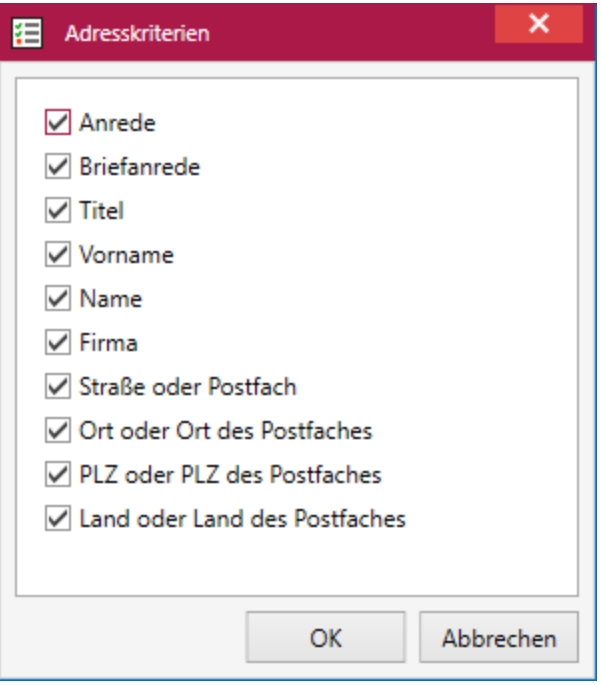

Abbildung 2.145: Serienbrief Adresskriterien

Alle Datensätze, die dieser Prüfung nicht entsprechen, werden Ihnen im Anschluss in einer [Fehlerliste](#page-148-0) angezeigt.

## <span id="page-148-0"></span>**Serienbrief fehlerhafte Daten**

Sind fehlerhafte Daten für den Serienbrief vorhanden wird in dieses hier angezeigt.

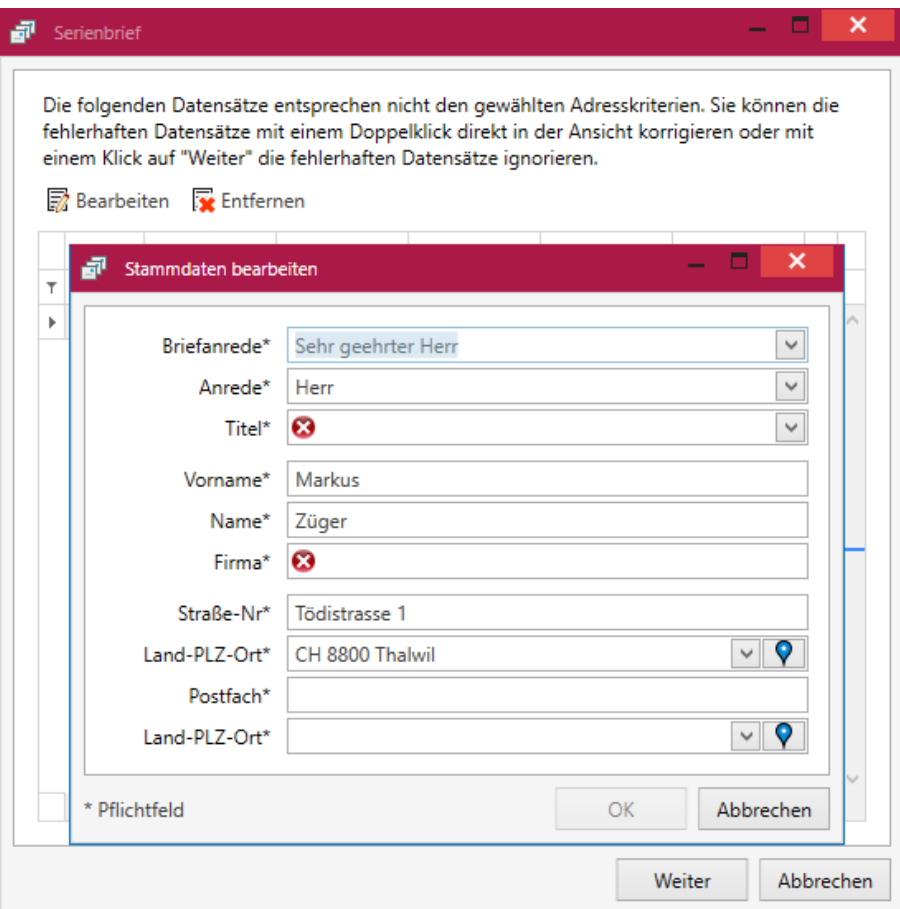

Abbildung 2.146: Serienbrief fehlerhafte Daten

Über **in Bearbeiten** in dieser Liste können Sie in die jeweilige CRM-Adresse wechseln, um die fehlende Daten entsprechend der [Adresskriterien](#page-147-0) zu ergänzen oder den Eintrag & Entfernen, um keinen Serienbrief für diese unvollständige Adresse zu generieren.

#### **Serienbrief fehlerhafte Sätze bearbeiten**

In diesem Dialog wird dem Anwender die Möglichkeit gegeben, fehlende Angaben zu ergänzen um einen Serienbrief zu erstellen.

Lediglich mit einem roten Kreuz markierte Felder sind Pflichtfelder. Diese kann man in den [Serienbriefoptionen](#page-147-0) festlegen.

#### <span id="page-149-0"></span>**Serienbrief Optionen**

Es ist möglich, mit wenig Aufwand Daten automatisch aus dem Programm in externe Dokumente zu übertragen. (Dokument, Drucker, E-Mail) Wie z.B. das Füllen eines Briefkopfes in einem Word-Dokument mit den Adressdaten eines Kunden. Benötigt wird dafür eine Dokumentvorlage, in der Platzhalter für die entsprechenden Felder definiert sind.

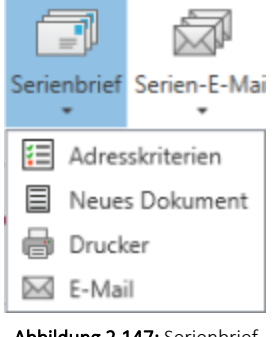

Abbildung 2.147: Serienbrief

Ein *Serienbrief* kann direkt aus den Listen der [Adressen](#page-72-0) und [Personen](#page-96-0) (Auswahl über Multiselect), oder über die aus einer [Recherche](#page-166-0) ermittelten Adressen generiert werden. Weiterhin kann über den Punkt [Adresskriterien](#page-147-0) eine Prüfung je nach Feldern aktiviert werden.

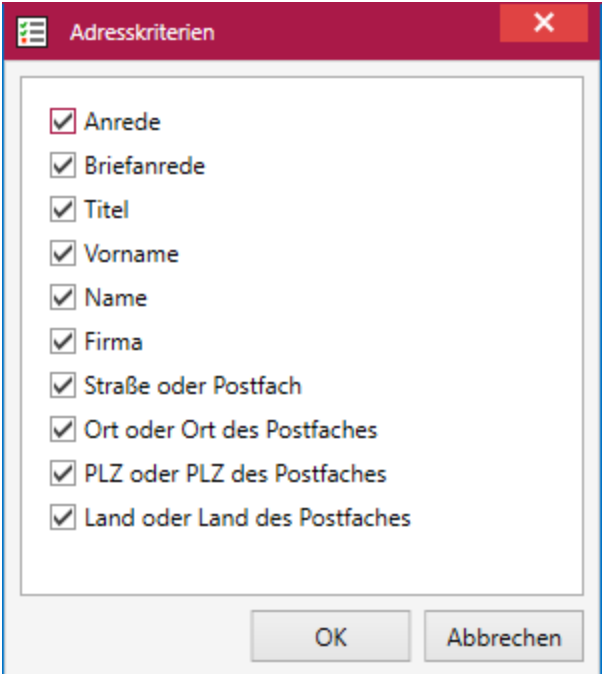

Abbildung 2.148: Serienbrief Adresskriterien

Ist dies der Fall erscheint vor den Serienbrief Optionen eine [Fehlerliste.](#page-148-0)

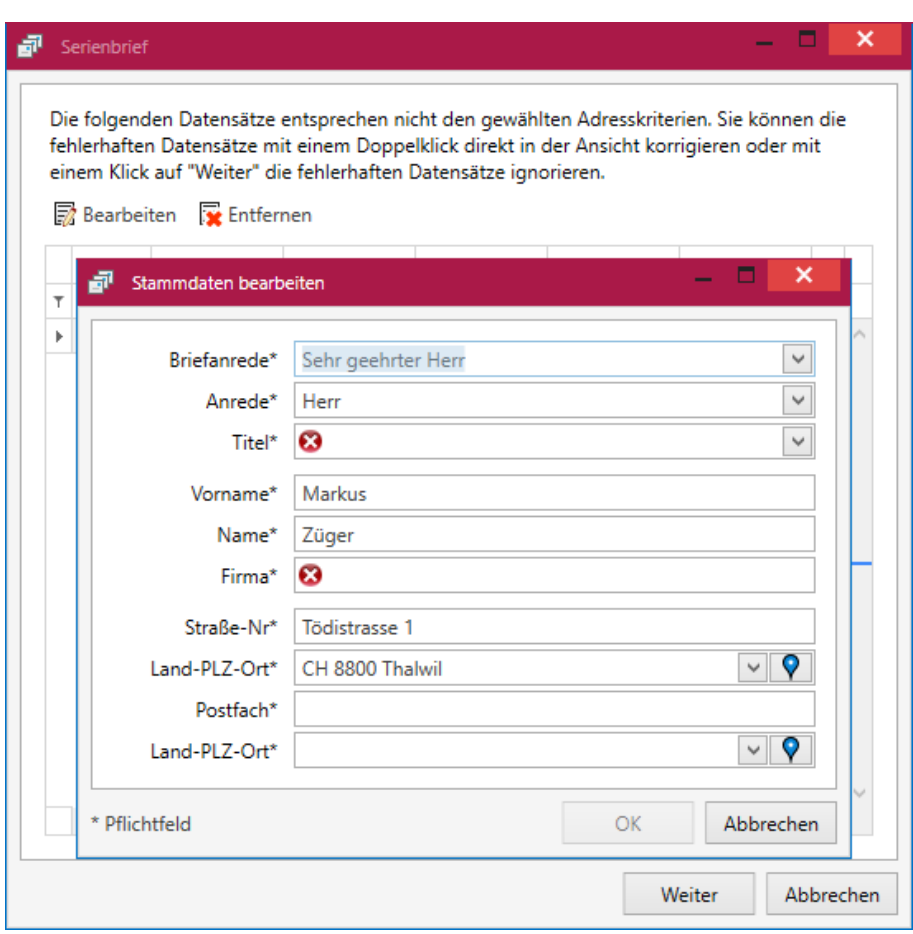

Abbildung 2.149: Serienbrief fehlerhafte Daten

Gibt man im Eingabefeld *"Vorlage"* den Dateinamen des Vorlagedokuments ein oder wählt dieses aus und bestätigt die Eingaben mit dem Schalter is earbeiten, dann wird das entsprechende Programm gestartet, in dem das neue Dokument bearbeitet und gespeichert werden kann.

Dokumente aus Vorlagen können in Stammdatenmasken erstellt werden, in denen sich Adressdaten befinden. Eine ausführliche Beschreibung zu diesem Thema findet man unter dem Suchbegriff *"Dokument- Anlegen"* eines Dokuments in der Hilfe des AUFTRAGS.

Optional kann für Serienbriefe ein [Stichworte](#page-23-0) vergeben werden, unter dem diese den verwendeten Adressen zugeordnet wird.

Ebenfalls optional kann gleichzeitig ein Eintrag unter [Journal](#page-155-0) mit dem erstellten Dokument als Anlage erstellt werden. Dabei ist die Angabe des *"Dateinamens"* Pflicht. *"Wiedervorlage"*, *"Zum"*, *"Erinnerung"* und *"Zuständig"* können den Anforderungen entsprechend gefüllt werden.

# **4.7 Journal**

Über die Journale haben Sie die Möglichkeit, die Kommunikation und Ereignisse zu den einzelnen *"Adressen"* und *"Personen"* festzuhalten.

In der *Tabellenansicht* unter *Start / Kommunikation / Journale* werden alle [Journale](#page-155-0) aufgelistet, die mindestens einer *"Adresse / Person"* zugeordnet sind.

| <b>IB</b> -<br>Ē<br>Neu | <b>Start</b><br>Kopieren            | Fenster<br>財<br>Rearbeiten           | Journale<br>Allgemein<br>se Entfernen<br>Aktualisieren<br>E Extras * |                                      | <b>SelectLine CRM.NG</b>                                                                    |                                         |      |      |                   |          |             |                            |    |         | $m \times$<br>$\sim$ 0 |
|-------------------------|-------------------------------------|--------------------------------------|----------------------------------------------------------------------|--------------------------------------|---------------------------------------------------------------------------------------------|-----------------------------------------|------|------|-------------------|----------|-------------|----------------------------|----|---------|------------------------|
| Adresse X               |                                     | Verwalten<br>Adressen und Personen X |                                                                      | Adresse X Personen X                 | Serienmailhistorie × Journale ×                                                             |                                         |      | ٠    | Seitenleiste      |          |             |                            |    |         | 界 ×                    |
|                         |                                     |                                      | <b>Schließen</b>                                                     |                                      |                                                                                             |                                         |      |      | Kalender          |          |             |                            |    |         |                        |
|                         |                                     |                                      |                                                                      |                                      |                                                                                             |                                         |      |      | ٠                 |          |             | Dezember 2017              |    |         |                        |
|                         | Art Datum = Status                  |                                      |                                                                      | Zuständig Bezeichnung                | Text                                                                                        | Terminstatus Kunde Lieferant Interesser |      |      |                   |          |             | Dezember 2017              |    |         |                        |
|                         |                                     |                                      |                                                                      |                                      |                                                                                             |                                         |      |      |                   |          | Mo. Di. Mi. | Do.<br>Fr.                 |    | Sa. So. |                        |
|                         | 27.11.2017 erledigt                 |                                      |                                                                      | Service-besuch                       | Wartungskonzepte: An regelmäßigen Zeitpunkten br                                            | п                                       | 1003 |      |                   |          |             | ×                          |    |         |                        |
|                         | r9 22.11.2017 erledigt              |                                      |                                                                      | Einladung Weihnachtsessen            | Einladung zum Weihnachtsessen ging per heute raus.                                          | п                                       | 1000 |      |                   |          |             |                            | ٩  | 10      |                        |
|                         | r <sup>9</sup> 22.11.2017 (erledigt |                                      |                                                                      | Einladung Weihnachtsessen            | Einladung zum Weihnachtsessen ging per heute raus.                                          | п                                       | 1004 |      |                   | 12<br>11 | 13          | 14<br>15                   | 16 | 17      |                        |
|                         | 22.11.2017 ( erledigt               |                                      |                                                                      | Einladung Weihnachtsessen            | Einladung zum Weihnachtsessen ging per heute raus.                                          | п                                       | 1002 |      |                   | 19<br>18 | 20          | 21<br>22                   | 23 | 24      |                        |
|                         | F 18.09.2017 ( <kein></kein>        |                                      | dp                                                                   | <b>Test DP</b>                       |                                                                                             | п                                       |      | 2001 |                   | 25<br>26 | 27          | 28<br>29<br>$\overline{A}$ | 30 | 31      |                        |
|                         | 27 02.06.2017 ( <kein></kein>       |                                      |                                                                      |                                      | Test                                                                                        | п                                       | 1000 |      |                   |          |             |                            |    |         |                        |
|                         | 20 09:05:2017 ( <kein></kein>       |                                      |                                                                      | Service-hearch                       | Wartungskonzepte: An regelmäßigen Zeitpunkten br                                            | п                                       | 1004 |      |                   |          |             | Heute:                     |    |         |                        |
|                         |                                     | 15.02.2017 ( in Bearbeitung          |                                                                      | Serive-Besuch                        | Wartungskonzepte: An regelmäßigen Zeitpunkten br                                            | п                                       | 1002 |      |                   |          |             |                            |    |         |                        |
|                         | 2 11.01.2017   begonnen             |                                      |                                                                      | <b>Auftrag EDI</b>                   | Umfang und Anpassung für EDI besprechen                                                     | п                                       | 1004 |      |                   |          |             |                            |    |         |                        |
|                         |                                     | 24 08.01.2017 I in Bearbeitung       |                                                                      | Div. Fragen zu Produkte              | div. Fragen zu Auftragsbearbeitung                                                          | п                                       | 1002 |      | <b>Termine</b>    |          |             |                            |    |         |                        |
|                         |                                     | C+ 07.01.2017 / aufgenommen          |                                                                      | Katalogbestellung                    | Möchte 3 Exemplare des neusten Kataloges                                                    | п                                       | 1000 |      |                   |          |             |                            |    |         |                        |
|                         | 22.11.2013 (erledigt                |                                      |                                                                      | Einladung Weihnachtsessen            | Einladung zum Weihnachtsessen ging per heute raus.                                          | п                                       | 1009 |      |                   |          |             |                            |    |         |                        |
|                         | 22.11.2013   erledigt               |                                      |                                                                      | Einladung Weihnachtsessen            | Einladung zum Weihnachtsessen ging per heute raus.                                          | п                                       | 1007 |      |                   |          |             | Keine Einträge             |    |         |                        |
|                         | 203.2013 (erledigt                  |                                      | re.                                                                  | Service-Besuch                       | Wartungskonzepte: An regelmäßigen Zeitpunkten br                                            | п                                       | 1001 |      |                   |          |             |                            |    |         |                        |
|                         | 26.04.2012 (erledigt                |                                      |                                                                      | Geburtstagswünsche per Email         | Zum 32. Geburtstag per Email gratuliert.                                                    | п                                       | 1008 |      |                   |          |             |                            |    |         |                        |
|                         | 26.04.2012 / erledigt               |                                      |                                                                      | Bedankt sich für die schönen Geburts |                                                                                             | п                                       | 1008 |      | Inumale           |          |             |                            |    |         |                        |
|                         | <sup>+</sup> 26.04.2012 (erledigt   |                                      |                                                                      |                                      | Herr Eberhard hat nochmals angerufen   Diesmal konnte er mit Herrn Casanova sprechen. An    | п                                       | 1005 |      |                   |          |             |                            |    |         |                        |
|                         | 26.04.2012 (erledigt                |                                      |                                                                      | Service Telefonat                    | Ist bis dato sehr zufrieden                                                                 | п                                       | 1000 |      |                   |          |             |                            |    |         |                        |
|                         | <sup>+</sup> 11.04.2012 (erledigt   |                                      |                                                                      | Herr Eberhard hat angerufen          | Wollte Herrn Casanova sprechen. Er ruft später wied                                         | п                                       | 1005 |      |                   |          |             | Keine Einträge             |    |         |                        |
|                         | F 14.03.2012 / erledigt             |                                      |                                                                      | Bestätigung als Sponsor eingetroffen | In schriftlicher Form als Email. Die FlyHigh Travel übe                                     | п                                       | 1007 |      |                   |          |             |                            |    |         |                        |
|                         | C 02.03.2012 (erledigt              |                                      |                                                                      | Anruf um Besprechungstermin zu ver   | Thema: Einsatz der BrightLight Leuchtreklamen AG al                                         | п                                       | 1004 |      |                   |          |             |                            |    |         |                        |
|                         | 29.02.2012 ( warten                 |                                      |                                                                      | Kommt zu einer Besprechung           | Einsatz der BrightLight Leuchtreklamen AG als poten                                         | п                                       | 1004 |      | <b>Anrufliste</b> |          |             |                            |    |         |                        |
|                         | 23.02.2012 (erledigt                |                                      |                                                                      | Besprechung bei uns                  | Treffen zwischen Frau Bleiker und Herr Degelo. Bespr                                        | п                                       | 1003 |      |                   |          |             |                            |    |         |                        |
|                         | <sup>+</sup> 16.02.2012 (erledigt   |                                      |                                                                      |                                      | Tel. Beschwerde über den Erhalt einer Hat sich in der Adminstration beschwert, dass Sie ein | п                                       | 1006 |      |                   |          |             |                            |    |         |                        |
|                         | F 11.01.2012 (erledigt              |                                      |                                                                      | Neuer Musterbrief für Kunden         |                                                                                             | п                                       | 1000 |      |                   |          |             |                            |    |         |                        |
|                         | 23.11.2011 (erledigt                |                                      |                                                                      | Spontanbesuch von Herr Känel         | Es war für Herr Degelo. War leider nicht im Haus. He                                        | п                                       | 1001 |      |                   |          |             | Keine Einträge             |    |         |                        |
|                         | <sup>*</sup> 14.10.2011 (erledigt)  |                                      |                                                                      | Frage bzgl. AGB                      | Betraff die Zustellungsfristen, Ist geklärt.                                                |                                         | 1000 |      |                   |          |             |                            |    |         |                        |
|                         | 07.10.2011 (erledigt                |                                      |                                                                      | Besuch wegen offener Abschlussrech   | BrightLight Leuchtreklamen AG hat eine Teilrechnun                                          | п                                       | 1004 |      |                   |          |             |                            |    |         |                        |

Abbildung 2.150: Journale Tabellenansicht

In der *Bearbeitungsansicht* kann die *"Bezeichnung"* des Eintrags, ein *"Datum"*, ein *"Status"*, die *"Kontaktart"*, die *"Kategorie"* und der *"zuständige Benutzer"* eingetragen werden. Der *zuständige Benutzer* und das *"Datum"* werden beim Anlegen des *"Journaleintrags"* automatisch vorgefüllt.

Im Feld *"Bemerkung"* kann ein erweiterter Text mit Zeilenumbrüchen eingegeben werden.

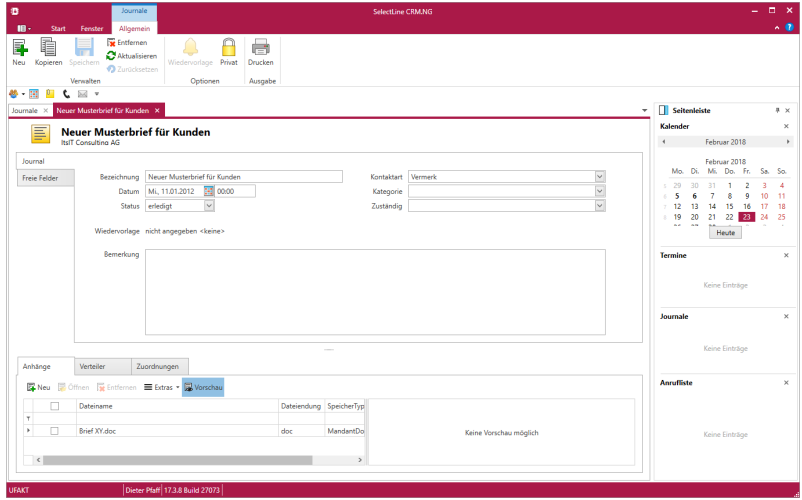

Abbildung 2.151: Journale Bearbeitungsansicht

Über die Ribbon-Bar ist es möglich neue Journale anzulegen  $\Box$  oder bereits bestehende zu  $\Box$ , **EREGISTER Entfernen** oder zu CAktualisieren Über = Extras rufen Sie ein Kontextmenü auf.

In der Journalliste unter *"Start / Journal"* und im entsprechenden Unterregister der *Adressen* und *Personen* können jetzt mehrere Journaleinträge ausgewählt und per *Kontextmenü* z. B. auf erledigt gesetzt werden.

In den Listen für *Adressen* und *Personen*, *Journale*, *Anrufe* und *Kampagnen* können nun benutzerdefinierte "Filter" angelegt werden. Dazu kann man an der Liste selbst eingestellte Filter abspeichern, oder direkt über die Filter-Seitenleiste neue Filter erstellen, bearbeiten oder löschen. Mit einem Klick auf den entsprechenden Filter wird dieser auf die Liste angewandt und die Anzahl der Ergebnisse in Klammern hinter dem Filter angezeigt.

Um *Adressen* und *Personen* zu kontaktieren, erscheinen in der Listen- und Detailansicht der Verkaufschancen und Journale, den Unterregistern (Kampagnen und Beziehungen), der Anrufliste sowie in den Terminen Pop-ups, über die Sie Kontaktmöglichkeiten aufrufen können.

Die Darstellung kann als Liste oder Kalender konfiguriert werden. Bei Journaleinträgen können Termine über einen Button in der Ribbonbar für einen für mich verfügbaren Kalender angelegt werden (Auswahl des Kalenders beim Anlegen des Termins, wenn mehr als ein Kalender verfügbar ist).

Im Erinnerungs-Fenster kann direkt der Journaleintrag aufgerufen werden, der mit dem Termin verbunden ist.

Kontextmenü - Unter *"Start / Journal"* steht ein weiteres Kontextmenü (rechter Mausklick) zur erweiterten Bearbeitung *eines Journaleintrags* zur Verfügung.

Damit können direkt aus der Übersicht diverse Vorgänge wie z.B. eine *neue E-Mail verfasst*, der *Eintrag auf erledigt* gesetzt oder die zugeordnete Adresse des Journaleintrags *geöffnet* werden.

Unterregister Journale - Im *[Unterregister](#page-155-0)* der Journale haben Sie weitere Möglichkeiten Verknüpfungen zu erstellen - beispielsweise zu Dokumenten - oder weitere Benutzer zu zuordnen.

#### **4.7.1 Journaleintrag direkt aus Teilnehmerliste von Kampagnen**

Im Kontextmenü der Teilnehmerliste einer Kampagne steht die Funktion *"Journal anlegen"* zur Verfügung. Durch das Ausführen der Funktion entsteht ein *Journaleintrag* mit Bezug zur ausgewählten Adresse und Kampagne.

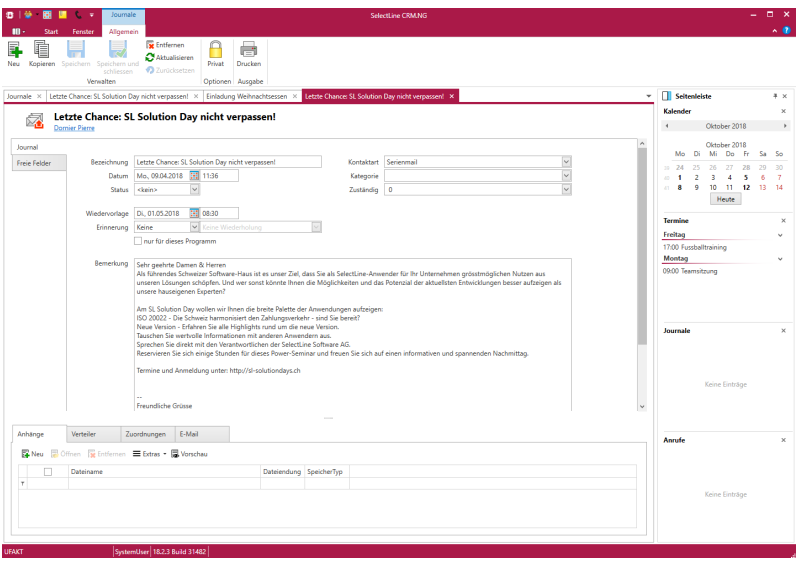

Abbildung 2.152: Journaleintrag aus Kampagne

### **4.7.2 Journaleinträge für zugeordnete E-Mails**

Beim Zuordnen einer E- Mail zu einer Adresse trägt das Programm automatisch den angemeldeten Benutzer im Feld *"zuständig"* des erstellten Journaleintrags ein.

#### **4.7.3 Filter**

In den Listen für *Adressen* und *Personen*, *Journale*, *Anrufe* und *Kampagnen* können benutzerdefinierte *"Filter"* angelegt werden. Dazu kann man an der Liste selbst eingestellte Filter abspeichern, oder direkt über die Filter-Seitenleiste neue Filter erstellen, bearbeiten oder löschen. Mit einem Klick auf den entsprechenden Filter wird dieser auf die Liste angewandt und die Anzahl der Ergebnisse in Klammern hinter dem Filter angezeigt.

Um *Adressen* und *Personen* zu kontaktieren, erscheinen in der Listen- und Detailansicht der Journale, den Unterregistern (Kampagnen und Beziehungen), der Anrufliste sowie in den Terminen Pop-ups, über die Sie Kontaktmöglichkeiten aufrufen können.

#### **4.7.4 Kalenderansicht für Journaleinträge**

In der *Liste der Journaleinträge* ist es möglich, die Darstellung zu verändern.

Über den neuen Menüpunkt *"Ansicht"* kann neben der *"Liste"* auch die Darstellung *"Kalender"* gewählt werden.

Damit werden die *Journaleinträge mit eingetragener Wiedervorlage* in einem Kalender angezeigt. Im Menüabschnitt *" Anordnen "* können Sie die angezeigten Journaleinträge mit Wiedervorlage nach dem zuständigen Benutzer gruppieren. So werden die Termine in einem Kalender je ausgewählten Benutzer angezeigt.

| 2 <sub>0</sub><br>٠<br>$\epsilon$ .<br>ю                             | Journale       |                                                                                     |                                                                                                   | SelectLine CRM.NG                     |                        |                                                |                                                                                 | $\Box$ x                                       |
|----------------------------------------------------------------------|----------------|-------------------------------------------------------------------------------------|---------------------------------------------------------------------------------------------------|---------------------------------------|------------------------|------------------------------------------------|---------------------------------------------------------------------------------|------------------------------------------------|
| <b>Start</b><br>п<br>Ferster                                         | Allgemein      |                                                                                     |                                                                                                   |                                       |                        |                                                |                                                                                 | $  -$                                          |
| f<br>Ę<br>╓<br>Neu Kopieren Bearbeiten<br>Ansicht<br>$\sim$<br>Liste | 勖<br>Verwalten | Entfernen<br>×<br>O.<br>Aktualisieren<br>Heute Gehe<br>$\equiv$ Extras $\sim$<br>zu | $\Theta$<br>$^\circledR$<br>瞹<br>Vergrößern Verkleinern<br>Zuständige<br>gruppieren<br>Navigation | Tagesansicht Arbeitswoche<br>Anordnen | Woche Monat Zeitstrahl |                                                |                                                                                 |                                                |
| $\checkmark$ Kalender                                                |                | sumale X Letzte Chance: SL Solution Day nicht verpassen! X                          |                                                                                                   |                                       |                        |                                                | Seitenleiste<br>٠                                                               | $4 \times$                                     |
| Filter<br>$\epsilon$                                                 |                | + + 19 - 23. Oktober 2020                                                           |                                                                                                   |                                       |                        |                                                | Kalender                                                                        | $\times$                                       |
| <b>卷</b> Zuständig                                                   |                |                                                                                     |                                                                                                   | Peter Bosshard                        |                        |                                                | Oktober 2020<br>$\epsilon$                                                      | ٠                                              |
| $\Box$ o                                                             |                | Montag, 19                                                                          | Dienstag, 20                                                                                      | Mittwoch, 21                          | Donnerstag, 22         | Freitag, 23                                    | Mo<br>Di Mi Do<br>29<br>$40 - 28$<br>30<br>-1                                   | - Fr<br>Sa<br><b>So</b><br>$\overline{4}$<br>Ï |
| Peter Bosshard                                                       | ww             |                                                                                     |                                                                                                   |                                       |                        |                                                | $\mathbf{R}$<br>×<br>K.<br>$\sim$<br>15<br>12 <sup>2</sup><br>12<br>14<br>Heute | 10<br>11<br>ó<br>18<br>16<br>17                |
|                                                                      | 06             |                                                                                     |                                                                                                   |                                       |                        |                                                | <b>Termine</b>                                                                  | $\times$                                       |
|                                                                      |                |                                                                                     |                                                                                                   |                                       |                        |                                                | Freitag                                                                         | v                                              |
|                                                                      | 07             |                                                                                     |                                                                                                   |                                       |                        |                                                | 17:00 Fussballtraining<br>Montag, 26.10.2020                                    | $\checkmark$                                   |
|                                                                      | 08             |                                                                                     |                                                                                                   |                                       |                        |                                                | 09:00 Teamsitzung                                                               |                                                |
|                                                                      | 09             |                                                                                     |                                                                                                   |                                       |                        |                                                |                                                                                 |                                                |
| <b>T</b> Filter                                                      | 10             |                                                                                     |                                                                                                   |                                       |                        |                                                | Journale                                                                        | ×                                              |
|                                                                      | 11             |                                                                                     |                                                                                                   |                                       |                        |                                                | Keine Einträge                                                                  |                                                |
|                                                                      | 12:00          |                                                                                     |                                                                                                   |                                       |                        |                                                |                                                                                 |                                                |
|                                                                      | 13             |                                                                                     |                                                                                                   |                                       |                        |                                                | Anrufe                                                                          | ×                                              |
|                                                                      | 14             |                                                                                     |                                                                                                   |                                       |                        |                                                |                                                                                 |                                                |
|                                                                      |                |                                                                                     |                                                                                                   |                                       |                        |                                                |                                                                                 |                                                |
|                                                                      | 15             |                                                                                     |                                                                                                   |                                       |                        |                                                | Keine Einträge                                                                  |                                                |
|                                                                      | 16             |                                                                                     |                                                                                                   |                                       |                        |                                                |                                                                                 |                                                |
|                                                                      |                |                                                                                     |                                                                                                   |                                       |                        | $2.36 \times 1.3 \times 10.36 \times 10^{-10}$ |                                                                                 |                                                |
| <b>UFAKT</b>                                                         |                | SystemUser 20.3.1 Build 248567                                                      |                                                                                                   |                                       |                        |                                                |                                                                                 |                                                |

Abbildung 2.153: Kalenderanzeige Journaleinträge

## **4.7.5 Journale - Adressenauswahl**

In der Maske *"Start / Journale / Neu"* kann der Anwender eine Adresse auswählen um für diese einen Journaleintrag anzulegen.

| Kunde  | Lieferant | Interessent | CRM ADRE         | Hauptadres Anrede |          | Briefanrede  | Titel | Vorname   | Name         | Firma         | Zusatz | Zusatz2 | Zusatz3 | Strasse                | Ort                             | PLZ   | Land      |
|--------|-----------|-------------|------------------|-------------------|----------|--------------|-------|-----------|--------------|---------------|--------|---------|---------|------------------------|---------------------------------|-------|-----------|
|        |           |             |                  |                   |          |              |       |           |              |               |        |         |         |                        |                                 |       |           |
| 1000   |           |             | $\mathbf{1}$     |                   |          | Sehr geehrt  |       |           |              | ItsIT Consul  |        |         |         | Unterlache             | Luzern                          | 6000  | CH.       |
| 1001   |           |             | $\overline{z}$   |                   | Herr     | Sehr geehrt  |       | Jonas     | Keel         |               |        |         |         | Rietstrasse            | Rapperswil                      | 8640  | CH        |
| 1002   |           |             | $\mathbf{R}$     |                   |          | Sehr geehrt  |       |           |              | Schmidt Inf   |        |         |         | Bahnhofstr             | Langenthal                      | 4900  | CH        |
| 1003   |           |             | $\overline{4}$   |                   | Frau     | Sehr geehrt  |       | Natascha  | Bleiker      |               |        |         |         | Grabenstra             | Chur                            | 7000  | CH        |
| 1004   |           |             | 5                |                   |          | Sehr geehrt  |       |           |              | BrightLight   |        |         |         | Mönchstras             | Thun                            | 3600  | CH        |
| 1005   |           |             | 6                |                   | Herr     | Sehr geehrt  |       | Eberhard  | Häfeli       |               |        |         |         | Malerstrass            | Bern                            | 3000  | CH        |
| 1006   |           |             | 7                |                   | Frau     | Sehr geehrt  |       | Kathrin   | Rossier      |               |        |         |         | Schumache              | Root                            | 6037  | CH        |
| 1007   |           |             | ×                |                   |          | Sehr geehrt  |       |           |              | FlyHigh Tra   |        |         |         | Sinatra Dr 8           | Hoboken                         | 07030 | <b>US</b> |
| 1008   |           |             | $\circ$          |                   | Frau     | Sehr geehrt  |       | Barbara   | Alder        |               |        |         |         | Speerstrass            | Schaffhausen                    | 8200  | CH        |
| 1009   |           |             | 10 <sub>10</sub> |                   |          | Sehr geehrt  |       |           |              | Trend Cloth   |        |         |         | Museumsst Winterthur   |                                 | 8400  | CH        |
| 1010   |           |             | 11               |                   | Monsieur | Monsieur.    |       | Pierre    | Domier       |               |        |         |         | Rue de Riv             | Genève                          | 1200  | CH        |
| 1011   |           |             | 12               |                   |          | Sehr geehrt  |       |           |              | Graf Multi    |        |         |         | Metallstras            | Zua                             | 6300  | CH        |
| 1012   |           |             | 13               |                   | Monsieur | Monsieur,    |       | Jean-Luc  | Dupont       |               |        |         |         | Rue des Be             | Neuchâtel                       | 2000  | CH        |
| 1013   |           |             | 14               |                   | Signore  | Signore.     |       | Francesco | <b>Russo</b> |               |        |         |         | Via Muracc             | Ascona                          | 6612  | CH        |
| 1014   |           |             | 15               |                   |          | Sehr geehrt  |       |           |              | Kaboom Ev.,   |        |         |         | Gartenstras            | Zürich                          | 8000  | CH        |
| 1015   |           |             | 16               |                   | Signore  | Signore,     |       | Vito      | Calabrese    |               |        |         |         | Via Canova 5           | Lugano                          | 6900  | CH        |
| 1016   |           |             | 17               |                   |          | Mesdames     |       |           |              | Boulangeri    |        |         |         | Boulevard              | La Chaux-d                      | 2300  | CH        |
| 1017   |           |             | 18               |                   |          | Mesdames     |       |           |              | Gaspard Inf   |        |         |         | Rue du co              | Lyon                            | 69008 | FR.       |
| 1018   |           |             | 19               |                   |          | Sehr geehrt  |       |           |              | ABC Promo     |        |         |         | Bleicherstra           | Thum                            | 3600  | CH        |
| 1019   |           |             | 20               |                   | Frau     | Sehr geehrt  |       | Karin     | Müller       |               |        |         |         | Sonnenstra.            | Schaffhausen                    | 8200  | CH        |
| 1020   |           |             | 21               |                   | Signore  | Signore.     |       | Roberto   | Pellicano    |               |        |         |         | Via Delta 3            | Ascona                          | 6612  | CH        |
| 1999   |           |             | 22               |                   |          | Sehr geehrt  |       |           | Ladenkunde   |               |        |         |         |                        |                                 |       |           |
|        | 5000      |             | 23               |                   |          | Sehr geehrt  |       |           |              | TwoByte Inf., |        |         |         | Hauptstrass Zug        |                                 | 6300  | CH        |
|        | 5001      |             | 24               |                   |          | Sehr geehrt  |       |           |              | A&B Comp      |        |         |         | Bahnhofstr             | Schwyz                          | 6430  | CH        |
|        | 5002      |             | 25               |                   |          | Sehr geehrt  |       |           |              | TechSoft G    |        |         |         | Deutsche S             | Chur                            | 7000  | CH        |
|        | 5003      |             | 26               |                   |          | Sehr geehrt  |       |           |              | Greenlt Co    |        |         |         | Walcheolat             | Zürich                          | 8004  | CH        |
|        | 5004      |             | 27               |                   |          | Sehr geehrt  |       |           |              | Office Plus   |        |         |         | Toggenbur              | Wil                             | 9500  | CH        |
|        | 5005      |             | 28               |                   |          | Sehr geehrt  |       |           |              | SelectLine    |        |         |         | Achslenstra St. Gallen |                                 | 9016  | CH        |
|        | 5006      |             | 29               |                   |          | Sehr geehrt  |       |           |              | Alphasoft G   |        |         |         | Toggenbur              | Bern                            | 3001  | CН        |
|        | 5007      |             | 30               |                   |          | Sehr geehrt  |       |           |              | Loire Infor   |        |         |         | 13 Rue Peti            | Diion                           | 21380 | F.        |
|        | 5008      |             | 31               |                   |          | Sehr geehrt  |       |           |              | Liberty Co    |        |         |         | 522 West 2             | New York                        | 10011 | <b>US</b> |
|        |           | 2000        | 32               |                   |          | Sehr geehrt  |       |           |              | Meier Bau     |        |         |         | Hubhofgas              | Romanshorn                      | 8590  | CH        |
|        |           | 2001        | 33               |                   | Herr     | Sehr geehrt  |       | Markus    | Züger        |               |        |         |         | Tödistrasse 1          | Thahwil                         | 8800  | CH        |
| $\leq$ |           | 2002        | 34               |                   | Harr     | Saler maaket |       | Fridalin  | Corker       |               |        |         |         | <b>Seartraire</b>      | <b><i><u>Malanchadh</u></i></b> | RRRO  | cн.       |

Abbildung 2.154: Adressen auswählen

Es werden nur *existierende Adressen* angeboten, eine Neuanlage ist nicht möglich. Über den *"Spalteneditor"* ist es möglich die Liste einzugrenzen und auch - bei eingeschaltetem Suchfeld direkt nach einer Adresse zu suchen.

Adresszuordnung eines Journaleintrages ändern - Ein *Journaleintrag* kann aus den Unterregistern in Adressen und Personen per *Kontextmenü* einer anderen Adresse zugewiesen werden, ohne dass die Zuordnungen händisch bearbeitet werden müssen.

## <span id="page-155-0"></span>**4.7.6 Journal bearbeiten**

In der Bearbeitungsansicht *Start / Kommunikation / Journale / Bearbeiten* kann die *"Bezeichnung"* des Eintrags, ein *"Datum"*, ein *"Status"*, die *"Kontaktart"*, *"Kategorie"* und der *"zuständige Benutzer"* eingetragen werden.

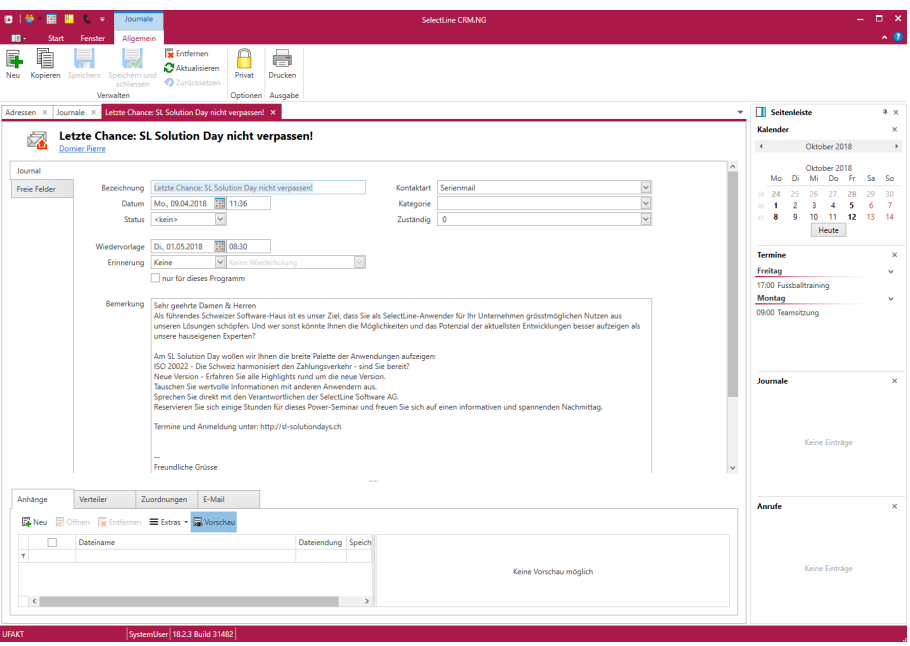

Abbildung 2.155: Journale bearbeiten

Der *"zuständige Benutzer"* und das *"Datum"* werden beim Anlegen des *Journaleintrags* automatisch vorgefüllt.

Sie legen das Datum der *Wiedervorlage* und die Zeitspanne der *Erinnerungen* fest.

Im Feld *"Bemerkung"* kann ein erweiterter Text mit Zeilenumbrüchen eingegeben werden.

Als *"Privat"* gekennzeichnete Journale werden anderen Benutzern nicht angezeigt.

#### **Unterregister Journal**

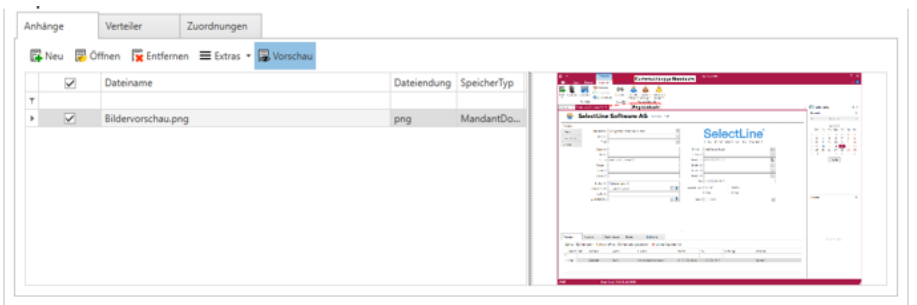

Abbildung 2.156: Unterregister Journale

Im *Unterregister* der Journale haben Sie weitere Möglichkeiten *Verknüpfungen zu erstellen* beispielsweise zu Dokumenten - oder weitere Benutzer zuzuordnen.

Unterregister Anhänge - Im Unterregister für Anhänge kann der Benutzer über die Schaltfläche *"Neu"* Dateien, wie beispielsweise Bilder oder Dokumente aus dem WINDOWS -E XPLORER auswählen und beim *"Journaleintrag"* hinterlegen.

Neben den gängigen Bildformaten können auch Word-Dokumente, Excel-Tabellen, PDFs und txt-Dateien schon in der Vorschau angezeigt werden.

Die Art der Speicherung der Anhänge U wird in den "Programmeinstellungen" des AUFTRAGS unter dem Reiter Journal konfiguriert. Es kann gewählt werden, ob die Dateien in der Datenbank, als Kopie im Dokumentenordner des Mandantenverzeichnisses oder nur als Verknüpfung zu einer bestehenden Datei gespeichert werden sollen. Eine Vorschau auf die Anhänge ist möglich. Über wird der Anhang entfernt.

Unterregister Verteiler - Über den Schalter F können weitere Benutzer zuordnet werden, die auch Kenntnis von dem *Journaleintrag* erhalten sollen. Ein verteilter Journaleintrag wird bei den Benutzern zum Einen in der Seitenleiste angezeigt und zum Anderen wird eine im Journal eingestellte [Erinnerung](#page-157-0) auch für die im [Verteiler](#page-157-1) hinterlegten Benutzer angezeigt.

Unterregister Zuordnungen - Hier kann der Benutzer den Journaleintrag weiteren Datensätzen, wie z.B. einer Rechnung, zuordnen . Der Eintrag erscheint dann im jeweiligen Dialog im Register Journal.

Der Anzeigename wird analog der Einstellung im AUFTRAG unter Mandant: Vorgabewerte / Auswahlfelder / Vorschlagsliste: *"Felder ändern"* der entsprechenden Tabelle zusammengestellt. Bei der Auswahl *"Artikel"* also die Artikeltabelle.

Ein Doppelklick auf eine bestehende Zuordnung öffnet den entsprechenden Datensatz im Programm.

Unterregister E-Mail - Dieses *Unterregister* wird nur angezeigt, wenn der Journaleintrag mit einer E-Mail aus dem [E-Mailclient](#page-108-0) verknüpft wurde. Die E*-Mail* wird in diesem Register als HTML Mail angezeigt. Über die Toolbar stehen Funktionen zum beantworten  $\mathbb{Z}$  , öffnen  $\mathbb{Z}$  und weiterleiten  $\mathbb{N}$  der E-Mail zur Verfügung.

## <span id="page-157-1"></span>**4.7.7 Journal Verteiler**

Der *"Journal Verteiler"* erlaubt es dem Anwender, weiteren Benutzern das ausgewählte Journal zuzuordnen.

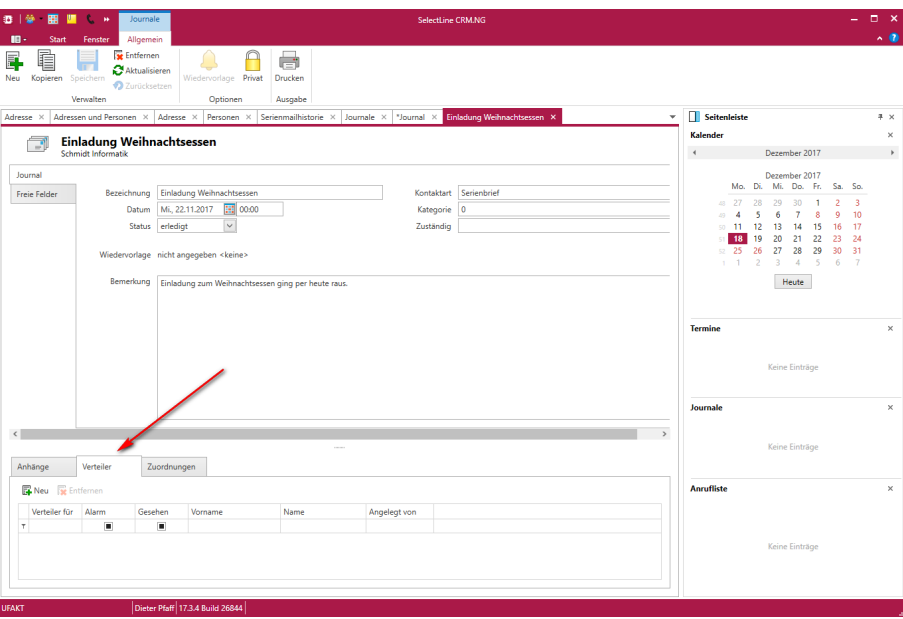

Journale Verteiler

Eine *Mehrfachselektion* ist möglich.

#### <span id="page-157-0"></span>**4.7.8 Journal Wiedervorlage**

Der Wiedervorlage-Dialog Wiedervorlage Di., 01.05.2018 **Exam 08:30** erlaubt es dem Anwender den derzeitigen Journaleintrag zu einem bestimmten Zeitpunkt wieder anzeigen zu lassen.

Die *Wiedervorlage* kann direkt in der *Journalmaske* eingegeben werden, ohne auf einen separaten Menüpunkt zu klicken. Sobald ein Datum in das Feld *"Wiedervorlage"* eingetragen wird, wird auch automatisch das Feld *" Erinnerung "* mit *0 Minuten* vorgegeben. Im Feld *"Zuständig"* wird bei der Eingabe der Wiedervorlage auch ein Fehlerkreuz angezeigt, sollte noch kein Benutzer ausgewählt worden sein.

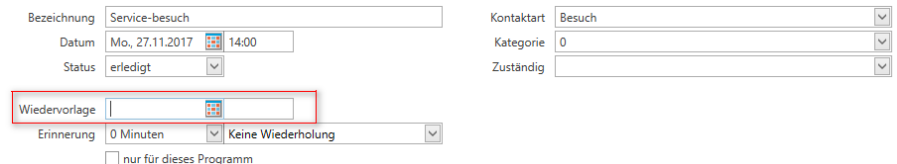

Journale Wiedervorlage

Dazu hat man die aus dem [Termindialog](#page-136-0) bekannten Einstellungsmöglichkeiten:

- Datum und Uhrzeit der Wiedervorlage
- Erinnerung x Minuten vor Wiedervorlage
- Wiederholung der Erinnerung

Die Checkbox *"Nur für dieses Programm"* unterbindet eine Wiedervorlage im RECHNUNGSWESEN. Es wird nur eine Erinnerung im AUFTRAG angezeigt (sowohl mit als auch ohne offenem CRM).

Wiedervorlage entfernen entfernt die betreffende Wiedervorlage.

# **4.8 Anrufe**

Unter *"Start / Kommunikation / Anrufe"* bearbeiten Sie diesen Bereich.

| 3 <sup>2</sup> | 團<br>п                    | <b>C</b> v           | Anrufe          |                            |                                                                                            |        |        |            | SelectLine CRM.NG            |             |           |                                  |                 |                            |           |             |          |    |                         |    |            |     |     |                    | $  \times$ |              |
|----------------|---------------------------|----------------------|-----------------|----------------------------|--------------------------------------------------------------------------------------------|--------|--------|------------|------------------------------|-------------|-----------|----------------------------------|-----------------|----------------------------|-----------|-------------|----------|----|-------------------------|----|------------|-----|-----|--------------------|------------|--------------|
|                | Start                     | Fenster              | Allgemein       |                            |                                                                                            |        |        |            |                              |             |           |                                  |                 |                            |           |             |          |    |                         |    |            |     |     |                    | $A$ $B$    |              |
| F.<br>Anlegen  | E<br><u>r</u><br>Zuordnen | U<br>Öffnen Journale |                 | Aktualisieren<br>Kommentar |                                                                                            |        |        |            |                              |             |           |                                  |                 |                            |           |             |          |    |                         |    |            |     |     |                    |            |              |
|                |                           | Verwalten            | Anrufen         |                            |                                                                                            |        |        |            |                              |             |           |                                  |                 |                            |           |             |          |    |                         |    |            |     |     |                    |            |              |
| Anrufe X       |                           |                      |                 |                            |                                                                                            |        |        |            |                              |             |           | $\mathbf{v}$ <b>Seitenleiste</b> |                 |                            |           |             |          |    |                         |    |            |     |     |                    |            | # x          |
| Filter <       |                           |                      |                 |                            | Ziehen Sie eine Spaltenüberschrift in diesen Bereich, um nach dieser Spalte zu gruppieren. |        |        |            |                              |             | $\times$  |                                  | Kalender        |                            |           |             |          |    |                         |    |            |     |     |                    |            | $\times$     |
| Filter         | Datum                     |                      | Richtung Status |                            | Telefonnummer                                                                              | Von    | Bis    | Dauer      | Kontaktart Firma             |             | Vomame    |                                  |                 |                            | März 2021 |             |          |    |                         |    | April 2021 |     |     |                    |            |              |
|                | $\tau$ = $\hfill$         | $\sim$               | $(k = (Alice)$  |                            | $\mathbf{r}$                                                                               | $\sim$ | $\sim$ | <b>ICE</b> | $\sim$                       | $(A)$ $\Pi$ | <b>KB</b> |                                  | Mo              | Mi<br>Di                   | Do.       | -Fr         | Sa       | So | Mo                      | Di | Mi         | Do  | -Fr | Sa So              |            |              |
|                |                           |                      |                 |                            |                                                                                            |        |        |            |                              |             |           |                                  | $8 - 22$<br>100 | 23<br>24<br>10<br>$\alpha$ | 25        | 26<br>11 12 | 27<br>12 |    | s<br>$14 - 12$<br>Heute | 12 | 14         | 15. | 16  | $10 - 11$<br>17 18 | $-4$       |              |
|                |                           |                      |                 |                            |                                                                                            |        |        |            |                              |             |           | <b>Termine</b>                   |                 |                            |           |             |          |    |                         |    |            |     |     |                    |            | $\times$     |
|                |                           |                      |                 |                            |                                                                                            |        |        |            |                              |             |           | Freitag                          |                 |                            |           |             |          |    |                         |    |            |     |     |                    |            | $\mathbf{v}$ |
|                |                           |                      |                 |                            |                                                                                            |        |        |            |                              |             |           |                                  |                 | 17:00 Fussballtraining     |           |             |          |    |                         |    |            |     |     |                    |            |              |
|                |                           |                      |                 |                            |                                                                                            |        |        |            |                              |             |           |                                  | Montag          |                            |           |             |          |    |                         |    |            |     |     |                    |            | $\sim$       |
|                |                           |                      |                 |                            |                                                                                            |        |        |            | $A$ hhildung $2.157.$ Annufa |             |           |                                  |                 |                            |           |             |          |    |                         |    |            |     |     |                    |            |              |

Abbildung 2.157: Anrufe

#### Konfiguration der TAPI Schnittstelle

Voraussetzung für die *Nutzung der Anrufe* ist eine erfolgreiche Konfiguration der *" TAPI Schnittstelle "* . Diese kann im A UFTRAG per Rechtsklick auf ein Telefonfeld (z.B. im *"Kundenstamm"*) vorgenommen werden.

Wurde die *"TAPI Schnittstelle"* erfolgreich eingerichtet, wird jeder ein- und ausgehende Anruf in der Anrufübersicht protokolliert.

Ein Doppelklick auf eine Zeile bietet die Möglichkeit einen [Kommentar](#page-159-0) **zu einem Anrufeintrag** zu erfassen.

Per kontextabhängiger Menüleiste kann bei unbekannten Telefonnummern eine Adresse zugeordnet soder eine "Adresse / Person" angelegt werden. Zusätzlich besteht die Möglichkeit einen *Journaleintrag* **zu erfassen**, der automatisch den Text aus dem Kommentar, die Kontaktart und zugeordnete Adresse übernimmt.

Anrufbenachrichtigung - Ein Klick auf die Benachrichtigung bei eingehenden Anrufen öffnet die erkannte *Adresse* oder *Person*. Die Benachrichtigungen werden immer angezeigt, sobald die Option *"Anruferidentifikation"* aktiviert wurde und ist nicht mehr abhängig davon, ob der Installation ein Startmenüeintrag für den SELECTLINE-AUFTRAG angelegt wurde.

Nähere Erläuterungen hierzu finden Sie unter Abschnitt *" Tapi- Konfiguration "* im SYSTEM-Handbuch der SELECTLINE-Programme.

#### Anrufbenachrichtigung bei mehrfach zugeordneter oder nicht eindeutiger Telefonnummer

Alle Adressen mit gleicher Telefonnummer stehen in der Anrufbenachrichtigung zur Verfügung. Ein Klick auf die jeweilige Adresse öffnet den Datensatz und ordnet der Adresse den Anrufeintrag zu. Auch nicht eindeutige Telefonnummern sind in der Anrufbenachrichtigung ersichtlich. Per Kontextmenü ist es auch in der Seitenleiste möglich, verpasste unbekannte Anrufe nachträglich zuzuordnen. In der Übersicht *"Anrufe "* ist die Schaltfläche *" Zuordnen"* platziert.

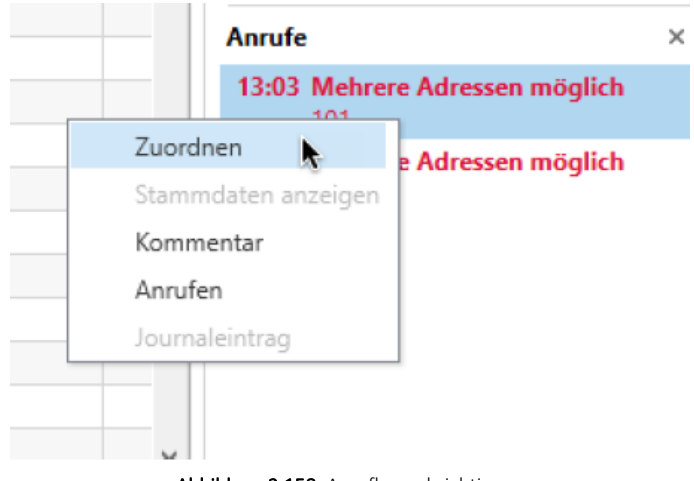

Abbildung 2.158: Anrufbenachrichtigung

Bei eingehenden Anrufen **V** von Telefonnummern, die mehreren Adressen zugeordnet oder nicht eindeutig sind, kann die Zuordnung direkt in der Benachrichtigung gewählt werden.

Ein verpasster Anruf einer unbekannten oder uneindeutigen Nummer kann auch nachträglich im Anruflistenwidget zugeordnet werden. Beim Zuordnen werden auch Adressen mit ähnlichen Telefonnummern angeboten.

In den Listen für *Adressen* und *Personen*, *Journale*, *Anrufe* und *Kampagnen* können benutzerdefinierte "Filter" angelegt werden. Dazu kann man an der Liste selbst eingestellte Filter V abspeichern, oder direkt über die Filter-Seitenleiste neue Filter erstellen, bearbeiten oder löschen. Mit einem Klick auf den entsprechenden Filter wird dieser auf die Liste angewandt und die Anzahl der Ergebnisse in Klammern hinter dem Filter angezeigt.

Um *Adressen* und *Personen* zu kontaktieren, erscheinen in der Listen- und Detailansicht der Journale, den Unterregistern (Kampagnen und Beziehungen), der Anrufliste sowie in den Terminen Pop-Up's, über die Sie Kontaktmöglichkeiten aufrufen können.

## <span id="page-159-0"></span>**4.8.1 Telefonie Kommentar**

Die Kommentar-Funktion unter *Start / Anrufe / Verwalten / Kommentar* bietet die Möglichkeit für eingehende und ausgehende Anrufe *Kommentare* zu erstellen. Diese können zusätzliche Informationen zum Anruf enthalten.

# <span id="page-160-0"></span>**4.9 Umkreissuche**

Über den Menüpunkt *Starten / Suchen / Umkreissuche* , kann man in allen Eingabemasken, in denen Adressdaten vorkommen, sowie in der [Recherche](#page-161-0), steht dem Anwender die Umkreissuche zur Verfügung.

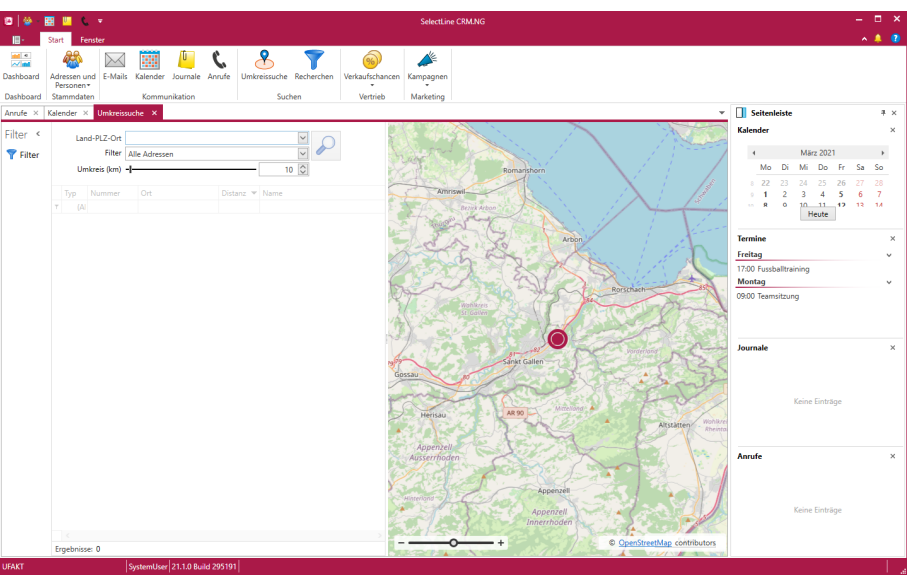

Abbildung 2.159: Umkreissuche

In den Eingabemasken bei *" Adressen / Personen "* aktiviert man die Umkreissuche am Eingabefeld "Ort" mit Rechtsklick über den Schalter  $\sqrt{2}$  bzw. mit der Tastenkombination [Umsch] *+* [F4].

Der Ausgangspunkt dabei ergibt sich aus Postleitzahl und / oder Ort der aktiven Adresse, wobei die Daten in der Eingabemaske beliebig neu eingegeben werden können.

Wird ein Ort oder eine Postleitzahl eingegeben, die mehrfach existieren, erscheint eine Auswahlliste mit den möglichen Orten.

Die Umkreissuche zeigt, in einer Tabelle und auf der Landkarte markiert, alle Adressen an, die sich im definierten Umkreis (Angabe in km) zur aktiv geöffneten Adresse bzw. zum in der Maske gewählten Ausgangspunkt befinden. Mittels Slider kann der Umkreis festgelegt werden.

Mit Klick auf die Markierung  $\sqrt{2}$  in der Landkarte werden darin die jeweiligen Adressinformationen angezeigt und mit Klick auf den jeweiligen Datensatz öffnet sich die Adresse oder die Person.

Um die Ergebnismenge der angezeigten Adressen einschränken zu können, stehen dem Benutzer vordefinierte Filter (z.B. Kunden, Kunden und deren Personen, Personen von Kunden usw.) zur Verfügung. In der Umkreissuche können auch eigene Filter angelegt und wieder aufgerufen werden. Die Breite der Tabelle ist durch einen Regler einstellbar.

Mit dem Schalter  $\mathfrak{S}$ Aktualisieren [F5] wird die Adressliste entsprechend der Einstellung neu aufgebaut.

In der [Recherche](#page-161-0) können im Rechercheergebnis die Kartenansicht der Umkreissuche eingeblendet und von dort ebenfalls die *"Adresse / Person"* geöffnet werden.

In der *Umkreissuche* sind über den *Spalteneditor* alle Spalten der Adress-, Kunden-, Intereressenten- und Lieferantentabelle einblendbar und bieten damit erweiterte Filtermöglichkeiten.

*Die Umkreissuche zur Adresse funktioniert nur, wenn die Kombination aus Land, PLZ und Ort in der vom System mitgelieferten PLZ-Tabelle enthalten ist, da nur hierfür zusätzlich die zur Anzeige notwendigen Koordinaten hinterlegt sind.*

Andernfalls sowie bei nicht eindeutigen Angaben (z.B. nur Ort) kann man die Adresse über den *"Webbrowser"* suchen lassen oder über eine Auswahlliste auf mögliche Alternativen zugreifen.

Umkreissuche mit zusätzlicher Markierung - In der *Umkreissuche* ist der Mittelpunkt des Umkreises mit einem grauen Punkt markiert. Somit ist beim Hineinscrollen in die Karte eine Orientierung an der Ursprungsadresse möglich.

Eigene Filter - In der Umkreissuche können *eigene Filter* angelegt und wieder aufgerufen werden. Die Breite der Tabelle ist durch einen Regler einstellbar.

# <span id="page-161-0"></span>**4.10 Recherchen**

Mit unter *"Start / Suchen / Recherchen"* können, über die Adresstabelle hinaus, auch nach zusätzlichen Daten recherchiert und alle den Kriterien entsprechenden Ergebnisse angezeigt werden.

Sowohl bei *Filtern*, als auch bei *Recherchen* lassen sich Bedingungen in reinem SQL anlegen. Hierzu wechselt man im entsprechenden Editor per Klick auf den "SQL"- Tab.

| ◎   後 ・ 图          | <b>PERSONAL</b>           | Recherchen                         |               |                 |                         |                      |            | SelectLine CRM.NG |  |  |              |                |                |                        |           |                          |       | $  \times$   |
|--------------------|---------------------------|------------------------------------|---------------|-----------------|-------------------------|----------------------|------------|-------------------|--|--|--------------|----------------|----------------|------------------------|-----------|--------------------------|-------|--------------|
| 田                  | Start<br>Fenster          | <b>Allgemein</b>                   |               |                 |                         |                      |            |                   |  |  |              |                |                |                        |           |                          |       | $- 1 0 $     |
| $\frac{m}{\sim m}$ | 46                        | 飋<br>$\times$                      | <b>D</b>      |                 |                         | $\widehat{\circ}$    | ≰          |                   |  |  |              |                |                |                        |           |                          |       |              |
| Dashboard          | Adressen und<br>Personen* | E-Mails<br>Kalender                | Journale      | Anrufe          | Umkreissuche Recherchen | Verkaufschancen<br>٠ | Kampagnen  |                   |  |  |              |                |                |                        |           |                          |       |              |
| Dashboard          | Stammdaten                |                                    | Kommunikation |                 | Suchen                  | Vertrieb             | Marketing  |                   |  |  |              |                |                |                        |           |                          |       |              |
|                    |                           | Anrufe × Kalender × Umkreissuche × | Recherchen X  |                 |                         |                      |            |                   |  |  | $\mathbf{v}$ | Seitenleiste   |                |                        |           |                          |       | # x          |
|                    |                           |                                    |               |                 |                         |                      |            |                   |  |  | $\times$     | Kalender       |                |                        |           |                          |       | $\times$     |
| $-$ Name           |                           |                                    |               | Beschreibung    |                         |                      | Ergebniser |                   |  |  |              | $\rightarrow$  |                |                        | März 2021 |                          |       | $\mathbf{F}$ |
| $r = 0$            |                           |                                    |               | <b>ID:</b>      |                         |                      | $=$ (Alle) |                   |  |  |              |                | Mo             | Di                     |           | Mi Do Fr                 | Sa So |              |
|                    | 1 Alle Einzelpersonen     |                                    |               | Ohne Ladenkunde |                         |                      |            | Adressen / Per    |  |  |              |                | $1 - 22$       | 23                     | 24        | 25<br>-26                | 27    | -28          |
|                    |                           |                                    |               |                 |                         |                      |            |                   |  |  |              | $-0.01$        | Q<br>$\bullet$ | $\circ$                | Heute     | A<br>×<br>$10 - 11 - 12$ | 12 14 |              |
|                    |                           |                                    |               |                 |                         |                      |            |                   |  |  |              | <b>Termine</b> |                |                        |           |                          |       | $\times$     |
|                    |                           |                                    |               |                 |                         |                      |            |                   |  |  |              | Freitag        |                |                        |           |                          |       | $\checkmark$ |
|                    |                           |                                    |               |                 |                         |                      |            |                   |  |  |              |                |                | 17:00 Fussballtraining |           |                          |       |              |
|                    |                           |                                    |               |                 |                         |                      |            |                   |  |  |              | Montag         |                |                        |           |                          |       | $\mathbf{v}$ |
|                    |                           |                                    |               |                 |                         |                      |            |                   |  |  |              |                |                |                        |           |                          |       |              |

Abbildung 2.160: Tabelle Recherchen

Ein Klick auf den Menüpunkt **Der öffnet die Tabellenansicht aller gespeicherten Recherchen.** 

| ■ 「參」                                           | 屬<br>п<br>$L = \mathbf{v}$                                  | Recherchen |                                                                                 |            |               |                |                                  | <b>SelectLine CRM.NG</b> |  |                                 |                          |             |                       |                        |     |                 |                          | ÷  | $\Box$ | $\sim$ 0     |
|-------------------------------------------------|-------------------------------------------------------------|------------|---------------------------------------------------------------------------------|------------|---------------|----------------|----------------------------------|--------------------------|--|---------------------------------|--------------------------|-------------|-----------------------|------------------------|-----|-----------------|--------------------------|----|--------|--------------|
| <b>IR-</b><br>$\mathbb{Z}$<br><b>Bearbeiten</b> | <b>Start</b><br>Fenster<br>c<br>Aktualisieren Kartenansicht | Allgemein  | ₩<br>同<br>Serienbrief Serien-E-Mail                                             | Zuweisen   |               |                |                                  |                          |  |                                 |                          |             |                       |                        |     |                 |                          |    |        |              |
|                                                 | Ergebnis                                                    |            | Ausgabe                                                                         | Stichworte |               |                |                                  |                          |  |                                 |                          |             |                       |                        |     |                 |                          |    |        |              |
|                                                 | Adressen × Alder × Recherchen ×                             |            | Recherche "Alle Einzelpersonen" X                                               |            |               |                |                                  |                          |  |                                 |                          |             | ٠                     | Seitenleiste           |     |                 |                          |    |        | $x \times$   |
|                                                 |                                                             |            |                                                                                 |            |               |                |                                  |                          |  |                                 |                          |             |                       | Kalender               |     |                 |                          |    |        | $\times$     |
|                                                 | <b>Alle Einzelpersonen</b>                                  |            |                                                                                 |            |               |                |                                  |                          |  |                                 |                          |             | $\overline{4}$        |                        |     |                 | Oktober 2018             |    |        | $\mathbf{r}$ |
|                                                 | Ohne Ladenkunde                                             |            |                                                                                 |            |               |                |                                  |                          |  |                                 |                          |             |                       |                        |     |                 |                          |    |        |              |
|                                                 |                                                             |            | CRM_ADRE  Hauptadres  Anrede (CR  Briefanrede  Titel (CRM  Vorname (C  Name (CR |            |               |                | Firma (CRM Zusatz (CR Zusatz2 (C |                          |  | Zusatz3 (C Strasse (CR Ort (CRM |                          | PLZ (CRM  L |                       | Mo                     | Di. |                 | Oktober 2018<br>Mi Do Fr |    | Sa So  |              |
| ÷.                                              |                                                             |            |                                                                                 |            |               |                |                                  |                          |  |                                 |                          |             |                       | 24                     |     | 26              | 27                       | 28 | 29     | 30           |
|                                                 |                                                             | Herr       | Sehr geehrt                                                                     |            | Jonas         | Keel           |                                  |                          |  | Rietstrasse                     | Rapperswil               | 8640        | c                     |                        |     |                 |                          |    |        |              |
|                                                 | A                                                           | Frau       | Sehr geehrt                                                                     |            | Natascha      | <b>Bleiker</b> |                                  |                          |  | Grabenstra Chur                 |                          | 7000        | 45.<br>¢              | $\mathbf{R}$           | 9   | 10 <sup>°</sup> | 11 <sup>1</sup>          | 12 | 13     | 14           |
|                                                 | 6                                                           | Herr       | Sehr geehrt                                                                     |            | Eberhard      | <b>Hafeli</b>  |                                  |                          |  | Malerstrass Bern                |                          | 3000        | c.                    |                        |     |                 | Heute                    |    |        |              |
|                                                 | $\overline{7}$                                              | Frau       | Sehr geehrt                                                                     |            | Kathrin       | Rossier        |                                  |                          |  | Schumache Root                  |                          | 6037        | $\epsilon$            |                        |     |                 |                          |    |        |              |
|                                                 | $\mathbf{Q}$                                                | Frau       | Sehr geehrt                                                                     |            | Barbara       | Alder          |                                  |                          |  |                                 | Speerstrass Schaffhausen | 8200        | $\epsilon$            | <b>Termine</b>         |     |                 |                          |    |        | $\times$     |
|                                                 | 11                                                          | Monsieur   | Monsieur.                                                                       |            | Pierre        | Dornier        |                                  |                          |  | Rue de Riv Genève               |                          | 1200        | $\overline{\epsilon}$ | Freitag                |     |                 |                          |    |        | $\sim$       |
|                                                 | 13                                                          | Monsieur   | Monsieur.                                                                       |            | Jean-Luc      | Dupont         |                                  |                          |  | Rue des Be Neuchâtel            |                          | 2000        | k                     | 17:00 Fussballtraining |     |                 |                          |    |        |              |
|                                                 | 14                                                          | Signore    | Signore,                                                                        |            | Francesco     | Russo          |                                  |                          |  | Via Muracc Ascona               |                          | 6612        | k                     | Montag                 |     |                 |                          |    |        | $\checkmark$ |
|                                                 | 16                                                          | Signore    | Signore.                                                                        |            | Vito          | Calabrese      |                                  |                          |  | Via Canova 5 Lugano             |                          | 6900        | c                     | 09:00 Teamsitzung      |     |                 |                          |    |        |              |
|                                                 | 20                                                          | Frau       | Sehr geehrt                                                                     |            | Karin         | Müller         |                                  |                          |  |                                 | Sonnenstra Schaffhausen  | 8200        | c                     |                        |     |                 |                          |    |        |              |
|                                                 | 21                                                          | Signore    | Signore,                                                                        |            | Roberto       | Pellicano      |                                  |                          |  | Via Delta 3                     | Ascona                   | 6612        | c                     |                        |     |                 |                          |    |        |              |
|                                                 | 33                                                          | Herr       | Sehr geehrt                                                                     |            | <b>Markus</b> | Züger          |                                  |                          |  | Tödistrasse 1 Thalwil           |                          | 8800        | c                     |                        |     |                 |                          |    |        |              |
|                                                 | 34                                                          | Herr       | Sehr geehrt                                                                     |            | Fridolin      | Suter          |                                  |                          |  | Seestrasse                      | Walenstadt               | 8880        | ¢                     |                        |     |                 |                          |    |        |              |
|                                                 | 36                                                          |            | Sehr geehrt                                                                     |            | Patricia      | Frei           |                                  |                          |  | Nordstrass                      | Schaffhausen 8200        |             | c                     | <b>Journale</b>        |     |                 |                          |    |        | $\times$     |
|                                                 | 120                                                         | 35         | Sehr geehrt                                                                     |            | Markus        | Müller         |                                  |                          |  | Elsterweg 8                     | Thun                     | 3600        | c                     |                        |     |                 |                          |    |        |              |

Abbildung 2.161: Recherche Ergebnis

Eine neue [Recherche](#page-166-0) erstellen Sie über den Schalter ...

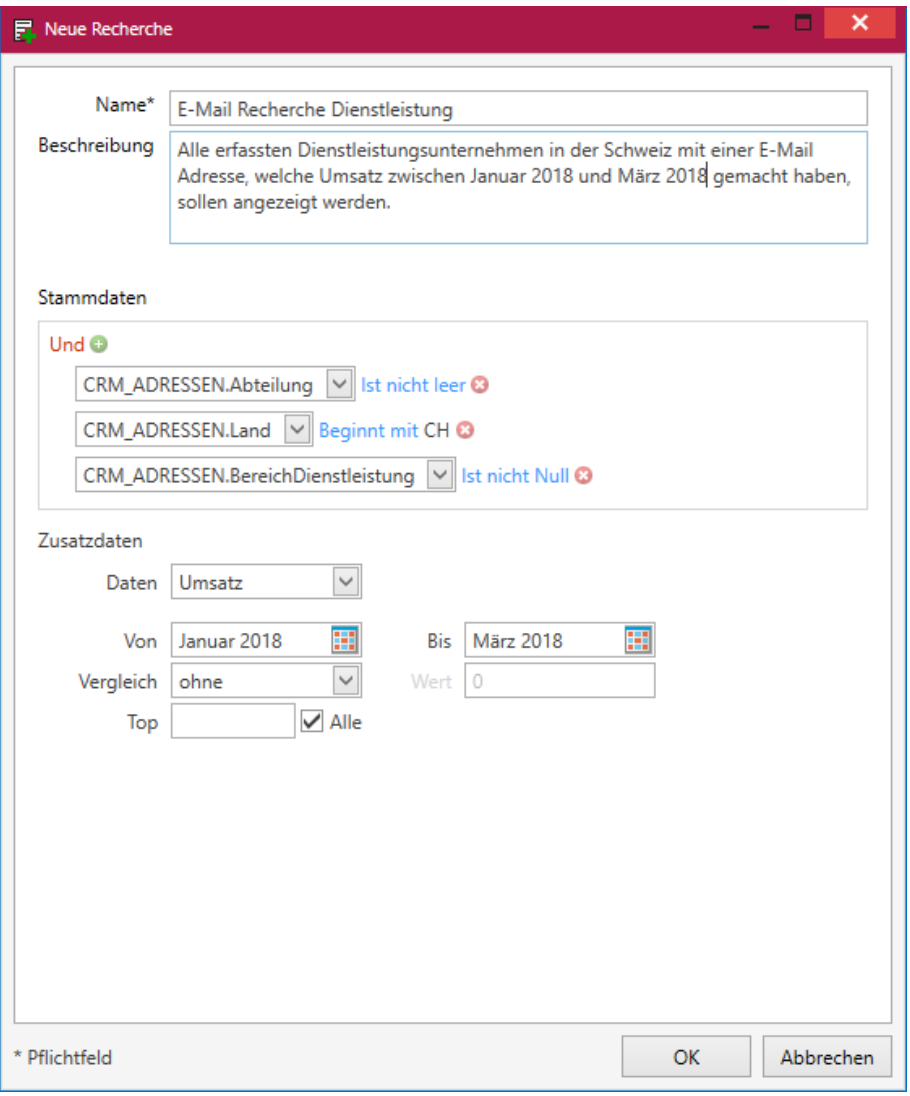

Abbildung 2.162: Recherche neu

Eine Recherche benötigt mindestens einen *"Namen"* (Pflichtfeld), damit diese gespeichert werden kann.

Im Feld *"Beschreibung"* kann ein kurzer Text eingetragen werden, der oberhalb der [Ergebnisse](#page-167-0) nach dem Ausführen angezeigt wird.

Unter *"Stammdaten"* hat der Anwender die Möglichkeit mehrere Felder aus den Tabellen CRM\_ ADRESSEN (Tabelle aller Adressen), KREDITOREN (Tabelle mit Lieferanteninformationen) , DEBITOREN (Tabelle mit Kundeninformationen) und WAWIINTERESS (Tabelle mit Interessenteninformationen) zur Filterung auszuwählen und diese nach einem bestimmten Wert zu durchsuchen.

Unter *"Zusatzdaten"* wählen Sie die Art der Daten:

- Keine
- Artikel
- Artikelgruppe
- Belege
- Belege
- Journal
- Offene Posten
- Stichworte
- Umkreissuche
- Umsatz

Je nach gewählter Option verändern sich die noch einzugebenden Zusatzdaten, wie z.B.

- Von bis
- Vergleich
- Land-PLZ-Ort

Per Rechtsklick auf den Text Und können die logischen Verknüpfungen der zu durchsuchenden Felder geändert oder eine weitere Gruppe hinzugefügt werden.

Die erstellt Recherche bearbeiten Sie unter **Musikaler mit Recherche [Bearbeiten.](#page-166-0)** 

Aus den mit einer *Recherche* gewonnenen Datensätzen lassen sich Aktionen wie [Bearbeiten](#page-79-0), Drucken, [Kartenansicht](#page-160-0), [Serienbrief](#page-149-0) und Serien [E-Mail](#page-120-0) ausführen. Den Datensätzen können gemeinsame [Stichworte](#page-23-0) zugewiesen werden.

## **4.10.1 Recherchen in der Liste von Adressen und Personen**

In der Liste der *Adressen und Personen* sind *definierte Recherchen* auswählbar und filtern damit die aktuelle Ansicht. Neben jeder markierten Recherche befindet sich die Anzahl der zutreffenden Datensätze. Es sind mehrere Recherchen auswählbar. Bestehende Recherchen sind per Rechtsklick bearbeitbar oder könne entfernt werden. Es ist zudem möglich, neue Recherchen anzulegen.

| Allgemein<br>Fenster<br>se Entfernen<br>Ē<br>F<br>⋻<br>F<br>డే<br>≪<br>LE)<br>Aktualisieren<br>Serienbrief Serien-E-Mail Formatiert<br>Brief<br>Zuweisen<br>Neu<br>Bearbeiten<br>Kopieren<br>kopieren<br>erzeugen<br>Verwalten<br>Ausgabe<br>Stichworte<br>Seitenleiste<br>$\ddot{}$<br>Alder X Recherchen X Recherche "Alle Einzelpersonen" X<br>Adressen und Personen X<br>Adressen X<br>Kalender<br>Filter<br>$\epsilon$<br>Suche<br>Schliessen<br>Oktober 2018<br>Adressen und Personen<br>Anzeigename<br>Lieferant Intere<br>Status Anrede Vorname<br>Name<br>Strasse<br>PLZ<br>Or<br>Kunde<br>Land<br>Oktober 2018<br><b>D</b> ec<br>Alle<br>$T =$<br>Dic<br><b>D</b> <sub>IC</sub><br>Disc<br>Da:<br>D <sub>10</sub><br>D <sub>10</sub><br><b>D</b> at<br><b>D</b> ac<br><b>D</b> <sub>at</sub><br><b>D</b> <sub>IC</sub><br>$\equiv$<br>Di<br>Mi<br>Do<br>Fr.<br>Sa.<br>Mo<br>Personen<br>$\hat{\phantom{a}}$<br>$\angle$ Firma:<br>24<br>25<br>26<br>27<br>28<br>29.<br>Adressen<br>п<br>Keel<br>1001<br>N<br>Rietstrasse 64<br><b>CH</b><br>8640<br>Herr<br>Jonas<br>Keel<br>Ra<br>$\overline{2}$<br>$\overline{3}$<br>$\blacksquare$<br>$\overline{4}$<br>6<br>5<br>Stichworte<br>$\overline{9}$<br>10<br>11<br>8<br>12<br>□<br>1003<br>Grabenstrasse 23<br><b>CH</b><br>7000<br>Ch<br>Bleiker<br>Bleiker<br>Frau<br>Natascha<br>Heute<br>о<br>1005<br>Häfeli<br>Häfeli<br>Malerstrasse 42<br><b>CH</b><br>4 Allgemein<br>Herr<br>Eberhard<br>3000<br>Be<br>□<br>s<br>1006<br>Schumacherstrasse 78<br>Rossier<br>Frau<br>Kathrin<br>Rossier<br>CH<br>6037<br>Ro<br>A Kunde<br><b>Termine</b><br>$\Box$<br>Alder<br>1008<br>Alder<br><b>CH</b><br>8200<br>Frau<br>Barbara<br>Speerstrasse 51<br>Sel<br>B Kunde<br>п<br>1010<br>Rue de Rive 87<br>Pierre<br>Domier<br><b>CH</b><br>1200<br>Freitag<br>Domier<br>Mons<br>Ge<br>Betreibt einen Websh<br>п<br>1012<br>$\mathbb{R}$<br>Rue des Beaux-Arts<br>Dupont<br>Mons<br>Jean-Luc<br>Dupont<br>CH<br>2000<br>17:00 Fussballtraining<br><b>Ne</b><br>Bildungswesen<br>1013<br>□<br>Via Muracco 10<br><b>CH</b><br>6612<br>Russo<br>Signo Francesco<br>Russo<br>As:<br>Montag<br><b>EDV</b> Branche<br>п<br>1015<br>Via Canova 5<br><b>CH</b><br>6900<br>Calabrese<br>Calabrese<br>Signo Vito<br>Lui<br>09:00 Teamsitzung<br>Findkunde<br>п<br>Müller<br>1019<br>$\boxtimes$<br>Sonnenstrasse 60<br>CH<br>Karin<br>Müller<br>8200<br>Sel<br>Frau<br>Holt Ware ab<br>п<br>Via Delta 3<br>Pellicano<br>1020<br>Pellicano<br><b>CH</b><br>6612<br>Signo Roberto<br>As<br>Newsletter Abonnent<br>8<br>п<br>Ladenkunde<br>1999<br>Ladenkun<br>Sponsor an Events<br>о<br>2001<br>Herr<br>Markus<br>Tödistrasse 1<br>CH<br>8800<br>Th.<br>Züger<br>Züger<br>$\boxtimes$<br>$\Box$<br>2002<br>CH<br>8880<br>Werbeträger<br>Suter<br>Herr<br>Fridolin<br>Suter<br>Seestrasse 45<br>We<br>Journale<br>□<br>Frei<br>2004<br>Frei<br>Nordstrasse 96<br><b>CH</b><br>8200<br>Patricia<br>Scl<br>п<br>Markus Müller<br>3600<br>Markus<br>Müller<br><b>CH</b><br>Th<br>Elsterweg 8<br>△ Firma: A&B Computer GmbH<br>Recherche<br>$\overline{\mathbb{N}}$<br>A&B Computer GmbH<br>5001<br>Bahnhofstrasse 56<br>CH<br>6430<br>Sel<br>п<br>Alle Einzelpersonen<br>Keine Einträge<br>R <sub>2</sub><br>$\Box$<br><b>Roland Graf</b><br>Herr<br>Graf<br>Bahnhofstrasse 56<br><b>CH</b><br>6430<br>Roland<br>Sel<br>n<br><b>Eveline Graf</b><br>Bahnhofstrasse 56<br>6430<br>Eveline<br>Graf<br><b>CH</b><br>Scl<br>Frau<br>△ Firma: ABC Promotions GmbH<br>1018<br>п<br><b>ABC Promotions GmbH</b><br>Bleicherstrasse 10<br><b>CH</b><br>3600 Th<br><b>Anrufe</b><br>4 Firma: Alphasoft<br>Martin Schwendinger<br>Herr<br>Martin<br>Toggenburger Strasse 139<br><b>CH</b><br>3001<br>Be<br>□<br>Schwendi<br>п<br><b>Raphael Maier</b><br>Herr<br>Raphael<br>Maier<br>Toggenburger Strasse 139<br><b>CH</b><br>3001<br>Be<br>▲ Firma: Alphasoft GmbH<br>Keine Einträge<br>$\triangleright$<br>5006<br>п<br>Alphasoft GmbH<br>Toggenburger Strasse 139<br><b>CH</b><br>3001<br>Be<br>⊿ Firma: Boulangerie Chirac<br>$\sim$<br>1016<br><b>Boulevard des Endroits 5</b><br><b>CH</b><br>2300<br>п<br>La | 香土袋<br>图 四<br><b>C. v</b> | Adressen |                           |  |  | SelectLine CRM.NG |  |  |  |  | $\Box$ $\times$<br>н. |
|----------------------------------------------------------------------------------------------------|---------------------------|----------|---------------------------|--|--|-------------------|--|--|--|--|-----------------------|
|                                                                                                    | $\mathbf{m}$<br>Start     |          |                           |  |  |                   |  |  |  |  | $\sim$ 0              |
|                                                                                                    |                           |          |                           |  |  |                   |  |  |  |  | $4 \times$            |
|                                                                                                    |                           |          |                           |  |  |                   |  |  |  |  | $\times$              |
|                                                                                                    |                           |          |                           |  |  |                   |  |  |  |  | k.                    |
|                                                                                                    |                           |          |                           |  |  |                   |  |  |  |  |                       |
|                                                                                                    |                           |          |                           |  |  |                   |  |  |  |  | -So                   |
|                                                                                                    |                           |          |                           |  |  |                   |  |  |  |  | $-30$                 |
|                                                                                                    |                           |          |                           |  |  |                   |  |  |  |  | -7                    |
|                                                                                                    |                           |          |                           |  |  |                   |  |  |  |  | 13<br>14              |
|                                                                                                    |                           |          |                           |  |  |                   |  |  |  |  |                       |
|                                                                                                    |                           |          |                           |  |  |                   |  |  |  |  |                       |
|                                                                                                    |                           |          |                           |  |  |                   |  |  |  |  | $\times$              |
|                                                                                                    |                           |          |                           |  |  |                   |  |  |  |  | $\checkmark$          |
|                                                                                                    |                           |          |                           |  |  |                   |  |  |  |  |                       |
|                                                                                                    |                           |          |                           |  |  |                   |  |  |  |  | v                     |
|                                                                                                    |                           |          |                           |  |  |                   |  |  |  |  |                       |
|                                                                                                    |                           |          |                           |  |  |                   |  |  |  |  |                       |
|                                                                                                    |                           |          |                           |  |  |                   |  |  |  |  |                       |
|                                                                                                    |                           |          |                           |  |  |                   |  |  |  |  |                       |
|                                                                                                    |                           |          |                           |  |  |                   |  |  |  |  | ×                     |
|                                                                                                    |                           |          |                           |  |  |                   |  |  |  |  |                       |
|                                                                                                    |                           |          |                           |  |  |                   |  |  |  |  |                       |
|                                                                                                    |                           |          |                           |  |  |                   |  |  |  |  |                       |
|                                                                                                    |                           |          |                           |  |  |                   |  |  |  |  |                       |
|                                                                                                    |                           |          |                           |  |  |                   |  |  |  |  |                       |
|                                                                                                    |                           |          |                           |  |  |                   |  |  |  |  |                       |
|                                                                                                    |                           |          |                           |  |  |                   |  |  |  |  |                       |
|                                                                                                    |                           |          |                           |  |  |                   |  |  |  |  |                       |
|                                                                                                    |                           |          |                           |  |  |                   |  |  |  |  | $\times$              |
|                                                                                                    |                           |          |                           |  |  |                   |  |  |  |  |                       |
|                                                                                                    |                           |          |                           |  |  |                   |  |  |  |  |                       |
|                                                                                                    |                           |          |                           |  |  |                   |  |  |  |  |                       |
|                                                                                                    |                           |          |                           |  |  |                   |  |  |  |  |                       |
|                                                                                                    |                           |          |                           |  |  |                   |  |  |  |  |                       |
|                                                                                                    |                           |          |                           |  |  |                   |  |  |  |  |                       |
| $\rightarrow$<br>$\left\langle \right\rangle$                                                                                                    |                           |          | <b>Boulangerie Chirac</b> |  |  |                   |  |  |  |  |                       |
| SystemUser 18.2.3 Build 31482<br><b>UFAKT</b>                                                                                                    |                           |          |                           |  |  |                   |  |  |  |  |                       |

Abbildung 2.163: Recherche in der Liste von Adressen

Die Filter für Stichworte und die Adressen sind zusätzlich auf das Rechercheergebnis anwendbar.

### **4.10.2 Recherche nach Adressen und verknüpften Personen**

Um z.B. die Ansprechpartner der Top Kunden in einem Mailing zu adressieren ist es möglich, im Rechercheeditor die Ergebnisermittlung zu beeinflussen. Es stehen folgende Möglichkeiten zur Verfügung:

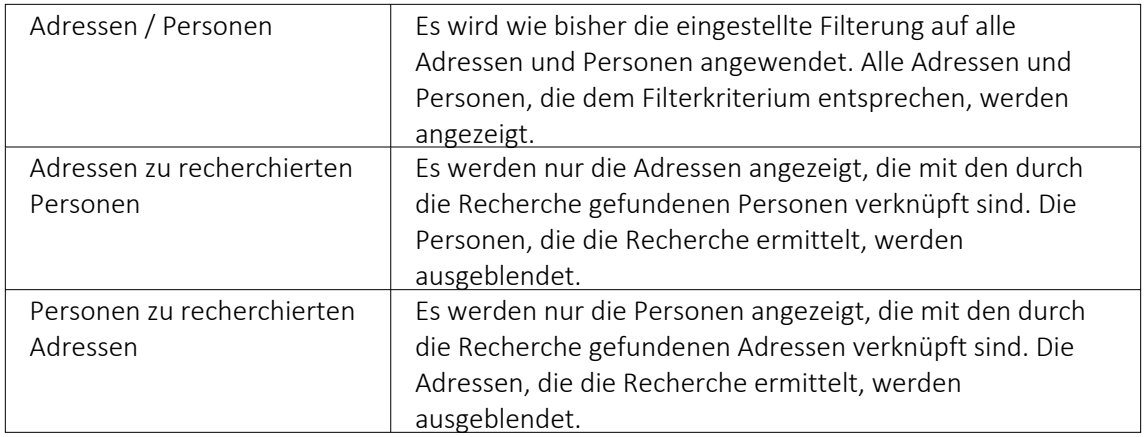

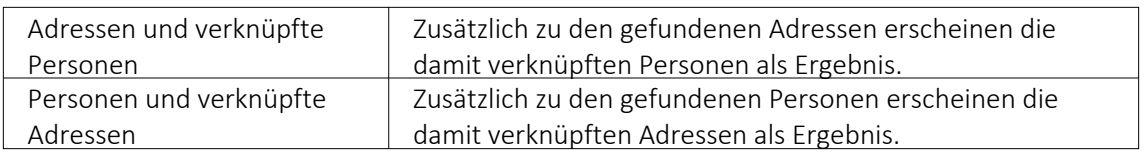

## <span id="page-166-0"></span>**4.10.3 Recherche bearbeiten**

Unter *Start* / *Suchen* / *Recherchen* nach Doppelklick auf Recherchen × öffnet sich ein modaler Dialog zum Erstellen  $\mathbb{F}, \mathbb{F}, \mathbb{F}$ ,  $\mathbb{R}$ ,  $\mathbb{C}$  Aktualisieren und  $\mathbb{V}$  einer Recherche.

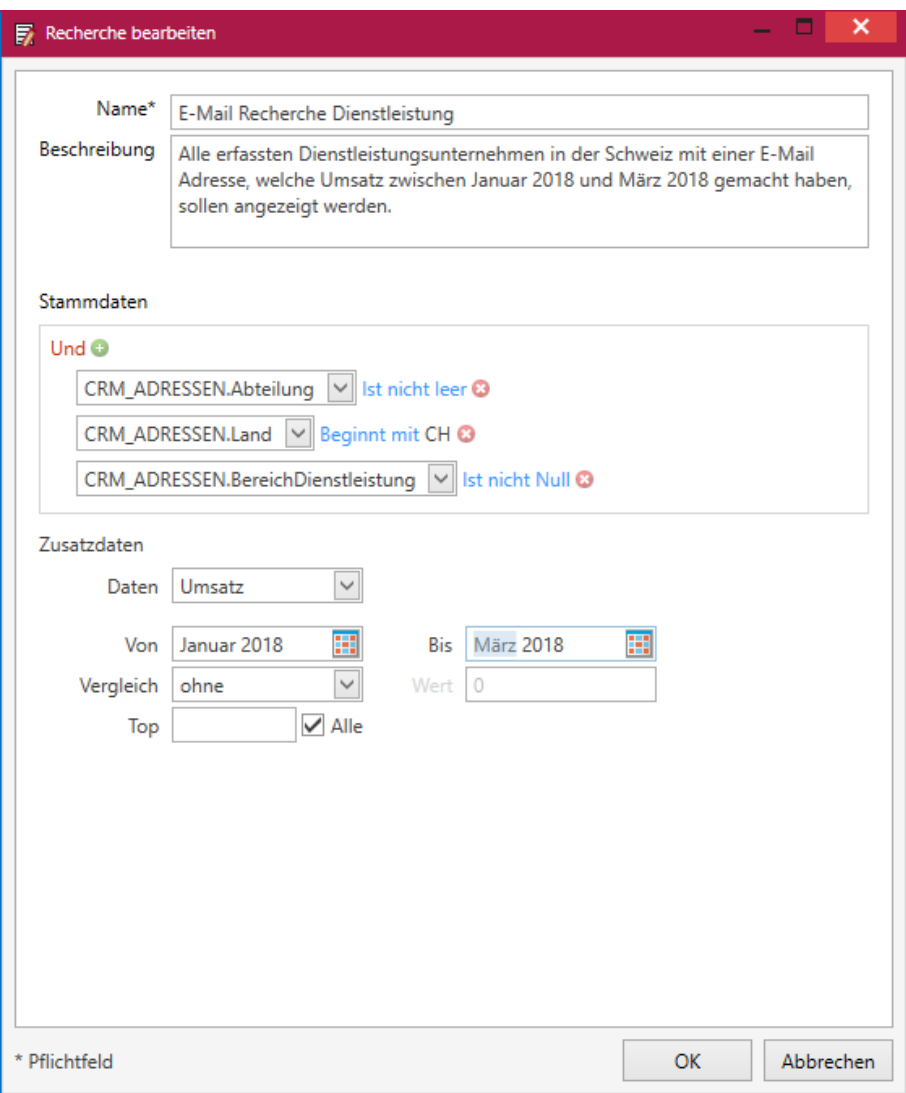

Abbildung 2.164: Recherche bearbeiten

Sie können jetzt die *Recherche* gemäss den gewünschten Änderungen bearbeiten.

Per Rechtsklick auf den Text Und können die logischen Verknüpfungen der zu durchsuchenden Felder geändert oder eine weitere Gruppe hinzugefügt werden.

Eine Recherche benötigt mindestens einen *"Namen"* (Pflichtfeld), damit diese gespeichert werden kann.

Im Feld *"Beschreibung"* kann ein kurzer Text eingetragen werden, der oberhalb der [Ergebnisse](#page-167-0) nach dem Ausführen angezeigt wird.

Unter *"Zusatzdaten"* können mehrere Felder aus den Tabellen CRM\_ADRESSEN (Tabelle aller Adressen), KREDITOREN (Tabelle mit Lieferanteninformationen) , DEBITOREN (Tabelle mit Kundeninformationen) und WAWIINTERESS (Tabelle mit Interessenteninformationen) zur Filterung ausgewählt und nach einem bestimmten Wert durchsucht werden.

Per Rechtsklick auf den Text *"Und"* können die logischen Verknüpfungen der zu durchsuchenden Felder geändert oder eine weitere Gruppe hinzugefügt werden.

Beim Anlegen oder Bearbeiten einer Recherche kann man auswählen, welches *"Ergebnis"* man erhalten möchte. Dabei gibt es neben dem alten Standard, sowohl Adressen, als auch Personen zurückzuliefern (*Adressen / Personen*) weitere Möglichkeiten. Unter anderem kann man sich nur die Personen zu gefundenen Adressen ausgeben lassen (*"Personen zu recherchierten Adressen"*) oder diese zusätzlich zu den gefundenen Adressen bekommen (*"Adressen und verknüpfte Personen"*).

# <span id="page-167-0"></span>**4.10.4 Recherchen Ergebnis**

Im Fenster *"Start / Recherchen / Recherchieren"* werden alle, der Recherche entsprechenden Datensätze angezeigt.

| $\mathbf{B}$ | ■ 後 →<br>顧<br>Start        | <b>MAG</b><br>Fenster                  | Recherchen<br>Allgemein |                                                                                                    |               |           |           | <b>SelectLine CRM.NG</b> |            |                            |                         |             |    |                        |              |                    |    | $  x$ | $\sim$ 0            |
|--------------|----------------------------|----------------------------------------|-------------------------|----------------------------------------------------------------------------------------------------|---------------|-----------|-----------|--------------------------|------------|----------------------------|-------------------------|-------------|----|------------------------|--------------|--------------------|----|-------|---------------------|
|              | c<br><b>Z</b>              | Bearbeiten Aktualisieren Kartenansicht |                         | Ā<br>٦I<br>Serienbrief Serien-E-Mail                                                                       | 3<br>Zuweisen |           |           |                          |            |                            |                         |             |    |                        |              |                    |    |       |                     |
|              |                            | Ergebnis                               |                         | Ausgabe                                                                                                    | Stichworte    |           |           |                          |            |                            |                         |             |    |                        |              |                    |    |       |                     |
|              |                            |                                        |                         | Adressen X Alder X Recherchen X Recherche Alle Einzelpersonen" X                                           |               |           |           |                          |            |                            |                         |             | ٠  | Seitenleiste           |              |                    |    |       | $x \times$          |
|              |                            |                                        |                         |                                                                                                    |               |           |           |                          |            |                            |                         |             |    | Kalender               |              |                    |    |       | $\times$            |
|              | <b>Alle Einzelpersonen</b> |                                        |                         |                                                                                                    |               |           |           |                          |            |                            |                         |             |    | $\leftarrow$           |              | Oktober 2018       |    |       | $\mathbf{r}$        |
|              | Ohne Ladenkunde            |                                        |                         |                                                                                                    |               |           |           |                          |            |                            |                         |             |    |                        |              |                    |    |       |                     |
|              |                            |                                        |                         |                                                                                                    |               |           |           |                          |            |                            |                         |             |    |                        |              | Oktober 2018       |    |       |                     |
|              |                            |                                        |                         | CRM_ADRE Hauptadres Anrede (CR Briefanrede Titel (CRM Vorname (C Name (CR Firma (CRM Zusatz (CR Zusatz (CR |               |           |           |                          | Zusatz3 (C | Strasse (CR., Ort (CRM.,., |                         | PLZ (CRM  L |    | Mo                     | $\mathbf{D}$ | Mi<br>Do Fr        |    | Sa    | - So                |
| Ŧ.           |                            |                                        |                         |                                                                                                    |               |           |           |                          |            |                            |                         |             |    |                        | 25           | 27<br>26<br>ä<br>A | 28 | 29    | 30<br>$\mathcal{I}$ |
|              | $\overline{2}$             |                                        | Herr                    | Sehr geehrt                                                                                                |               | Jonas     | Keel      |                          |            | Rietstrasse                | Rapperswil              | 8640        | c  |                        | ٠            | 11<br>10           | 12 | 13    | 14                  |
|              |                            |                                        | Frau                    | Sehr geehrt                                                                                                |               | Natascha  | Bleiker   |                          |            | Grabenstra                 | Chur                    | 7000        |    |                        |              | Heute              |    |       |                     |
|              | 6                          |                                        | Herr                    | Sehr geehrt                                                                                                |               | Eberhard  | Häfeli    |                          |            | Malerstrass                | Bern                    | 3000        | c  |                        |              |                    |    |       |                     |
|              | $\overline{7}$             |                                        | Frau                    | Sehr geehrt                                                                                                |               | Kathrin   | Rossier   |                          |            | Schumache                  | Root                    | 6037        | c  | <b>Termine</b>         |              |                    |    |       | $\times$            |
|              | $\mathbf{Q}$               |                                        | Frau                    | Sehr geehrt                                                                                                |               | Barbara   | Alder     |                          |            | Speerstrass                | Schaffhausen            | 8200        | c  | Freitag                |              |                    |    |       | $\checkmark$        |
|              | 11                         |                                        | Monsieur                | Monsieur.                                                                                                  |               | Pierre    | Domier    |                          |            | Rue de Riv                 | Genève                  | 1200        | ¢  |                        |              |                    |    |       |                     |
|              | 13                         |                                        | Monsieur                | Monsieur.                                                                                                  |               | Jean-Luc  | Dupont    |                          |            | Rue des Be                 | Neuchâtel               | 2000        | c  | 17:00 Fussballtraining |              |                    |    |       |                     |
|              | 14                         |                                        | Signore                 | Signore,                                                                                                   |               | Francesco | Russo     |                          |            | Via Muracc Ascona          |                         | 6612        | c  | Montag                 |              |                    |    |       | $\checkmark$        |
|              | 16                         |                                        | Signore                 | Signore.                                                                                                   |               | Vito      | Calabrese |                          |            | Via Canova 5 Lugano        |                         | 6900        | ċ  | 09:00 Teamsitzung      |              |                    |    |       |                     |
|              | 20                         |                                        | Frau                    | Sehr geehrt                                                                                                |               | Karin     | Müller    |                          |            |                            | Sonnenstra Schaffhausen | 8200        | c  |                        |              |                    |    |       |                     |
|              | 21                         |                                        | Signore                 | Signore,                                                                                                   |               | Roberto   | Pellicano |                          |            | Via Delta 3                | Ascona                  | 6612        | c  |                        |              |                    |    |       |                     |
|              | 33                         |                                        | Herr                    | Sehr geehrt                                                                                                |               | Markus    | Züger     |                          |            | Tödistrasse 1 Thalwil      |                         | 8800        | ¢  |                        |              |                    |    |       |                     |
|              | 34                         |                                        | Herr                    | Sehr geehrt                                                                                                |               | Fridolin  | Suter     |                          |            | Seestrasse                 | Walenstadt              | 8880        | C. |                        |              |                    |    |       |                     |
|              | 36                         |                                        |                         | Sehr geehrt                                                                                                |               | Patricia  | Frei      |                          |            | Nordstrass                 | Schaffhausen            | 8200        | c  | Journale               |              |                    |    |       | $\times$            |
|              | 120                        | 35                                     |                         | Sehr geehrt                                                                                                |               | Markus    | Müller    |                          |            | Elsterweg 8                | Thun                    | 3600        | c  |                        |              |                    |    |       |                     |

Abbildung 2.165: Recherchen Ergebnis

Aus dem Ergebnis heraus können Datensätze bearbeitet werden  $\vec{x}$ , es können Serienbriefe  $\vec{x}$ und Serien-Emails **zur verfasst werden und Stichworte** zugewiesen werden. Die Kartenansicht **&** ermöglicht eine Darstellung der Verteilung auf einer interaktiven Karte.

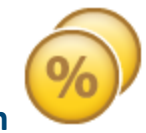

# **4.11 Verkaufschancen**

Damit die Kaufabsicht von potenziellen Kunden bereits vor der Erstellung einer Offerte erfasst und ausgewertet werden kann, besteht die Möglichkeit *"Verkaufschancen "*im CRM.NG zu erfassen und den Vertriebsprozess zu steuern.

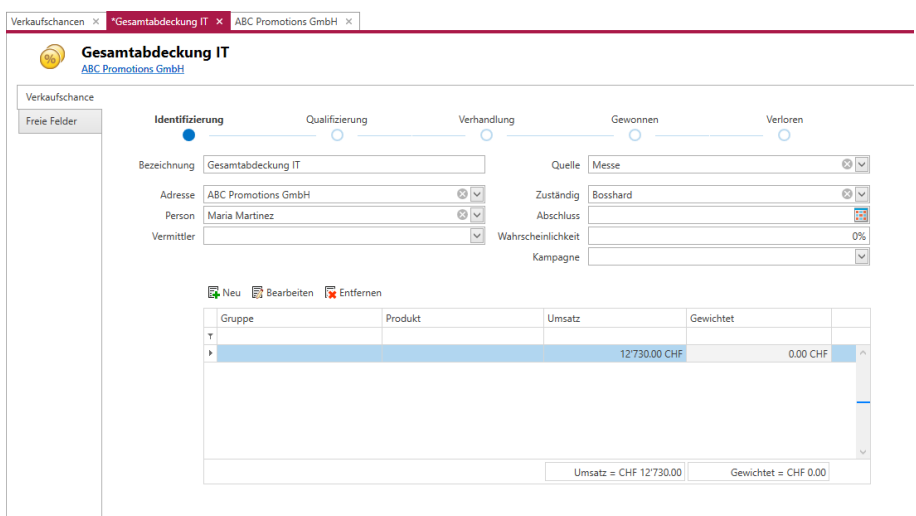

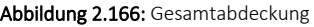

#### **4.11.1 Verkaufschancen erfassen**

Der Aufruf der Funktion Verkaufschancen erfolgt aus der *Startmenüleiste* über den Punkt *"Vertrieb / Verkaufschancen"*.

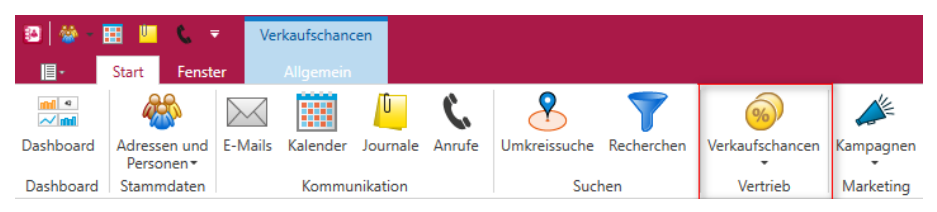

Abbildung 2.167: Verkaufschancen

Ein Klick auf den Menüpunkt öffnet eine Liste aller im System vorhandenen Chancen. Aus der Liste können Chancen erstellt, bearbeitet, kopiert oder entfernt werden. Im linken Bereich kann die Liste mit Hilfe des Systemfilters gefiltert werden. In der ersten Zeile der Tabelle stehen alle weiteren bekannte Filtermöglichkeiten zur Verfügung

| <b>E4</b> SelectLine CRM - Verkaufschancen |                 |           |                                                                                            |                          |        |           |               |           |           |                             | $  \times$ |
|--------------------------------------------|-----------------|-----------|--------------------------------------------------------------------------------------------|--------------------------|--------|-----------|---------------|-----------|-----------|-----------------------------|------------|
| Verkaufschancen ×                          |                 |           | ■ Neu ■ Kopieren ■ Bearbeiten ■ Entfernen ● Aktualisieren ■ Auswertung                     |                          |        |           |               |           |           |                             |            |
|                                            |                 |           |                                                                                            |                          |        |           |               |           |           |                             |            |
| Filter                                     |                 |           | Ziehen Sie eine Spaltenüberschrift in diesen Bereich, um nach dieser Spalte zu gruppieren. |                          |        |           |               |           | Suche     |                             | $\times$   |
| Verkaufschancen                            | Nummer <b>v</b> | Zuständig | Bezeichnung                                                                                | Phase                    | Quelle | Wahrschei | <b>Status</b> | Umsatz    | Gewichtet | Anzeigename Adresse         |            |
| Alle                                       | <b>SHE</b>      | <b>ID</b> | ۸Ø٥                                                                                        | $\sim$                   | $\sim$ | $\sim$    | $\sim$        | $\sim$    | $\sim$    | 咽                           |            |
| Offen                                      |                 | $3 \,$ mk | Gesamtabdeckung IT                                                                         | Identifizierung          | Messe  |           | 80% Offen     | 12'730.00 | 10'184.00 | <b>ABC Promotions GmbH</b>  |            |
| Gewonnen                                   |                 | $2 \,$ mm | <b>Erweiterung Angebot</b>                                                                 | Identifizierung Telefon  |        |           | 40% Offen     | 750.00    |           | 300.00 Newz Time Media GmbH |            |
| Verloren                                   |                 | 1 us      | <b>ERP Umstellung</b>                                                                      | Identifizierung Internet |        |           | 70% Offen     | 5'750.00  |           | 4'025.00 Meier Bau AG       |            |
| Filter                                     |                 |           |                                                                                            |                          |        |           |               |           |           |                             |            |
|                                            | $Anzahl = 3$    |           |                                                                                            |                          |        |           |               | 19'230.00 | 14'509.00 |                             |            |

Abbildung 2.168: Verkaufschancen

Beim Klick auf den Menüpunkt "Neu" <sup>2</sup> öffnet sich eine Maske zum Anlegen einer Verkaufschance.

In der Verkaufschance kann eine Bezeichnung angegeben werden. Zusätzlich kann eine Adresse (Kunde, Interessent oder freie Adresse) und die dazugehörige Person ausgewählt werden. Es können nur *Personen* ausgewählt werden, die der ausgewählten Adresse zugeordnet wurden.

Im Feld Zuständig wird der aktuell angemeldete Benutzer vorbelegt und muss so durch den Bearbeiter nicht manuell ausgefüllt werden.

Eine weitere für den Vertrieb interessante Angabe ist die Quelle der Verkaufschance. Quellen sind Stammdaten und können editiert werden. Im Standard wird Internet, E-Mail, Telefon, Messe und Kampagne. Die Quelle kann in der Verkaufschance ausgewählt werden.

Um zu prognostizieren, wann es durch die Chance zu einem Verkauf kommt, kann das geplante Abschlussdatum erfasst werden.

Die Wahrscheinlichkeit, dass es zu einem Auftrag aus der Chance kommt, kann über einen Schieberegler bestimmt werden.

Unter Volumen kann in einer Tabelle das Volumen (Umsatz) mit freigewählter Bezeichnung eingegeben werden. In der Tabelle wird das gewichtete Volumen (Wahrscheinlichkeit /100 \* Volumen) als berechnete Spalte angezeigt.

Unterhalb der Tabelle wird das summierte Volumen und das gewichtete Volumen angezeigt. Diese beiden Angaben sollen auch in der Tabellenansicht der Verkaufschancen angezeigt werden

*Wird die Belegzuordnung genutzt, werden die Felder "Umsatz aus Beleg" und "Gewichtet" aus Belegdaten gefüllt. Dieser Wert wird dann auch für die [Auswertung](#page-13-0) der Verkaufschancen genutzt. Über "Summierung gleicher Belegarten" werden z.B. alle verknüpften Angebote zur Anzeige und Auswertung summiert dargestellt. Es gilt jedoch weiterhin die Option "Umsatz des zuletzt verknüpften Belegs als Verkaufschancen Umsatz", es wird also immer über den zuletzt zugeordneten Belegtyp summiert.*

Unter dem Abschnitt freie [Felder](#page-200-0) können weitere für den Vertrieb interessante Angaben erfasst und z.B. im Power BI ausgewertet werden.

Die Verkaufsphase der aktuellen Chance wird oberhalb der Chance angezeigt und kann dort über eine Art Brotkrumen-Navigation geändert werden. Hier sind auch automatische Aktionen aus den Optionen für [Verkaufschancen](#page-40-0) möglich.

D.h., dass beim Klick auf eine Phase alle weiteren vorherigen Punkte auch markiert werden. Eine Phase kann auch den Status einer Chance ändern. Es gibt 3 Status: Offen, Gewonnen und Verloren. Welche Phase einen Status ändert, wird in den Stammdaten definiert. Wird der Status auf gewonnen oder verloren gesetzt, erscheint ein Dialog zur Abfrage des Grundes, um später Win/Loss Gründe auswerten zu können.

In den Listen für Adressen und Personen, Journale, Anrufe, Verkaufschancen  $\bigcirc$  und Kampagnen können nutzerdefinierte Filter angelegt werden. Dazu kann man an der Liste selbst eingestellte Filter abspeichern, oder direkt über die Filter- Seitenleiste neue Filter erstellen, bearbeiten oder löschen. Mit einem Klick auf den entsprechenden Filter wird dieser auf die Liste angewandt und die Anzahl der Ergebnisse in Klammern hinter dem Filter angezeigt. Interessant für den indirekten Vertrieb: In Verkaufschancen existiert ein Feld zur Zuordnung des Vermittlers.

#### **4.11.2 Verkaufschancen aus Kampagnen anlegen**

Sie können *mehrere Verkaufschancen* für ausgewählte Teilnehmer einer Kampagne auf einmal anlegen und dabei die Aktivität der einbezogenen Teilnehmer ändern. Dafür gibt es im Menü im Bereich *"Ausgabe"* den Menüpunkt *"Verkaufschancen anlegen"*. In dem sich darauf öffnenden Dialog können Sie die ausgewählten Teilnehmer ändern, eine neue Aktivität für die Teilnehmer anlegen und Informationen für die Verkaufschancen vorbelegen. Im Anschluss werden Verkaufschancen angelegt, die mit der Kampagne verknüpft sind.

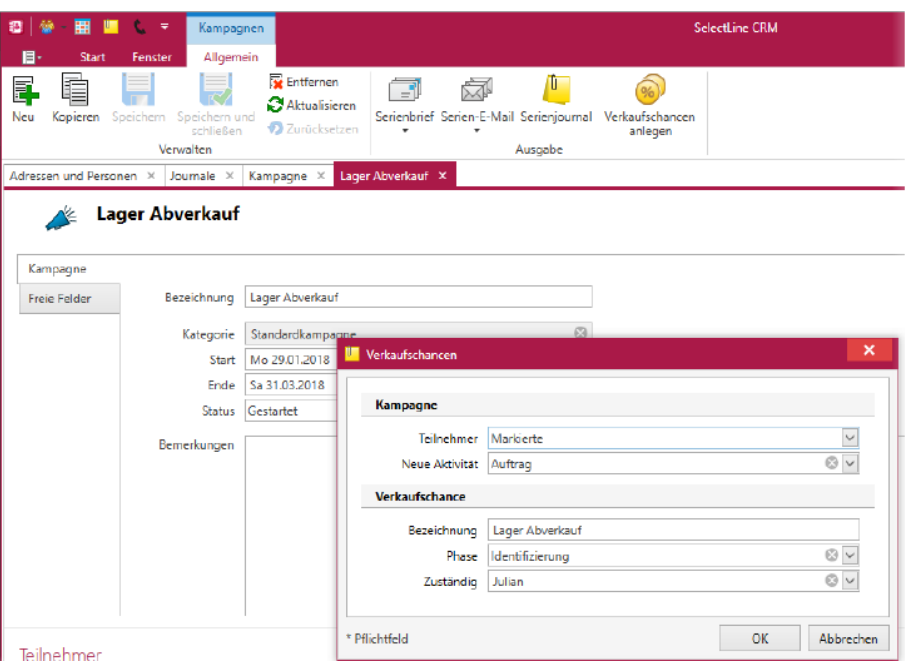

Abbildung 2.169: Verkaufschancen aus Kampagnen anlegen

## **4.11.3 Verkaufschancen Liste**

Über den Menüpunkt *"Start / Vertrieb / Verkaufschancen / Auswertung"* oder aus der *"Liste der Verkaufschancen"* kann eine Auswertung der Verkaufschancen geöffnet werden.

|                          |                    | Ziehen Sie eine Spaltenüberschrift in diesen Bereich, um nach dieser Spalte zu gruppieren. |          |                  |            |               |          |                         |           |                        | Q   |
|--------------------------|--------------------|--------------------------------------------------------------------------------------------|----------|------------------|------------|---------------|----------|-------------------------|-----------|------------------------|-----|
| Zustaendig               | Bezeichnung        | Phase                                                                                      | Quelle   | <b>Abschluss</b> | Wahrschein | <b>Status</b> | Grund    | Umsatz                  | Gewichtet | Anzeigena              | Anz |
| $T$ $R$ $C$              | я <mark>п</mark> с | $=$                                                                                        | $\equiv$ | $\equiv$         | $\equiv$   | $\equiv$      | $\equiv$ | $\qquad \qquad =\qquad$ | $\sim$    | B                      | R   |
| $\blacktriangleright$ mk | <b>ERP Umstel</b>  | Gewonnen                                                                                   | Internet |                  |            | 70% Gewonnen  |          | 5'750.00                |           | 4'025.00 Meier Bau AG  |     |
| mm                       | Erweiterun         | Identifizierung Telefon                                                                    |          |                  |            | 40% Offen     |          | 750.00                  |           | 300.00 Newz Time Me    |     |
| mk                       | Gesamtabd          | Verhandlung Messe                                                                          |          | 17.12.2020       |            | 80% Offen     |          | 12'730.00               | 10'184.00 | <b>ABC Promotio Ma</b> |     |
| mm                       | Erweiterun         | Identifizierung Telefon                                                                    |          |                  |            | 40% Offen     |          | 3'450.00                | 1'380.00  | Newz Time Me           |     |
| mk                       | Gesamtabd          | Verhandlung Messe                                                                          |          | 17.12.2020       |            | 80% Offen     |          | 12'730.00               | 10'184.00 | <b>ABC Promotio Ma</b> |     |
| mm                       | Erweiterun         | Identifizierung Telefon                                                                    |          |                  |            | 40% Offen     |          | 750.00                  | 300.00    | Newz Time Me           |     |

Abbildung 2.170: Verkaufschancen Liste

In der Maske *"Auswertung"* werden oben links alle im System vorhandenen *"Verkaufschancen "*aufgelistet.

## **4.11.4 Verkaufschancen Auswertung**

Über den Menüpunkt *"Start / Vertrieb / Verkaufschancen / Auswertung"* oder aus der Liste der *Verkaufschancen* kann eine Auswertung der Verkaufschancen geöffnet werden. In dem sich öffnenden Register werden oben links alle im System vorhandenen Chancen als Gruppe dargestellt. In der Maske *"Auswertung"* werden oben links alle im System vorhandenen Verkaufschancen aufgelistet.

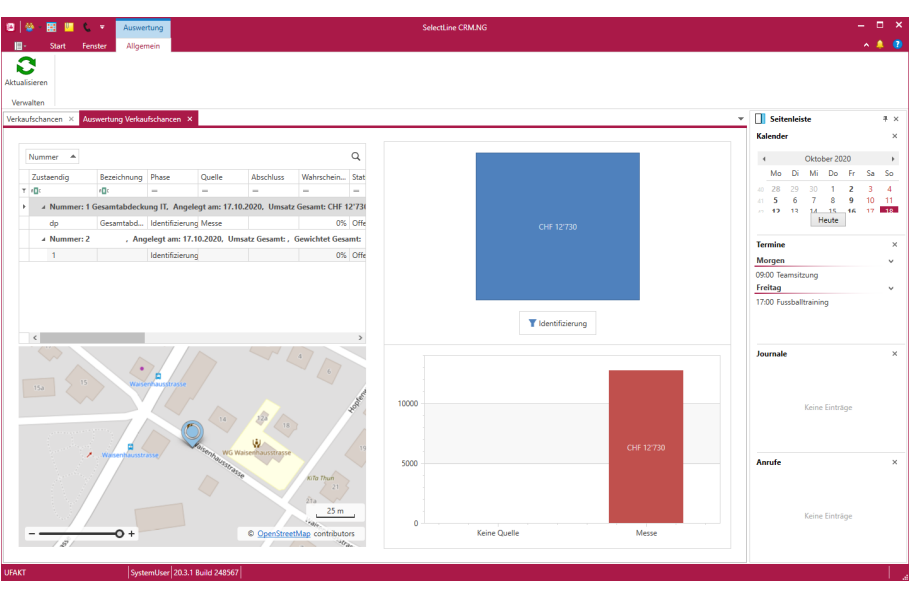

Abbildung 2.171: Verkaufschancen

Dort kann auch nach den Umsätzen, welche separate Zeilen darstellen, gefiltert werden. Hier stehen alle bekannten Filterungsmöglichkeiten zur Verfügung. Wird die Liste gefiltert, werden automatisch alle dargestellten Diagramme aktualisiert.

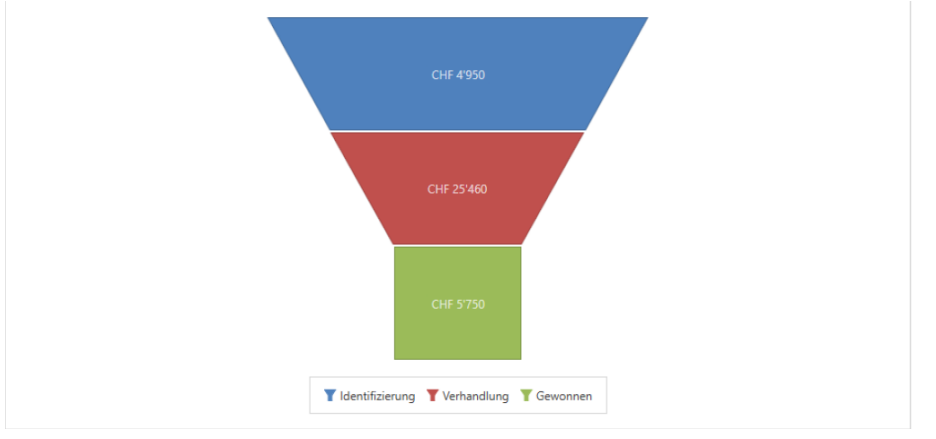

Abbildung 2.172: Verkaufstrichter

Verkaufstrichter - Hier wird abhängig von der Anzahl der Chancen in einer Phase in einer Trichterform der Umsatz dargestellt. Die Phasen werden farblich unterschieden und sind in einer Legende aufgeführt.

Karte - Hier werden alle gefilterten Chancen dargestellt, die mit einer Adresse verknüpft sind. Ein Klick auf eine Markierung in der Karte zeigt den zu erwartenden Umsatz an.

Balkendiagramm - Hier wird der in der oberen Liste gefilterte Umsatz nach Quelle in einem Balkendiagramm dargestellt.

# <span id="page-172-0"></span>**4.12 Kampagnen**

Für die *Steuerung*, *Planung* und *Auswertung* von Direktmarketingaktivitäten steht die neue Funktion  $\mathcal{L}$  zur Verfügung.

## **4.12.1 Kampagnen anlegen**

Ein Klick auf den Button "Neu"  $\frac{m}{n}$ öffnet einen neuen Tab. Dieser erhält die Bezeichnung "Neue Kampagne". Beim Öffnen des Tabs wird automatisch eine neue Nummer für die Kampagne vergeben.

Die Kategorie wird mit Standardkampagne vorbelegt. Die restlichen Felder sind leer und können durch den Benutzer gefüllt werden. Ebenfalls wird der kontextsensitive Ribbon-Tab in den *"Bearbeitungs-Modus"* gewechselt.

Der Kampagnen-Tab enthält alle Felder, die zur Spezifikation einer Kampagne erforderlich sind. Im oberen Teil des Tabs kann der Beutzer Bedingungen für die Kampagne festlegen.

Hierzu zählen:

- Bezeichnung und Beschreibung
- Kategorie für die Zuordnung der verfügbaren [Aktivitätstypen](#page-179-0)
- Gültigkeitsbereich (Start- und Enddatum) -> wird beim Speichern auf Plausibilität geprüft
- Auswahl des Status *"In Planung"*, *"Gestartet"*, *"Verlängert"* und *"Beendet"*

Um *Adressen* und *Personen* zu kontaktieren, erscheinen in der Listen- und Detailansicht der Verkaufschancen und Journale, den Unterregistern (Verkaufschancen, Kampagnen und Beziehungen), der Anrufliste sowie in den Terminen Pop-ups, über die Sie Kontaktmöglichkeiten aufrufen können.

Im unteren Bereich enthält der Tab die Unterregister [Teilnehmer](#page-181-0) und [Journale](#page-155-0) . Die Unterregister enthalten eine Toolbar sowie eine Liste. Die Toolbar enthält die Funktionen *"Hinzufügen"* und *"Entfernen"*.

Neben den Funktionalitäten des kontextsensitiven Ribbon-Tab für die Kampagnenübersicht: Neu, Kopieren, Entfernen, Aktualisieren und Drucken enthält der kontextabhängige Ribbontab auch die Schaltfläche "Speichern" **,** sowie die Aktionen für Kampagnen.

In einer Kampagne  $\mathcal{N}$  steht ein Button "Verkaufschance anlegen"  $\circledast$  zur Verfügung, damit man später darüber den Erfolg der Kampagne auswerten kann. Der Button ist nur aktiv, wenn mindestens ein Teilnehmer in der Kampagne vorhanden ist. Beim Klick auf Verkaufschance anlegen entsteht eine neue Verkaufschance. Die neu entstandene Verkaufschance hat bereits die Adresse und jeweilige Person und die Kampagne vorgetragen.

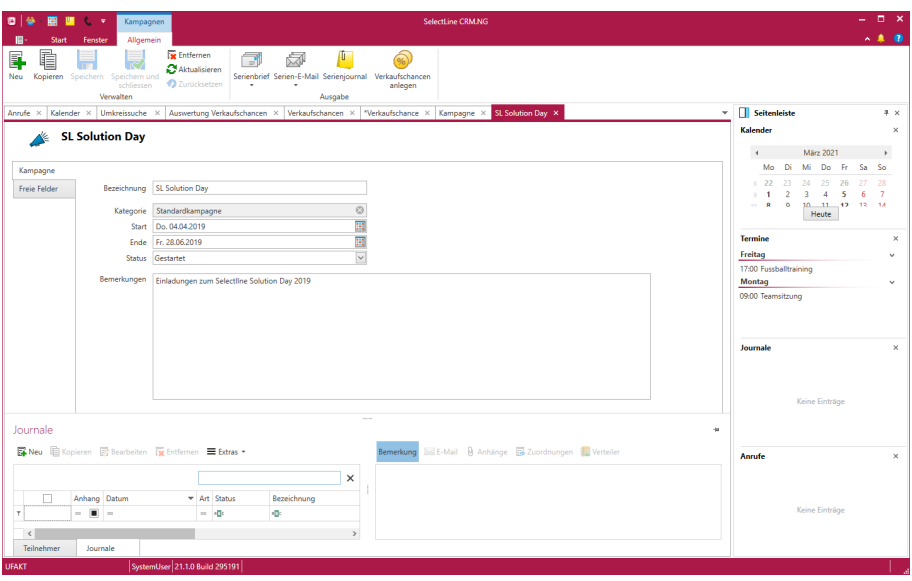

Abbildung 2.173: Kampagne Neu

Die *"Kategorie"* wird mit dem Eintrag *"Standardkampagne"* vorbelegt und entscheidet darüber, welche Aktivitäten für die Teilnehmer verwendet werden können.

*[Aktivitäten](#page-179-0)* und *"Kategorien"* können im *"Applikationsmenü / Stammdaten / Kampagnen / Aktivitäten"* bearbeitet werden.

Teilnehmer hinzufügen / entfernen - Im Unterregister *"Teilnehmer"* können *Adressen* über den Schalter entweder aus einer Auswahlliste oder gespeicherten *"Recherchen"* übernommen werden. Bereits der *"Kampagne"* hinzugefügte *Adressen* werden nicht erneut hinzugefügt. Es können auch Adressen aus mehreren Recherchen hinzugefügt und kombiniert werden. Nach dem Hinzufügen der Teilnehmer erhält jeder den ersten Aktivitätseintrag, der für die *"Kampagnenkategorie"* (z.B. Start) definiert wurde.

| Teilnehmer    | Journale                                 |                  |         |              |                  |
|---------------|------------------------------------------|------------------|---------|--------------|------------------|
|               | Hinzufügen - 7 Bearbeiten Tx Entfernen - |                  |         |              |                  |
|               | Aus Auswahlliste Aktivität               | Anzeigename      | Vorname | Name         | Firma            |
| Aus Recherche |                                          |                  |         |              |                  |
|               | <b>Start</b>                             | Ladenverkauf     |         | Ladenverkauf | Ladenverkauf     |
|               | Start                                    | Alpenbau AG      |         |              | Alpenbau AG      |
|               | <b>Start</b>                             | Toolcenter inc.  |         |              | Toolcenter inc.  |
|               | Start                                    | Meier Bau AG     |         |              | Meier Bau AG     |
| $\checkmark$  | Start                                    | Sunner & Frei AG |         |              | Sunner & Frei AG |

Abbildung 2.174: Kampagne Teilnehmer

Um die Zielgruppe der *" Kampagne "* noch detaillierter zu definieren, besteht auch die Möglichkeit *"Teilnehmer"*, die nicht den gewünschten Kriterien entsprechen, von der Liste abzuziehen. Dafür kann auf den Menüpunkt & Entfemen geklickt und ausgewählt werden, ob markierte Teilnehmer oder Adressen aus einer anderen *"Recherche"* von der Teilnehmerliste abgezogen werden sollen. Beim Klick auf *"Teilnehmer aus Recherche"* kann im Anschluss in einer Liste die entsprechenden Recherchen ausgewählt werden.

|                          | Teilnehmer              | Journale                                   |                          |         |              |  |
|--------------------------|-------------------------|--------------------------------------------|--------------------------|---------|--------------|--|
|                          |                         | ■ Hinzufügen ▼ 7 Bearbeiten Ex Entfernen ▼ |                          |         |              |  |
|                          | $\blacksquare$          | Letzte Aktivität                           | Markierte Teilnehmer     | Vorname | Name         |  |
| $\overline{\phantom{a}}$ |                         |                                            | Teilnehmer aus Recherche |         |              |  |
|                          |                         | Start                                      | Ladenverkauf             |         | Ladenverkauf |  |
|                          |                         | Start                                      | Alpenbau AG              |         |              |  |
|                          |                         | Start                                      | Toolcenter inc.          |         |              |  |
|                          |                         | Start                                      | Meier Bau AG             |         |              |  |
|                          | $\overline{\mathsf{v}}$ | Start                                      | Sunner & Frei AG         |         |              |  |

Abbildung 2.175: Kampagne Teilnehmer

Aktivitäten bearbeiten - Für alle Teilnehmer der Liste kann über den Schalter abearbeiten die letzte Aktivität geändert werden. Jede Änderung wird beim Speichern mit genauem Zeitpunkt protokolliert. Es stehen alle Aktivitäten zur Verfügung, die für die *" Kampagnenkategorie "* angelegt wurden. Die Aktivität kann auch in der *Adresse* oder *Person* selbst auf dem Unterregister *"Kampagnen"* bearbeitet werden.

|   | Teilnehmer           | Journale                                                                                            |                                          | <b>影 Aktivitäten bearbeiten</b> |                |    | ×                   |
|---|----------------------|----------------------------------------------------------------------------------------------------|------------------------------------------|---------------------------------|----------------|----|---------------------|
|   | П                    | $\mathbb{R}$ Neu $\cdot$ $\mathbb{R}$ Bearbeiten $\mathbb{R}$ Entfernen $\cdot$<br>Letzte Aktivität | Anzei                                    | Aktivität                       | Keine Reaktion |    | $\times$ $\backsim$ |
| T |                      | Start                                                                                               | Lader                                    |                                 |                | OK | Abbrechen           |
| r | $\triangledown$<br>✓ | Start<br>Start<br>Start                                                                             | Alpen<br>Toolcenter inc.<br>Meier Bau AG |                                 |                |    |                     |

Abbildung 2.176: Aktivitäten bearbeiten

### **4.12.2 Serienbriefe, Serien-E-Mails und Serienjournale**

Für *alle Teilnehmer* der *"Kampagnen"* können *Briefe*, *E-Mails* und *Journale* erstellt werden und gleichzeitig die Aktivität aktualisiert werden. Die Kampagne im S ELECT L INE CRM ist damit mehrkanalfähig.

Serienmails  $\blacksquare$  - Es öffnet sich der Dialog zum Erstellen von Serienmails ergänzt um die Teilnehmerfilterung und das Ändern der Aktivität der Teilnehmer.

Hiermit können z.B. alle Teilnehmer ausgewählt werden, die aktuell auf der Aktivität "keine Reaktion" stehen. Diese Aktivität kann durch das Erstellen der Serienmail automatisch auf "Serienmail (verschickt)" gestellt werden. Alle dadurch erzeugten Journaleinträge werden automatisch auch der Kampagne zugeordnet.

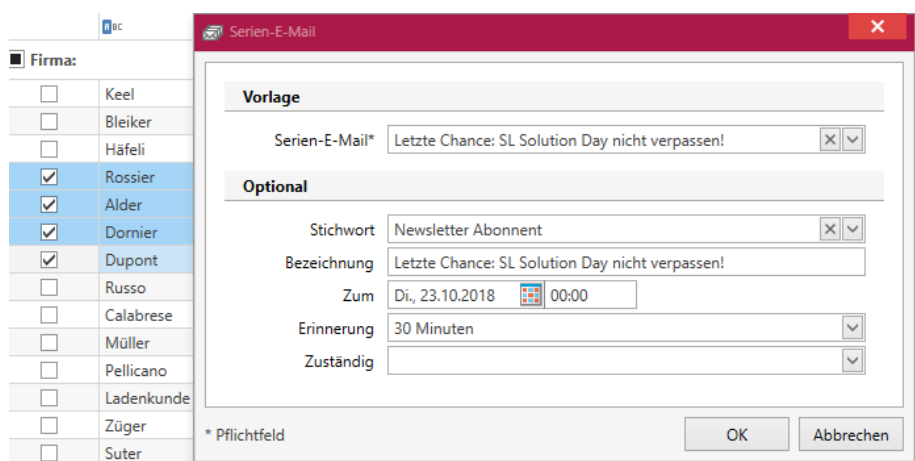

Abbildung 2.177: Serien-E-Mails Auswahl

Serienjournal **U** - Es öffnet sich ein Dialog zum gleichzeitigen Erstellen von mehreren Journaleinträgen. Es kann ausgewählt werden, ob die Journaleinträge für alle Teilnehmer der Kampagne, für alle markierten Teilnehmer oder nur für Teilnehmer mit einer bestimmten Aktivität (z.B. "keine Zeit"). Damit können z.B. Telefonanrufe als Aufgabe geplant werden für alle Teilnehmer, die nicht auf die erste E-Mail oder mit "keine Zeit" reagiert haben. Die angelegten Journaleinträge werden den Teilnehmern (Adressen/Personen) und der Kampagne automatisch zugeordnet..

### Beispiel

*Alle Teilnehmer* der *"Kampagne"* erhalten eine *Serien-E-Mail* mit einer Einladung zu einer Veranstaltung.

70 von 100 Teilnehmern haben nicht reagiert. Die letzte Aktivität wurde von einem Benutzer auf *"Keine Reaktion"* gestellt.

Über den Menüpunkt *"Serienjournal"* werden Journaleinträge mit der Kontaktart *"Telefon (Ausgang)"* und der Bezeichnung *"Nachfassen per Telefonat"* für alle Teilnehmer mit der Aktivität *"Keine Reaktion"* erstellt.

Ein anderer Benutzer kann nun die Telefonate durchführen und die letzte Aktivität bei diesen Teilnehmern ändern.

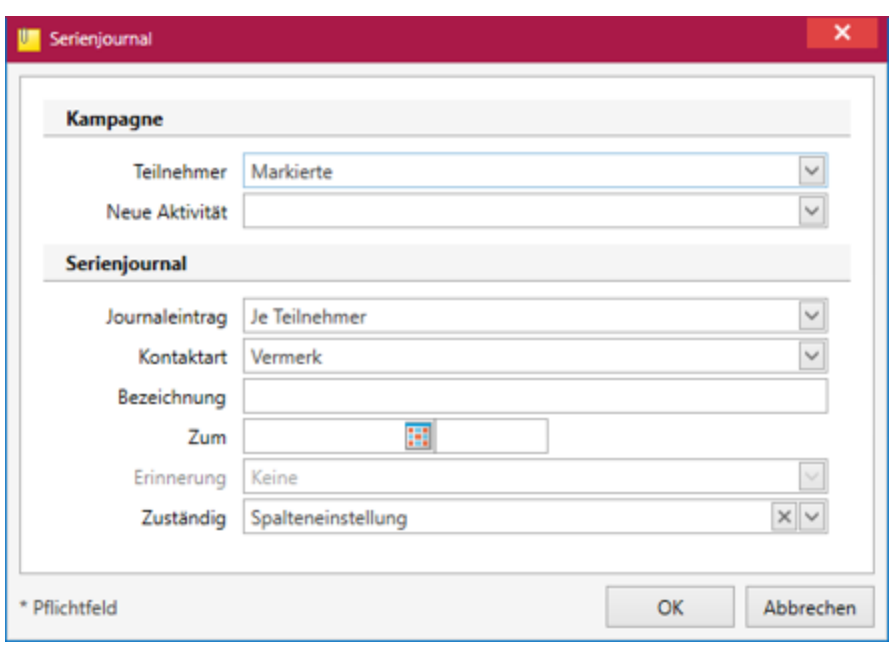

Abbildung 2.178: Serienjournal

In dem Feld *"Journaleintrag"* kann ausgewählt werden, ob die Planungsaufgabe für jeden Teilnehmer einzeln oder ein Journaleintrag mit Zuordnung von allen Teilnehmern erstellt werden soll.

Serienbrief  $\Box$  - Es öffnet sich der Dialog zum Erstellen von Serienbriefen ergänzt um die Teilnehmerfilterung und das Ändern der aktuellen Aktivität der Teilnehmer.

Alle dadurch erzeugten Journaleinträge werden automatisch auch der Kampagne zugeordnet.

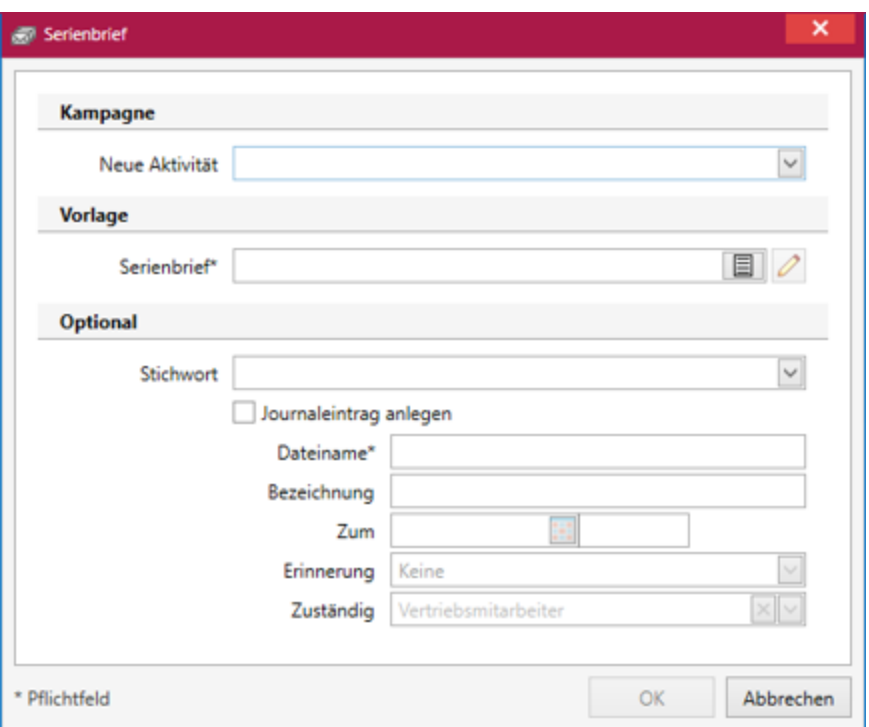

Abbildung 2.179: Serienbrief erstellen

Unterregister Teilnehmer - In diesem Unterregister werden alle Teilnehmer der Kampagne mit aktueller Aktivität aufgeführt. Es können Teilnehmer hinzugefügt  $\blacksquare$  oder entfernt  $\blacksquare$  werden und die Kampagnen Aktivität manuell geändert werden.

#### **4.12.3 Auswerten der Kampagne**

Über den Menüpunkt *"Start / Marketing / Kampagnen / [Auswertung](#page-180-0)"* oder aus der Liste der *"Kampagnen"* wird die Auswertung geöffnet. Die linke Tabelle zeigt alle protokollierten Änderungen an. In einem Tortendiagramm ist schnell ersichtlich, wie viele positive, negative und neutrale Reaktionen es zu der Kampagne gab. Der Verlauf der Änderungen der *"Kampagne"* ist in einem Liniendiagramm dargestellt. Alle Teilnehmer der *"Kampagne"* werden auf einer Karte angezeigt und können von hier auch geöffnet werden.

|                                                 | Kampagne Einladung zur Konferenz                                                                                                    |                                                                                  |                                                                                                    | $\times$ $\backsim$                                                                                                    |        |  |                     |
|-------------------------------------------------|----------------------------------------------------------------------------------------------------|----------------------------------------------------------------------------------|----------------------------------------------------------------------------------------------------|----------------------------------------------------------------------------------------------------|--------|--|---------------------|
| Zeitpunkt                                       | Teilnehmer                                                                                                    | Aktivität                                                                        | Reaktionstyp                                                                                                |                                                                                                    |        |  |                     |
| ٠                                               |                                                                                                    |                                                                                  | (A  e)                                                                                                    |                                                                                                    |        |  |                     |
| <b>UTUZZU18 17:57579</b><br>07.02.2018 17:37:09 | Klaus Klamm<br>Carola Schwarz                                                                                                    | Start<br>Start                                                                   | Unbekannt<br>Unbekannt                                                                                      |                                                                                                    |        |  |                     |
| 08/02/2018 12:22:42                             | Martin Klausen                                                                                                    | Zusage                                                                           | Positiv                                                                                                    |                                                                                                    |        |  |                     |
| 08.02.2018 12:22:42                             | <b>Uwe Fuchs</b>                                                                                                    | Zusage                                                                           | Positiv                                                                                                    |                                                                                                    |        |  |                     |
| 08/02/2018 12:22:42                             | Klaus Klamm                                                                                                    | Zusage                                                                           | Positiv                                                                                                    |                                                                                                    |        |  |                     |
| 08/02/2018 12:22:42                             | Carola Schwarz                                                                                                    | Zusage                                                                           | Positiv                                                                                                    |                                                                                                    |        |  |                     |
| 08/02/2018 12:22:42                             | Verbandsregulierer                                                                                                    | Zusage                                                                           | Positiv                                                                                                    |                                                                                                    |        |  |                     |
| 08.02.2018 12:22:42                             | <b>Fuchs GbR</b>                                                                                                    | Zusage                                                                           | Positiv                                                                                                    |                                                                                                    |        |  |                     |
| 08.02.2018 12:22:42                             | Gartenwelt Elbeland                                                                                                    | Zusage                                                                           | Positiv                                                                                                    |                                                                                                    |        |  |                     |
| 08.02.2018 12:22:42                             | Gartencenter Elbeland                                                                                                    | Zusage                                                                           | Positiv                                                                                                    |                                                                                                    |        |  |                     |
| 08/02/2018 12:22:42                             | Müller GbR                                                                                                    | Zusage                                                                           | Positiv                                                                                                    |                                                                                                    |        |  |                     |
| 08/02/2018 12:22:42                             | Klamm GmbH                                                                                                    | Zusage                                                                           | Positiv                                                                                                    |                                                                                                    |        |  | <b>In Unbekannt</b> |
| 08.02.2018 12:22:42                             | Sunner & Frei AG                                                                                                    | Zusage                                                                           | Positiv                                                                                                    |                                                                                                    |        |  | <b>D</b> Positiv    |
| 08.02.2018 12:22:42<br>08/02/2018 12:22:42      | Meier Bau AG                                                                                                    | Zusage                                                                           | Positiv                                                                                                    |                                                                                                    |        |  | <b>Negativ</b>      |
|                                                 | Ladenverkauf                                                                                                    | Zusage                                                                           | Positiv                                                                                                    | $\checkmark$<br><b>MONTHS</b>                                                                                             |        |  |                     |
|                                                 | Creminale<br>Rosen<br><b>GARCING</b><br><b>Norioriand</b><br><b>Bisariam</b> -L<br>Osnabrück<br>Den Hang Amhein<br><b>NAVARRATIO</b>                                        | <b>Breinarhauer</b><br>Offenburg<br>Hannover<br>Hideshern<br>service<br>Bancheld | estated distant<br>chodnisportarski<br>Gorzow<br>Welkpobk<br><b>AminarChines</b><br>annisouvitav.<br>Advant | manuritie<br>Grutziadz<br>energians<br><b>Nucersko</b><br>pomoritor<br>Włociawek - Plock<br>Polska<br>Warszawa<br>Kalisz. | 12     |  |                     |
|                                                 | "s. Hertschiehlung h.<br><b>Norway</b><br><b>CANODIAN</b><br>Antwentern<br>Düsseldorf<br>Vege<br><b>Belgie</b> /<br><b>Bonn</b><br>Bellique Zi Aadlen<br>Belgien<br>kabkerg | Deutschland Coping<br>Keinel                                                     | <b>WALPAC</b><br>dohodoske<br>Opple<br>Usti nad<br>Walbrzych<br>Laberry                                     | accordulate<br><b>Statistics</b><br>Radom<br>Crestochowa<br>www.tarichinan<br><b>Genetikal Overland</b>                   | ۰<br>6 |  |                     |

Abbildung 2.180: Auswertung Kampagne

## **4.12.4 Anpassen von Kampagnen**

Zum Anpassen der Maske *"Kampagnen"* gibt es folgende Möglichkeiten:

- Masken- und Toolboxeditor,
- Freie Felder, Vorgabewerte,
- Extrafelder,
- Zuordnung von Extradialogen,
- Permanentfilter und
- berechnete Spalten.

#### <span id="page-179-0"></span>**4.12.5 Aktivitäten**

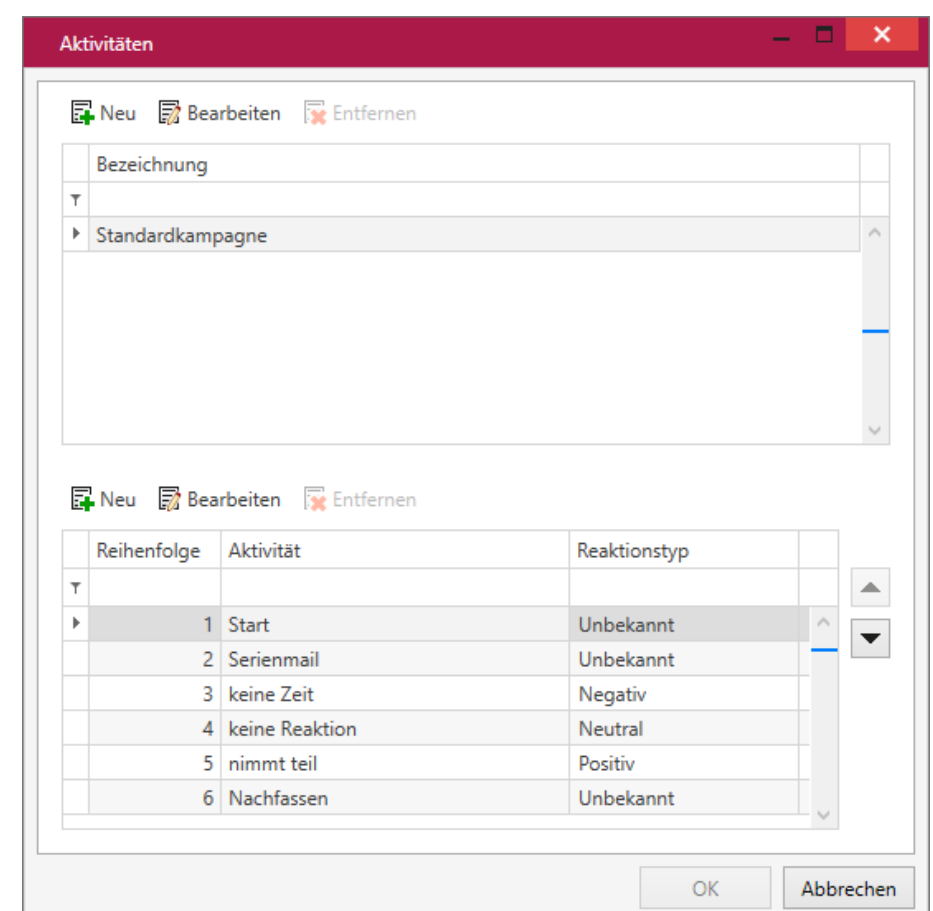

Unter *Applikationsmenü / Stammdaten / Kampagnen / Aktivität* werden die Aktivitäten der [Kam](#page-172-0)[pagnen](#page-172-0)  $\blacktriangle$  verwaltet.

*"CRM.NG Stammdaten / Kampangnen / Aktivitäten"*

Damit Aktionen und Reaktionen einer Kampagne geplant und auch für ähnliche neue Kampagnen verwendet werden können, können einzelne *Aktivitäten* zu einer Kategorie angelegt werden. Wird später in der Kampagne eine Kategorie ausgewählt, stehen bei den Teilnehmern die dafür hinterlegten Aktivitäten zur Verfügung.

Um Reaktionen, z.B. auf die Aktion *Serienmail* auswerten zu können, gibt es das Auswahlfeld Reaktionstyp. Zur Auswahl steht: Positiv, Negativ, Neutral.

Darüber hinaus wird die Angabe in den [Auswertungen](#page-180-0) grafisch aufbereitet.

Die Bearbeitung der Daten erfolgt direkt in der Tabelle. Man kann unmittelbar in eine Zeilenspalte klicken und die Daten direkt in der Zeile ändern. Alternativ ist es möglich bei einer markierten Zeile auf den Schalter *Bearbeiten* zu klicken.

Über den Schalter  $\blacksquare$  erstellt man eine neue Zeile.
Alle Änderungen werden erst beim Klick auf *Ok* gespeichert. Der Schalter *Ok* ist nur verfügbar, wenn die aktuell sichtbaren Daten gültig sind (z.B. Bezeichnung ist vorhanden, Bezeichnung ist nicht doppelt vergeben).

## <span id="page-180-0"></span>**4.12.6 Aktivität Bearbeiten**

Hier kann die *Aktivität* zu einer bestimmten Kampagne geändert werden. Zur Auswahl stehen ausschliesslich die für diese Kampagne definierten Aktivitäten zur Verfügung.

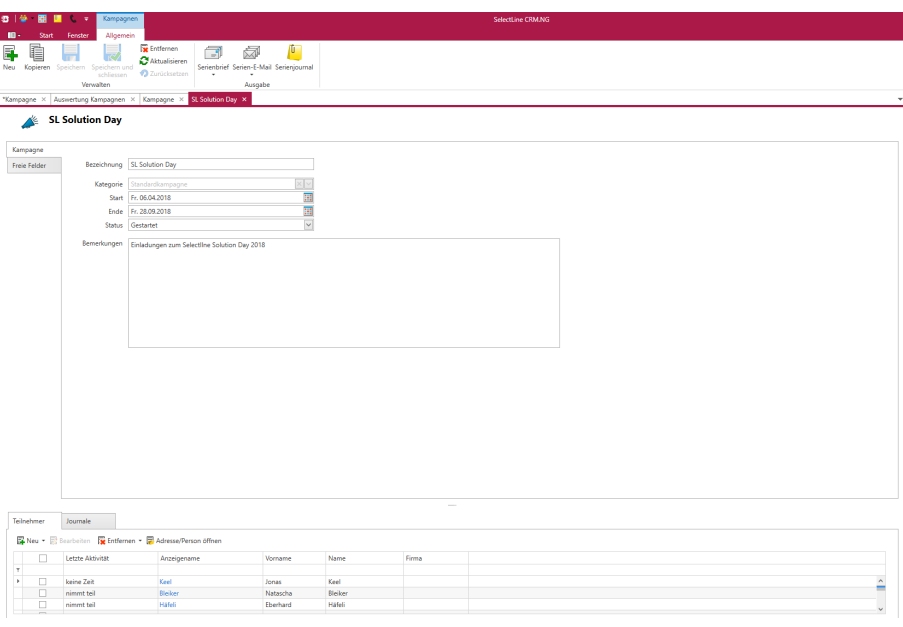

Abbildung 2.181: Kampagne Bearbeiten

## **4.12.7 Auswertung**

Mit Hilfe der *Auswertung* können alle protokollierten Kampagnen-Aktivitäten je Kampagne ausgewertet werden.

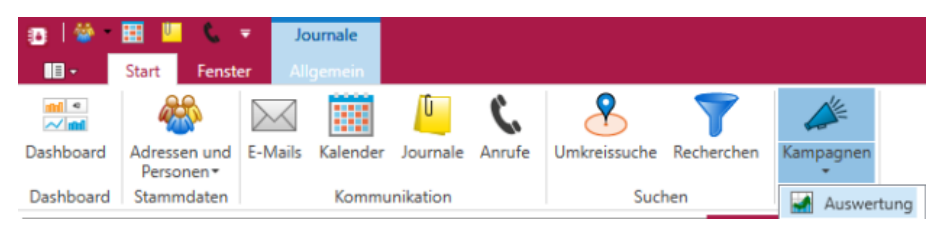

Abbildung 2.182: Kampagnen Auswertung

Links oben befindet sich die Liste aller protokollierten *Kampagne[n-Akt](#page-172-0)ivitäten* unter der Be-zeichnung [Kampagne](#page-172-0)n-Historie für die zuvor ausgewählte Kampagne . In dieser Liste werden die Änderungen der Aktivitäten pro Teilnehmer mit dem Datum der Änderung angezeigt. In der Liste kann gefiltert werden, die Ansicht des Verlaufs oder das Tortendiagramm werden auf diese Filterung angepasst.

Im *Tortendiagramm* werden Gesamtzahl der positiven, neutralen und negativen Reaktionen, im Liniendiagramm der Verlauf der positiven, neutralen und negativen Reaktionen auf der Zeitachse dargestellt.

Auf der *Kartenansicht* werden alle Teilnehmer, die in der Historie aufgeführt sind, angezeigt.

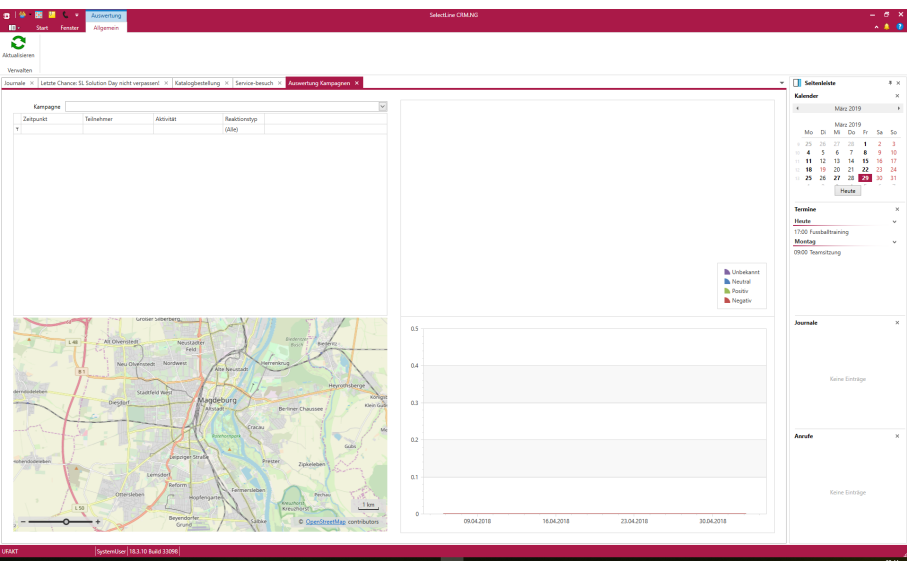

Abbildung 2.183: Kampagnen Auswertung

### **4.12.8 Kampagnen Übersicht**

Ein Klick auf den Schalter *" Kampagne "* öffnet eine Übersicht aller im *Mandanten* vorhandener *Kampagnen*.

*In der Tabellenansicht hat man neben den Grundfunktionen (Neu , Bearbeiten , Kopieren , Aktualisieren , Entfernen ) zusätzlich die Möglichkeit mittels der Filter in der Seitenleiste, die Übersicht der Verkaufschancen hinsichtlich deren Status einzuschränken.*

Ein Doppelklick auf eine [Kampagne](#page-172-0) in der Listenansicht öffnet deren Bearbeitungsansicht.

In den Listen für *Adressen* und *Personen* , *Journale* , *Anrufe* und *Kampagnen* können nun nutzerdefinierte *"Filter"* angelegt werden. Dazu kann man an der Liste selbst eingestellte Filter abspeichern, oder direkt über die Filter- Seitenleiste neue Filter erstellen, bearbeiten oder löschen. Mit einem Klick auf den entsprechenden Filter wird dieser auf die Liste angewandt und die Anzahl der Ergebnisse in Klammern hinter dem Filter angezeigt.

### **4.12.9 Kampagnenteilnehmer**

Das Ändern der Aktivität wird im Hintergrund mit Datum und Uhrzeit je Teilnehmer der Kampagne überwacht, damit der Verlauf der Reaktionen in der Übersicht dargestellt werden kann.

Über Doppelklick auf die Aktivität eines Teilnehmers in der Liste öffnet sich der [Aktivität](#page-180-0) [bearbeiten](#page-180-0) Dialog. Darüber kann die Aktivität geändert werden. Zur Auswahl stehen ausschliesslich die für diese Kampagne definierten Aktivitäten zur Verfügung.

Hinzufügen - Beim Klick auf *"Hinzufügen"* öffnet sich ein Untermenü mit den Einträgen aus Auswahlliste und Adressen aus [Recherche.](#page-166-0) Es können Teilnehmer aus einem Auswahldialog per Checkbox ausgewählt und hinzugefügt werden. Die neu hinzugefügten Teilnehmer erhalten die erste Aktivität einer Kategorie.

Entfernen - Durch Klick auf *" Entfernen "* können entweder alle markierten Adressen oder Adressen aus einer Recherche von der aktuellen Teilnehmerliste abgezogen werden. Die Selektion bei Klick auf *"Markierte Adressen"* erfolgt durch das Checkbox-Select des Grids.

Alle im Tab enthaltenen Felder dürfen nur bearbeitet werden, solange die Kampagne den Status *"In Planung"* hat. Sobald die *Kampagne* den Status *"Gestartet"* hat, dürfen die Felder der Kampagne nicht mehr bearbeitet werden. Ein Hinzufügen bzw. Entfernen von *"Adressen / Personen"* ist weiterhin möglich.

Das gleiche gilt für Kampagnen deren Status auf *"Beendet"* gesetzt wurde. Hier dürfen die Eigenschaften ebenfalls nicht mehr bearbeitet werden.

# **5 Fenster**

Die Position und Ausdehnung eines Dialogs, sowie des Hauptfensters des CRM.NG wird beim Beenden pro Benutzer und Arbeitsplatz gemerkt. Bei Bedarf können die Einstellungen unter *"Optionen / Anzeige"* zurückgesetzt werden.

Weitere Details zum Fenster entnehmen Sie bitte CRM.NG Hauptfenster und [Registerkarte.](#page-13-0)

# **5.1 Seitenleiste**

Über *Fenster / Seitenleiste* können diverse Einstellungen für die Seitenleiste vorgenommen werden.

Ein Klick auf *"Anzeigen"* blendet die Seitenleiste ein. Die Seitenleiste kann über den Eintrag *"Position"* im linken oder rechten Bereich des *Hauptfensters* angezeigt werden.

 $\overline{a}$ 

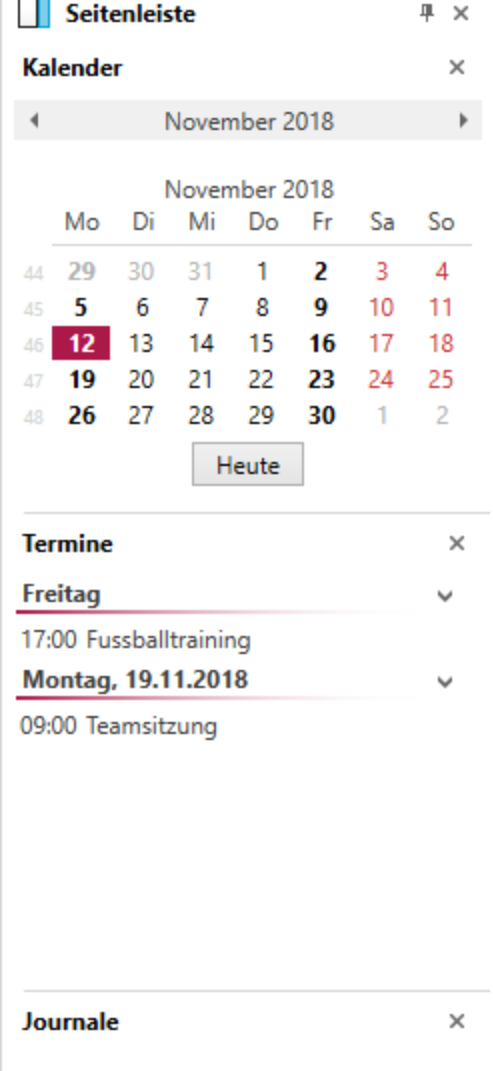

Abbildung 2.184: Seitenleiste

Dazu zählt das *"Aktivieren / Deaktivieren"* und die Auswahl der Seite, auf welcher die Leiste angezeigt werden soll Weiterhin können Widgets (Anrufliste, Journale, Kalender, Termine) in der Seitenleiste ein- und ausgeblendet werden. Weitere Einstellungen befinden sich im *"Applikationsmenü / Optionen"*.

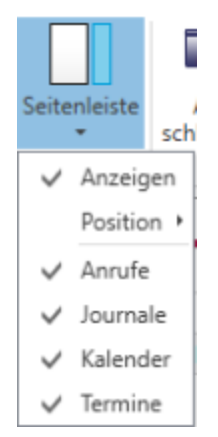

Abbildung 2.185: Seitenleiste Auswahlkriterien

Fenster / Alle schliessen - Über diesen Button können alle im CRM geöffneten Fenster geschlossen werden. Für in Bearbeitung befindliche Datensätze erfolgt eine Abfrage zur Speicherung der gemachten Änderungen.

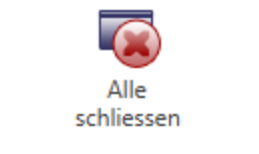

Abbildung 2.186: Alle schliessen

# **5.2 Schnellzugriffsleiste**

Die *Menüleiste* enthält die Schnellzugriffsleiste.

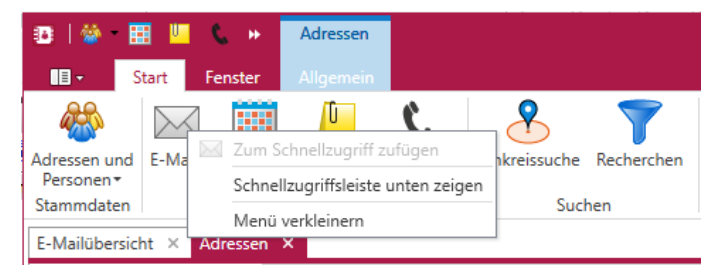

Abbildung 2.187: Schnellzugriffsleiste

Hiermit ist es nun möglich z.B. aus einer geöffneten Adressmaske schnell zur Übersicht der Adressen zu gelangen. Die Menüpunkte aus dem Bereich *"Start"* und *"Fenster"* können per Rechtsklick einfach zum Schnellzugriff hinzugefügt werden. Die Schnellzugriffsleiste kann wahlweise oberhalb oder unterhalb der Ribbons angezeigt werden.

# **5.3 Zusammenfassungsleiste**

In jeder *"Listenansicht"* im NEUEN CRM steht die neue *"Zusammenfassungsleiste"* zur Verfügung. Mit Hilfe der Leiste kann die Anzahl der Elemente, Summen, Durchschnitte und die maximalen und minimalen Werte einer Spalte ausgewertet und angezeigt werden.

Die *" Zusammenfassungsleiste "* wird über den *" Spalteneditor "* unter *" Optionen / Zusammenfassungsleiste"* anzeigen aktiviert.

|                                                                               | Personen                                           |                                            |                                            |                                                   |           |                                                  |                                              |                                   | SelectLine CRM NG                                     |           |                    |                                                        |                      |                                                                                   |                  |                                             |                                           | - е х              |
|-------------------------------------------------------------------------------|----------------------------------------------------|--------------------------------------------|--------------------------------------------|---------------------------------------------------|-----------|--------------------------------------------------|----------------------------------------------|-----------------------------------|-------------------------------------------------------|-----------|--------------------|--------------------------------------------------------|----------------------|-----------------------------------------------------------------------------------|------------------|---------------------------------------------|-------------------------------------------|--------------------|
| Tenster<br>ŧ<br>ø<br>Neu Kapieren Bearbeiten<br><b>Ansicht</b><br>$\sim$<br>٠ | Algenein<br><b>Ex</b> Entlement<br>C Attualisieren | ┳<br>Speichern                             | <b>O</b> Zurücksetzen<br>G<br>٠            | Serienbrief Serien-E-Mail Formatiert<br>$\ddot{}$ | kopieren  | P.<br>Brief<br>erzeugen                          |                                              | Visitenkarte Drucken Visitenkarte | A=<br>Zuweisen<br>Adversibitem                        |           | <b>Datenchists</b> |                                                        |                      |                                                                                   |                  |                                             |                                           | $-10$              |
| Ansicht                                                                       | Verwalten                                          |                                            |                                            |                                                   |           | Ausgabe                                          |                                              |                                   | Stichworte<br>Einfügen                                |           |                    |                                                        |                      |                                                                                   | $\mathbf{v}$     |                                             |                                           | 9 X                |
| Dashboard X Adresse X Bleiker X Roland Graf                                   |                                                    | Adressen und Personen X                    |                                            |                                                   |           |                                                  |                                              |                                   |                                                       |           |                    |                                                        |                      |                                                                                   |                  | <b>Seitenleiste</b>                         |                                           |                    |
| Filter<br>$\epsilon$                                                          | firms 4                                            |                                            |                                            |                                                   |           |                                                  |                                              |                                   |                                                       |           |                    |                                                        |                      | Suche                                                                             | ×                | Kalender                                    |                                           |                    |
| Adressen und Personen                                                         | m                                                  | Anzeigename                                | Kunde                                      |                                                   |           | Lieferant Interessent Status Annede Vorname Name |                                              |                                   | Strasse                                               | Land PLZ  | los                |                                                        | Adresstyp A Ernall   |                                                                                   | Telefon1         | $\epsilon$                                  | Marz 2021                                 | $\lambda$          |
| Alle                                                                          |                                                    | <b>Dr</b>                                  | D <sub>K</sub>                             | n.                                                | ъ         | <b>Dr</b><br>$\overline{\phantom{a}}$            | D <sub>N</sub>                               | D <sub>12</sub>                   | D <sub>K</sub>                                        | Dr. Dr.   | D <sub>K</sub>     |                                                        | (Alle) Dr.<br>$\sim$ |                                                                                   | DK.              | Mo.<br>Di                                   | Do<br>-Fr<br>Mi                           | Se So              |
| Personen                                                                      | $x \Box$ Firma:                                    |                                            |                                            |                                                   |           |                                                  |                                              |                                   |                                                       |           |                    |                                                        |                      |                                                                                   |                  | $1 - 22$<br>$^{22}$<br>$\mathbf{r}$<br>$-1$ | 25<br>-26<br>24<br>-3<br>$\sim$<br>$\sim$ | 27.<br>$-25$<br>-6 |
| Adressen                                                                      | п.                                                 | <b>Markus Müller</b>                       |                                            |                                                   |           | 53                                               |                                              | Markus Müller                     | Elsterweg 8                                           |           | CH 3600 Thun       |                                                        |                      |                                                                                   | +41 33 567 89.   | $\mathbf{R}$<br>$-9$                        | 10 <sub>10</sub><br>$11 - 12$ $13 - 14$   |                    |
| Stichworte                                                                    |                                                    | A <b>II</b> Firma: A&B Computer GmbH       |                                            |                                                   |           |                                                  |                                              |                                   |                                                       |           |                    |                                                        |                      |                                                                                   |                  |                                             | $11$ 15 16 17 18                          | 19 20 21           |
| > Migemein                                                                    |                                                    | <b>N</b> Roland Graf                       |                                            |                                                   |           | <b>Have</b>                                      | Roland Graf                                  |                                   | Bahmhofstrasse 56                                     |           | CH 6430 Schwyz     |                                                        |                      | rigial@a+b-muster.ch                                                              | $+41.41.090.29.$ | $\mathbf{r}$                                | 22 23 24 25 26 27 28<br>29 30 31 1 2      | $\sim$             |
|                                                                               | o.                                                 | Eveline Graf                               |                                            |                                                   |           | - 53<br>Freu                                     | Eveline Graf                                 |                                   | Bahnhofstrasse 56                                     |           | CH 6430 Schwyz     |                                                        |                      | e.graf@a+b-muster.ch                                                              | $+414109029.$    |                                             | Heute:                                    |                    |
|                                                                               | - Firma: Alphasoft                                 |                                            |                                            |                                                   |           |                                                  |                                              |                                   |                                                       |           |                    |                                                        |                      |                                                                                   |                  |                                             |                                           |                    |
|                                                                               | п.                                                 | Martin Schwendinger                        |                                            |                                                   |           | Have                                             | Martin                                       | Schwendinger                      | Toggenburger Strasse 139                              | <b>CH</b> | 3001<br>Bern       |                                                        |                      | schwendinger@elphasoft., +41 31 721 62.                                           |                  | <b>Termine</b>                              |                                           | ×                  |
|                                                                               | п.                                                 | <b>Rachael Maier</b>                       |                                            |                                                   |           | Have                                             | Raphael Maier                                |                                   | Toggenburger Strasse 139                              |           | CH 3001 Bern       |                                                        |                      | major@alphasoft-muster 0041 31 721 62.                                            |                  | Montag                                      |                                           |                    |
|                                                                               |                                                    | - Firma: Boulangerie Chirac                |                                            |                                                   |           |                                                  |                                              |                                   |                                                       |           |                    |                                                        |                      |                                                                                   |                  | 09:00 Teamsitzung                           |                                           |                    |
|                                                                               | п.<br>m.                                           | Madleine Chinac<br><b>Antoine Chirac</b>   |                                            |                                                   |           | w                                                | Mada., Madlei, Chinac<br>Mora Antoine Chinac |                                   | Boulevard des Endroits S.<br>Boulevard des Endroits S |           |                    | CH 2300 La Chaus-de-Fonds<br>CH 2300 La Chaus-de-Fonds |                      | madleine@boulangeriech., +41 39 333 85.<br>antoine@boulangeriechir +41 39 333 85. |                  | Freitag<br>17:00 Fustballtraining           |                                           |                    |
|                                                                               |                                                    | - Firma: BrightLight Leuchtreklamen        |                                            |                                                   |           |                                                  |                                              |                                   |                                                       |           |                    |                                                        |                      |                                                                                   |                  |                                             |                                           |                    |
|                                                                               | п.                                                 | Gretchen Lang                              |                                            |                                                   |           | Freu                                             | Gretch., Lang                                |                                   | Monchstrasse 54                                       | CH 3600   | Thun               |                                                        |                      | lang@brightlight-muster +41 33 686 07.                                            |                  |                                             |                                           |                    |
|                                                                               | $\Box$                                             | <b>Alfred Kohler</b>                       |                                            |                                                   |           | Herr                                             | Alfred                                       | Kohler                            | Mönchstrasse 54                                       | CH.       | 3600<br>Thun       |                                                        |                      | kohler@brightlight-must., +41 33 686 07.                                          |                  |                                             |                                           |                    |
| <b><i>P Recherche</i></b>                                                     | $\equiv$                                           | Kask Handas                                |                                            |                                                   |           |                                                  | March                                        | <b>Alexa</b>                      | Africa distances Ed.                                  | n.        | <b>SCAR TL</b>     |                                                        |                      |                                                                                   |                  |                                             |                                           |                    |
| Alle Enzelpersonen                                                            |                                                    | Ausgewählte Einträge: 1 Gesamteinträge: 42 |                                            |                                                   |           |                                                  |                                              |                                   |                                                       |           |                    |                                                        |                      |                                                                                   |                  |                                             |                                           |                    |
|                                                                               |                                                    | <b>Roland Graf</b>                         |                                            |                                                   |           |                                                  |                                              |                                   |                                                       |           |                    |                                                        |                      |                                                                                   |                  | Journale                                    |                                           |                    |
|                                                                               | Person                                             |                                            |                                            |                                                   |           |                                                  |                                              |                                   |                                                       |           |                    |                                                        |                      |                                                                                   |                  |                                             |                                           |                    |
|                                                                               | Details                                            |                                            | <b>Briefannede Sehr geehrter Herr Graf</b> |                                                   |           |                                                  | $\backsim$                                   |                                   |                                                       |           |                    |                                                        |                      |                                                                                   |                  |                                             |                                           |                    |
|                                                                               | <b>Freie Felder</b>                                | Anrede                                     | Herr                                       |                                                   |           |                                                  | $\checkmark$                                 |                                   |                                                       |           |                    |                                                        |                      |                                                                                   |                  |                                             | Keine Einträge                            |                    |
|                                                                               | Bemerkungen                                        | Titel                                      |                                            |                                                   |           |                                                  | $\overline{\mathbf{v}}$                      |                                   |                                                       |           |                    |                                                        |                      |                                                                                   |                  |                                             |                                           |                    |
|                                                                               |                                                    | Vorname Roland                             |                                            |                                                   |           |                                                  |                                              | E-Mail 1                          | <b>Q</b> ratef@a+b-muster.ch                          |           |                    | 酥                                                      |                      |                                                                                   |                  |                                             |                                           |                    |
| <b>T</b> Fitter                                                               | Datenschutz                                        | Name                                       | Golf                                       |                                                   |           |                                                  |                                              | E-Mail 2                          |                                                       |           |                    | 厨                                                      |                      |                                                                                   |                  |                                             |                                           |                    |
|                                                                               |                                                    | Firma                                      | A&B Computer GmbH                          |                                                   |           |                                                  |                                              | Telefon 1                         | $-41 41 090 29 77$                                    |           |                    | $\epsilon$                                             |                      |                                                                                   |                  |                                             |                                           |                    |
|                                                                               |                                                    | Zusatz <sup>1</sup>                        |                                            |                                                   |           |                                                  |                                              | Telefon 2                         |                                                       |           |                    | $\overline{C}$                                         |                      |                                                                                   |                  | Anrufe                                      |                                           |                    |
|                                                                               |                                                    | Zusatz 2                                   |                                            |                                                   |           |                                                  |                                              | Telefon 3                         |                                                       |           |                    |                                                        |                      |                                                                                   |                  |                                             |                                           |                    |
|                                                                               |                                                    | Zusatz 3                                   |                                            |                                                   |           |                                                  |                                              | Telefon 4                         |                                                       |           |                    |                                                        |                      |                                                                                   |                  |                                             |                                           |                    |
|                                                                               |                                                    |                                            |                                            |                                                   |           |                                                  |                                              |                                   | Fax: +41 41 090 29 78                                 |           |                    |                                                        |                      |                                                                                   |                  |                                             |                                           |                    |
|                                                                               |                                                    |                                            | Strasse-Nr Behrhofstrasse 56               |                                                   |           |                                                  |                                              | Kontakt über 8rief                | Telefon                                               |           |                    |                                                        |                      |                                                                                   |                  |                                             | Keine Einträge                            |                    |
|                                                                               |                                                    | Land-PLZ-Ort                               | CH 6430 Schwyz                             |                                                   |           | $\vee$ Q                                         |                                              |                                   | $F$ Fax<br><b>E-Mail</b>                              |           |                    |                                                        |                      |                                                                                   |                  |                                             |                                           |                    |
|                                                                               |                                                    | <b>Roothech</b>                            |                                            |                                                   |           |                                                  |                                              |                                   |                                                       |           |                    |                                                        |                      |                                                                                   |                  |                                             |                                           |                    |
|                                                                               |                                                    | Land-PLZ-Ort                               |                                            |                                                   |           | $\vee$ Q                                         |                                              | Status                            | <kein></kein>                                         |           |                    | $\overline{\mathbf{v}}$                                |                      |                                                                                   |                  |                                             |                                           |                    |
|                                                                               | Adressen                                           | <b>Journale</b>                            | Beziehungen                                | Stichworte                                        | Kampagnen |                                                  | Termine                                      |                                   |                                                       |           |                    |                                                        |                      |                                                                                   |                  |                                             |                                           |                    |
| <b>CAN'T</b>                                                                  | SystemUser 21.1.0 Build 295191                     |                                            |                                            |                                                   |           |                                                  |                                              |                                   |                                                       |           |                    |                                                        |                      |                                                                                   |                  |                                             |                                           |                    |
|                                                                               |                                                    |                                            |                                            |                                                   |           |                                                  |                                              |                                   |                                                       |           |                    |                                                        |                      |                                                                                   |                  |                                             |                                           |                    |

Abbildung 2.188: Zusammenfassungsleiste anzeigen

Bei *aktivierter Option* kann über einen Rechtsklick auf die *"Zusammenfassungsleiste"* der gewünschte Wert eingeblendet und aktiviert werden.

# **6 Tabellen**

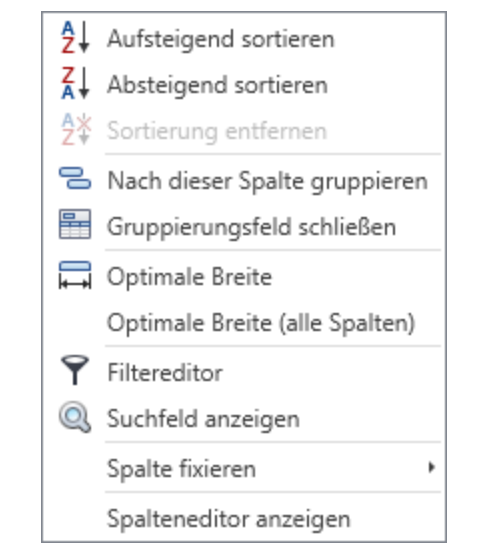

In den *"Tabellenansichten"* sind folgende Standardfunktionen möglich

Abbildung 2.189: Kontextmenü auf Tabellenüberschriften

### Kontextmenü auf Tabellenüberschriften

Dieses *Menü* öffnet sich per Rechtsklick auf den Tabellenkopf. Neben den Funktionen zur *Sortierung*, *Filterung* und *Anzeige* der Spalten, gibt es neue Funktionen, die ausschliesslich im CRM genutzt werden können:

- Nach dieser Spalte gruppieren gruppiert die Tabellenansicht nach einer gewählten Spalte, wobei auch verschachtelte Gruppierungen möglich sind
- Gruppierungsfeld anzeigen zeigt eine Leiste mit den für die Gruppierung gewählten Spalten an. Dort gibt es die Möglichkeit, die Sortierung und Anordnung der gruppierten Spalte per Drag & Drop zu ändern
- Optimale Breite Optimale Breite (alle Spalten) verändert die Breite einer oder aller Spalten, so dass alle vorhandenen Daten in dieser Spalte gelesen werden können
- Spalte fixieren positioniert eine Spalte stets links oder rechts fest

### Kontextmenü innerhalb Tabelle

|               | Spalteneditor anzeigen     |  | UUU  | CН             |    |  |
|---------------|----------------------------|--|------|----------------|----|--|
|               |                            |  | 1037 |                | CН |  |
| Aktualisieren |                            |  |      |                |    |  |
| 民 Export      |                            |  |      | Excel (*.xlsx) |    |  |
|               | Speerstrass   Schaffhausen |  |      | CSV (*.csv)    |    |  |

Abbildung 2.190: Kontextmenü innerhalb Tabellen

- Spalteneditor anzeigen
- Aktualisieren aktualisiert eine Ansicht und zeigt danach evtl. neu erstellte oder geänderte Datensätze an
- Export / Excel (\*.xlsx) öffnet einen Dialog für den *Export* in eine *Microsoft Excel* kompatible Datei
- Export / CSV (\*.csv) öffnet einen Dialog für den Export in eine mit Trennzeichen getrennte Datei

# <span id="page-187-0"></span>**6.1 Bedingte Formatierung in Tabellen**

Es ist möglich, Zeilen oder Felder von Tabellen im CRM.NG, die selbst definierten Kriterien entsprechen, nach Belieben einzufärben. Die Funktion steht mit der *Lizenzierung des Maskeneditors* zur Verfügung.

Ein Rechtsklick auf einen Spaltenkopf ermöglicht das Einfärben der Spalte oder Zeilen nach beliebigen Kriterien.

|                     |  |       |                             | *Kampagne $\times$ SL Solution Day $\times$ Auswertung Kampagnen $\times$ Kampagne $\times$ |                        | Adressen X |                            |              |                        |                       |            |                           |                               |                                |                                        |            |                                   |                                 |                                   |   |
|---------------------|--|-------|-----------------------------|---------------------------------------------------------------------------------------------|------------------------|------------|----------------------------|--------------|------------------------|-----------------------|------------|---------------------------|-------------------------------|--------------------------------|----------------------------------------|------------|-----------------------------------|---------------------------------|-----------------------------------|---|
| Filter              |  |       | $\blacksquare$              | Anzeigename                                                                                 | Kunde                  | Lieferant  | Interessent Status Vorname |              |                        | Name                  |            | Strasse                   |                               | Qrt                            | PLZ                                    | Land       | Telefon1                          | Fax                             | E-Mail                            | R |
|                     |  | $T =$ |                             | <b>D</b> <sub>IC</sub>                                                                      | <b>D</b> <sub>15</sub> | D×:        | <b>D<sub>IC</sub></b>      | $\equiv$     | <b>D</b> <sub>IC</sub> | <b>D</b> <sub>K</sub> |            | 4 Aufsteigend sortieren   |                               |                                | <b>D</b> <sub>E</sub>                  | Dic        | <b>D</b> <sub>R</sub>             | <b>D</b> ec                     | <b>D</b> <sub>IC</sub>            | ъ |
| Stichworte          |  |       | $\overline{=}$ Firma:       |                                                                                             |                        |            |                            |              |                        |                       |            | Absteigend sortieren      |                               |                                |                                        |            |                                   |                                 |                                   |   |
| > Allgemein         |  |       | □                           | Keel                                                                                        | 1001                   |            |                            | N            | Jonas                  | Keel                  |            | Sortierung entfernen      |                               |                                | 8640                                   | CH         | $+4141640$                        |                                 | ionas.keel                        |   |
|                     |  | □     | Bleiker                     | 1003                                                                                        |                        |            |                            | Natascha     | Bleik                  |                       |            |                           | Nach dieser Spalte gruppieren | 7000                           | CH                                     | $+4181388$ |                                   | natacha.ble                     |                                   |   |
|                     |  |       | □                           | Häfeli                                                                                      | 1005                   |            |                            |              | Eberhard               | Häfe                  | £          | Gruppierungsfeld anzeigen |                               |                                | 3000                                   | CH         | $+4131019$                        |                                 | eberhard.h                        |   |
|                     |  |       | $\Box$                      | Rossier                                                                                     | 1006                   |            |                            |              | Kathrin                | Ross                  |            | +A+ Optimale Breite       |                               |                                | 6037                                   | CH         | $+4141440$                        |                                 | kathrin.ross                      |   |
|                     |  |       | □                           | Alder                                                                                       | 1008                   |            |                            |              | Barbara                | Alde                  |            |                           |                               | Optimale Breite (alle Spalten) | 8200                                   | CH         | $+41$ 52 286.                     |                                 | salder@ho                         |   |
|                     |  |       | $\overline{\mathbf{v}}$     | Dornier                                                                                     | 1010                   |            |                            |              | <b>Pierre</b>          | Don                   | Y          | Filtereditor              |                               |                                | 1200                                   | CH         | $+41$ 22 092.                     |                                 | pierre.domi                       |   |
|                     |  |       | п                           | Dupont                                                                                      | 1012                   |            |                            |              | Jean-Luc               | <b>Dup</b>            |            | Suchfeld anzeigen         |                               |                                | 2000                                   | CH         | $+41$ 32 628                      |                                 | jeanluc.dup                       |   |
|                     |  |       | $\Box$                      | Russo                                                                                       | 1013                   |            |                            |              | Francesco              | Russ                  |            | Spalte fixieren           |                               |                                | 6612                                   | CH         | $+4191901$                        |                                 | francesco.r                       |   |
|                     |  |       | $\Box$                      | Calabrese                                                                                   | 1015                   |            |                            |              | Vito                   | Calal                 |            |                           |                               |                                | 6900                                   | CH         | $+4191583.$                       |                                 |                                   |   |
|                     |  |       | □                           | Müller                                                                                      | 1019                   |            |                            |              | Karin                  | Müll                  |            | Bedingte Formatierung     |                               |                                |                                        |            | Regeln zum Hervorheben von Zellen |                                 |                                   |   |
|                     |  |       | □                           | Pellicano                                                                                   | 1020                   |            |                            |              | Roberto                | Pellis                |            | Spalteneditor anzeigen    |                               |                                | Regeln löschen                         |            |                                   |                                 | roberto.pell                      |   |
|                     |  |       | $\Box$                      | Ladenkunde                                                                                  | 1999                   |            |                            |              |                        |                       | Ladenkunde |                           |                               |                                | <b>E</b> <sub>G</sub> Regeln verwalten |            |                                   |                                 |                                   |   |
|                     |  |       | п                           | Züger                                                                                       |                        |            | 2001                       |              | Markus                 | Züger                 |            |                           |                               | Tödistrasse 1 Thalwil          | 8800                                   | <b>CH</b>  | $+4144720$                        |                                 | markus.zue                        |   |
|                     |  |       | $\Box$                      | Suter                                                                                       |                        |            | 2002                       |              | Fridolin               | Suter                 |            | Seestrasse                |                               | Walenstadt                     | 8880                                   | CH         | $+4181735$                        |                                 |                                   |   |
|                     |  |       | п                           | Frei                                                                                        |                        |            | 2004                       |              | Patricia               | Frei                  |            |                           | Nordstrass                    | Schaffhausen                   | 8200                                   | CH         | $+41$ 52 234                      |                                 |                                   |   |
|                     |  |       |                             | <sup>4</sup> Firma: A&B Computer GmbH                                                       |                        |            |                            |              |                        |                       |            |                           |                               |                                |                                        |            |                                   |                                 |                                   |   |
|                     |  |       | п                           | A&B Computer                                                                                |                        | 5001       |                            |              |                        |                       |            |                           |                               | Bahnhofstr Schwyz              | 6430                                   | CH         |                                   |                                 | +41 41 090 +41 41 090 info@a+b-   |   |
|                     |  |       |                             | △ Firma: ABC Promotions GmbH                                                                |                        |            |                            |              |                        |                       |            |                           |                               |                                |                                        |            |                                   |                                 |                                   |   |
|                     |  |       | п                           | ABC Promotion 1018                                                                          |                        |            |                            | $\boxtimes$  |                        |                       |            |                           | Bleicherstra Thun             |                                | 3600                                   | CH         | $+41$ 33 912                      |                                 | info@abcpr                        |   |
| Recherche           |  |       |                             | <sup>4</sup> Firma: Alphasoft GmbH                                                          |                        |            |                            |              |                        |                       |            |                           |                               |                                |                                        |            |                                   |                                 |                                   |   |
| Alle Einzelpersonen |  |       | п                           | Alphasoft GmbH                                                                              |                        | 5006       |                            | R            |                        |                       |            |                           | Toggenbur Bern                |                                | 3001                                   | CH         |                                   |                                 | +41 31 721 +41 31 721 info@alpha  |   |
|                     |  |       | A Firma: Boulangerie Chirac |                                                                                             |                        |            |                            |              |                        |                       |            |                           |                               |                                |                                        |            |                                   |                                 |                                   |   |
|                     |  |       |                             | Boulangerie Chi., 1016                                                                      |                        |            |                            | $\boxtimes$  |                        |                       |            |                           | Boulevard                     | La Chaux-d 2300                |                                        | CH         |                                   |                                 | +41 39 333 +41 39 333 info@boula  |   |
|                     |  |       |                             | A Firma: BrightLight Leuchtreklamen AG                                                      |                        |            |                            |              |                        |                       |            |                           |                               |                                |                                        |            |                                   |                                 |                                   |   |
|                     |  |       | п                           | BrightLight Leu 1004                                                                        |                        |            |                            |              |                        |                       |            |                           | Mönchstras Thun               |                                | 3600                                   | CH         |                                   |                                 | +41 33 686 +41 33 686 info@brigh  |   |
|                     |  |       |                             | △ Firma: FlyHigh Travel AG                                                                  |                        |            |                            |              |                        |                       |            |                           |                               |                                |                                        |            |                                   |                                 |                                   |   |
|                     |  |       | п                           | FlyHigh Travel AG 1007                                                                      |                        |            |                            | $\boxtimes$  |                        |                       |            |                           |                               | Sinatra Dr 8 Hoboken           | 07030                                  | <b>US</b>  |                                   |                                 | +1 201 802 +1 201 802 info@flyhig |   |
|                     |  |       |                             | 4 Firma: Fotostudio Meier                                                                   |                        |            |                            |              |                        |                       |            |                           |                               |                                |                                        |            |                                   |                                 |                                   |   |
|                     |  |       |                             | <b>Fotostudio Meier</b>                                                                     |                        |            | 2005                       | 冈            |                        |                       |            |                           |                               | Tribschenst Luzern             | 6000                                   | CH         | $+4141567$                        |                                 | info@fotos                        |   |
|                     |  |       |                             | <sup>4</sup> Firma: Gaspard Informatique                                                    |                        |            |                            |              |                        |                       |            |                           |                               |                                |                                        |            |                                   |                                 |                                   |   |
|                     |  |       | п                           | Gaspard Inform 1017                                                                         |                        |            |                            | $\mathbb{N}$ |                        |                       |            |                           | Rue du co                     | Lyon                           | 69008                                  | FR         |                                   | +33 478 27 +33 478 27 info@gasp |                                   |   |

Abbildung 2.191: Formatierung in Tabellen

# **7 Spalteneditor**

Den Aufruf des *Spalteneditors* findet man im *Kontextmenü (rechte Maustaste)* innerhalb der Tabellen.

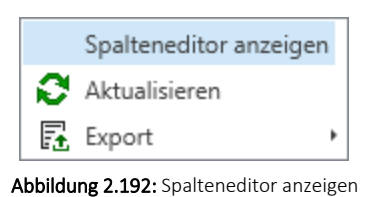

Für jede dargestellte Tabelle ist der *Spalteneditor* per Kontextmenü verfügbar. Damit kann jeder Benutzer die Ansicht der Tabellen nach seinen Bedürfnissen anpassen.

Für das reine *Umsortieren* der *Spalten* reicht es aus die Spalte am Spaltenkopf mit der linken Maustaste festzuhalten, sie an die gewünschte Stelle zu schieben und dann die linke Maustaste loszulassen.

Für das *Ausblenden* der *Spalten* wird der Spalteneditor benötigt, der per Rechtsklick in der Tabelle über das Kontextmenü geöffnet werden kann.

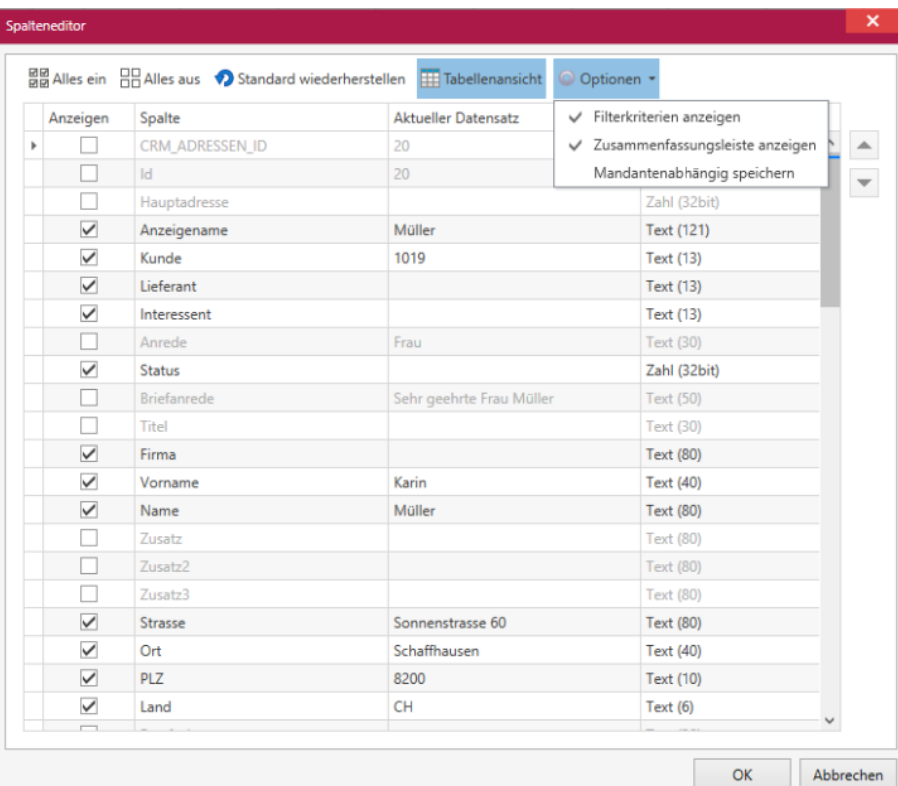

Abbildung 2.193: Spalteneditor

In der Menüleiste gibt es folgende Möglichkeiten:

- Alles ein En Alles ein alle Spalten zur Anzeige aktivieren
- Alles aus  $\frac{100}{100}$  Alles aus alle Spalten zur Anzeige deaktivieren (Mindestens 1 Spalte muss eingeblendet werde, damit der Schalter <sup>ok</sup> verfügbar ist.)
- Standard wiederherstellen alle Spalten auf den gelieferten Systemstandard zurücksetzen
- Tabellenansicht zeigt die Spalten in einer Tabellenansicht an, damit Details zum aktuell markierten Datensatz eingesehen werden können
- Optionen -> Filterkriterien anzeigen aktiviert die Filterkriterien in der Suchzeile. Klick auf ein Kriterium listet die verfügbaren Vergleichsoperatoren zur Suche in einer Spalte auf

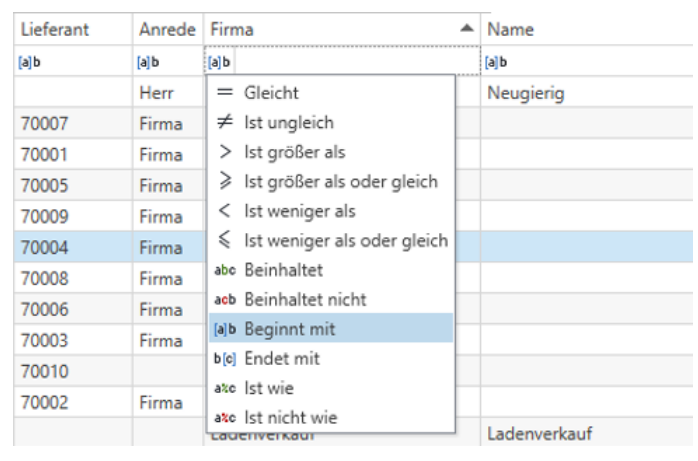

Abbildung 2.194: Filterkriterien

Optionen -> Mandantenabhängig speichern - speichert die veränderte Tabellenansicht nur für den aktuellen Mandanten

## **7.1 Zusammenfassungsleiste**

In jeder *"Listenansicht"* im NEUEN CRM steht die neue *"Zusammenfassungsleiste"* zur Verfügung. Mit Hilfe der Leiste kann die Anzahl der Elemente, Summen, Durchschnitte und die maximalen und minimalen Werte einer Spalte ausgewertet und angezeigt werden.

Die *"Zusammenfassungsleiste"* wird über den *"Spalteneditor"* unter *"Optionen / Zusammenfassungsleiste"* anzeigen aktiviert.

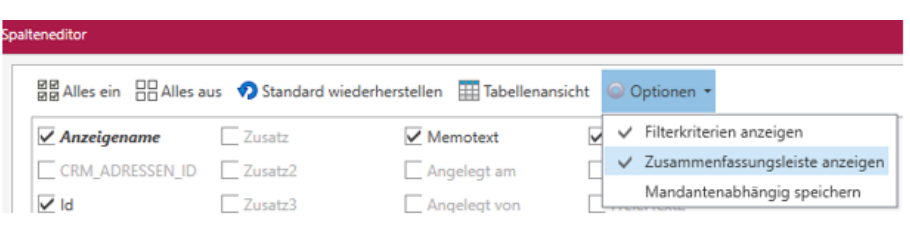

Abbildung 2.195: Zusammenfassungsleiste anzeigen

Bei *aktivierter Option* kann über einen Rechtsklick auf die *"Zusammenfassungsleiste"* der gewünschte Wert eingeblendet und aktiviert werden.

|              |     | Art Datum                                | <b>Status</b>   | Zuständig | FreieZahl1     | FreieZahl2                                                                            | FreiesDatum1                                   | Fre |
|--------------|-----|------------------------------------------|-----------------|-----------|----------------|---------------------------------------------------------------------------------------|------------------------------------------------|-----|
| T            |     |                                          |                 |           |                |                                                                                       |                                                |     |
|              | 巨   | 06.02.2018 13:06:53                      | <kein></kein>   | js        | 12             | 15                                                                                    |                                                |     |
|              | 巨   | 07.02.2018 08:59:24                      | <kein></kein>   | js        | 10             | 10                                                                                    |                                                |     |
|              | Γ.  | 08.02.2018 15:23:21                      | <kein></kein>   | js        |                |                                                                                       |                                                |     |
|              | 67. | 08.02.2018 15:23:21                      | erledigt        | js        |                |                                                                                       |                                                |     |
|              | ☞   | 08.02.2018 15:23:21                      | erlediat        | js        |                |                                                                                       |                                                |     |
|              |     | Maximum=08.02.2018<br>Minimum=27.12.2014 | Anzahl = $1572$ |           | $Summe = 22.0$ | $Minimum = 10$<br>$Maximum = 15$<br>$Summe = 25.0$<br>Durchschnitt=12<br>$Anzahl = 2$ | $\Sigma$<br>Summe<br>Minimum<br>. 오<br>Maximum |     |
| $\checkmark$ |     |                                          |                 |           |                |                                                                                       | $\overline{N}$<br>Anzahl                       |     |
|              |     |                                          |                 |           |                |                                                                                       | $\Sigma_{\!f}$<br>Durchschnitt                 |     |
|              |     |                                          |                 |           |                |                                                                                       | Anpassen                                       |     |

Abbildung 2.196: Zusammenfassungsleiste anzeigen

# <span id="page-190-0"></span>**7.2 Anzahl von Gruppenelementen anzeigen**

Bei *aktivierter Gruppierung* und *eingeschaltetem Gruppierungsfeld* kann per Kontextmenü der *" Gruppeneditor "* genutzt werden. Die dort getroffenen Einstellungen werden für den angemeldeten Benutzer gespeichert. Somit kann z.B. die Anzahl von Adressen, die nach Firma gruppiert sind, angegeben werden.

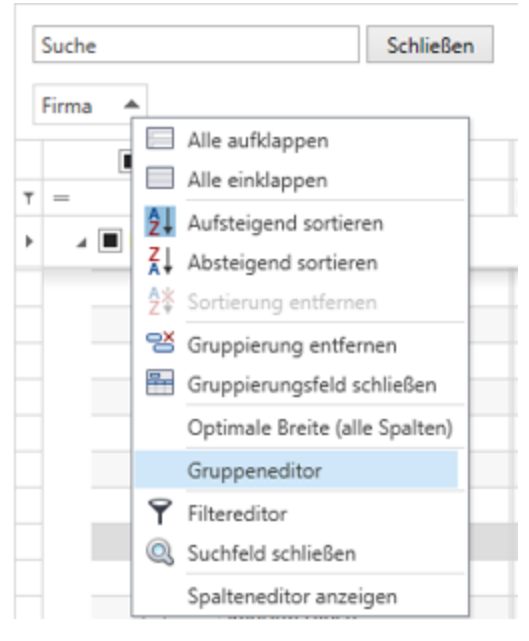

Abbildung 2.197: Gruppeneditor

# **8 Maskeneditor**

Derzeit sind die Masken der *Adressen*, *Personen* und *Journale* anpassbar. Hat der aktuelle Benutzer die Möglichkeit, den *Maskeneditor* zu verwenden, kann er Anpassungen an allen Tabs vornehmen. Diese *Einstellungen* sind benutzerbezogen. Bis auf wenige Ausnahmen können alle Elemente und Gruppen im Hinblick auf ihre Positionen und Eigenschaften angepasst werden. Genau so können die Änderungen auch wieder rückgängig gemacht werden, indem eine gewünschte Gruppe oder ein gewünschtes Element markiert, das Kontextmenü aufgerufen und *"Originalzustand wiederherstellen"* gewählt wird. Sowohl die Position, also auch die Eigenschaften werden somit wieder auf den Ausgangszustand zurückgesetzt.

Die Checkboxen der Maskengruppen "Kontakt über" und "Bereich" sind über den *Maskeneditor* separat anpassbar.

### Anpassungsmöglichkeiten

Die Anpassungsmöglichkeiten des CRMS basieren weiterhin auf dem AUFTRAG . Das heisst, Rechteeinstellungen, die Definition von Maskenableitungen, das Anlegen von Extrafeldern, die Erstellung und Verknüpfung von Extradialogen, sowie der Toolbox -Export und -Import werden im A UFTRAG durchgeführt. Je nach Ausprägung stehen unterschiedlichste Anpassungsmöglichkeiten zur Verfügung.

### Maskenaufbau

Die Masken des CRMS sind über ineinander verschachtelte Gruppen aufgebaut, welche unter anderem die Abstände, die Grösse und die Anordnung der untergeordneten Gruppen und Elemente steuern. Um bei einer Anpassung der Masken an den richtigen Stellen anzusetzen, ist es wichtig den Aufbau zu berücksichtigen.

### Hauptgruppe

Die Hauptgruppe umfasst den kompletten, anpassbaren Dialog inkl. aller Tabs und deren Inhalte. Ihre Eigenschaften (z.B. die Abstände zwischen den Elementen) wirken sich auf die untergeordneten Gruppen und Elemente aus (sofern sie keine abweichenden Einstellungen haben).

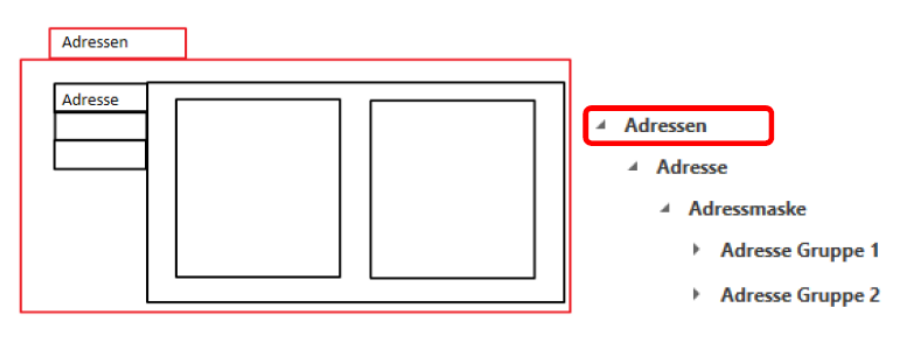

Abbildung 2.198: Hauptgruppe

# Tab-Gruppe

Die Tab-Gruppe beinhaltet die jeweiligen Elemente und Gruppen auf den Tabs, sowie das Tab an sich. Sie besitzt wiederum Eigenschaften, welche auf die untergeordneten Elemente und Gruppen wirken.

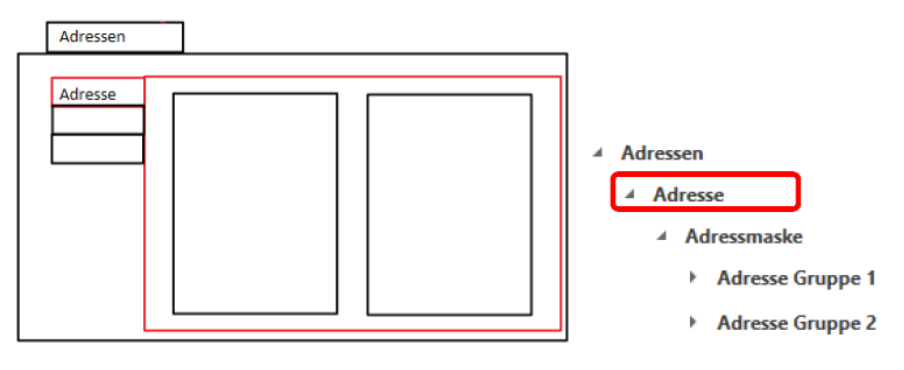

Abbildung 2.199: Tab-Gruppe

## Gruppe für die eigentliche Maske

Diese Gruppe beinhaltet Elemente der Maske, sowie weitere Untergruppen.

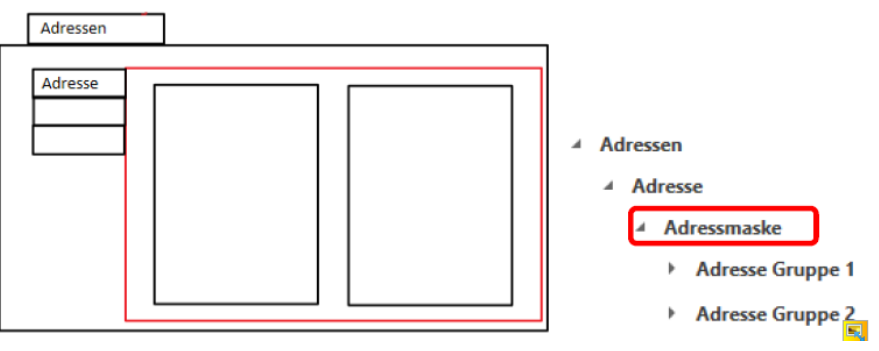

Abbildung 2.200: Gruppe für Maske

## Untergruppen zur Teilung in zwei Bereiche

Über zwei weitere Untergruppen wird erreicht, dass Bereiche nebeneinander angezeigt werden können. Zudem wird der linken und rechten Seite eine feste Breite zugewiesen.

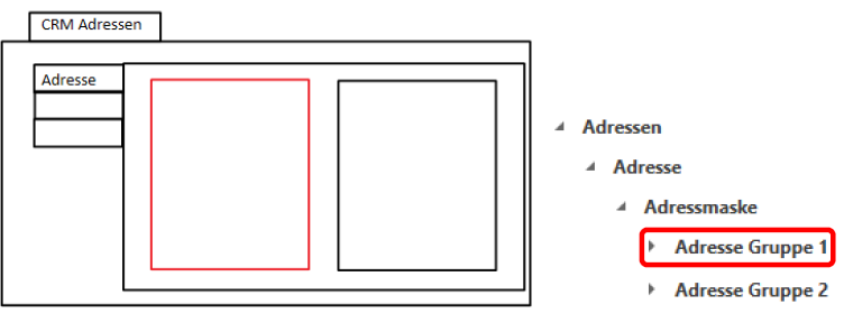

Abbildung 2.201: Untergruppen

### Aufbau des Menüs Schnellbearbeitung

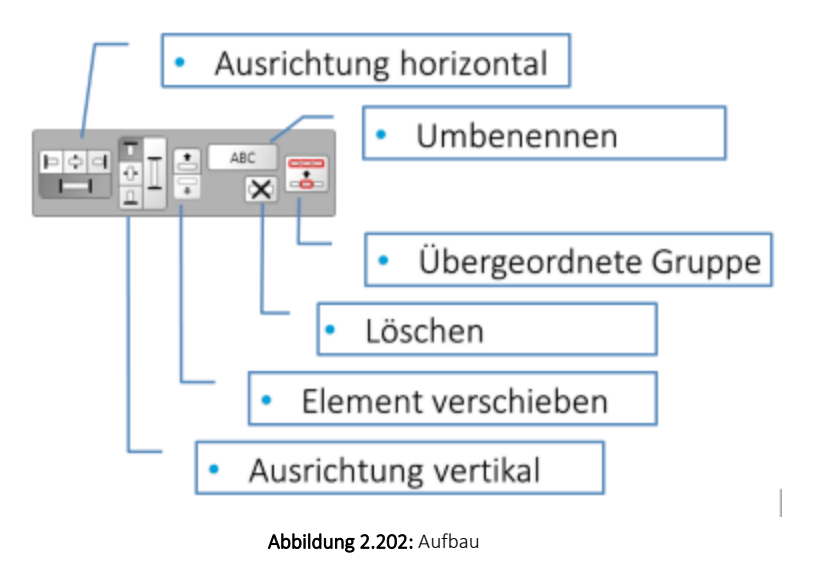

#### Aufbau des Bearbeitungsdialogs

Der Bearbeitungsdialog stellt den zentralen Dialog zur Anpassung dar. Über ihn können alle Anpassungen durchgeführt werden. Anders als die Dialoge des CRMs, gilt für ihn eine Sonderbehandlung, wodurch er u.a. immer im Vordergrund angezeigt wird und nicht zur CRM-Maske gehört. Er ist für die Arbeit im Dualmonitorbetrieb optimiert (Anpassungsdialog und CRM auf verschiedenen Monitoren). Wird nur ein Monitor verwendet, wird empfohlen, ihn nicht über die CRM-Maske zu positionieren, während Drag & Drop Ereignisse durchgeführt werden.

Der Aufruf des Bearbeitungsdialogs und somit der Start der Anpassungen erfolgt immer über das Kontextmenü, über den Eintrag "Anpassung beginnen".

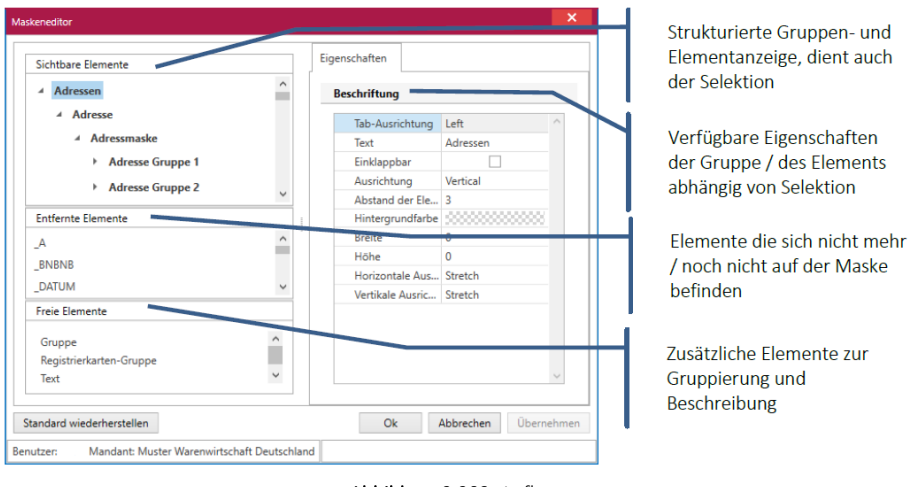

Abbildung 2.203: Aufbau

*"Standard wiederherstellen"* – Über diesen Schalter werden alle Einstellungen für den aktuellen Dialog verworfen und die Standardmaske geladen.

# **8.1 Maskeneditor Extrafelder**

### Anpassung über Extrafelder (ohne Toolbox, Maskeneditor)

Ist das CRM i.V.m. eines AUFTRAGS mit der Ausprägung Diamond lizensiert, können über die Vorgabewerte des AUFTRAGS in den Tabellen *"Journal"* und *"CRM\_Adressen" "Extrafelder"* für die Verwendung im CRM definiert werden. Anschliessend können diese Felder auf den Extrafeld-Tabs der CRM-Masken der Journale, Adressen und Personen positioniert werden.

Sofern der Masken- oder Toolboxeditor für den Nutzer nicht zur Verfügung steht, sind seine Anpassungsmöglichkeiten auf den Extrafeld- Tab beschränkt. Alle Anpassungen sind dann benutzerübergreifend. Dies lässt sich auch anhand der Eigenschaften im Bearbeitungsdialog erkennen. Beschriftung und Inhalt werden als "benutzerübergreifend" angezeigt.

### Positionieren von Extrafeldern

Über die *"Entfernten Elemente"* müssen die gewünschten Extrafelder per Drag & Drop an die vorgesehene Stelle gezogen werden. Wurde ein Extrafeld positioniert, werden im Bearbeitungsdialog zusätzliche Einstellungen sichtbar, wenn es markiert ist. Abhängig vom Feldtyp unterscheiden sich die wählbaren Funktionen.

Zusätzlich zu den bekannten Funktionen, die weiterhin verfügbar sind, gibt es für folgende Schalterfunktionen neue Möglichkeiten:

- Logische Extrafelder Logische Extrafelder verfügen jetzt, wie jedes andere Element auch, über eine Beschreibung. Diese kann über die Eigenschaften ausgeblendet werden, um nur die Bezeichnung der Extrafeldfunktion anzuzeigen.
- Listenauswahl Wie bisher auch, können über die Listenauswahl feste Einträge vorgegeben und später für einen Datensatz ausgewählt werden. Die Bedienbarkeit wurde verbessert.
- Farbauswahl Die Farbauswahl bietet eine Kombination aus einer Farbe und einem Text, die auch in den entsprechenden Tabellenansichten angezeigt wird.
- Tabellenverweis Über den Tabellenverweis kann zusätzlich ein Anzeigefeld definiert werden, was statt der Schlüsselinformation (die weiterhin gespeichert wird) einen beliebigen Wert darstellen kann.

### Zusätzliche Möglichkeiten mit der Toolbox

Die Anpassungsmöglichkeiten der Toolbox umfassen alle zuvor beim Maskeneditor erwähnten Funktionen und zusätzlich die folgenden:

### • Eigene Tabs / Gruppen

Der Maskeneditor verfügt zwar über die Möglichkeit, Elemente zu individuellen Gruppen zusammenzufassen bzw. die Gruppen wieder aufzulösen aber nur über die Toolbox können zusätzlich neue Tab-Gruppen erstellt werden.

Ein neuer Tab wird erstellt indem die Hauptgruppe selektiert wird und über das Kontextmenü "Neuen Tab erstellen" gewählt wird.

Hierdurch werden zusätzliche Bereiche für individuelle Anpassungen geschaffen, die bspw. eine hohe Zahl an benutzerdefinierten Feldern beinhalten können. Benutzerdefinierte Tabs können von der Maske entfernt und unter die entfernten Elemente verschoben werden. Sie können von dort auch endgültig gelöscht werden, wenn sie leer sind.

- Extradialoge Über eine Dialogzuordnung eines Extradialogs zur Tabelle CRM\_Adressen (Adresse) können die verknüpften Datensätze direkt in den Adressen und Personen des CRM im Unterregister angezeigt werden. Auch das Anlegen, Bearbeiten und Löschen (über den AUFTRAG) ist möglich.
- Pflichtfelder und Feldprüfung Für Elemente, bei denen eine Prüfung aktiviert werden kann, erscheint im Bearbeitungsdialog zusätzlich der Eintrag "Feldprüfung". Hierüber ist es möglich, die bekannte Pflichtfeldprüfung zu definieren und darüber hinaus zusätzliche oder alternative, komplexe Feldprüfungen.

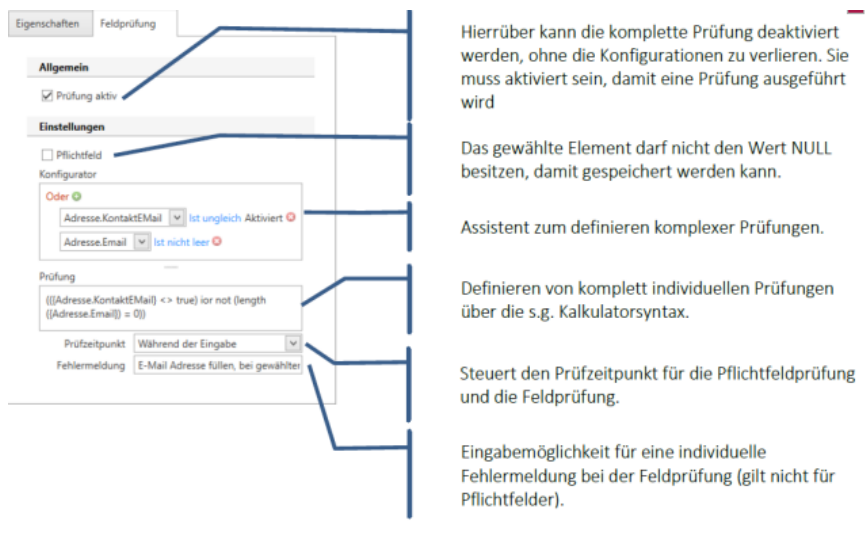

Abbildung 2.204: Feldprüfung

Die Feldprüfung ermöglicht das Prüfen von Elementen auch unter Berücksichtigung weiterer Feldwerte anderer Elemente, die aktuell eingegeben und noch nicht gespeichert wurden.

# <span id="page-196-0"></span>**8.2 Maskeneditor Toolboxschalter**

Sie können mit *lizenzierter Toolbox* Schalter auf den CRM Masken integrieren. Die Schalter können beliebige Makros, die mit dem Makroassistenten erstellt wurden, ausführen. Somit ist es möglich auch Funktionen zu entwickeln und auszuführen, die im Programmstandard nicht enthalten sind. Dies könnten beispielsweise folgende sein:

- das Öffnen eines Routenplaners von der Mandanten- zur Kundenadresse
- das Öffnen eines speziellen Ordners im Dateisystem mit Angabe der Nummer des Kunden
- das Öffnen einer beliebigen Eingabemaske aus dem Auftrag

Einen Schalter können Sie aus den freien Elementen des CRM Maskeneditors auf eine beliebige Position in der gewünschten Maske platzieren.

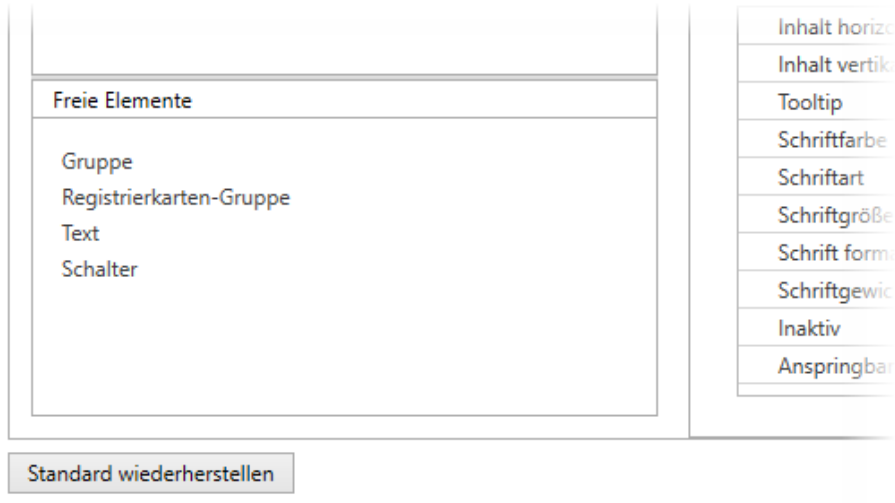

Abbildung 2.205: Schalter integrieren

Im Anschluss können Sie Eigenschaften wie die Beschriftung, die Darstellung der Schrift, Ausrichtung der Schaltfläche und den Zustand (aktiv/inaktiv) wählen.

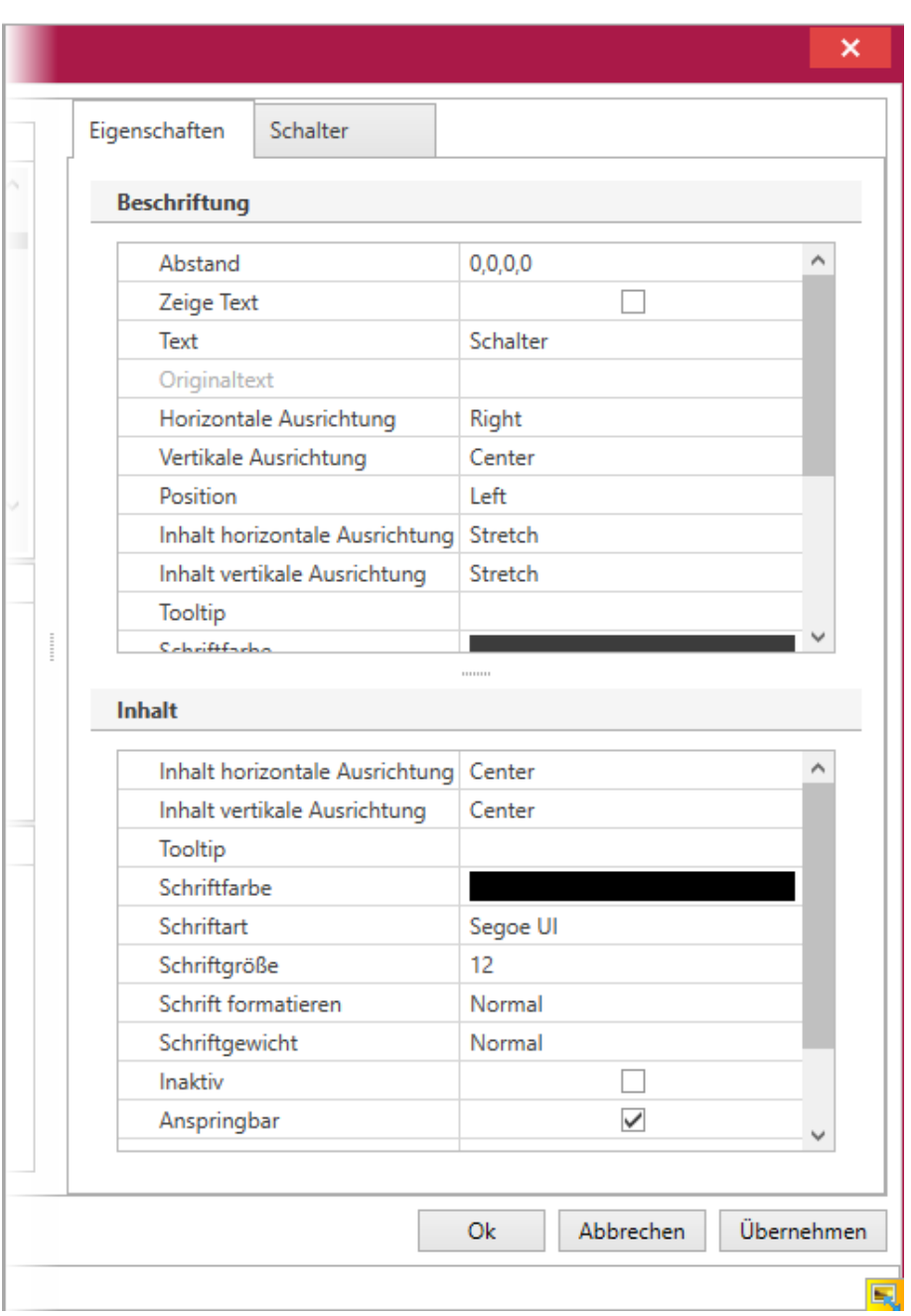

Abbildung 2.206: Beschriftung

Auf der Registerkarte *"Schalter"* haben Sie die Möglichkeit ein bereits erstelltes Makro auszuwählen. Die Auswahlliste lässt sich nach dem Dateinamen oder der Bezeichnung sortieren.

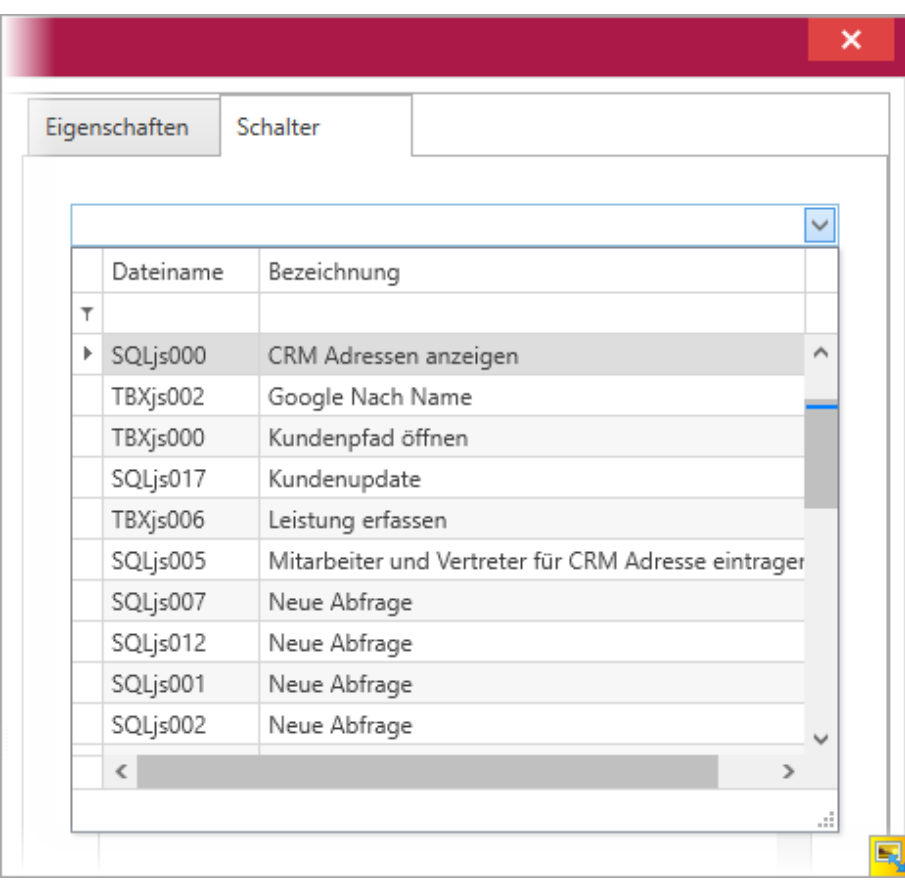

Abbildung 2.207: Schalter

Nach der Auswahl des Makros können Sie im Makro vorhandene Parameter auswählen. Nur wenn im Makro Parameter definiert sind, ist das Anlegen eines Parameters möglich.

Im Parameterdialog wählen Sie den Makro-Parameter, einen Standardwert und einen Wert aus.

Im Feld Wert ist es möglich eine Liste der Felder der Datenquelle über die Kombination [Ctrl] + [Leertaste] oder die rechte Maustaste anzuzeigen. In dem Feld ist es auch möglich Kalkulator-Syntax zu verwenden, z.B:

select("Nummer from Kunden where CRM\_AdressenID="+{CRM\_ADRESSEN.Id})

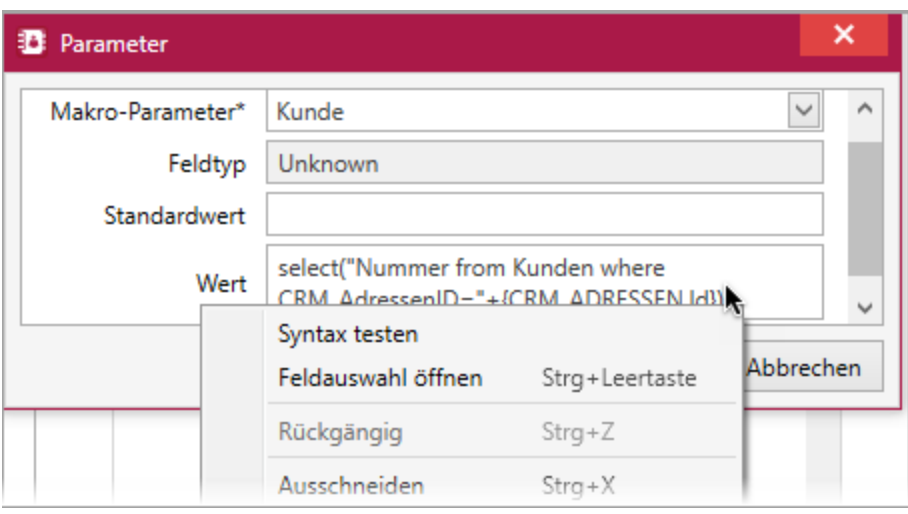

Abbildung 2.208: Kalkulator-Syntax

Unterhalb der Parameterliste können Sie das Verhalten vor und nach Ausführung des Makros beeinflussen.

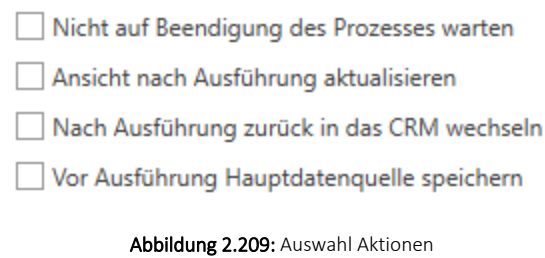

Die Option *"Nach Ausführung zurück in das CRM wechseln"* ist hilfreich, wenn Sie ein Makro ausführen, welches z.B. einen Parameter-Eingabedialog im Auftrag aufruft und danach beendet ist.

# **9 Freie Felder**

## **9.1 Feldbezeichnungen bearbeiten**

Der Anwender hat hier die Möglichkeit zusätzliche Felder frei zu definieren.

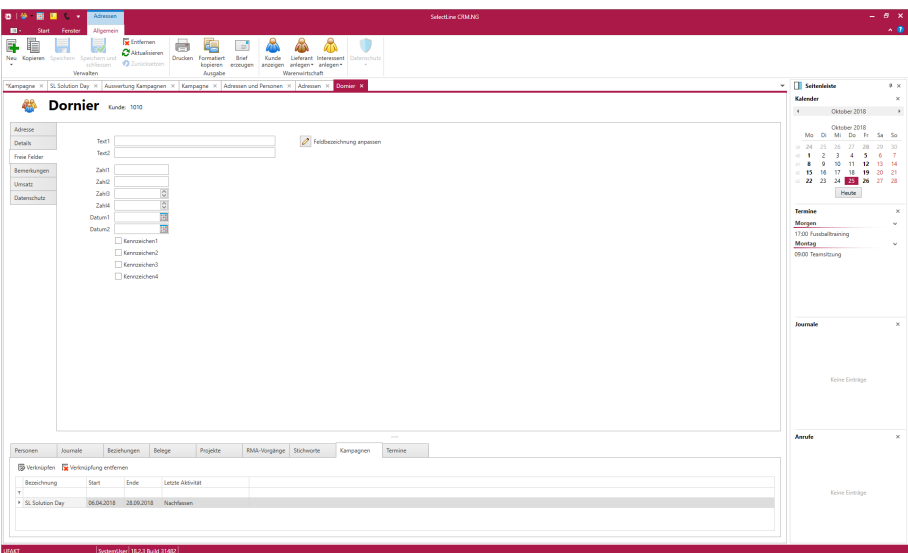

Abbildung 2.210: Freie Felder

Den freien Feldern kann eine Bedeutung gegeben und über den Schalter *Feldbezeichnungen* eine passende Bezeichnung für die Bildschirmanzeige und den Ausdruck zugeordnet werden.

Die Felder sind wie folgt definiert:

- 2 Textfelder mit jeweils 80 Zeichen
- 2 Felder für Dezimalzahlen
- 2 Felder für ganze Zahlen
- 2 Felder für Datumseingaben
- 4 Optionsfelder

Die Datenplatzhalter für den Ausdruck der Feldbezeichnungen finden sich jeweils in der Platzhaltergruppe *"Dokument"*.

# **10 Exportoptionen**

## <span id="page-201-0"></span>**10.1 CSV Exportoptionen**

Die *CSV Exportoptionen* können in jeder beliebigen Listenansicht aufgerufen werden. Dazu ruft man das *"Kontextmenü"* über Rechtsklick auf und wählt *'Export' / CSV(\*.csv)*

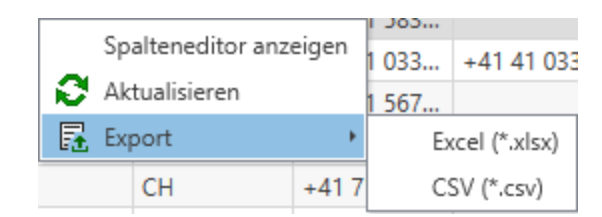

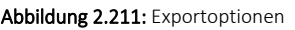

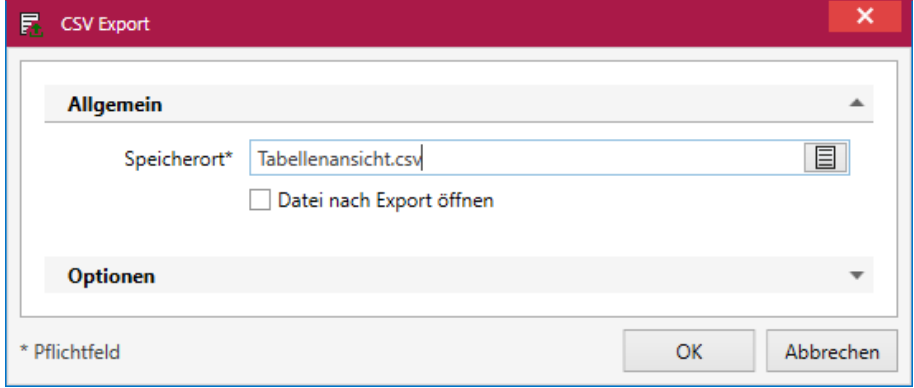

Abbildung 2.212: CSV Export

Der Dialog unterteilt sich in folgende Abschnitte:

Allgemein - Hier kann nicht nur ein Speichername & -Ort gewählt, sondern auch die Option *"Datei nach Export öffnen"* gesetzt werden.

Optionen - Die Optionen bieten dem Anwender verschiedene Zeichenkodierungen, Feldtrennzeichen und die Option Textbegrenzungszeichen zu setzen, um optimale Anpassung zu ermöglichen.

# **10.2 Excel Exportoptionen**

Die *Excel Exportoptionen* können in jeder beliebigen Listenansicht aufgerufen werden. Dazu ruft man das *"Kontextmenü"* über Rechtsklick auf und wählt *'Export' / Excel(\*.xlsx)*

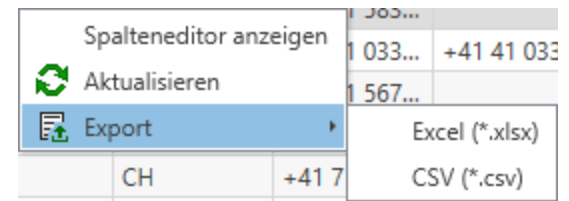

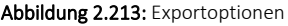

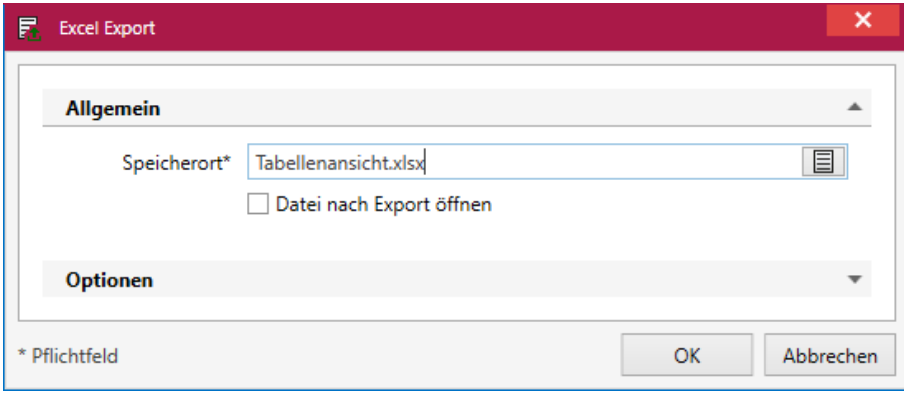

Abbildung 2.214: Excel Export

Der Dialog unterteilt sich in folgende Abschnitte:

Allgemein - Hier kann nicht nur ein Speichername & -Ort gewählt, sondern auch die Option *"Datei nach Export öffnen"* gesetzt werden.

Optionen - Die Optionen bieten dem Anwender die Möglichkeit den Namen des Blattes zu definieren, zu entscheiden ob Tabellenlinien angezeigt und Hyperlinks exportiert werden sollen.

# **11 Spezielle Funktionen**

# **11.1 Permanentfilter**

Diese Funktion ist ausführlich beschrieben im SYSTEM-Handbuch der SELECTLINE-Programme unter *"Vorgabewerte"*.

## **11.1.1 Permanentfilter im neuen CRM**

Über diese *Filtermöglichkeit* können Einschränkungen für die wichtigsten Daten im AUFTRAG angelegt werden, die z.B. eine Anzeige der Daten abhängig vom aktuellen Benutzer ermöglichen. So kann über folgendes Beispiel verhindert werden, dass der Benutzer "mb" Kunden sieht, bei denen er nicht als Vertreter eingetragen ist. Die Konfiguration des Permanentsfilters erfolgt über die Vorgabewerte. Bei Tabellen bei denen die Möglichkeit nicht zur Verfügung steht, wird der Baumeintrag *"Permanentfilter"* ausgegraut.

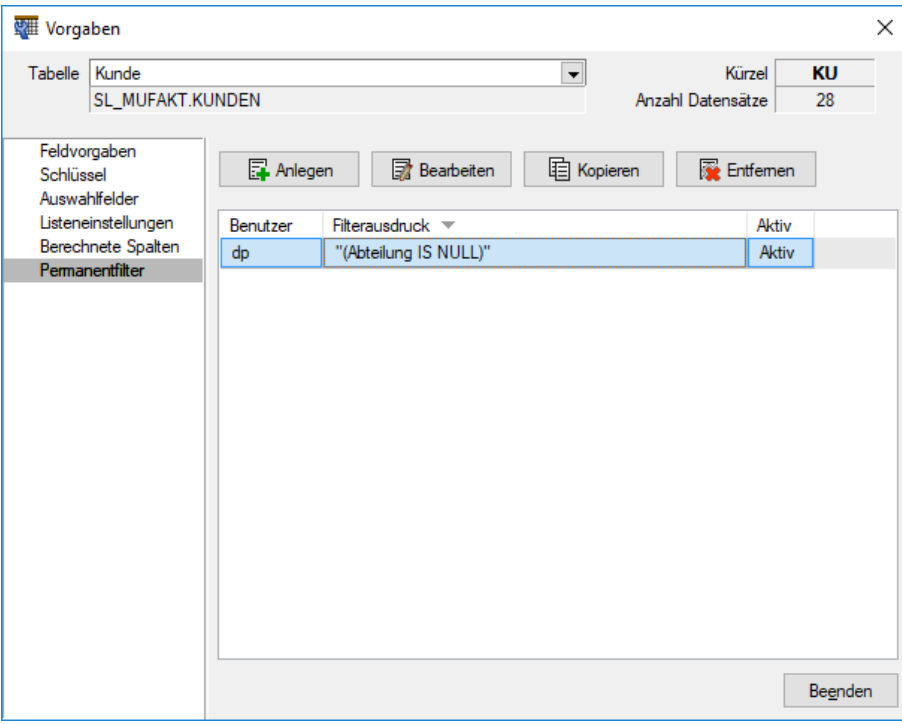

Abbildung 2.215: Permanent Filter

Die Einstellungen werden benutzerbezogen erstellt, können aber für andere Benutzer abgeleitet werden. Über das Deaktivieren der Option *"Aktiv"* kann die Filterung abgeschaltet werden, ohne die bereits eingegebenen Einschränkungen oder Kalkulatorausdrucke zu verlieren (z.B. für Tests). Im Bereich Konfigurator können schnell und einfach beliebige Filterkriterien zusammengestellt werden.

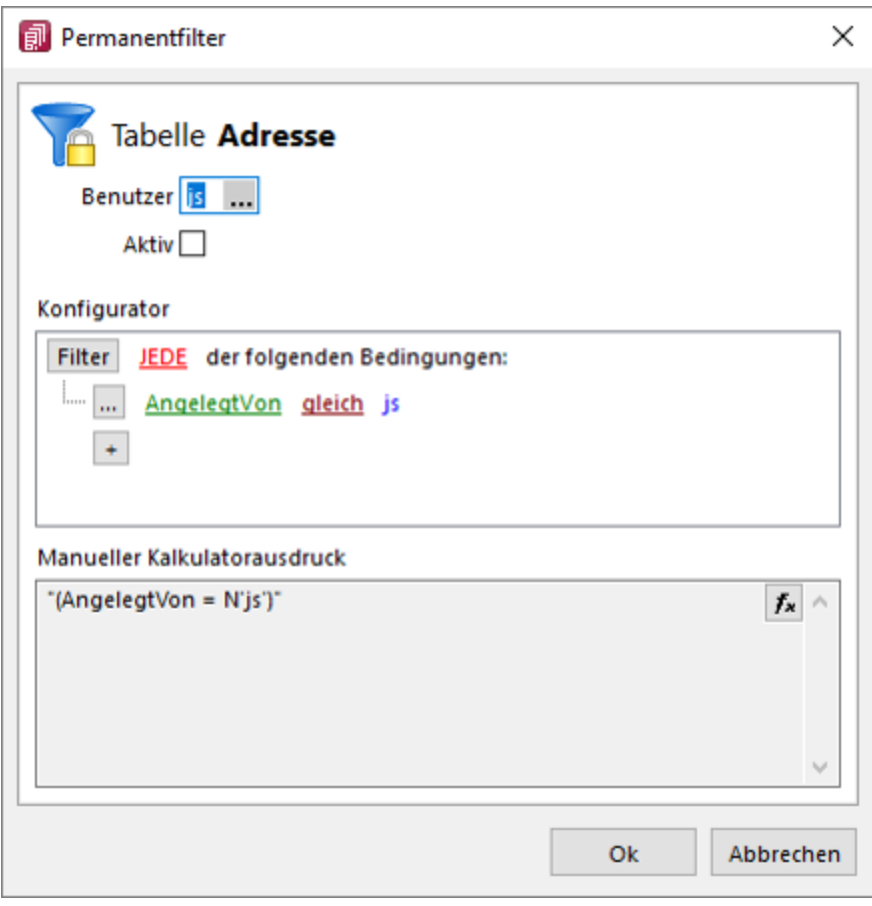

Abbildung 2.216: Permanentfilter

Für komplexe Filter kann der Kalkulatorausdruck bearbeitet werden. Dafür kann in den unteren Bereich geklickt werden. Im Anschluss kann der bisherige Ausdruck erweitert werden. Im Beispiel wird ermittelt, welchem Mitarbeiter der angemeldete Benutzer zugewiesen wurde. Dadurch kann dieser Permanentfilter flexibel für weitere Nutzer über eine Ableitung verwendet werden.

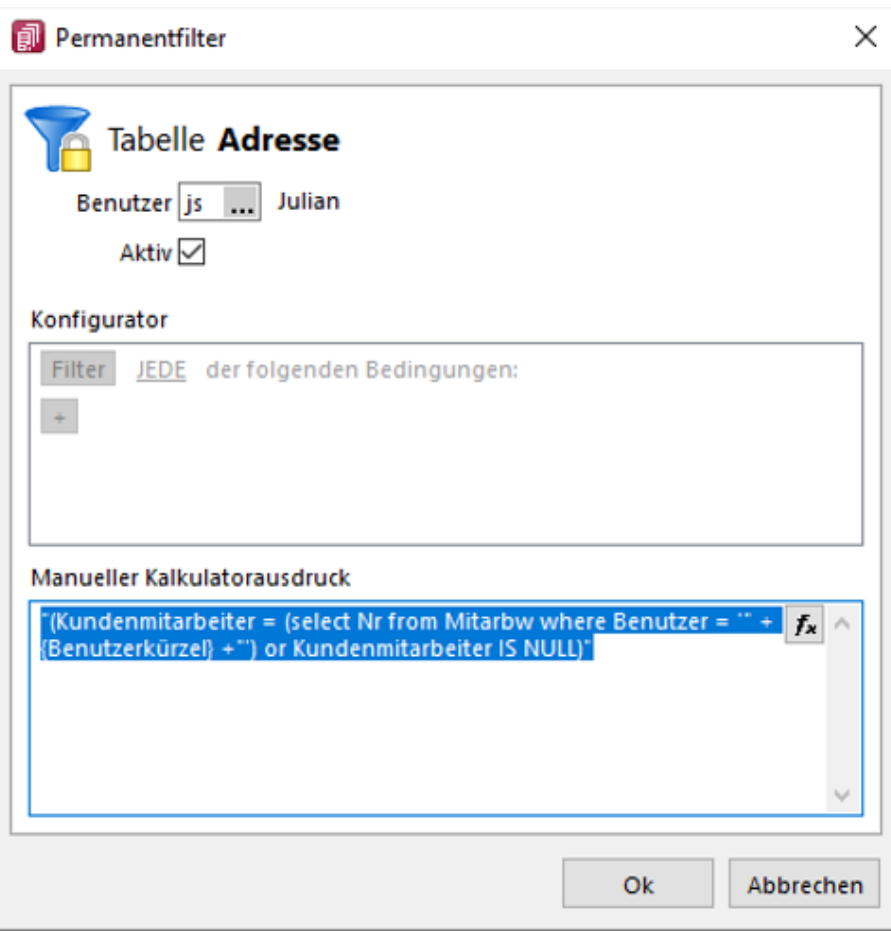

Abbildung 2.217: Permanentfilter

### Beispiel

```
"(Vertreter = (select Nr from Mitarbw where Benutzer = '" + {Benutzerkürzel} +"'))"
```
## <span id="page-205-2"></span>**11.1.2 Neuer Filtereditor**

Der neue Filtereditor im CRM hat eine deutlichere, farbliche Unterscheidung zwischen Feld, Kriterium und erwartetem Wert. Zusätzlich können Sie jetzt auch eigene Ausdrücke mit Formeln in dem neuen Filtereditor verwenden.

## <span id="page-205-0"></span>**11.2 Berechnete Spalten**

Diese Funktion ist ausführlich beschrieben im SYSTEM-Handbuch der SELECTLINE-Programme unter Vorgabewerte.

## <span id="page-205-1"></span>**11.2.1 Berechnete Spalten im CRM**

Über *"Berechnete Spalten"* steht im NEUEN CRM eine Möglichkeit zur Verfügung, die wichtigsten Tabellen des Programms um berechnete Spalten zu ergänzen, die alle uns bekannten Anforderungen zur Darstellung von Zusatzinformationen abbilden können.

Die berechneten Spalten stehen zur Verfügung für:

- Alle Such- Filter- und Sortierfunktionen des neuen SELECTLINE CRM
- Exporte über den Exportassistenten, Office Export
- In SQL-Abfragen über z. B. den Makroassistenten
- In Druckvorlagen

## Konfiguration

Die Konfiguration der *"berechneten Spalten"* findet weiterhin über die *"Vorgabewerte "* im AUFTRAG (unter Einstellungen) statt. Für Tabellen bei denen die Möglichkeit der berechneten Spalten nicht zur Verfügung steht, wird der Baumeintrag *"Berechnete Spalten"* ausgegraut.

### Anlage

*" Berechnete Spalten "* werden pro Benutzer (Rechteverwaltung) definiert. Dadurch ist sichergestellt, dass evtl. auftretende Performance- Einbussen durch aufwändig berechnete Felder keine Nutzer beeinflussen, welche die Information nicht benötigen. Eine Ableitung für weitere Nutzer ist möglich. Über das Deaktivieren der Option *"Aktiv "* kann die *"Anzeige / Berechnung"* abgeschaltet werden, ohne die bereits eingegebenen Statements zu verlieren (z. B. für Tests).

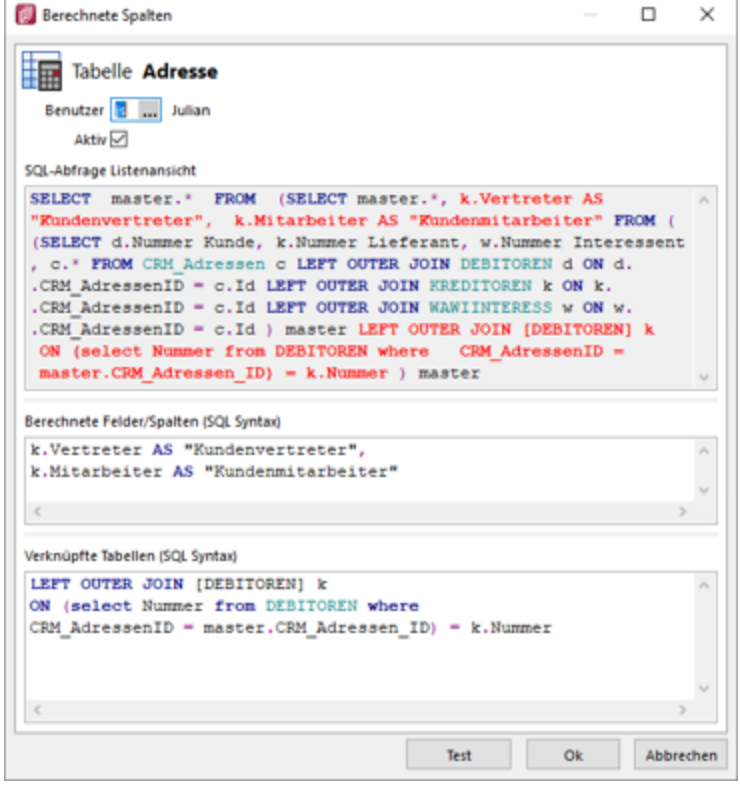

Abbildung 2.218: Berechnete Spalten CRM

Bereich *"Berechnete Felder / Spalten (SQL Syntax)"* - Hier können Berechnungen mit allen in der Quelltabelle verfügbaren Feldern durchgeführt werden.

Bereich *"Verknüpfte Tabellen (SQL Syntax)"* - Werden Daten aus einer weiteren Tabelle benötigt, kann optional über z.B. ein "LEFT JOIN" die Haupttabelle mit einer weiteren verknüpft werden. Es muss sichergestellt werden, dass dadurch keine doppelten Datensätze angezeigt werden: z.B. ein "JOIN" auf die Tabelle "DEBITOREN" welche die Mitarbeiter und Vertreter zu einem Kunden ausgibt. Anschliessend können Spalten der verbundenen Tabelle für "Berechnete Felder / Spalten" verwendet werden.

## Beispiel

Eingabe in Berechnete Felder/Spalten k.Vertreter AS "Kundenvertreter", k.Mitarbeiter AS "Kundenmitarbeiter" Eingabe in verknüpfte Tabellen LEFT OUTER JOIN [DEBITOREN] k ON (select Nummer from DEBITOREN where CRM\_AdressenID = master.CRM\_Adressen\_ID) = k.Nummer

# **11.3 Feedback**

Hier besteht die Möglichkeit ein kurzes Feedback direkt aus dem Programm heraus zu versenden.

Es wird ausschliesslich das Emoticon  $\bigcup_{i=1}^{\infty}$  , der Kommentar und eine anonyme ID per Email versendet.

<span id="page-208-0"></span>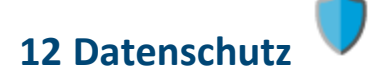

In den Programmen SELECTLINE-AUFTRAG, SELECTLINE-CRM.NG, SELECTLINE-RECHNUNGSWESEN und SELECTLINE-KASSABUCH wurden Funktionen für den *Datenschutz* hinzugefügt.

*Die Details zum Datenschutz finden Sie im SYSTEMHANDBUCH der SELECTLINE-Programme.*

Im CRM.NG steht Ihnen ein Reiter "Datenschutz" V zur Verfügung.

Eingaben, die im CRM.NG gemacht werden, werden auch in den SELECT LINE-AUFTRAG übernommen und umgekehrt.

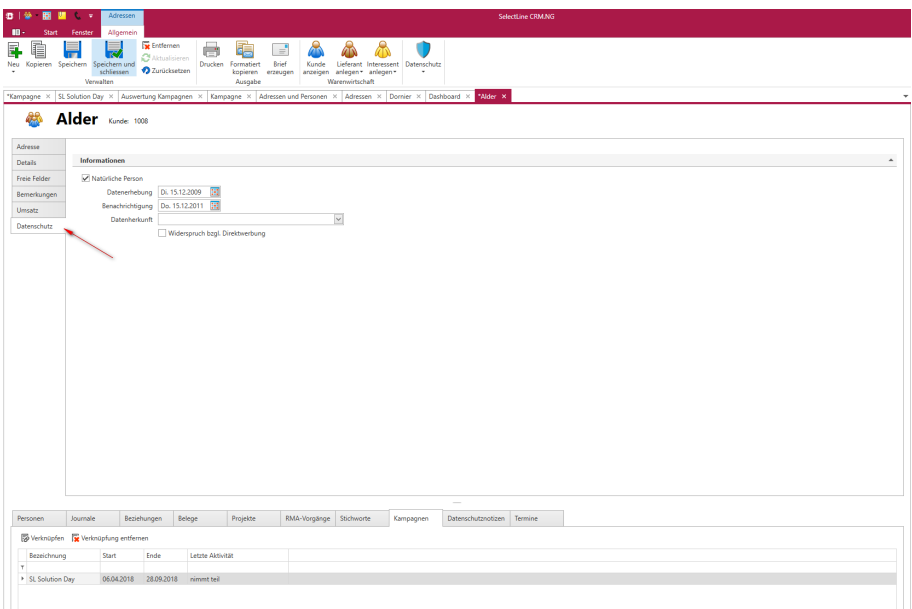

Abbildung 2.219: Datenschutz

Bei freien Personen im SELECTLINE-CRM.NG handelt es sich um Personen ohne Verknüpfungen zu einer Adresse (Firma). Auch hier finden alle relevanten Felder und können die *Datenschutzeinstellungen* und -*notizen* für die einzelne Person hinterlegen.

# <span id="page-209-0"></span>**12.1 Auskunft erteilen und anonymisieren**

Den Button für *"Auskunft erteilen"* und *"Anonymisieren"* finden Sie im CRM.NG in der Ribbonbar.

| ■ 1 後   图<br><b>D</b><br>AC.                                                                       | Adressen                                                                                      |                                             |                                 |                         |                                              |                           | Seleo    |
|----------------------------------------------------------------------------------------------------|-----------------------------------------------------------------------------------------------|---------------------------------------------|---------------------------------|-------------------------|----------------------------------------------|---------------------------|----------|
| $\blacksquare$<br>Fenster<br><b>Start</b><br>ŧ<br>⋿<br>巨<br>듦<br>Speichern<br>Neu Kopieren<br>$\;$ | Allgemein<br>Entfernen<br>V<br>Aktualisieren<br>Speichern und<br>2 Zurücksetzen<br>schliessen | 疆<br>G<br>Drucken<br>Formatiert<br>kopieren | $=$<br><b>Brief</b><br>erzeugen | Kunde<br>anzeigen       | Lieferant Interessent<br>anlegen * anlegen * | Datenschutz               |          |
| Verwalten<br>*Kampagne $\times$ SL Solution Day $\times$                                           | Auswertung Kampagnen X                                                                        | Ausgabe<br>Kampagne ×                       |                                 | Adressen und Personen X | Warenwirtschaft<br>Dorn<br>Adressen ×        | Anonymisieren<br>Auskunft | *Alder × |

Abbildung 2.220: Datenschutz Ribbonbar

# **12.2 Datenschutz**

### Natürliche Person

Über diese Option wird gesteuert, ob es sich bei dem Datensatz um eine natürliche Person handelt, bei der für die Speicherung personenbezogener Daten besondere Voraussetzungen (EU-DSGVo / BDSG) erfüllt sein müssen. Erst mit der Aktivierung der Option werden die weiteren Eingabemöglichkeiten freigeschaltet.

## Datenerhebung

Das Datum kennzeichnet den Zeitpunkt zu dem die personenbezogenen Daten ermittelt wurden. Es wird mit dem Datum *"Angelegt am"* des jeweiligen Datensatzes vorbelegt und kann angepasst werden.

## Benachrichtigung

Die Angabe im Feld gibt Auskunft darüber, wann die Person über die Speicherung ihrer Daten informiert wurde. Als Vorschlag wird das Datum des ersten Belegs für den *Interessenten* / *Kunden* / *Lieferanten* ermittelt und änderbar vorgetragen. Ist der Mandant nicht mit der Wawi gekoppelt, wird das Datum des ersten offenen Postens vorgeschlagen.

## Datenherkunft

Das Feld dient als komfortable Eingabemöglichkeit für eine Angabe zur Quelle der personenbezogenen Daten. Bereits getätigte Eingaben können über die Auswahl bei weiteren Datensätzen verwendet werden.

## Widerspruch bzgl. Direktwerbung

Wenn eine natürliche Person von ihrem Recht Gebrauch macht, der Verwendung ihrer personenbezogenen Daten für das Direktmarketing zu widersprechen, bietet die Option eine einfache Möglichkeit, dies im Programm abzubilden. Über die bekannten Filter-möglichkeiten können diese Datensätze entsprechend berücksichtig und von Marketingaktionen (z.B. Serienbriefe, Serien-E-Mails) ausgeschlossen werden.

*Die Vorschlagswerte werden bei der Aktivierung der Option "Natürliche Person" nur bei leeren Datenfeldern vorgetragen.*

## <span id="page-210-2"></span>**12.3 Datenschutznotizen**

Die *Datenschutznotizen* bieten eine flexible und umfangreiche Möglichkeit, zusätzliche Informationen zum Datenschutzes zu dokumentieren. Diese Notizen sind unabhängig vom [Journal](#page-155-0).

Die *Datenschutznotizen* können um beliebig viele Anhänge ergänzt werden, um z.B. die Einwilligungen zu *Datenschutzbestimmungen* zu hinterlegen. Die Speicherung der Anhänge erfolgt in der Datenbank. Anhänge können über den Schalter *"Neu"* oder per Drag & Drop hinzugefügt werden.

## <span id="page-210-0"></span>**12.4 Datenschutzanonymisieren**

*Über die Rechteverwaltung kann Benutzern das Recht "Auskunft" und "Anonymisieren" (z.B. für das Datenrecht "Kunde") zur Ausführung entzogen werden.*

Anonymisieren - Über die Funktion *Anonymisieren* können Felder, die zuvor über die *Datenschutzeinstellungen* als datenschutzrelevant definiert wurden, geleert werden. Die Funktion kann nur für Datensätze ausgeführt werden, die zuvor als *"natürliche Personen"* gekennzeichnet wurden.

Wurde ein Datensatz anonymisiert, wird er über die Spalten

- [Anonymisiert Von] und
- [Anonymisiert Am]

<span id="page-210-1"></span>gekennzeichnet.

## **12.5 Datenschutzauskunft**

*Über die Passwortverwaltung kann Benutzern das Recht "Auskunft" und "Anonymisieren" (z.B. für das Datenrecht "Kunde") zur Ausführung entzogen werden.*

Auskunft - Über die Funktion *Auskunft* lassen sich schnell und einfach die personenbezogenen Daten einer natürlichen Person in Form einer anpassbaren Auswertung ausgeben. Die dargestellten Felder richten sich dabei nach den Feldern, die über die *Datenschutzeinstellungen* festgelegt wurden.

# **13 Fragen beim Umstieg von CRM-alt auf CRM-NG**

# Programmaufbau

Besitzt das neue CRM einen ähnlichen Aufbau, wie das alte?

*• Nein, das neue CRM wurde rundum überarbeitet. Es besitzt neben einer Vielzahl an neuen Funktionen auch einen neuen Programmaufbau.*

Muss ich das neue CRM nutzen?

*• Mit dem Anlegen eines neuen Mandanten, ab der Version 17.4, ist das neue CRM standardmässig aktiviert und kann nicht deaktiviert werden. Bei allen Mandanten aus früheren Versionen, ist die Aktivierung des neuen CRMs optional.*

Ist ein Wechsel zum alten CRM auch nach Aktivierung des neuen CRM möglich?

*• Nein, nach Aktivierung des neuen CRM, ist eine Rücksetzung nicht mehr möglich.*

## Lizensierung

Benötige ich für die Nutzung des neuen CRM eine eigene Lizenz?

*• Sie benötigen für die generelle Nutzung des CRM eine Lizenz. Wenn Sie bereits eine Lizenz für das alte CRM besitzen, so benötigen Sie auch keine neue Lizenz für das neue CRM.*

# Adressen und Personen

Wo finde ich meine Kunden, Lieferanten und Interessenten?

*• Kunden, Lieferanten und Interessenten werden im neuen CRM unter Adressen zusammengefasst.*

Kann ich Personen- und Adressinformationen über ein Word-Vorlagedokument exportieren?

*• Ja, die Funktionalität steht auch im neuen CRM zur Verfügung.*

Kann ich Personen und Adressen nach Outlook exportieren?

*• Nein, ein Export von Personen und Adressen über das CRM nach Outlook ist nicht möglich. Nutzen Sie hierfür die Funktionalitäten in den "Stammdaten "des AUFTRAGS*

Steht die Schnittstelle zu Tobit David auch im neuen CRM zur Verfügung?

*• Nein, eine Schnittstelle zu Tobit David ist im neuen CRM nicht mehr vorhanden.*

Wo sind die Felder Abteilung und Position zu finden?

*• Mit dem neuen CRM wurde die Zuordnung von bestimmten Feldern verändert. Die Felder Abteilung und Position sind nun nicht mehr im primären Eingabebereich der Adress- und Personenmaske, sondern, je nachdem ob Sie sich in einer Adress- oder Personenmaske befinden, unter dem Reiter Personen oder Adressen einsehbar.*

# Datenübernahme

Werden meine Adress- und Personenstammdaten auch in das neue CRM übertragen?

*• Ja, alle im alten CRM erfassten Informationen zu Adressen und Personen stehen auch im neuen CRM zur Verfügung.*

Werden die CRM-Journale ebenfalls übernommen?

*• Ja, alle angelegten CRM-Journale stehen auch im neuen CRM mit Adress- bzw. Personenzuordnung bereit.*

# Toolbox und Maskeneinstellungen

Werden meine Maskeneinstellungen aus dem alten CRM (z.B. das Ausblenden von E-Mail2 oder die Umbenennung von Telefon2 zu Telefon privat) in das neue CRM übernommen?

*• Nein, alle Maskeneinstellungen müssen im neuen CRM erneut vorgenommen werden. Dafür wurde die Bearbeitungsansicht des Maskeneditors vollständig überarbeitet und vereinfacht.*

Gibt es Punkte, die ich beim erneuten Erstellen von Maskenanpassungen beachten muss?

*• Mit dem neuen CRM geht auch eine umfangreiche Anpassung der Masken einher. Neben den Masken für neue Funktionen, ist zu beachten, dass nun auch Adressen und Personen unterschiedliche Masken besitzen.*

Werden meine Toolboxfunktionen in das neue CRM mit übernommen?

*• Nur zum Teil, berechnete Spalten, Spaltennamenänderungen, Permanentfilter und eingebundene Extradialoge werden ins neue CRM übernommen.*

Sind im neuen CRM Toolboxanpassungen im gleichen Umfang, wie im alten, möglich?

*• Nein, aktuell sind im neuen CRM nicht alle aus dem alten CRM bekannten Toolbox-Funktionalitäten verfügbar. Zurzeit sind nur die Funktionen zur Hinterlegung von Pflichtfeldern, das Einfügen von Extrafeldern, die Erstellung von berechneten Spalten, Spaltennamenänderungen, das Anlegen von Permanentfiltern und die Einbindung von Extradialogen verwendbar.*

# **14 Lizenz und Gewährleistung**

SELECTLINE ist ein eingetragenes Warenzeichen der SELECTLINE SOFTWARE AG.

Alle Rechte sind vorbehalten. Das Handbuch und die gelieferte Software sind urheberrechtlich geschützt. Die Herstellung von Programmkopien ist unzulässig und strafbar. Lediglich die Herstellung einer Sicherungskopie für den persönlichen Gebrauch ist zulässig. Weitere Programmkopien oder Vervielfältigungen sind nicht zulässig. Zusätzliche Handbücher können gegen eine Schutzgebühr zzgl. Versandkosten nachbestellt werden. Verstösse gegen das Urheberrecht oder gegen die nachfolgenden Nutzungsbedingungen können straf- und zivilrechtlich verfolgt werden.

Gegenstand des Vertrages zwischen dem Programmautor und dem Anwender ist das auf dem Datenträger aufgezeichnete Computerprogramm - im Folgenden SOFTWARE genannt - sowie das dazugehörige Handbuch. Eigentum erwirbt der Anwender nur an dem körperlichen Datenträger und an dem Handbuch. An der Software erwirbt der Anwender eine Lizenz zur nicht ausschliesslichen Benutzung gegen Zahlung einer Lizenzgebühr gemäss gesonderter Vereinbarung mit der SELECTLINE SOFTWARE AG.

Die im Lizenzpapier definierte maximale Anzahl von Nutzern erhält die Möglichkeit des zeitgleichen Zugriffs ("concurrend user") auf das erworbene Programm. Eine namentliche Lizenzierung jedes Arbeitsplatzes ("named user") erfolgt nicht. Die Software darf weder geändert, angepasst, noch übersetzt werden. Das Vermieten und Verleihen der Software, des Handbuchs oder von Teilen davon, ist dem Anwender nicht gestattet. Die SELECTLINE-Software gewährleistet, dass der Datenträger zum Zeitpunkt der Übergabe physikalisch fehlerfrei ist. Die Garantie beträgt sechs Monate. Sollte der Datenträger fehlerhaft sein, wird dieser nach Rücksendung unverzüglich gegen einen fehlerfreien Datenträger ausgetauscht.

Wir weisen jedoch gleichfalls darauf hin, dass es nach dem Stand der Technik nicht möglich ist, Computersoftware so zu erstellen, dass sie in allen Anwendungen und Kombinationen fehlerfrei arbeitet. Der Lizenznehmer hat Anspruch darauf, dass die Software im Sinne der Programmbeschreibung einsetzbar ist.

Die Haftung für Schäden jeglicher Art, die durch die Benutzung der Software eintreten (z. B. Datenverlust, Betriebsunterbrechung), ist ausgeschlossen, es sei denn, dass wir vorsätzlich oder grob fahrlässig den Schaden herbeigeführt haben. In einem solchen Fall beschränkt sich die Haftung auf die Höhe des Kaufpreises der Software. Änderungen am Programm und der Programmbeschreibung bleiben vorbehalten.

Oktober 2019 SELECTLINE SOFTWARE AG

# **15 Index**

Adressdaten der zugeordneten Adresse übernehmen [99](#page-105-0) Adresse [73](#page-79-0) Adresse kopieren [81](#page-87-0) Adressen kopieren [83](#page-89-0) Adressen Personen Liste [66](#page-72-0) Adresskriterien [138](#page-144-0) Adresszuordnung eines Journaleintrages ändern [149](#page-155-1) Adresszuordnung Optionen [84](#page-90-0) Agenda-Ansicht [116](#page-122-0) Aktivitaet Bearbeiten [174](#page-180-0) Allgemeine Informationen [7](#page-13-1) Allgemeine Programmbeschreibung [3](#page-9-0) Anpassbarkeit Dashboards [43](#page-49-0) Anpassen von Kampagnen [172](#page-178-0) Anpassungsmöglichkeit der Zeitstrahlansicht [122](#page-128-0) Anrufbenachrichtigung [152](#page-158-0) Anrufbenachrichtigung bei mehrfach zugeordneter oder nicht eindeutiger Telefonnummer [153](#page-159-0) Anrufe [152](#page-158-1) Anzahl von Gruppenelementen anzeigen [184](#page-190-0) Anzeigen und Bearbeiten von Dashboards [43](#page-49-1) Applikationsmenü [10](#page-16-0), [15](#page-21-0) Aufbau des CRM.NG [10](#page-16-1) Auskunft erteilen und anonymisieren [203](#page-209-0) Auswerten der Kampagne [171](#page-177-0) Bearbeitungsansicht [69](#page-75-0) Bedingte Formatierung in Tabellen [181](#page-187-0) Benutzereinstellungen Dashboard [43](#page-49-2) Berechnete Felder direkt im Widget anlegen [56](#page-62-0) Berechnete Spalten [199](#page-205-0) Berechnete Spalten im CRM [199](#page-205-1) Beziehungen [19](#page-25-0) Beziehungsarten [18](#page-24-0) Branche [24](#page-30-0) Brief erzeugen [100](#page-106-0) CRM Neuer Filtereditor [199](#page-205-2) CRM Optionen [34](#page-40-0) CRM.NG [7](#page-13-0) CSV Exportoptionen [195](#page-201-0) Dashboard [41](#page-47-0) Dashboard Datenquellen [49](#page-55-0) Dashboard Designer [46](#page-52-0)

Dashboard Designer Operatoren Funktionen Konstanten [53](#page-59-0)

Dashboard Designer QueryGenerator [53](#page-59-1)

Dashboard Designer QueryGenerator Daten Filtern [55](#page-61-0) Dashboard Designer QueryGenerator Spalteneinstellungen [54](#page-60-0) Dashboard Designer QueryGenerator Tabellen hinzufügen [53](#page-59-2) Dashboard Designer QueryGenerator Tabellen JOINS [54](#page-60-1) Dashboard Designer QueryGenerator Vorschau [55](#page-61-1) Dashboard Farbschema [52](#page-58-0) Dashboard Freigeben [48](#page-54-0) Dashboard Kopieren [47](#page-53-0) Dashboard Lizenz [45](#page-51-0) Dashboard Löschen [48](#page-54-1) Dashboard Neu [47](#page-53-1) Dashboard Öffnen [47](#page-53-2) Dashboard Parameter [51](#page-57-0) Dashboard Speichern [47](#page-53-3) Dashboard Titel [50](#page-56-0) Dashboard Umbenennen [47](#page-53-4) Dashboard Viewer [45](#page-51-1) Dashboard Währung [50](#page-56-1) Dashboard Widgets [55](#page-61-2) Dashboard Widgets Datenbindung [62](#page-68-0) Dashboard Widgets Interaktivität [63](#page-69-0) Dashboard Widgets Konvertierungen [64](#page-70-0) Dashboard Widgets Löschen [65](#page-71-0) Dashboard Widgets Optionen [65](#page-71-1) Dashboard Widgets Typ Custom Items [61](#page-67-0) Dashboard Widgets Typ Filter [60](#page-66-0) Dashboard Widgets Typ Gemeinsam [59](#page-65-0) Dashboard Widgets Typ Karten [60](#page-66-1) Datensatz Kopieren [81](#page-87-1) Datenschutz [5,](#page-11-0) [202-204](#page-208-0) Datenschutzanonymisieren [204](#page-210-0) Datenschutzauskunft [204](#page-210-1) Datenschutznotizen [204](#page-210-2) Datensicherheit [6](#page-12-0) Drucker [139](#page-145-0) Dublettenkontrolle Adresse [72](#page-78-0) E-Mail [140](#page-146-0) E-Mail bearbeiten [103](#page-109-0) E-Mail CRM.NG [102](#page-108-0) E-Mail Einstellungen [104](#page-110-0) E-Mail Konto anlegen [108](#page-114-0) E-Mail Neu [105](#page-111-0) E-Mail schreiben oder Anruf tätigen [70](#page-76-0) E-Mail Signaturen [110](#page-116-0) E-Mail Vorlagen [110](#page-116-1) Einstellungen für das Dashboard [43](#page-49-3) Erinnerungen [134](#page-140-0) Erinnerungen aus Hauptmenüleiste öffnen [134](#page-140-1) Erinnerungen mit Anzeige der hinterlegten Adresse [134](#page-140-2)
Erstellen neuer Dashboards [45-46](#page-51-0) Excel Exportoptionen [196](#page-202-0) Exchange CalDav Anbindung [124](#page-130-0) Exportoptionen [195](#page-201-0)

Feedback [201](#page-207-0) Feiertage bearbeiten [119](#page-125-0) Feldbezeichnungen bearbeiten [194](#page-200-0) Fenster [177](#page-183-0) Filter [147](#page-153-0) Filterkriterien anzeigen [183](#page-189-0) Formatierte Adresse kopieren [83](#page-89-0) Fragen beim Umstieg von CRM-alt auf CRM-NG [205](#page-211-0) Freie Adressen kopieren [83](#page-89-1) Freie Felder [194](#page-200-1)

Gründe [30](#page-36-0) Gruppen [30](#page-36-1)

Hauptfenster [10](#page-16-0) Hauptmenüleiste [11](#page-17-0)

Installation [6](#page-12-0) Interessent kopieren [85](#page-91-0)

Journal [145](#page-151-0) Journal- und Terminzuordnung [137](#page-143-0) Journal bearbeiten [149](#page-155-0) Journal Datensatz Wiedervorlage [151](#page-157-0) Journal Verteiler [151](#page-157-1) Journale - Adressenauswahl [148](#page-154-0) Journaleintrag direkt aus Teilnehmerliste von Kampagnen [147](#page-153-1) Journaleinträge für zugeordnete E-Mails [147](#page-153-2)

Kalender [115](#page-121-0) Kalender-Kategorien [25](#page-31-0) Kalender Anlegen [123](#page-129-0) Kalender Freigegeben [129](#page-135-0) Kalender Gehe Zu [133](#page-139-0) Kalender Öffnen mit letzter Ansicht [120](#page-126-0) Kalender Serientermin Optionen [131](#page-137-0) Kalender Server-Einstellungen [135](#page-141-0) Kalender Teilnehmer [132](#page-138-0) Kalender Termin-Dialog [130](#page-136-0) Kalender, Termine, Journale und Anrufe anzeigen [122](#page-128-0) Kalenderansicht für Journaleinträge [147](#page-153-3) Kalenderfreigabe [127](#page-133-0) Kalendergruppen [120](#page-126-1) Kampagne Auswertung [33,](#page-39-0) [174](#page-180-0) Kampagnen [166](#page-172-0)

Kampagnen Aktivitäten [32](#page-38-0), [173](#page-179-0) Kampagnen anlegen [166](#page-172-1) Kampagnen Übersicht [175](#page-181-0) Kampagnenteilnehmer [175](#page-181-1) Klassifikationen [20](#page-26-0) Kontaktarten [31](#page-37-0) Kopieren und Einfügen von Terminen im Kontextmenü [123](#page-129-1) Kunden kopieren [86](#page-92-0)

Land-PLZ-Ort anlegen [89](#page-95-0) Letzte Ansicht der Adressmaske [69](#page-75-0) Lieferanten kopieren [88](#page-94-0) Lizenz und Gewährleistung [207](#page-213-0) Löschen von Dashboards [45](#page-51-0)

Mandantenabhängig speichern [183](#page-189-1) Maskeneditor [185](#page-191-0) Maskeneditor Extrafelder [188](#page-194-0) Maskeneditor Toolboxschalter [190](#page-196-0) Maximieren eines Widgets [55](#page-61-0) Mehrere Kalender anzeigen [121](#page-127-0) Menüleiste im Dialog [13](#page-19-0)

Neuanlage von Adressen [71](#page-77-0) Neue E-Mail Vorlage anlegen [111](#page-117-0) Neue Person verknüpfen [99](#page-105-0) Neue Postleitzahlen [71](#page-77-1)

Öffnen von Adressen aus Beziehungen, Kampagnen und Journalen [70](#page-76-0)

Parameter Dashboard zu erstellen [51](#page-57-0) Permanentfilter [197](#page-203-0) Permanentfilter im neuen CRM [197](#page-203-1) Person kopieren [100](#page-106-0) Personen [90](#page-96-0) Personen bearbeiten [93](#page-99-0) Phasen [29](#page-35-0) Pop-up zur Kontaktaufnahme [71](#page-77-2) Produkte [30](#page-36-2) Programmstart [9](#page-15-0)

Quellen [29](#page-35-1) Query Builder [53](#page-59-0)

Recherche bearbeiten [160](#page-166-0) Recherche nach Adressen und verknüpften Personen [159](#page-165-0) Recherchen [155](#page-161-0) Recherchen Ergebnis [161](#page-167-0) Recherchen in der Liste von Adressen und Personen [159](#page-165-1) Region [23](#page-29-0)

Registerkarte [11](#page-17-1)

Schnellzugriffsleiste [178](#page-184-0) Seitenleiste [177](#page-183-1) SelectLine [201](#page-207-0) Serien-E-Mail Versand [112](#page-118-0) Serien E-Mail Fehlerhafte Daten [114](#page-120-0) Serien E-Mail Historie [114](#page-120-1) Serienbrief [137](#page-143-1) Serienbrief Adresskriterien [141](#page-147-0) Serienbrief fehlerhafte Daten [142](#page-148-0) Serienbrief fehlerhafte Sätze bearbeiten [142](#page-148-1) Serienbrief Neues Dokument [139](#page-145-0) Serienbrief Optionen [143](#page-149-0) Spalteneditor [182](#page-188-0) Spezielle Funktionen [197](#page-203-2) Stammdaten [15](#page-21-0) Start [40](#page-46-0) Status [21](#page-27-0) Status der Kalenderaktualisierung [119](#page-125-1) Stichworte [17](#page-23-0) Strecken der Terminanzeige [122](#page-128-1) Syntax Hervorhebung im SQL Editor [50](#page-56-0) System-Widget [47](#page-53-0)

Tabellen [180](#page-186-0) Telefonie Kommentar [153](#page-159-0) Terminimport [133](#page-139-1) Textbausteine in Memo-Feldern [77](#page-83-0)

Über dieses Handbuch [2](#page-8-0) Umkreissuche [154](#page-160-0) Umkreissuche mit zusätzlicher Markierung [155](#page-161-1) Unterregister Journal [150](#page-156-0) Update Service [5](#page-11-0)

Verkaufschancen aus Kampagnen anlegen [28](#page-34-0), [164](#page-170-0) Verkaufschancen Auswertung [165](#page-171-0) Verkaufschancen erfassen [26](#page-32-0), [162](#page-168-0) Verkaufschancen Liste [164](#page-170-1) Verkaufschancen mit Belegen verknüpfen [37](#page-43-0) Verknüpfen [99](#page-105-1) Visitenkarte erstellen [101](#page-107-0) Voraussetzungen [8](#page-14-0)

Was bedeutet CRM [7](#page-13-0) Widget [177](#page-183-1) Word-Dokumente aus Adresse erzeugen [70](#page-76-1)

Zielgruppe [22](#page-28-0)

Zuordnung Interessent [84](#page-90-0) Zuordnung Kunde [86](#page-92-1) Zuordnung Lieferant [87](#page-93-0) Zuordnung Menü anpassen [136](#page-142-0) Zusammenfassungsleiste [179](#page-185-0), [183](#page-189-2)